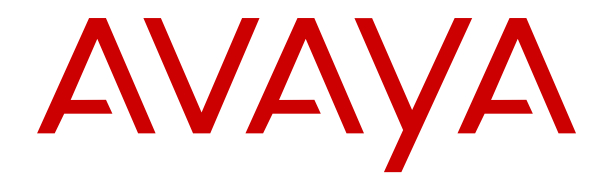

# **Usando o IP Office System Status**

Versão 12.0 Edição 7 Abril de 2024

© 2020-2024, Avaya LLC Todos os direitos reservados.

#### **Aviso**

Embora tenha se empenhado para garantir a abrangência e a fidedignidade das informações presentes neste documento por ocasião da impressão, a Avaya não se responsabiliza por eventuais erros. A Avaya se reserva o direito de fazer alterações e correções nas informações deste documento sem obrigação de notificar nenhuma pessoa ou organização sobre tais alterações.

#### **Aviso de isenção de responsabilidade sobre a documentação**

"Documentação" refere-se a informações publicadas em mídias diversas e que podem incluir informações do produto, descrições de assinatura ou serviço, instruções de operação e especificações de desempenho que são geralmente disponibilizadas aos usuários dos produtos. A Documentação não inclui materiais de marketing. A Avaya não se responsabiliza por nenhuma modificação, adição ou exclusão efetuada na versão originalmente publicada desta Documentação, a menos que tais modificações, adições ou exclusões tenham sido realizadas pela Avaya ou explicitamente em nome dela. O Usuário final concorda em indenizar e isentar a Avaya, seus agentes e seus funcionários de todas as queixas, ações judiciais, processos e sentenças decorrentes de ou relacionados a modificações, adições ou exclusões subsequentes realizadas nesta documentação pelo Usuário final.

#### **Aviso de isenção de responsabilidade sobre links**

A Avaya não é responsável pelo conteúdo nem pela confiabilidade de qualquer site com links indicados neste site ou na Documentação fornecida pela Avaya. A Avaya não se responsabiliza pela precisão de nenhuma das informações, declarações ou conteúdo fornecido nesses sites e a simples presença deles não significa que a Avaya endossa os produtos, serviços ou informações descritos ou oferecidos por eles. A Avaya não garante o funcionamento constante desses links e não tem controle sobre a disponibilidade das páginas vinculadas.

#### **Garantia**

A Avaya fornece uma garantia limitada para o hardware e o software Avaya. Consulte seu contrato com a Avaya para conhecer os termos da garantia limitada. Além disso, o idioma padrão da garantia da Avaya, assim como as informações referentes ao suporte deste produto durante o período da garantia, estão disponíveis aos clientes da Avaya e outras partes no site de suporte da Avaya: <u>[https://support.avaya.com/](https://support.avaya.com/helpcenter/getGenericDetails?detailId=C20091120112456651010)</u> [helpcenter/getGenericDetails?detailId=C20091120112456651010](https://support.avaya.com/helpcenter/getGenericDetails?detailId=C20091120112456651010)  no link "Warranty & Product Lifecycle" (Garantia e ciclo de vida do produto) ou em um site sucessor conforme designado pela Avaya. Observe que caso tenha adquirido os produtos diretamente de um Avaya Channel Partner autorizado fora dos Estados Unidos e Canadá, a garantia será fornecida pelo respectivo Avaya Channel Partner e não pela Avaya.

"**Serviço Hospedado**" significa a assinatura de um serviço hospedado da Avaya que Você adquiriu da Avaya ou de um Avaya Channel Partner autorizado (conforme aplicável) e que é descrito em mais detalhes em SAS hospedado ou outra documentação de descrição de serviço relacionada ao serviço hospedado aplicável. Caso Você adquira uma assinatura de Serviço Hospedado, a garantia limitada antecedente pode não ser aplicável, mas Você pode ter direito a serviços de suporte vinculados ao Serviço Hospedado, conforme descrito em mais detalhes em seus documentos de descrição de serviço para o Serviço Hospedado aplicável. Para obter mais informações, entre em contato com a Avaya ou com o Avaya Channel Partner (conforme aplicável).

#### **Serviço Hospedado**

AS INFORMAÇÕES A SEGUIR SÃO VÁLIDAS SOMENTE SE VOCÊ TIVER ADQUIRIDO UMA ASSINATURA DE SERVIÇO HOSPEDADO DA AVAYA OU DE UM AVAYA CHANNEL PARTNER (CONFORME APLICÁVEL). OS TERMOS DE USO PARA SERVIÇOS HOSPEDADOS ESTÃO DISPONÍVEIS NO SITE DA AVAYA, EM <u>[HTTPS://SUPPORT.AVAYA.COM/](https://support.avaya.com/LicenseInfo)</u> **[LICENSEINFO](https://support.avaya.com/LicenseInfo) NO LINK "Avaya Terms of Use for Hosted** Services" (Termos de Uso da Avaya para Serviços Hospedados) OU EM OUTRO SITE INDICADO PELA AVAYA, E APLICAM-SE A QUALQUER INDIVÍDUO QUE ACESSE OU UTILIZE O SERVIÇO HOSPEDADO. AO ACESSAR OU UTILIZAR O SERVIÇO HOSPEDADO, OU AUTORIZAR OUTROS A FAZÊ-LO, VOCÊ, EM SEU NOME E EM NOME DA ENTIDADE PARA A QUAL VOCÊ ESTIVER FAZENDO ISSO (DORAVANTE DENOMINADA RESPECTIVAMENTE COMO "VOCÊ" E O "USUÁRIO FINAL"),

ACEITA OS TERMOS DE USO. CASO ESTEJA ACEITANDO OS TERMOS DE USO EM NOME DE UMA EMPRESA OU OUTRA ENTIDADE LEGAL, VOCÊ DECLARA TER A AUTORIDADE DE VINCULAR ESSA ENTIDADE A ESTES TERMOS DE USO. CASO NÃO TENHA ESSA AUTORIDADE, OU CASO NÃO QUEIRA ACEITAR ESTES TERMOS DE USO, VOCÊ NÃO DEVE ACESSAR OU UTILIZAR O SERVIÇO HOSPEDADO NEM AUTORIZAR NINGUÉM A ACESSÁ-LO OU UTILIZÁ-LO.

#### **Licenças**

Os Termos Globais de Licença de Software ("Termos de Licença de Software") estão disponíveis no site a seguir <https://www.avaya.com/en/legal-license-terms/> ou em qualquer site sucessor, conforme designado pela Avaya. Estes Termos de Licença de Software são aplicáveis a qualquer pessoa que instale, baixe e/ou use o Software e/ou a Documentação. Ao instalar, baixar ou usar o Software, ou autorizar outras pessoas a fazê-lo, o usuário final concorda que estes Termos de Licença de Software criam um contrato vinculante entre o usuário final e a Avaya. Caso o usuário final esteja aceitando estes Termos de Licença de Software em nome de uma empresa ou outra pessoa jurídica, o usuário final atesta ter autoridade para vincular essa entidade a estes Termos de Licença de Software.

#### **Direitos autorais**

Salvo indicação explícita em contrário, é proibido o uso do material deste site, da Documentação, Software, Serviço Hospedado ou hardware fornecidos pela Avaya. Todo o conteúdo do site, a documentação, Serviço Hospedado e os produtos fornecidos pela Avaya, incluindo a seleção, organização e design do conteúdo é de propriedade da Avaya ou de seus licenciantes e está protegido pelas leis de direitos autorais e propriedade intelectual, incluindo direitos sui generis relacionados à proteção de bancos de dados. Você não pode modificar, copiar, reproduzir, republicar, carregar, postar, transmitir ou distribuir de qualquer forma qualquer conteúdo, total ou parcial, inclusive quaisquer códigos e software, a menos que expressamente autorizado pela Avaya. A reprodução, transmissão, disseminação, armazenamento não autorizados ou uso sem o consentimento explícito por escrito da Avaya pode ser considerado crime, assim como um delito civil nos termos da legislação aplicável.

#### **Virtualização**

Os seguintes itens são aplicáveis caso seu produto seja implantado em uma máquina virtual. Cada produto tem seu próprio código de pedido e tipo de licença. Salvo indicação em contrário, cada Instância de um produto deve ser licenciada e obtida separadamente. Por exemplo, caso o cliente usuário final ou Avaya Channel Partner deseje instalar duas Instâncias do mesmo tipo de produto, é necessário fazer o pedido de dois produtos do respectivo tipo.

#### **Componentes de Terceiros**

O disposto a seguir se aplica somente se o codec H.264 (AVC) for distribuído com o produto. ESTE PRODUTO ESTÁ LICENCIADO DE ACORDO COM A LICENÇA DE PORTFÓLIO DE PATENTE AVC PARA USO PESSOAL DE UM CONSUMIDOR OU OUTROS USOS QUE NÃO ENVOLVAM REMUNERAÇÃO PARA (i) CODIFICAÇÃO DE VÍDEO EM CONFORMIDADE COM O PADRÃO AVC ("VÍDEO AVC") E/OU (ii) DECODIFICAR O VÍDEO AVC QUE FOI CODIFICADO POR UM CONSUMIDOR ENVOLVIDO EM UMA ATIVIDADE PESSOAL E/OU FOI OBTIDO DE UM PROVEDOR DE VÍDEO LICENCIADO PARA FORNECER VÍDEO AVC. NÃO HÁ CONCESSÃO NEM INSINUAÇÃO DE CONCESSÃO DE NENHUMA LICENÇA PARA QUALQUER OUTRO USO. ACESSE O SITE DA MPEG LA, L.L.C PARA OBTER MAIS INFORMAÇÕES. CONSULTE [HTTP://](HTTP://WWW.MPEGLA.COM) [WWW.MPEGLA.COM](HTTP://WWW.MPEGLA.COM).

#### **Provedor de Serviços**

EM RELAÇÃO AOS CODECS, CASO O AVAYA CHANNEL PARTNER ESTEJA HOSPEDANDO QUALQUER PRODUTO QUE USE OU INTEGRE O CODEC H.264 OU O CODEC H.265, O AVAYA CHANNEL PARTNER RECONHECE E CONCORDA QUE É O RESPONSÁVEL POR TODA E QUALQUER TAXA E/OU DIREITO AUTORAL RELACIONADO. O CODEC H.264 (AVC) ESTÁ LICENCIADO DE ACORDO COM A LICENÇA DE PORTFÓLIO DE PATENTE AVC PARA USO PESSOAL DE UM CONSUMIDOR OU OUTROS USOS QUE NÃO ENVOLVAM REMUNERAÇÃO PARA (I) CODIFICAÇÃO DE VÍDEO EM CONFORMIDADE COM O PADRÃO AVC ("VÍDEO AVC") E/OU (I) DECODIFICAR O VÍDEO AVC QUE FOI CODIFICADO POR UM CONSUMIDOR ENVOLVIDO EM UMA ATIVIDADE PESSOAL E/OU FOI OBTIDO DE UM PROVEDOR DE VÍDEO LICENCIADO PARA FORNECER VÍDEO AVC. NÃO HÁ CONCESSÃO NEM INSINUAÇÃO DE CONCESSÃO DE NENHUMA LICENÇA PARA QUALQUER OUTRO USO. INFORMAÇÕES ADICIONAIS SOBRE OS CODECS H.264 (AVC) E H.265 (HEVC) ESTÃO DISPONÍVEIS JUNTO À MPEG LA, L.L.C. CONSULTE [HTTP://](HTTP://WWW.MPEGLA.COM) [WWW.MPEGLA.COM.](HTTP://WWW.MPEGLA.COM)

#### **Conformidade jurídica**

Você reconhece e concorda que é Sua responsabilidade cumprir qualquer lei e regulamentação aplicável, inclusive, entre outras, leis e regulamentações relacionadas à gravação de ligações, privacidade de dados, propriedade intelectual, segredos comerciais, fraude e direitos sobre apresentações musicais, no país ou território no qual o produto da Avaya seja utilizado.

#### **Prevenção contra fraude em serviços telefônicos**

"Fraude em Serviços Telefônicos" é o uso não autorizado do seu sistema de telecomunicações por uma parte não autorizada (p. ex., um indivíduo que não seja funcionário, agente, prestador de serviços ou que não trabalhe em nome da sua empresa). Esteja ciente de que pode haver risco de Fraude em serviços telefônicos associada ao seu sistema e que caso ocorram, tais fraudes podem resultar em cobranças adicionais significativas por parte de seus serviços de telecomunicações.

#### **Intervenção da Avaya contra fraude em serviços telefônicos**

Caso suspeite que esteja sendo vítima de fraude em serviços telefônicos e precise de assistência ou suporte técnico, entre em contato com seu representante de vendas da Avaya.

#### **Vulnerabilidades de segurança**

As informações sobre as políticas de suporte à segurança da Avaya estão disponíveis na seção Security Policies and Support (Políticas de Segurança e Suporte) em [https://support.avaya.com/](https://support.avaya.com/security) [security.](https://support.avaya.com/security)

As suspeitas de vulnerabilidades de segurança de produtos da Avaya são atendidas de acordo com o Fluxo de suporte à segurança de produtos da Avaya ([https://](https://support.avaya.com/css/P8/documents/100161515) [support.avaya.com/css/P8/documents/100161515](https://support.avaya.com/css/P8/documents/100161515)).

#### **Marcas comerciais**

As marcas registradas, logotipos e marcas de serviço ("Marcas") exibidas neste site, na Documentação, em Serviços Hospedados e nos produtos fornecidos pela Avaya são marcas registradas ou não registradas da Avaya, suas afiliadas, licenciadores, fornecedores ou demais terceiros. Não é permitido aos usuários utilizar tais Marcas sem a autorização prévia e por escrito da Avaya ou de terceiros proprietários da respectiva Marca. Nada contido neste site, na Documentação, em Serviços Hospedados e nos produtos deve ser interpretado como concessão, por consequência, preclusão ou de outra forma, qualquer licença ou direito sobre as Marcas sem autorização prévia por escrito da Avaya ou de terceiros.

Avaya é uma marca comercial registrada da Avaya LLC.

Todas as marcas comerciais não pertencentes à Avaya são propriedade de seus respectivos donos.

Linux® é uma marca comercial de Linus Torvalds nos Estados Unidos e outros países.

#### **Baixando a documentação**

Para obter as versões mais atuais da Documentação, consulte o site de suporte da Avaya:<https://support.avaya.com>ou qualquer sucessor de tal site conforme determinado pela Avaya.

#### **Contato com o suporte da Avaya**

Consulte o site de suporte da Avaya, <https://support.avaya.com> para obter avisos e artigos sobre o Produto ou Serviço de Nuvem, ou para informar um problema com o seu Produto ou Serviço de Nuvem da Avaya. Para obter uma lista de números de telefone e endereços de contato do suporte, acesse o site de suporte da Avaya, <https://support.avaya.com> (ou o sucessor de tal site conforme determinado pela Avaya), siga para o fim da página e selecione Contact Avaya Support (Contato com o suporte da Avaya).

### Conteúdo

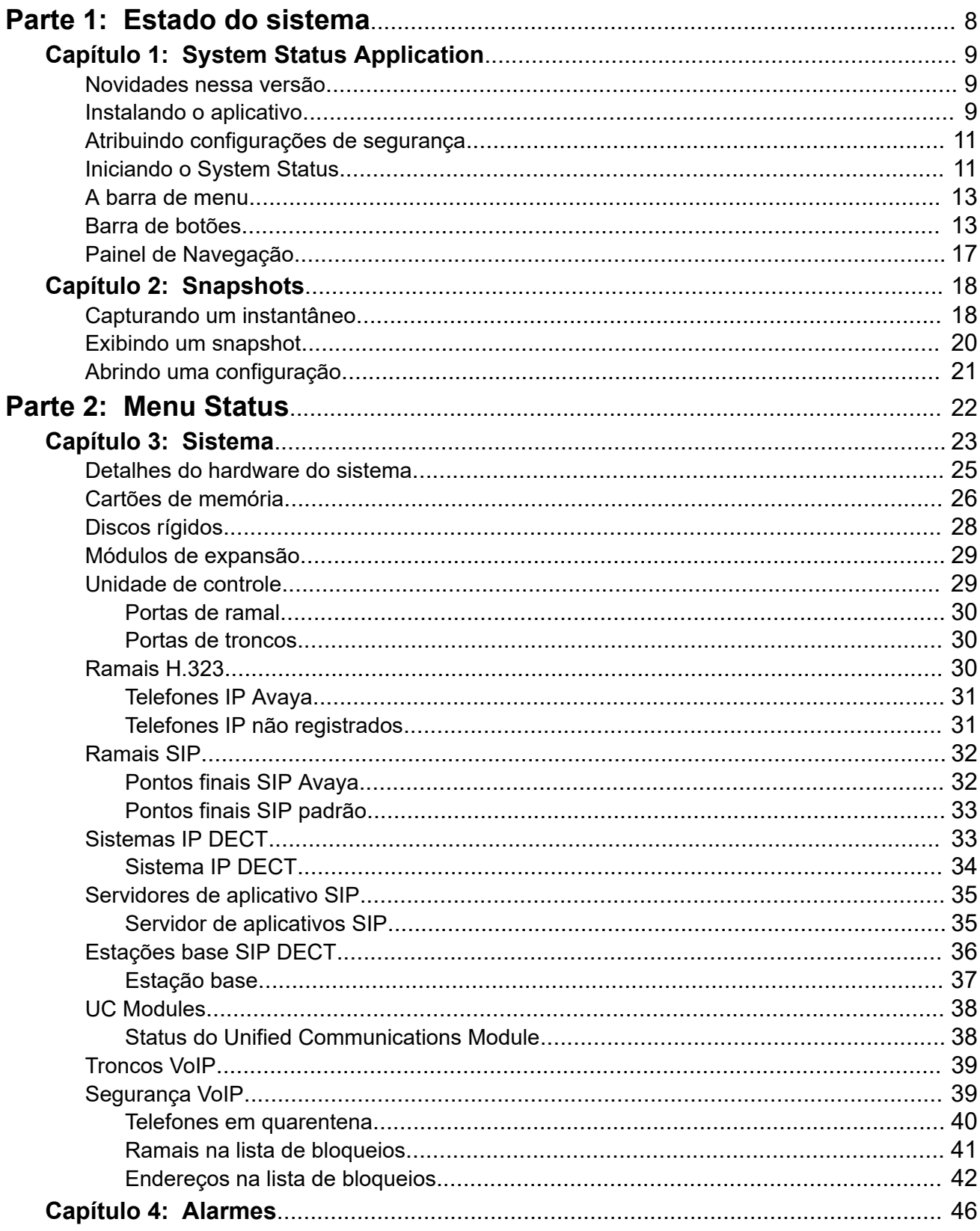

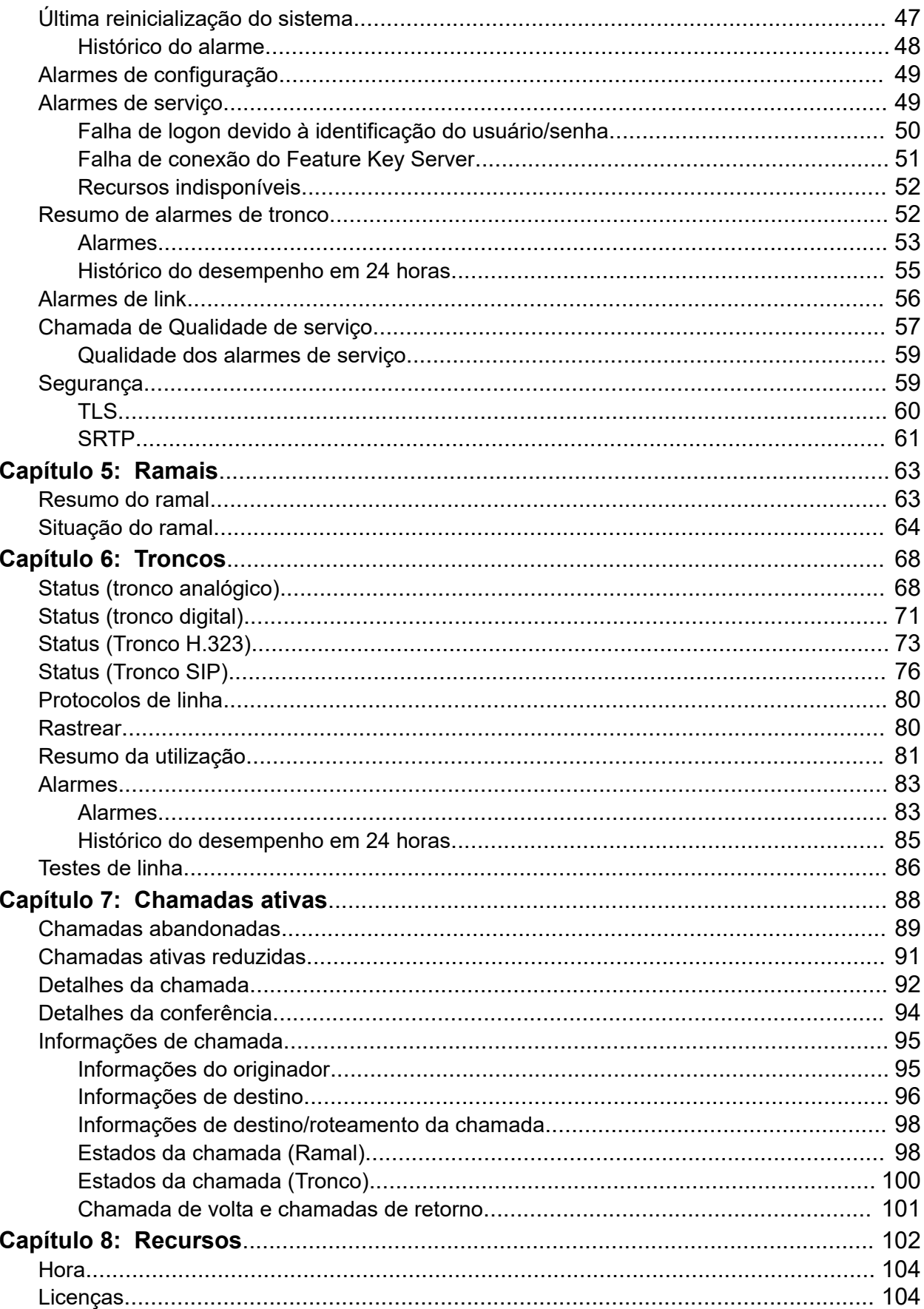

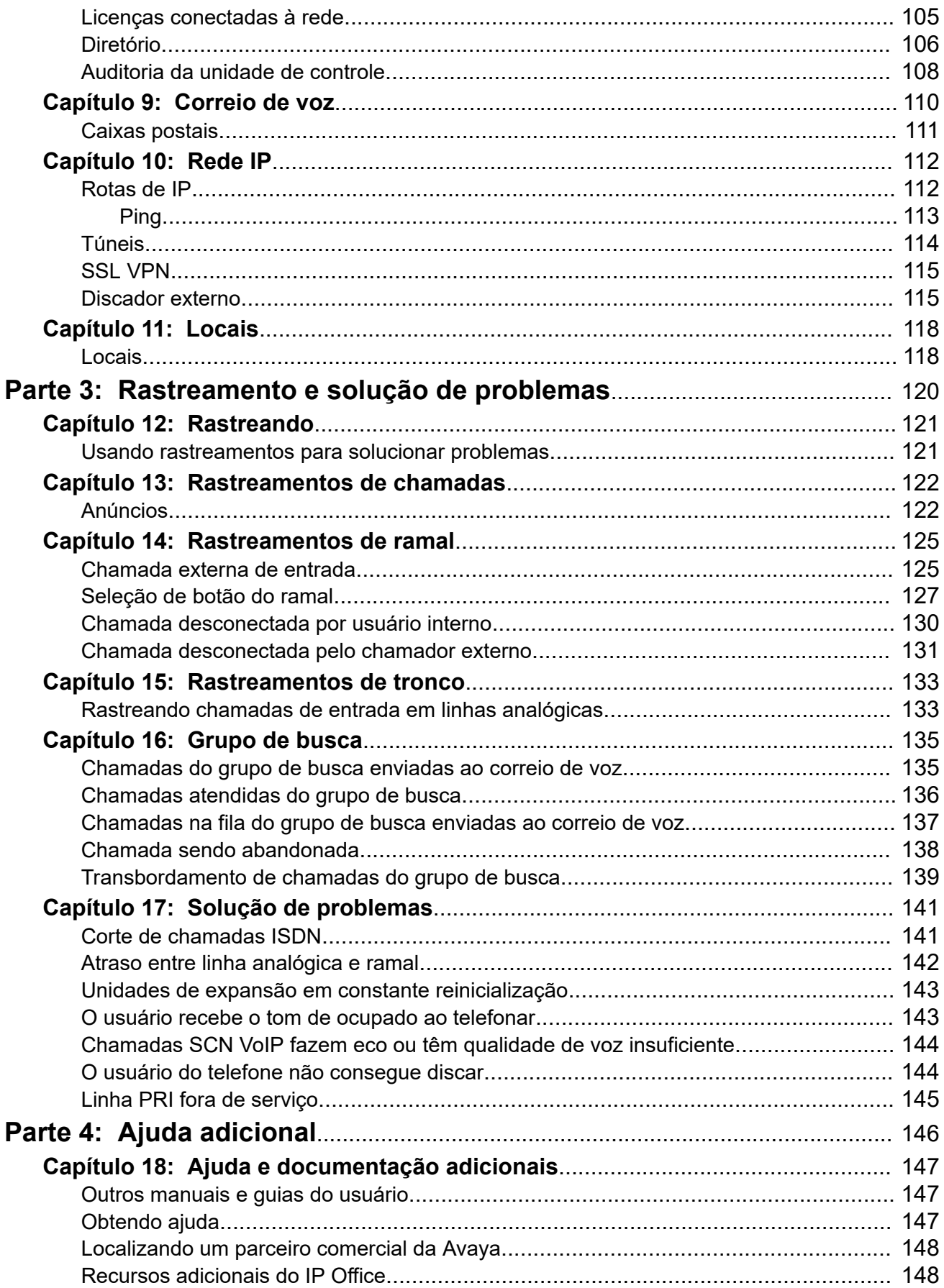

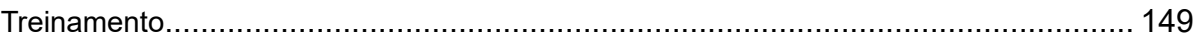

# <span id="page-7-0"></span>**Parte 1:  Estado do sistema**

# <span id="page-8-0"></span>**Capítulo 1: System Status Application**

Este documento descreve como localizar e acessar os recursos disponíveis no System Status Application. O System Status Application é um aplicativo para monitorar a operação de um sistema IP Office.

### **Links relacionados**

Novidades nessa versão na página 9 Instalando o aplicativo na página 9 [Atribuindo configurações de segurança](#page-10-0) na página 11 [Iniciando o System Status](#page-10-0) na página 11 [A barra de menu](#page-12-0) na página 13 [Barra de botões](#page-12-0) na página 13 [Painel de Navegação](#page-16-0) na página 17

### **Novidades nessa versão**

Para o IP Office versão 11.1 FP1, o System Status Application é compatível com os seguintes aprimoramentos:

#### • **Acesso ao Customer Operations Manager**

O acesso a sistemas IP Office no modo por assinatura é viabilizado por meio do Customer Operations Manager.

### **Links relacionados**

System Status Application na página 9

### **Instalando o aplicativo**

É possível iniciar o System Status diretamente do sistema IP Office, consulte [Iniciando o](#page-10-0) [System Status](#page-10-0) na página 11. No entanto, também é possível instalar uma cópia local do aplicativo em um PC com Windows. Isso permite que você realize ações como visualizar instantâneos do sistema capturados anteriormente sem precisar se conectar antes a um sistema.

- A Avaya fornece o pacote completo de administração do IP Office como um item para download no suporte da Avaya em [https://support.avaya.com.](https://support.avaya.com/)
- Usuários do Customer Operations Manager podem fazer download do instalador no menu **Aplicativos | Admin do IP Office**.

• Os usuários do Web Manager do Server Edition podem fazer download do instalador no menu **Exibição da plataforma | Central de aplicativos**.

Além do Manager, o pacote de aplicativos Admin inclui opções para a instalação dos seguintes aplicativos:

- **System Monitor**: esta é uma ferramenta para os instaladores e a equipe de manutenção do sistema. Interpretar a saída de informações pelo System Monitor requer dados detalhados e conhecimento de telecomunicações.
- **System Status Application**: este é um aplicativo Java que pode ser utilizado para monitorar o status do sistema, como ramais, troncos e outros recursos. Exibe os alarmes correntes e a maioria dos alarmes recentes do histórico.
	- O System Status Application também precisa que o Java esteja instalado no PC. Esse elemento não é instalado pelo instalador do pacote de administradores. O software pode ser da edição de tempo de execução (JRE) ou do kit de desenvolvedor (JDK). O aplicativo foi testado com as versões Oracle e Azul Zulu do Java. É possível verificar a presença do Java usando o comando java -version.

### **Procedimento**

- 1. Descompacte o arquivo baixado do pacote de administração do IP Office. Ao instalar a partir do DVD do Admin, insira o DVD e, quando a página for exibida, clique no link do pacote Admin. Isso abrirá uma janela de arquivo mostrando os arquivos de instalação do pacote.
- 2. Localize e clique com o botão direito no arquivo setup.exe. Selecione **Executar como administrador**.
- 3. Selecione o idioma desejado para utilizar durante o processo de instalação. Isso não afeta o idioma utilizado pelo Manager ao ser executado. Clique em **Próximo >**.
- 4. Se um menu de atualização for exibido, ele indicará que uma instalação anterior foi detectada. Selecione **Sim** para atualizar os aplicativos existentes instalados.
- 5. Se necessário, selecione o destino onde os aplicativos devem ser instalados. Recomendamos que você aceite o destino padrão. Clique em **Próximo >**.
- 6. A tela a seguir é usada para selecionar os aplicativos do pacote que serão instalados: Se você clicar no aplicativo, será exibida uma descrição dele. Clique no  $\star$  ao lado de cada aplicativo para alterar a seleção de instalação. Depois de selecionar as instalações necessárias, clique em **Próximo >**.
- 7. Os aplicativos selecionados estão prontos para serem instalados agora. Clique em **Próximo >**.
- 8. Após a instalação, você será perguntado se deseja executar o Manager. Selecionar **Sim** fará com que o Manager seja executado.
- 9. Em algumas versões do Windows, talvez seja preciso reiniciar o PC. Se necessário, permita que isso seja feito.

### **Links relacionados**

[System Status Application](#page-8-0) na página 9

# <span id="page-10-0"></span>**Atribuindo configurações de segurança**

### **Configuração do grupo de direitos**

O acesso a um sistema usando o System Status é controlado pelas configurações de segurança do respectivo sistema. Por padrão, a conta de administrador tem acesso ao System Status. Para os detalhes completos sobre como definir as configurações de segurança, consulte a documentação do IP Office Manager.

Por padrão, isso é feito tornando o usuário do serviço um membro do **Grupo de direitos**  chamado **Estado do sistema**. O grupo de direitos grupo tem as seguintes configurações ativadas.

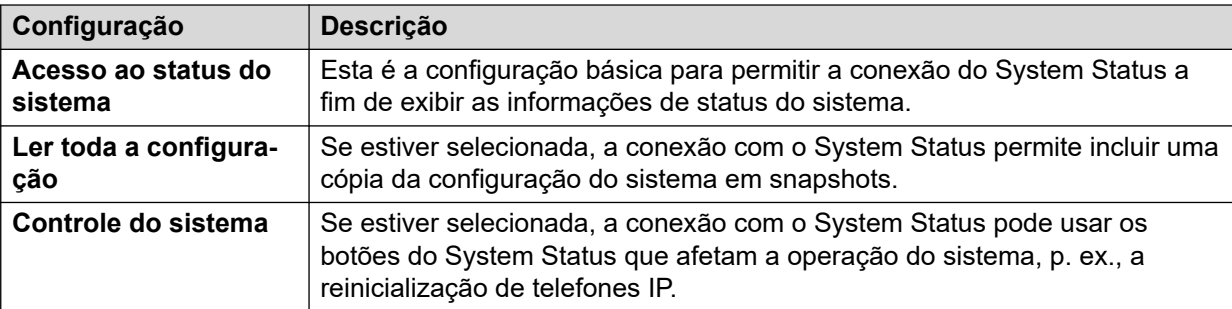

### **Configuração do serviço**

A saída do sistema para o System Status é fornecida pela interface do serviço System Status. O **Nível de segurança de serviço** desse serviço controla se ele pode ser acessado usando conexões mais seguras e/ou desprotegidas.

### **Links relacionados**

[System Status Application](#page-8-0) na página 9

# **Iniciando o System Status**

### **Sobre esta tarefa**

Há diversas maneiras de iniciar o System Status. Por exemplo, é possível executá-lo do IP Office Manager ou IP Office Web Manager. Os métodos dependem se você vai executar o System Status instalado localmente no PC ou diretamente do sistema.

Para iniciar o System Status:

### **Procedimento**

- 1. Utilize um dos seguintes métodos para iniciar o System Status:
	- **Para iniciar uma cópia de PC instalada localmente:** clique no ícone **Iniciar**  do Windows e selecione **Programas | IP Office | System Status**. Para fazer isso diretamente do aplicativo IP Office Manager, selecione **Arquivo | avançado | System Status**.
	- **Para iniciar a cópia do sistema em um navegador da Web**: usando um navegador, insira o endereço IP do sistema. A página da Web deverá mostrar detalhes do sistema e um número de links. Selecione o link **System Status**. Esse

método não funciona se o IP Office estiver com a opção **Somente clientes HTTP Avaya** ativada.

- **Para iniciar a cópia do sistema no IP Office Web Manager**: o método depende do modo operacional do sistema:
	- IP Office Server Edition: acesse https://:7070 usando o endereço IP do sistema. Na página **Solução**, clique no ícone ao lado dos detalhes do sistema e selecione **Executar SSA**.
	- IP Office Basic Edition: acesse https://:8443 usando o endereço IP do sistema. Clique em **Monitoramento** e selecione **System Status**.
- 2. O menu **Logon** aparece com a guia **Online** selecionada. Use a guia **Offline**  para selecionar e exibir um arquivo de snapshot salvo anteriormente. Consulte [Snapshots](#page-17-0) na página 18.

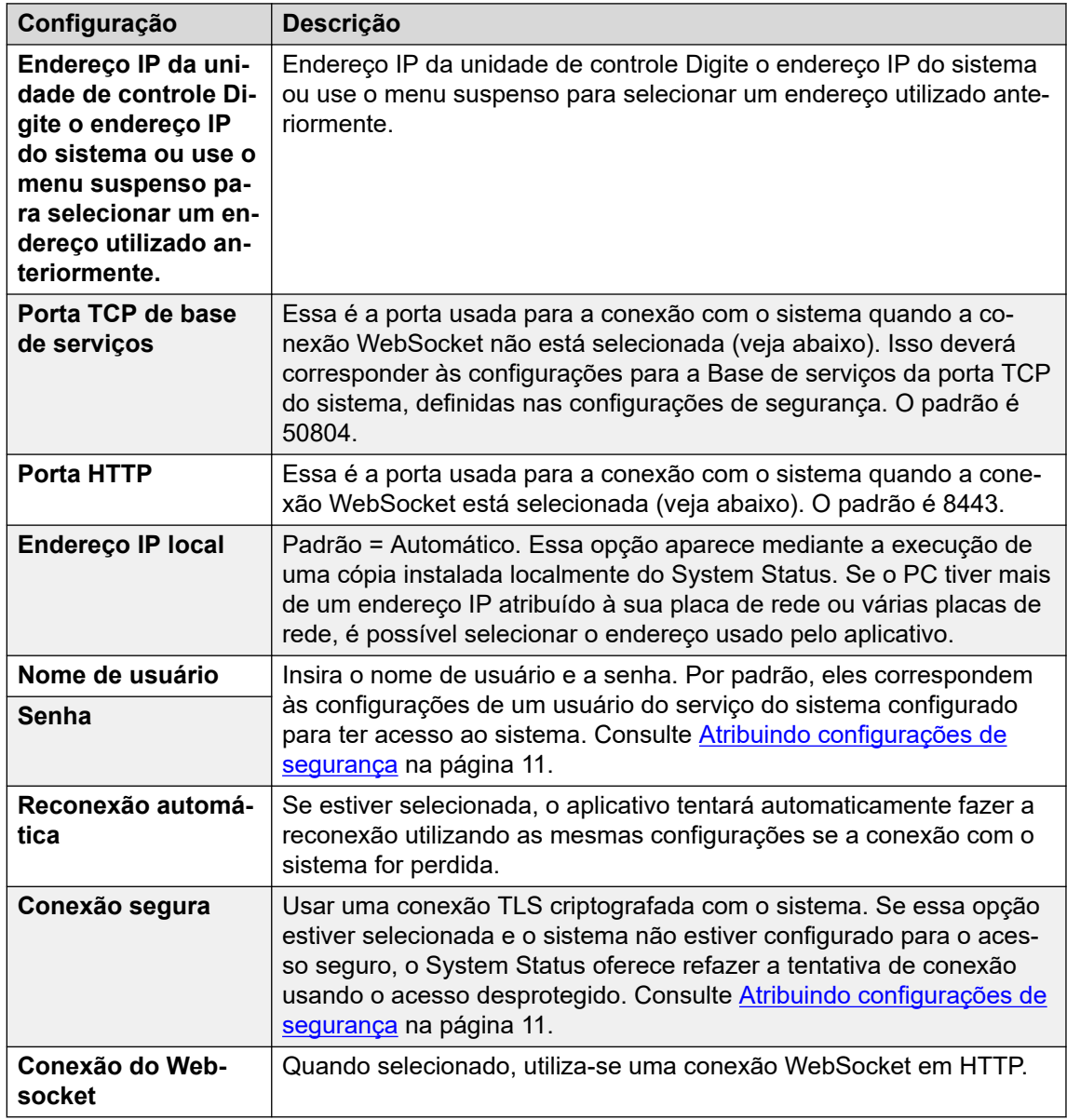

3. Uma vez que todos os detalhes estiverem definidos, clique em **Logon**.

<span id="page-12-0"></span>[System Status Application](#page-8-0) na página 9

# **A barra de menu**

Na barra de menus, você pode selecionar as seguintes opções:

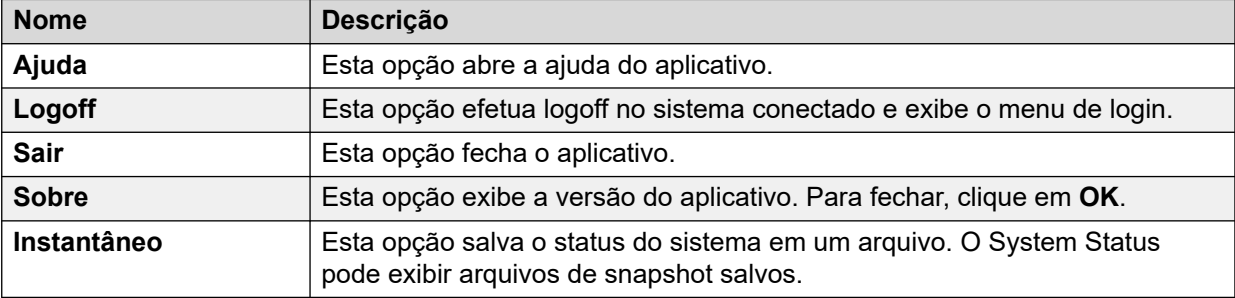

### **Links relacionados**

[System Status Application](#page-8-0) na página 9

## **Barra de botões**

Dependendo da tela, as seguintes opções poderão aparecer na barra de botões:

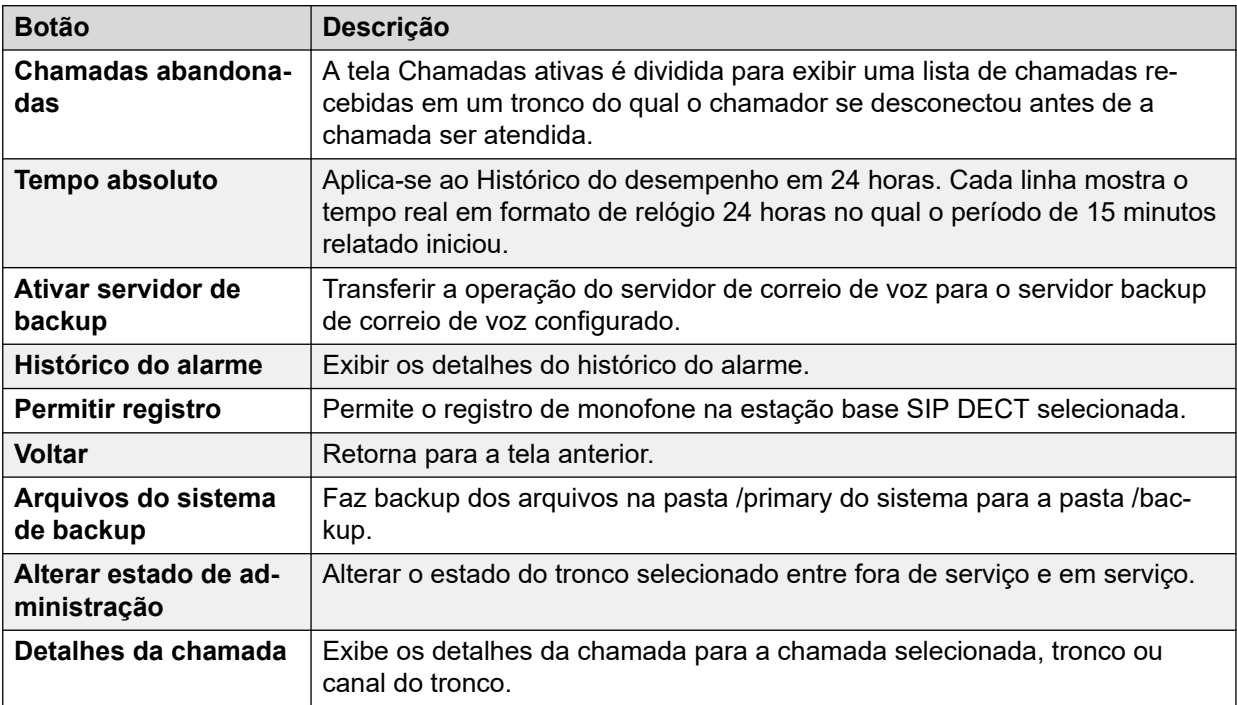

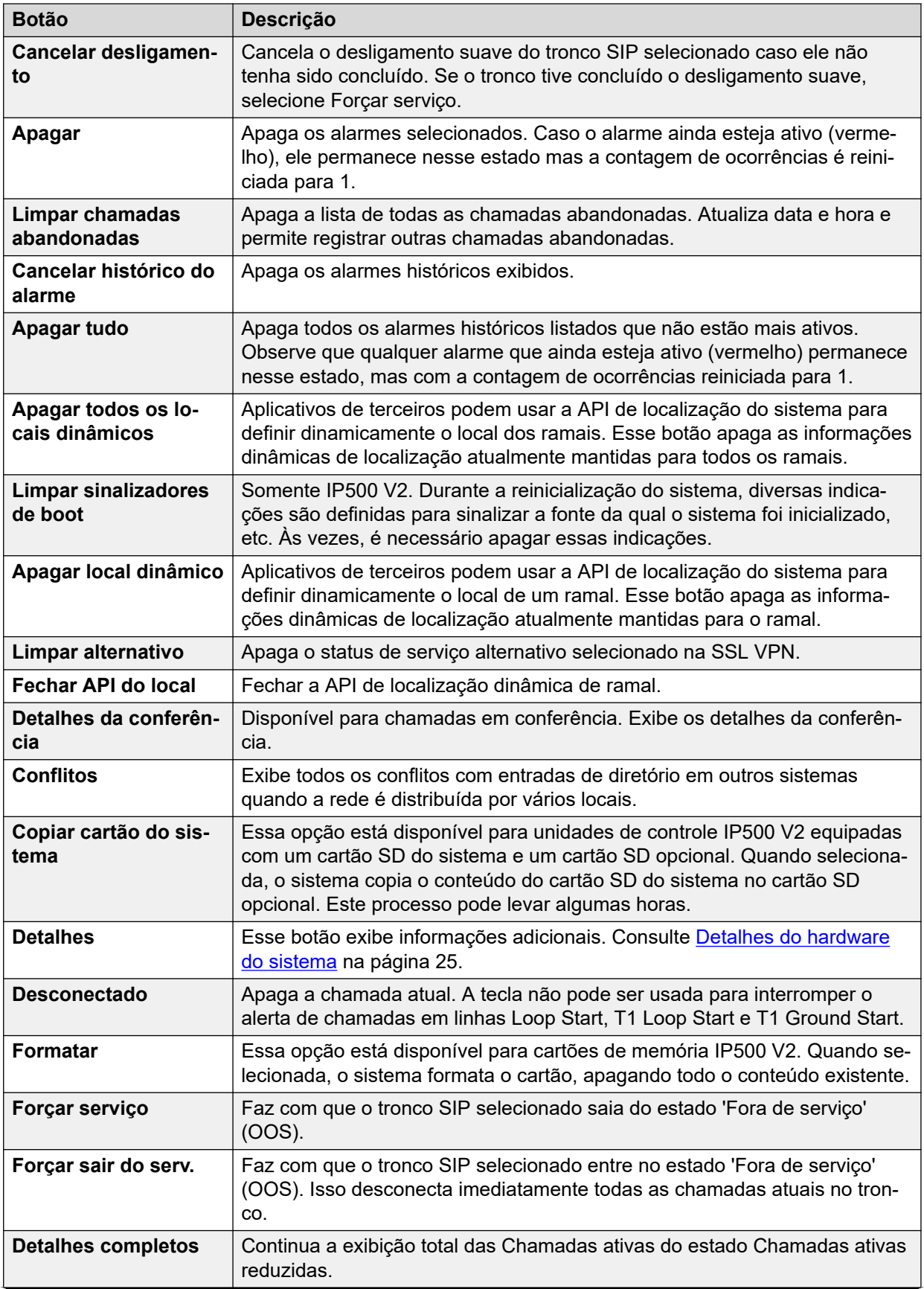

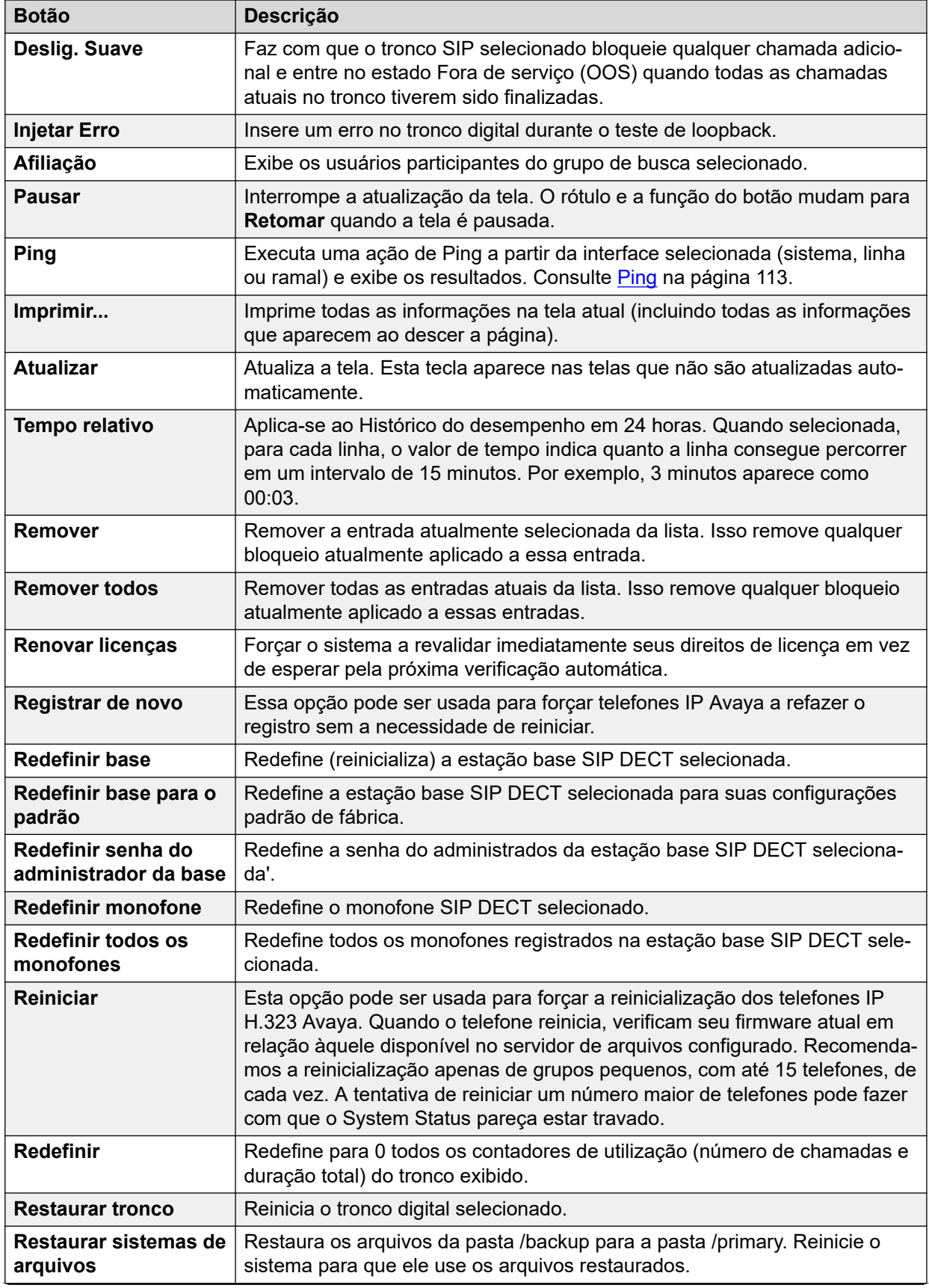

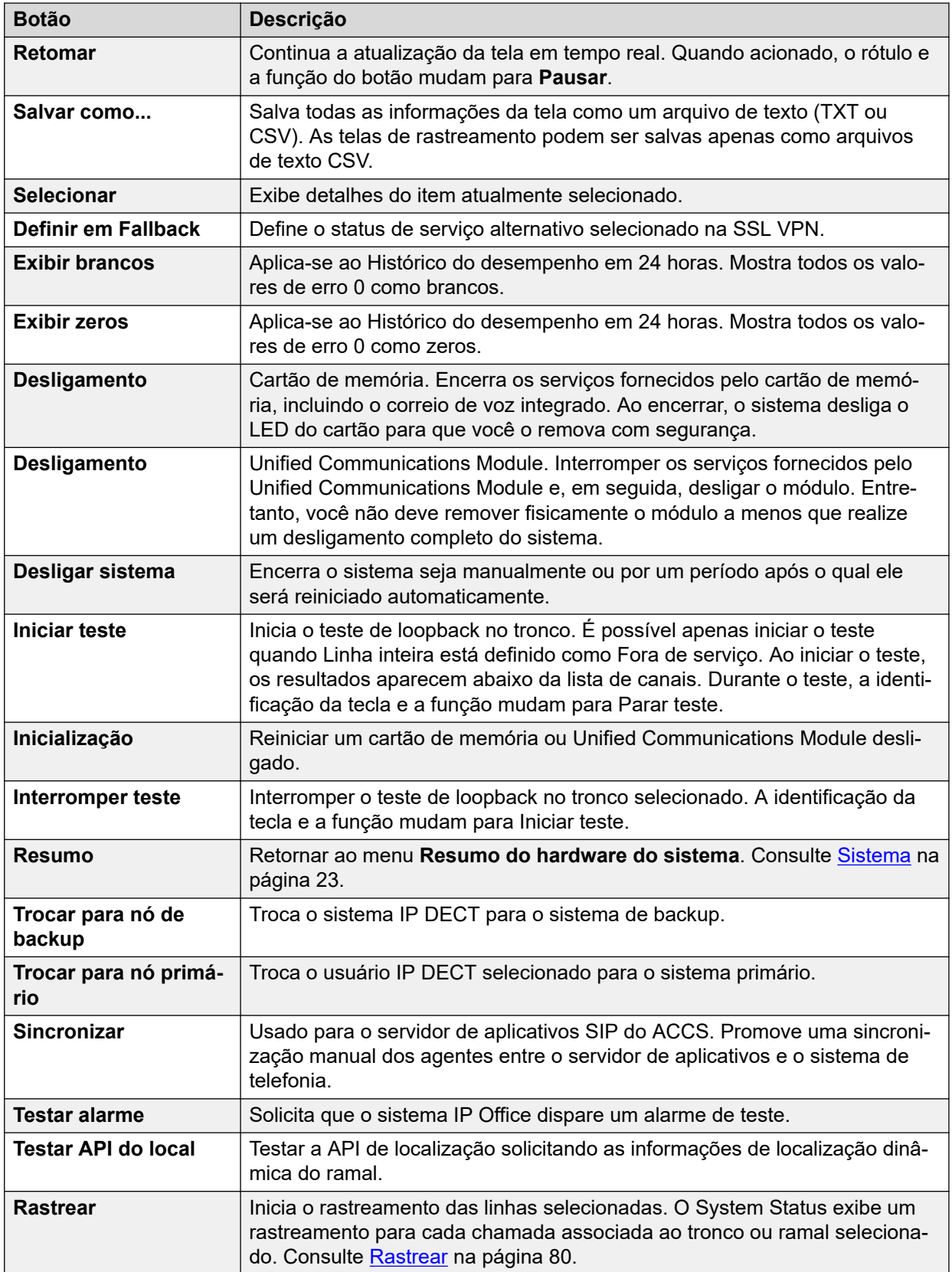

<span id="page-16-0"></span>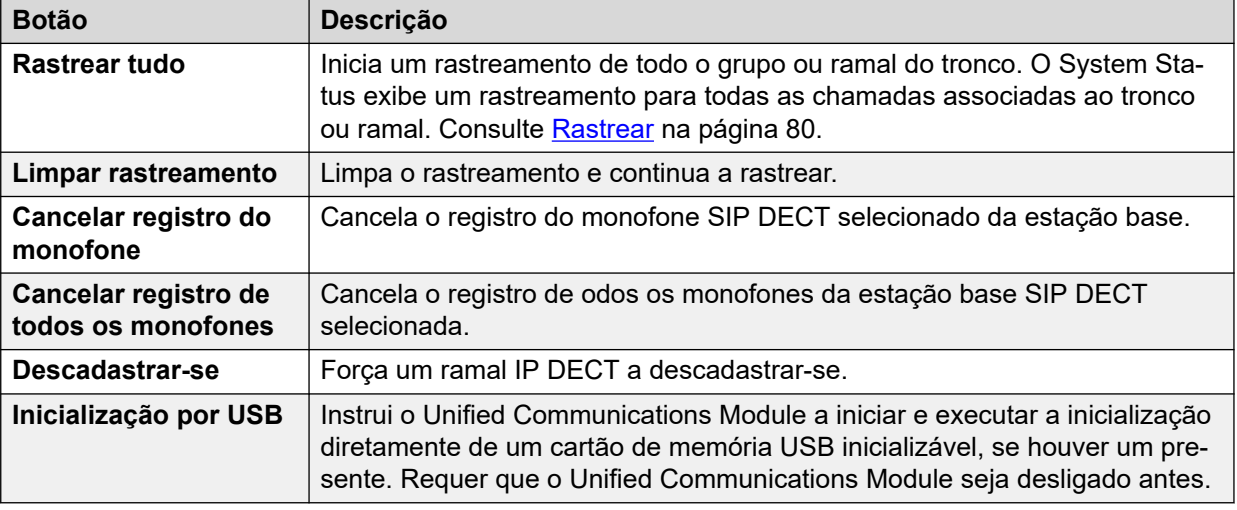

[System Status Application](#page-8-0) na página 9

# **Painel de Navegação**

O Painel de navegação exibe uma lista de itens em que você seleciona se deseja exibir as informações relacionadas. Para exibir mais opções, expanda a estrutura clicando em + ao lado do recurso.

Para exibir o resumo e detalhes específicos no **Painel de informações**:

- **Resumo** para exibir informações do resumo, clique em um recurso no painel de navegação. Por exemplo, ao clicar em Ramais, o System Status exibe a tela Resumo do ramal.
- **Específico** para exibir informações detalhadas, clique duas vezes em um recurso no painel de navegação a fim de exibir uma lista de itens, e clique em um item para exibir detalhes específicos no painel de informações. Por exemplo, clique duas vezes em Ramais para exibir uma lista de ramais, e clique em um ramalpara exibir a tela Status do ramal.

### **Links relacionados**

[System Status Application](#page-8-0) na página 9

# <span id="page-17-0"></span>**Capítulo 2: Snapshots**

A captura de um snapshot permite captar detalhes do System Status em um arquivo. Em seguida, você pode usar o System Status para exibir o snapshot salvo.

Existem dois tipos de arquivo de instantâneo:

### • **Somente instantâneo**

Esse tipo de snapshot captura os detalhes atuais de status mostrados pelo System Status.

#### • **Registro contínuo**

Esse tipo de snapshot captura os detalhes de status do sistema em determinado período. Ele requer que o System Status seja deixado em execução durante o período de registro em log.

Qualquer um dos tipos de instantâneo pode incluir ainda uma cópia da configuração do sistema. Você pode usar o IP Office Manager para abrir o arquivo de snapshot a fim de visualizar essa configuração.

#### **Links relacionados**

Capturando um instantâneo na página 18 [Exibindo um snapshot](#page-19-0) na página 20 [Abrindo uma configuração](#page-20-0) na página 21

## **Capturando um instantâneo**

### **Sobre esta tarefa**

Para tirar um instantâneo

### **Procedimento**

- 1. No System Status, clique em **Instantâneo** na barra de menu.
- 2. Selecione o tipo de snapshot:

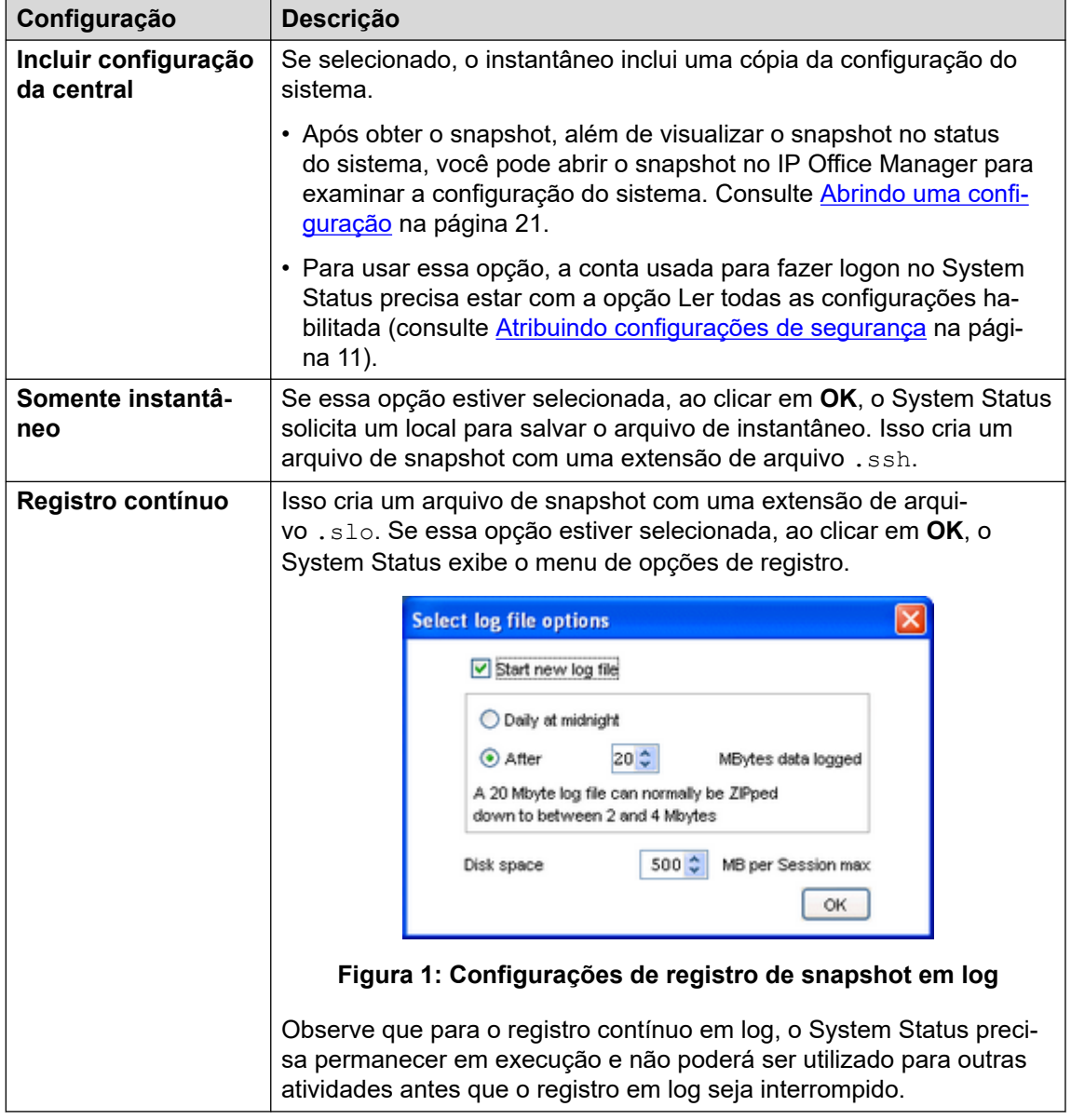

- 3. Selecione as configurações necessárias e clique em **OK**. O System Status pergunta onde você deseja salvar o arquivo ou os arquivos de snapshot.
- 4. Caso o tenha selecionado **Registro contínuo**, o menu de registro em log é exibido. A seleção de **Logoff** encerra o registro em log e fecha o System Status.

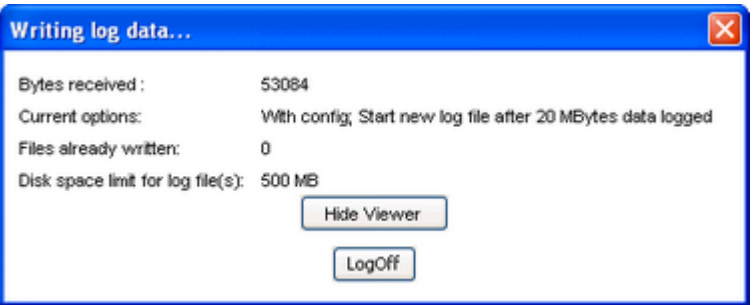

**Figura 2: Menu de registro em log**

<span id="page-19-0"></span>[Snapshots](#page-17-0) na página 18

## **Exibindo um snapshot**

### **Sobre esta tarefa**

Você pode usar o System Status para exibir snapshots salvos anteriormente. Ao exibir um snapshot, as opções de menu **Propriedades** e **Fechar** substituem **Instantâneo** e **Logoff**. A opção **Propriedades** mostra quem capturou o snapshot e quando isso ocorreu.

### **Pré-requisitos**

Observe que ao exibir um snapshot, os controles referentes à captura de informações dinâmicas, como **Atualizar**, e os controles que alteram o estado do sistema, como **Cancelar histórico do alarme**, não são disponibilizados.

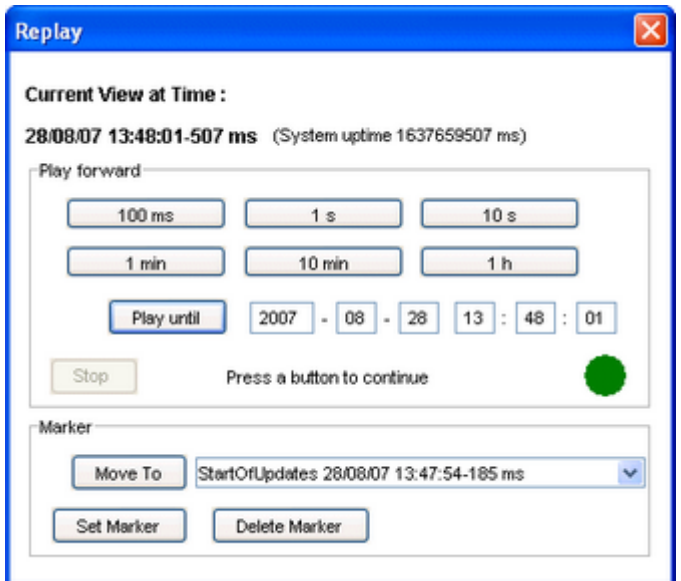

**Figura 3: O menu Reprodução de snapshot**

Para abrir um snapshot

### **Procedimento**

- 1. No menu **Logon**, clique na guia **Offline**:
- 2. Clique em **Selecione um arquivo...**.
- 3. Localize o arquivo SSH ou SLO do snapshot salvo e clique em **Aberto** para exibir o arquivo.
- 4. Para arquivos de log de snapshot, a opção da barra de menu **Reproduzir** exibe um menu para controlar a reprodução do arquivo de log.

### **Links relacionados**

[Snapshots](#page-17-0) na página 18

# <span id="page-20-0"></span>**Abrindo uma configuração**

### **Sobre esta tarefa**

Se o arquivo de snapshot incluir uma cópia da configuração do sistema, é possível usar o IP Office Manager para exibi-la.

### **Procedimento**

- 1. Inicie o IP Office Manager.
- 2. Selecione **Arquivo** > **Offline** > **Abrir arquivo...**.
- 3. Na lista suspensa **Arquivos do tipo**, selecione **Arquivos de snapshot (\*.ssh, \*.slo)**.
- 4. Acesse o local onde o arquivo do snapshot está salvo.
- 5. Selecione o arquivo e clique em **Aberto**.

### **Links relacionados**

Snapshots</u> na página 18

# <span id="page-21-0"></span>**Parte 2:  Menu Status**

# <span id="page-22-0"></span>**Capítulo 3: Sistema**

### **Caminho: Sistema**

Ao fazer logon pela primeira vez, o System Status exibe a tela **Resumo do hardware do sistema**. Esta tela detalha informações sobre o sistema e as diversas placas e módulos instalados nele. As informações variam conforme o tipo de sistema.

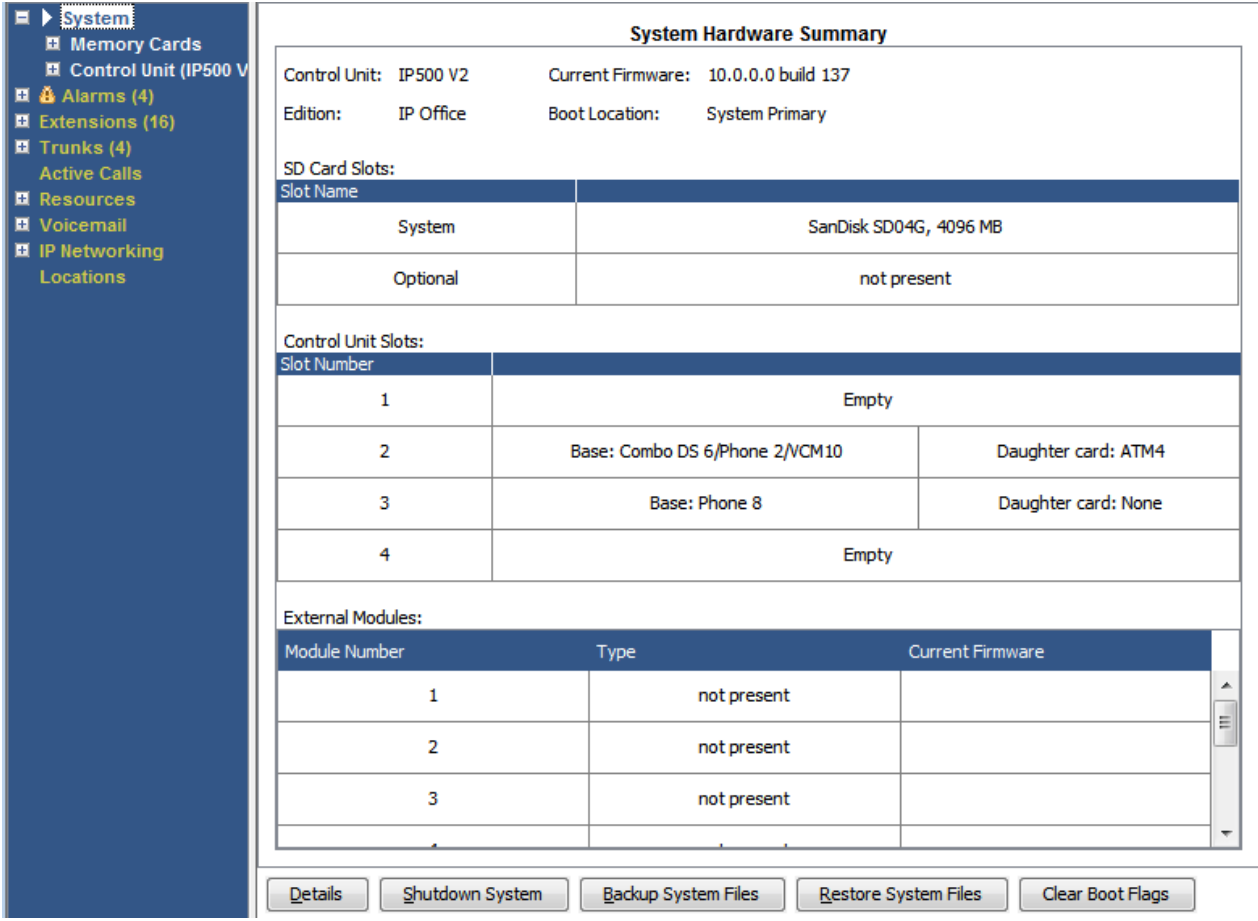

**Figura 4: Resumo do sistema IP500 V2**

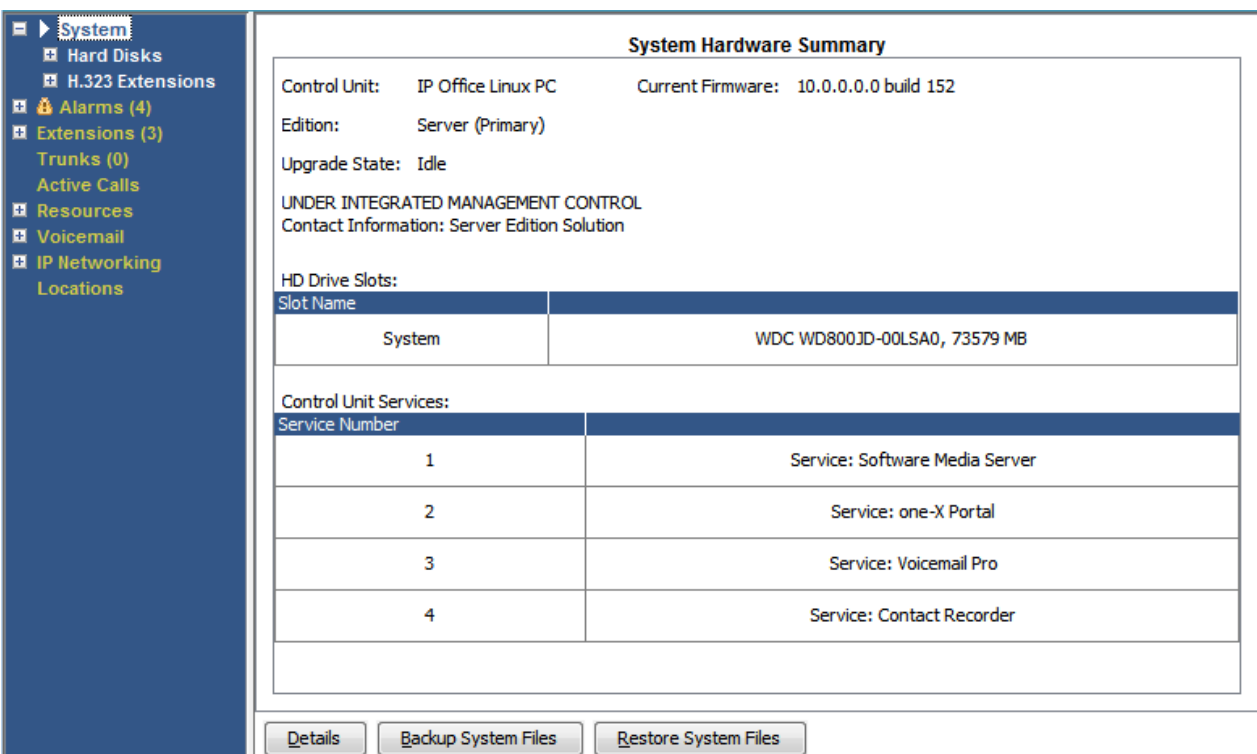

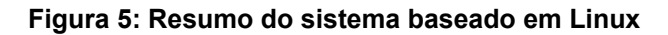

### **Botões**

Os botões a seguir podem aparecer nesta tela:

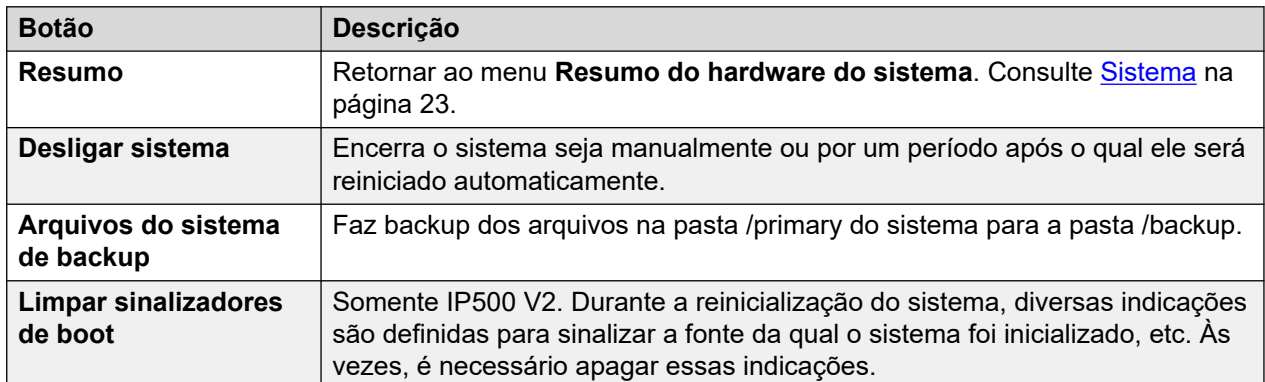

### **Links relacionados**

[Detalhes do hardware do sistema](#page-24-0) na página 25 [Cartões de memória](#page-25-0) na página 26 [Discos rígidos](#page-27-0) na página 28 [Módulos de expansão](#page-28-0) na página 29 [Unidade de controle](#page-28-0) na página 29 [Ramais H.323](#page-29-0) na página 30 [Ramais SIP](#page-31-0) na página 32 [Sistemas IP DECT](#page-32-0) na página 33 [Servidores de aplicativo SIP](#page-34-0) na página 35 [Estações base SIP DECT](#page-35-0) na página 36

<span id="page-24-0"></span>[UC Modules](#page-37-0) na página 38 [Troncos VoIP](#page-38-0) na página 39 [Segurança VoIP](#page-38-0) na página 39

# **Detalhes do hardware do sistema**

### **Caminho: Sistema**

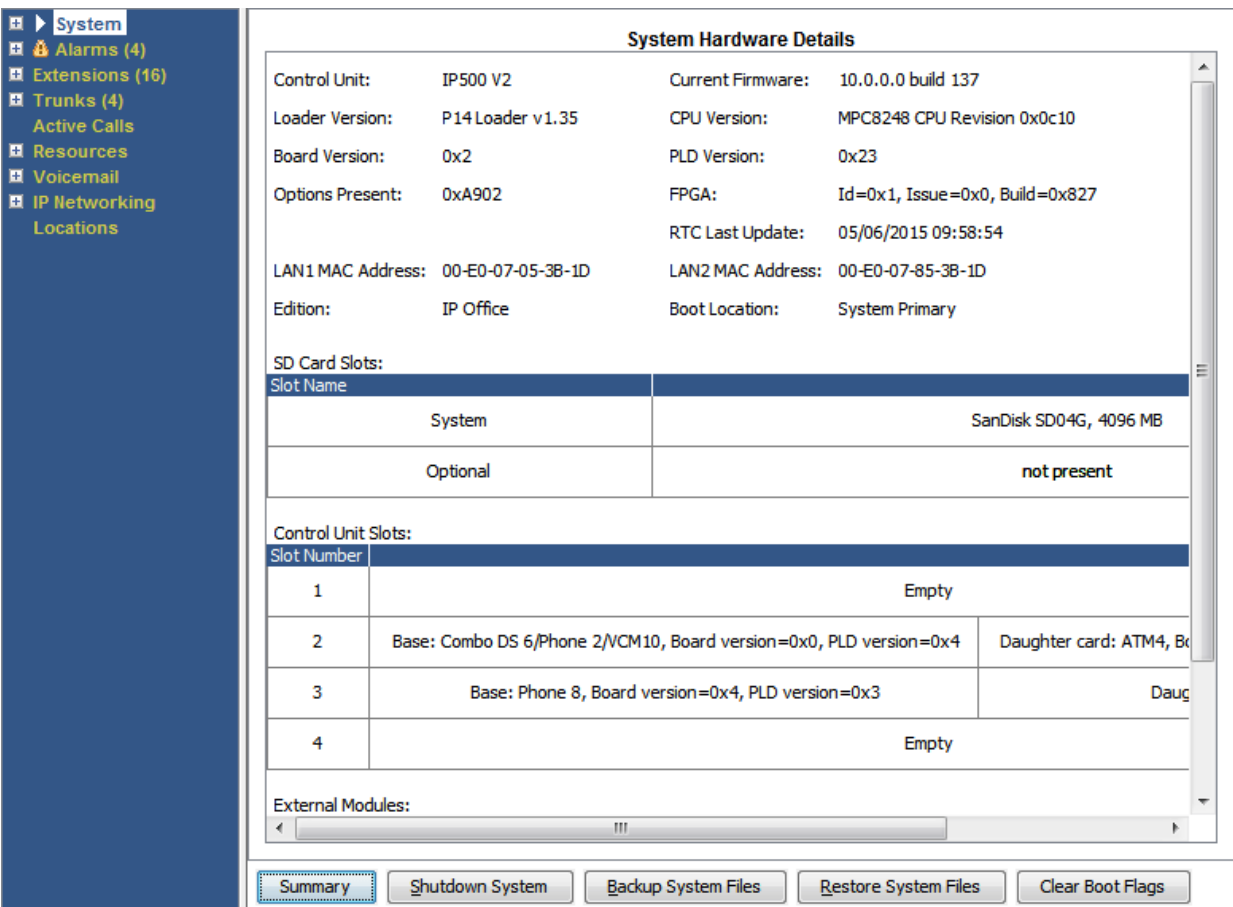

**Figura 6: Detalhes do sistema IP500 V2**

<span id="page-25-0"></span>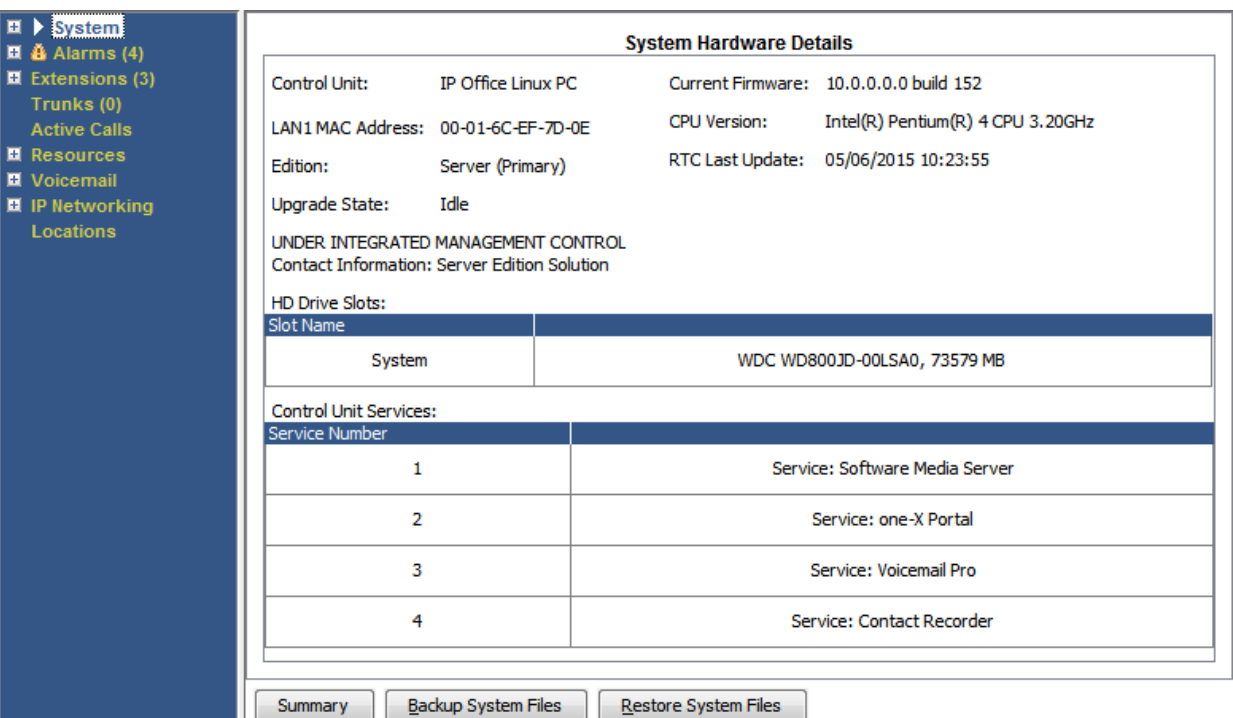

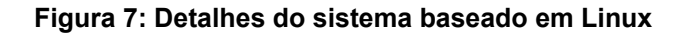

### **Botões**

Os botões a seguir podem aparecer nesta tela:

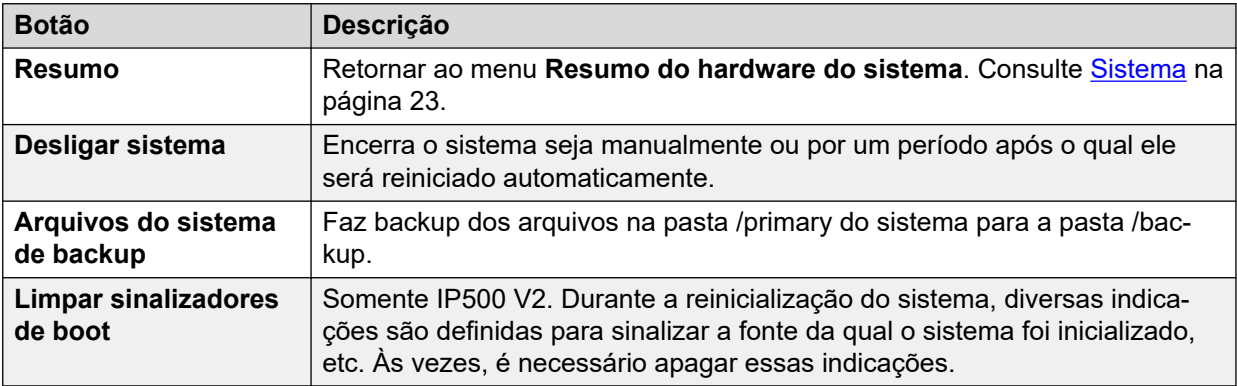

### **Links relacionados**

[Sistema](#page-22-0) na página 23

# **Cartões de memória**

### **Caminho: Sistema** > **Cartões de memória**

Selecione esta tela em sistemas em que a unidade de controle é inserida com cartões de memória adicionais.

| Snapshot LogOff Exit<br><b>Help</b><br>About                                                                                                    |                                                                                                    |                                                                                                    |                                                                                                    |  |  |  |  |  |
|----------------------------------------------------------------------------------------------------|----------------------------------------------------------------------------------------------------|----------------------------------------------------------------------------------------------------|----------------------------------------------------------------------------------------------------|--|--|--|--|--|
| $\Box$ System<br>Memory Cards<br>System SD<br><b>Optional SD</b><br>□ Control Unit (IP500 V<br>$\Box$ SIP Extensions<br>$\Box$ $\mathbf{\tilde{a}}$ Alarms (3)<br>$\Box$ Extensions (17)<br>$\Box$ Trunks (6)<br><b>Active Calls</b><br>$\Box$ Resources<br>$\Box$ Voicemail<br>$\Box$ IP Networking | <b>Memory Card Status</b>                                                                               |                                                                                                    |                                                                                                    |  |  |  |  |  |
|                                                                                                    | Card:<br>System<br>Variant:<br>SD04G<br>4096 MB<br>Size:<br>Free Space: 3443 MB<br>Active<br>State:     | 16%                                                                                                    |                                                                                                    |  |  |  |  |  |
|                                                                                                    | Register<br>CID.<br>CSD<br><b>SCR</b><br>OCR<br><b>SSR</b>                                              | Register Value<br>0x035344534430344780708f6ba4009213<br>0x400e00325b5900001d8a7f800a4040b9<br>0x02350000000000000<br>0xc0ff8000<br>0000000 |                                                                                                    |  |  |  |  |  |
|                                                                                                    | Register Field<br>CID:MID<br>CID:OID<br>CID:PNM<br>CID:PSN<br>CID:MDT<br>SCR:SD_SPEC<br>SSR:SPEED CLASS | <b>Field Value</b><br>Dx03<br>0x5344<br>0x5344303447<br>0x708f6ba4<br>0x0092<br>0x00<br>l0x02                                              | <b>Formatted Value</b><br>SanDisk<br>SD<br>SD04G<br>1888447396<br>February 2009<br>Version 2.00 Compliant<br>Class 4 |  |  |  |  |  |
| $\blacktriangleleft$<br>$\blacktriangleright$                                                                                                    | Refresh                                                                                                 | Shutdown<br>Start Up                                                                                                    | Copy System Card<br>Format<br>Print<br>Save As                                                                       |  |  |  |  |  |

**Figura 8: Menu Status de SD do sistema**

### **Botões**

Os botões a seguir podem aparecer nesta tela:

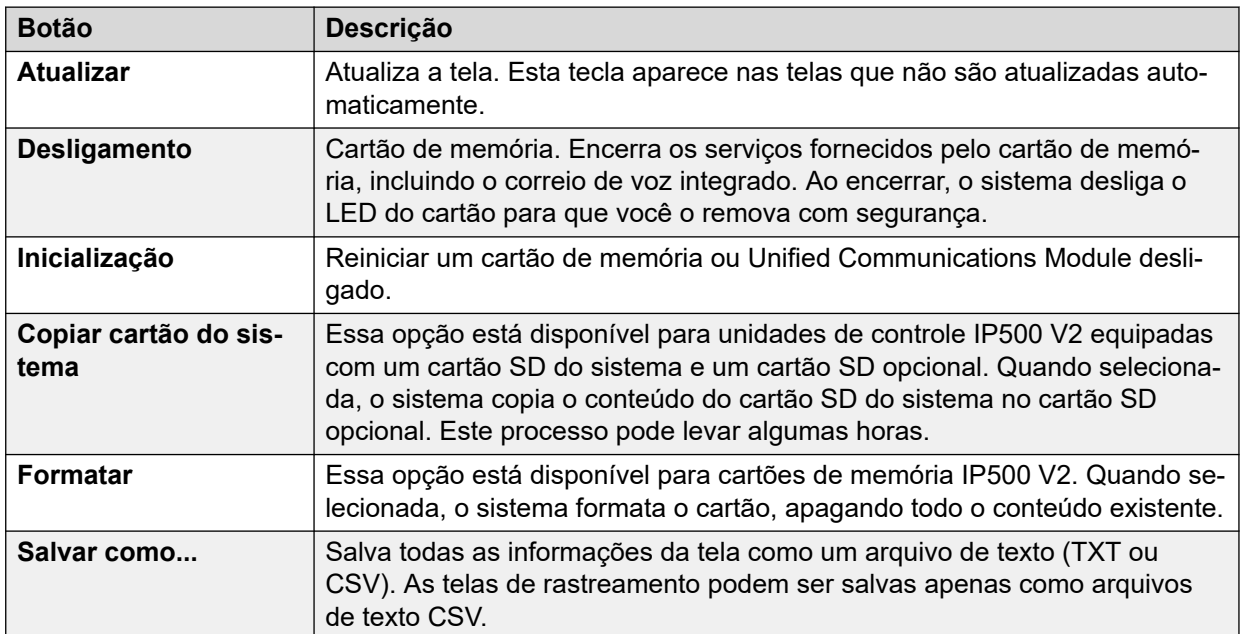

### **Links relacionados**

[Sistema](#page-22-0) na página 23

# <span id="page-27-0"></span>**Discos rígidos**

### **Caminho: Sistema** > **Discos rígidos**

O System Status mostra essa opção para sistemas baseados em Linux. Isso permite que a seleção de um disco rígido do sistema exiba detalhes desse disco.

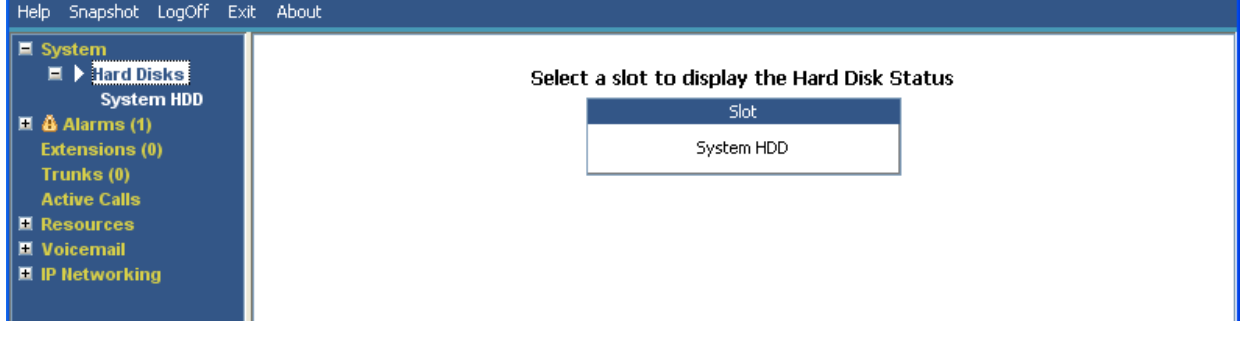

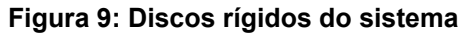

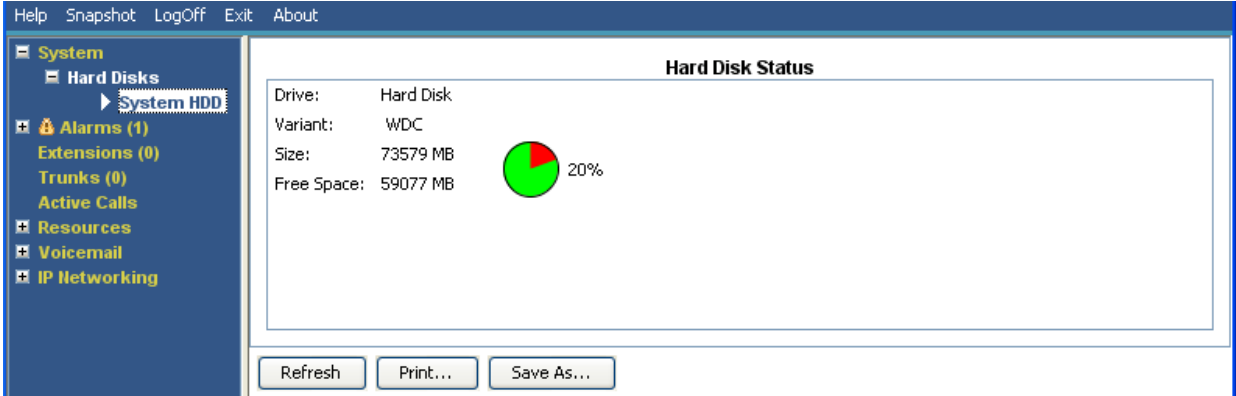

**Figura 10: Disco rígido do sistema**

### **Botões**

Os botões a seguir podem aparecer nesta tela:

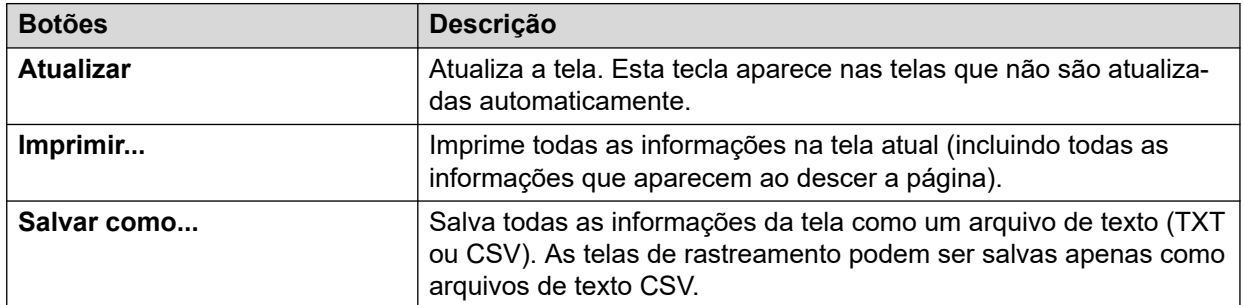

### **Links relacionados**

[Sistema](#page-22-0) na página 23

## <span id="page-28-0"></span>**Módulos de expansão**

### **Caminho: Sistema** > **Módulos de expansão**

Esta tela relaciona os módulos de expansão externos instalados no sistema. Para exibir os detalhes de uma porta individual, use o painel de navegação ou selecione a porta e clique em **Selecionar**.

### **Botões**

Os botões a seguir podem aparecer nesta tela:

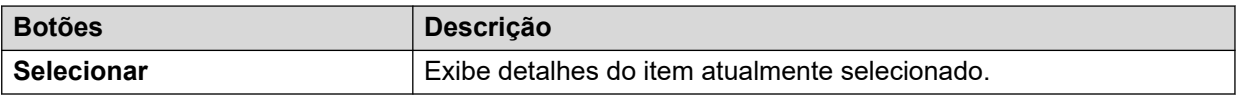

### **Links relacionados**

[Sistema](#page-22-0) na página 23

# **Unidade de controle**

### **Caminho: Sistema** > **Unidade de controle**

Esta tela mostra os dispositivos instalados nas portas da unidade de controle. O número de portas disponíveis e os tipos de dispositivos podem variar de acordo com o tipo da unidade de controle. Selecione um dispositivo para exibir suas informações.

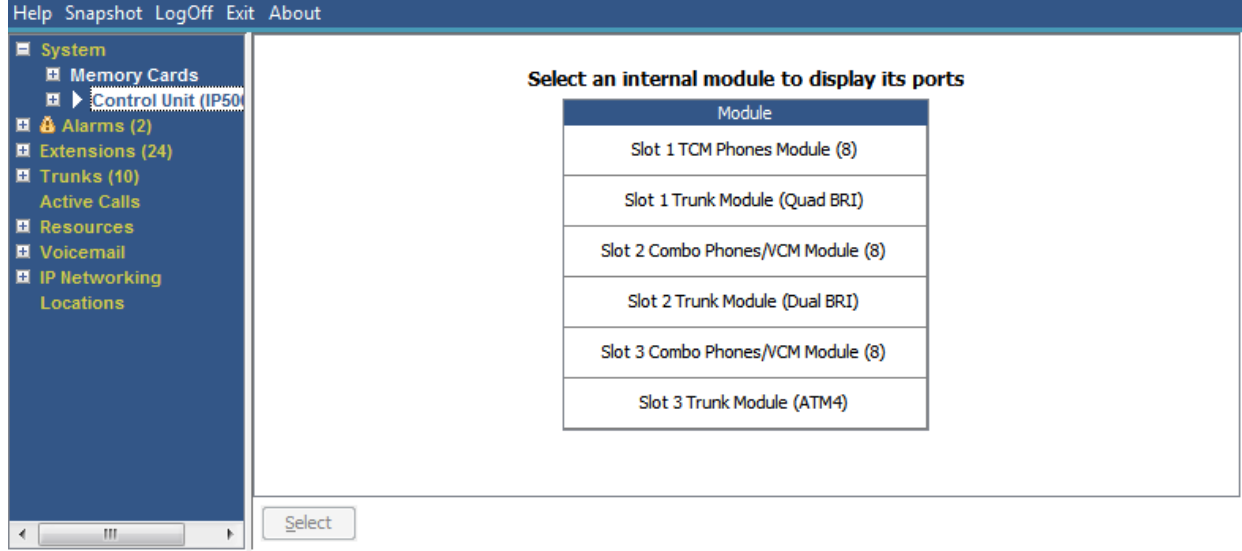

### **Figura 11: Menu Unidade de controle**

### **Botões**

Os botões a seguir podem aparecer nesta tela:

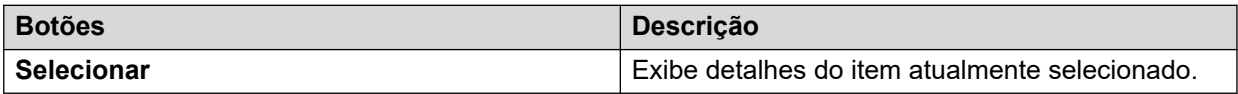

<span id="page-29-0"></span>[Sistema](#page-22-0) na página 23 Portas de ramal na página 30 Portas de troncos na página 30

### **Portas de ramal**

### **Caminho: Sistema** > **Unidade de controle** > **Slot**

### **Caminho: Sistema** > **Módulos de expansão** > **Módulo** > **Porta**

Esta tela mostra as portas individuais no dispositivo selecionado em um slot da unidade de controle. O número de portas disponíveis e os tipos de dispositivos podem variar de acordo com o tipo da unidade de controle.

### **Botões**

Os botões a seguir podem aparecer nesta tela:

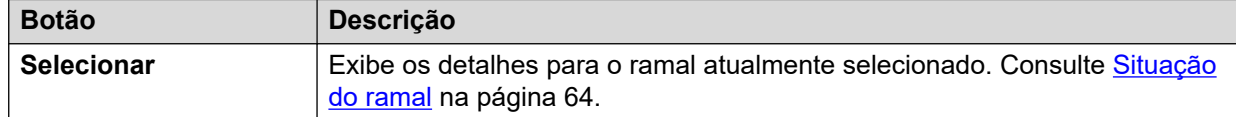

### **Links relacionados**

[Unidade de controle](#page-28-0) na página 29

### **Portas de troncos**

### **Caminho: Sistema** > **Unidade de controle** > **Slot**

### **Caminho: Sistema** > **Módulos de expansão** > **Módulo** > **Porta**

Selecione uma porta para exibir dados de troncos digitais. O número de portas disponíveis e os tipos de dispositivos podem variar de acordo com o tipo da unidade de controle.

### **Botões**

Os botões a seguir podem aparecer nesta tela:

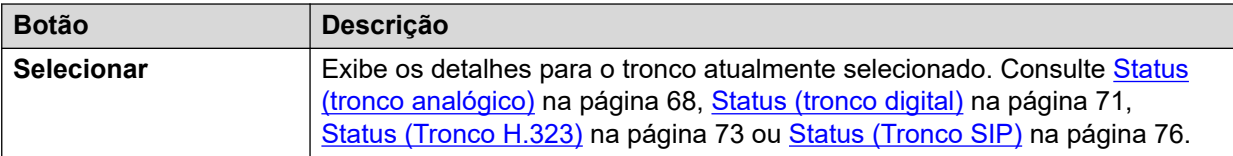

### **Links relacionados**

[Unidade de controle](#page-28-0) na página 29

## **Ramais H.323**

### **Caminho: Sistema** > **Ramais H.323**

Esta tela lista os diferentes tipos de telefones IP H.323 conectados ao sistema. Para ver mais detalhes, utilize o painel de navegação ou selecione o tipo de telefone necessário e clique em **Selecionar**.

### <span id="page-30-0"></span>**Botões**

Os botões a seguir podem aparecer nesta tela:

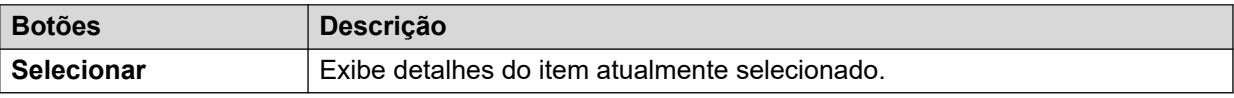

### **Links relacionados**

[Sistema](#page-22-0) na página 23 Telefones IP Avaya na página 31 Telefones IP não registrados na página 31

### **Telefones IP Avaya**

### **Caminho: Sistema** > **Ramais H.323** > **Telefones IP Avaya**

Este menu exibe uma lista de telefones IP H.323 Avaya registrados no sistema. Ao clicar duas vezes em um ramal, o status do ramal é exibido. Como alternativa, selecione o ramal e clique no botão **Selecionar**.

### **Botões**

Os botões a seguir podem aparecer nesta tela:

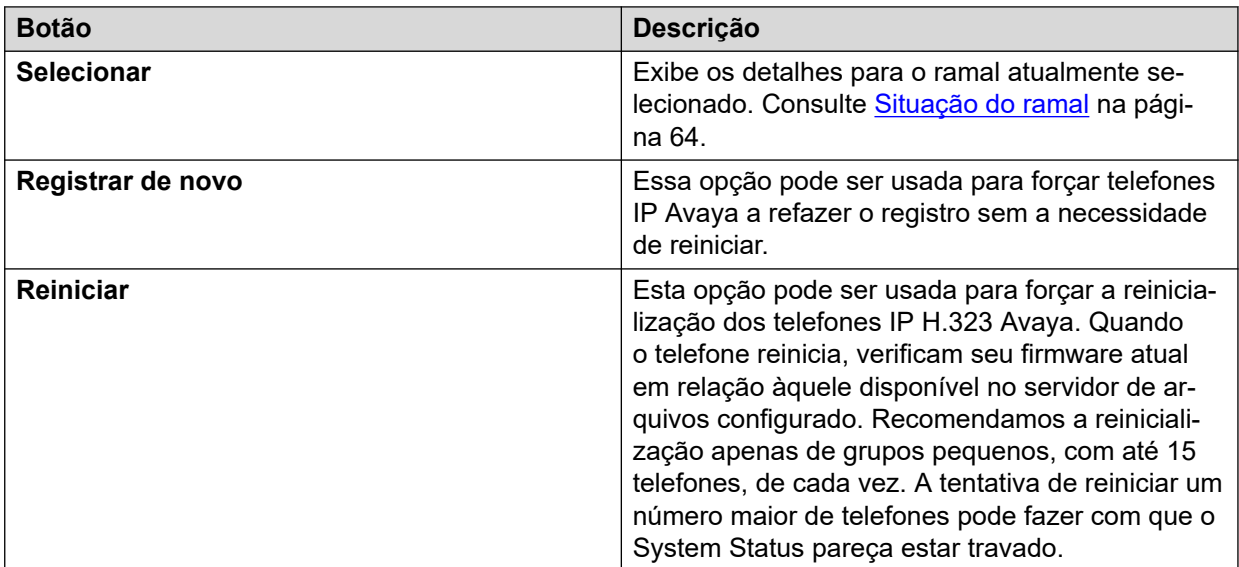

### **Links relacionados**

[Ramais H.323](#page-29-0) na página 30

### **Telefones IP não registrados**

### **Caminho: Sistema** > **Ramais H.323** > **Telefones IP não registrados**

Este menu exibe ramais H.323 conhecidos que estão atualmente não registrados. Esse menu é compatível desde a versão 10.1.

• A listagem de um ramal registrado anteriormente como não registrado pode levar vários minutos.

- <span id="page-31-0"></span>• Os ramais não registrados não incluem ramais temporários (os que existem apenas como ramais dinâmicos enquanto registrados, em vez de entradas de ramais configurados).
- Os ramais DECT não são exibidos como não registrados.
- Não há nenhuma tela de status do ramal disponível para ramais não registrados.
- Os ramais de ramificação centralizada são exibidos como não registrados durante a operação normal.

### **CB** Nota:

Os ramais não registrados não podem exibir o status do ramal.

### **Links relacionados**

[Ramais H.323](#page-29-0) na página 30

## **Ramais SIP**

### **Caminho: Sistema** > **Ramais SIP**

Esta tela lista os diferentes tipos de telefones SIP conectados ao sistema. Para ver mais detalhes, utilize o painel de navegação ou selecione o tipo de telefone necessário e clique em **Selecionar**.

### **Botões**

Os botões a seguir podem aparecer nesta tela:

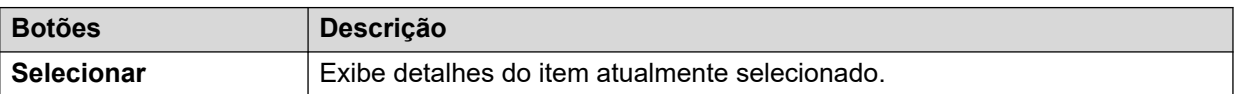

### **Links relacionados**

[Sistema](#page-22-0) na página 23 Pontos finais SIP Avaya na página 32 [Pontos finais SIP padrão](#page-32-0) na página 33

### **Pontos finais SIP Avaya**

### **Caminho: Sistema** > **Ramais SIP** > **Pontos finais SIP Avaya**

Este menu exibe uma lista de telefones SIP Avaya registrados no sistema. Ao clicar duas vezes em um ramal, o status do ramal é exibido. Como alternativa, selecione o ramal e clique no botão **Selecionar**.

### **Botões**

Os botões a seguir podem aparecer nesta tela:

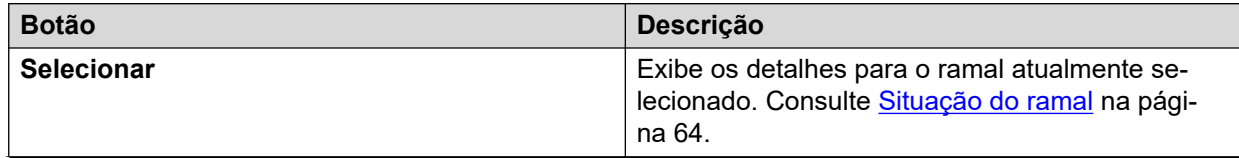

<span id="page-32-0"></span>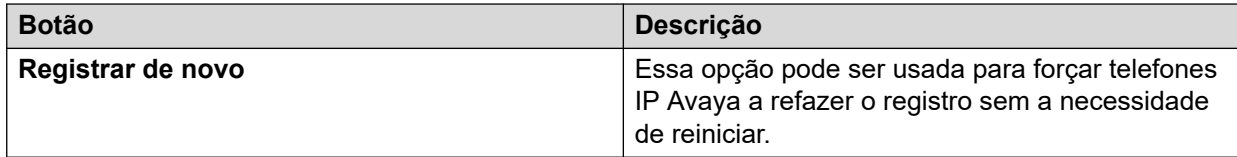

[Ramais SIP](#page-31-0) na página 32

### **Pontos finais SIP padrão**

#### **Caminho: Sistema** > **Ramais SIP** > **Pontos finais SIP padrão**

Este menu exibe uma lista de telefones SIP de outras marcas registrados no sistema. Ao clicar duas vezes em um ramal, o status do ramal é exibido. Como alternativa, selecione o ramal e clique no botão **Selecionar**.

### **Botões**

Os botões a seguir podem aparecer nesta tela:

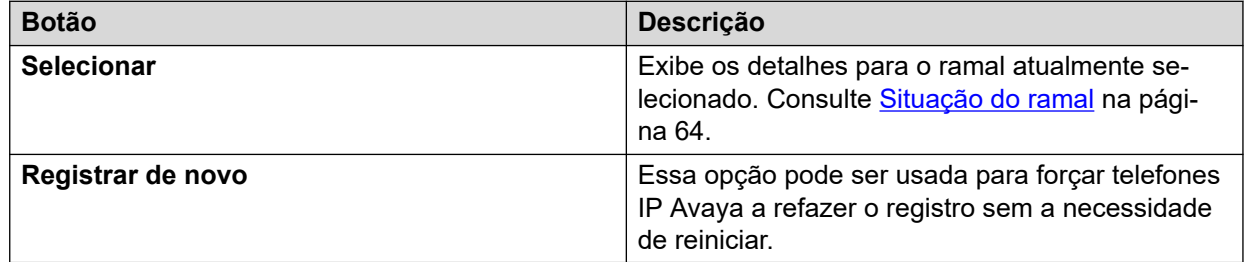

### **Links relacionados**

[Ramais SIP](#page-31-0) na página 32

## **Sistemas IP DECT**

### **Caminho: Sistema** > **Sistemas IP DECT**

Este menu exibe os destalhes dos sistemas IP DECT conectados ao sistema.

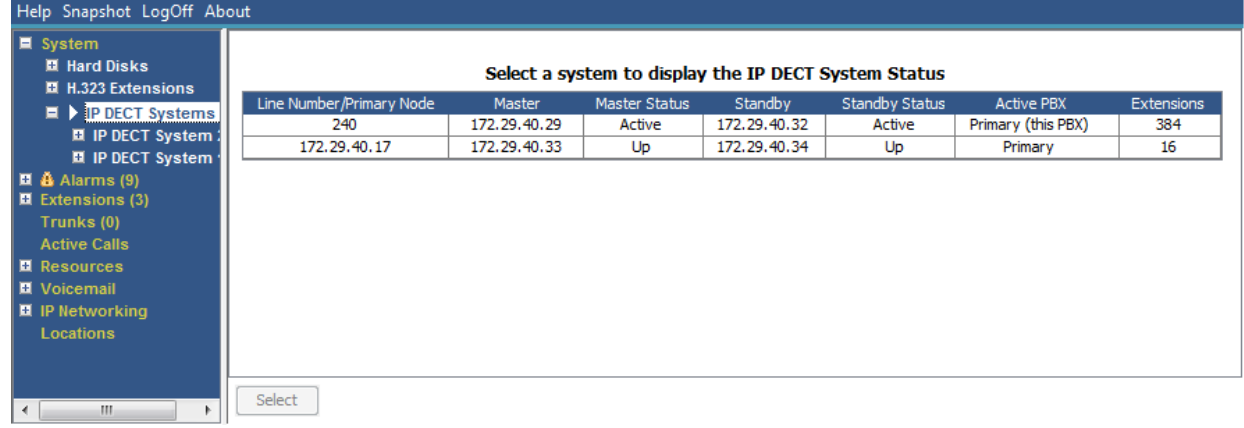

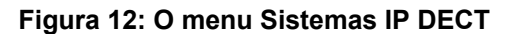

### <span id="page-33-0"></span>**Botões**

Os botões a seguir podem aparecer nesta tela:

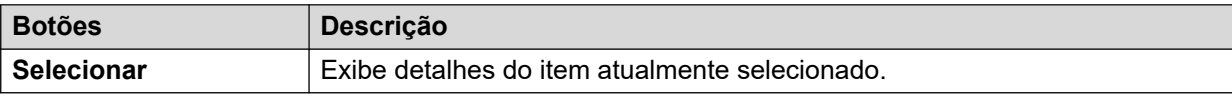

### **Links relacionados**

[Sistema](#page-22-0) na página 23 Sistema IP DECT na página 34

### **Sistema IP DECT**

### **Caminho: Sistema** > **Sistemas IP DECT** > **Sistema IP DECT**

Este menu exibe os detalhes do sistema IP DECT selecionado. Ao clicar duas vezes em um ramal, o status do ramal é exibido. Como alternativa, selecione o ramal e clique no botão **Selecionar**.

| Help Snapshot LogOff About                                                                                                    |                                                                                                    |                                                                     |                                      |                              |                                              |  |  |  |  |
|----------------------------------------------------------------------------------------------------|----------------------------------------------------------------------------------------------------|---------------------------------------------------------------------|--------------------------------------|------------------------------|----------------------------------------------|--|--|--|--|
| $\blacksquare$ System<br>■ Hard Disks<br>■ H.323 Extensions<br>$\equiv$ IP DECT Systems (1)<br>$\mathbf{F}$ $\mathbf{F}$ IP DECT System<br>220<br>$\blacksquare$ $\clubsuit$ Alarms (9)<br>$\blacksquare$ Extensions (3)<br>Trunks (0)<br><b>Active Calls</b><br><b>El</b> Resources<br><b>■</b> Voicemail<br><b>E</b> IP Networking<br>Locations | Node Address:<br>Type:<br>Master IP Address:<br>Master Status:<br>Standby Master IP Address:<br><b>Standby Master Status:</b><br>Extensions: | 172.29.40.17<br>DECT R4<br>172.29.40.33<br>Up<br>172.29.40.34<br>Up | <b>IP DECT System Status</b>         |                              |                                              |  |  |  |  |
|                                                                                                    | <b>Extension Number</b>                                                                                                    |                                                                     | Telephone Type                       | <b>Active Location</b>       | Connection                                   |  |  |  |  |
|                                                                                                    | 705<br>706                                                                                                    |                                                                     | 3740<br>3725                         | <b>LOCAL</b><br><b>LOCAL</b> | Primary PBX - Master<br>Primary PBX - Master |  |  |  |  |
|                                                                                                    | 707<br>708                                                                                                    |                                                                     | 3725<br>3725                         | <b>LOCAL</b><br><b>LOCAL</b> | Primary PBX - Master<br>Primary PBX - Master |  |  |  |  |
|                                                                                                    | 709                                                                                                    |                                                                     | 3725                                 | <b>LOCAL</b>                 | Primary PBX - Master                         |  |  |  |  |
|                                                                                                    | 710                                                                                                    |                                                                     | 3725                                 | <b>LOCAL</b>                 | Primary PBX - Master                         |  |  |  |  |
|                                                                                                    | 711<br>712<br>713                                                                                                    |                                                                     | 3725                                 | <b>LOCAL</b>                 | Primary PBX - Master                         |  |  |  |  |
|                                                                                                    |                                                                                                    |                                                                     | 3725                                 | <b>LOCAL</b>                 | Primary PBX - Master                         |  |  |  |  |
|                                                                                                    |                                                                                                    |                                                                     | 3725                                 | <b>LOCAL</b>                 | Primary PBX - Master                         |  |  |  |  |
| 714                                                                                                    |                                                                                                    |                                                                     | 3725                                 | <b>LOCAL</b>                 | Primary PBX - Master                         |  |  |  |  |
|                                                                                                    | 715                                                                                                    |                                                                     | 3725                                 | LOCAL                        | Primary PBX - Master                         |  |  |  |  |
|                                                                                                    |                                                                                                    |                                                                     |                                      |                              |                                              |  |  |  |  |
| m<br>$\blacktriangleleft$                                                                                                    | Switch to Primary Node<br>Pause                                                                                                    |                                                                     | Switch to Backup Node<br>Unsubscribe |                              |                                              |  |  |  |  |

**Figura 13: O menu Sistema IP DECT**

### **Botões**

Os botões a seguir podem aparecer nesta tela:

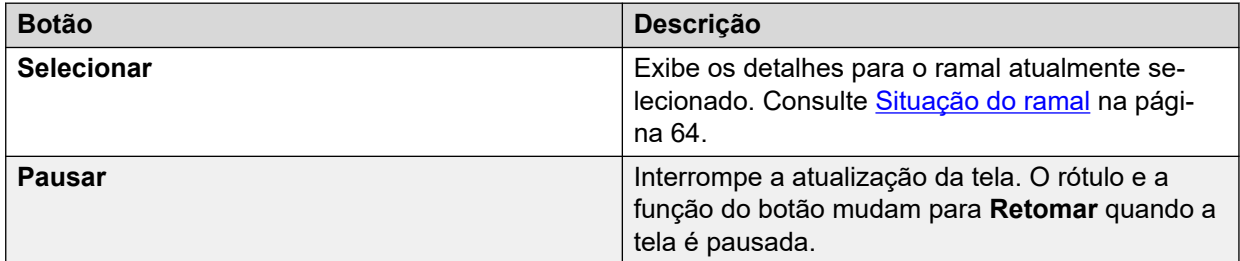

<span id="page-34-0"></span>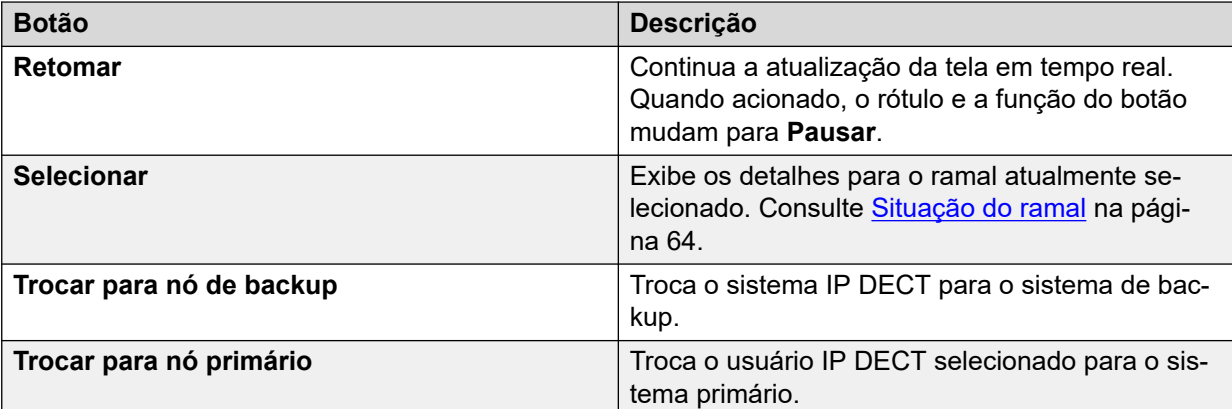

[Sistemas IP DECT](#page-32-0) na página 33

# **Servidores de aplicativo SIP**

### **Caminho: Sistema** > **Servidores de aplicativo SIP**

Este menu exibe detalhes dos servidores de aplicativos SIP conectados ao sistema.

### **Botões**

Os botões a seguir podem aparecer nesta tela:

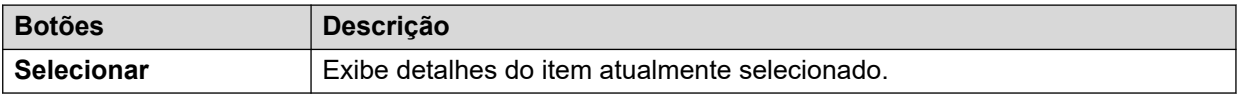

### **Links relacionados**

[Sistema](#page-22-0) na página 23 Servidor de aplicativos SIP na página 35

### **Servidor de aplicativos SIP**

### **Caminho: Sistema** > **Servidores de aplicativo SIP** > **Servidor do Aplicativo**

Este menu exibe detalhes do servidor de aplicativos SIP conectado ao sistema.

### **Botões**

Os botões a seguir podem aparecer nesta tela:

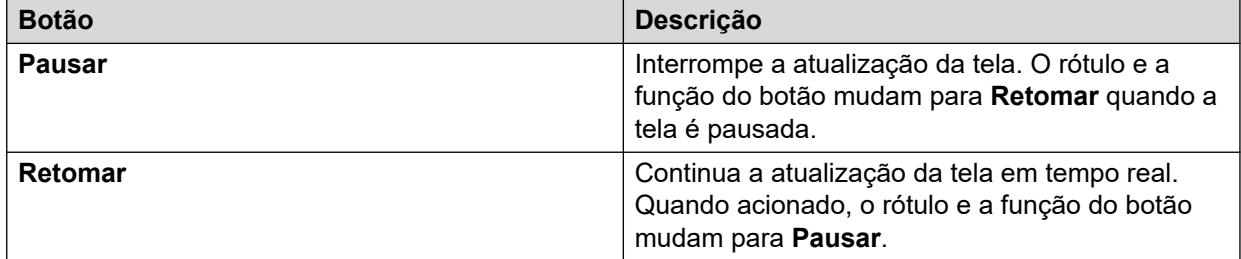

<span id="page-35-0"></span>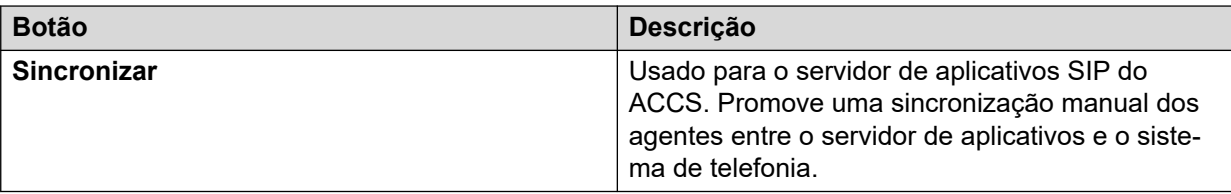

[Servidores de aplicativo SIP](#page-34-0) na página 35

# **Estações base SIP DECT**

### **Caminho: Sistema** > **Estações base SIP DECT**

Este menu lista as estações base D100 SIP configuradas no sistema IP Office usando linhas SIP DECT.

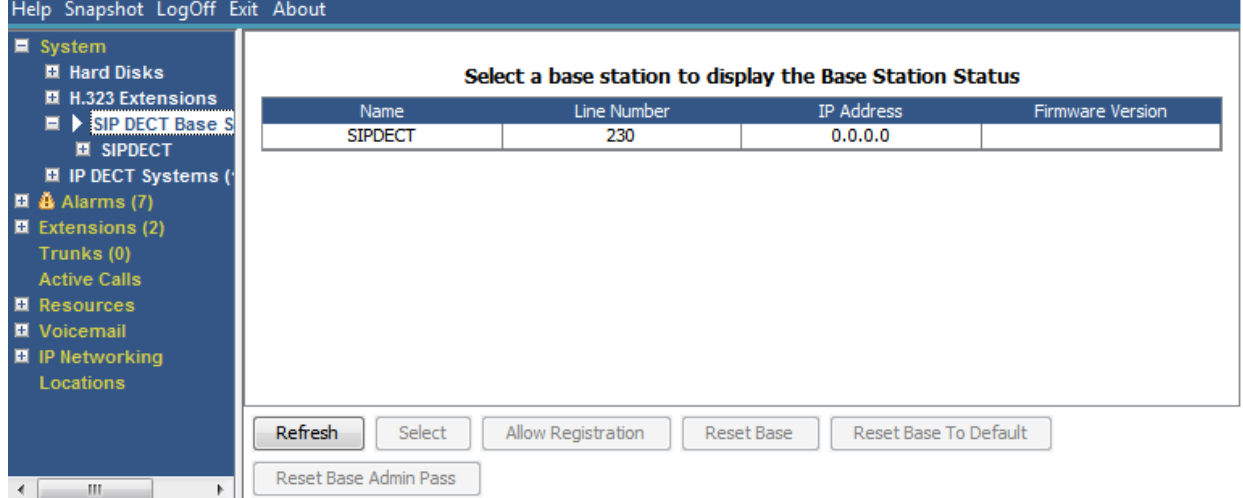

### **Figura 14: Menu Estações-base SIP**

### **Botões**

Os botões a seguir podem aparecer nesta tela:

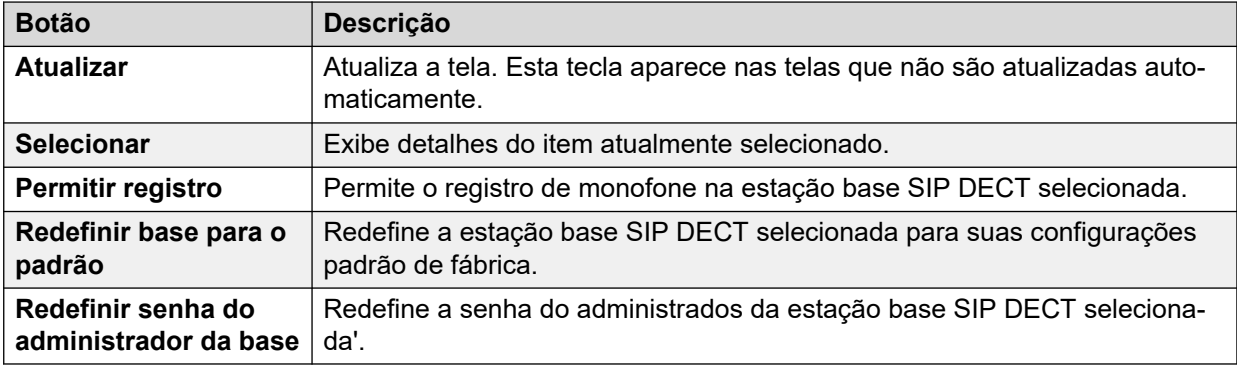

### **Links relacionados**

[Sistema](#page-22-0) na página 23
Estação base na página 37

# **Estação base**

## **Caminho: Sistema** > **Estações base SIP DECT** > **Estação base**

Este menu lista as informações para a estação base SIP DECT selecionada.

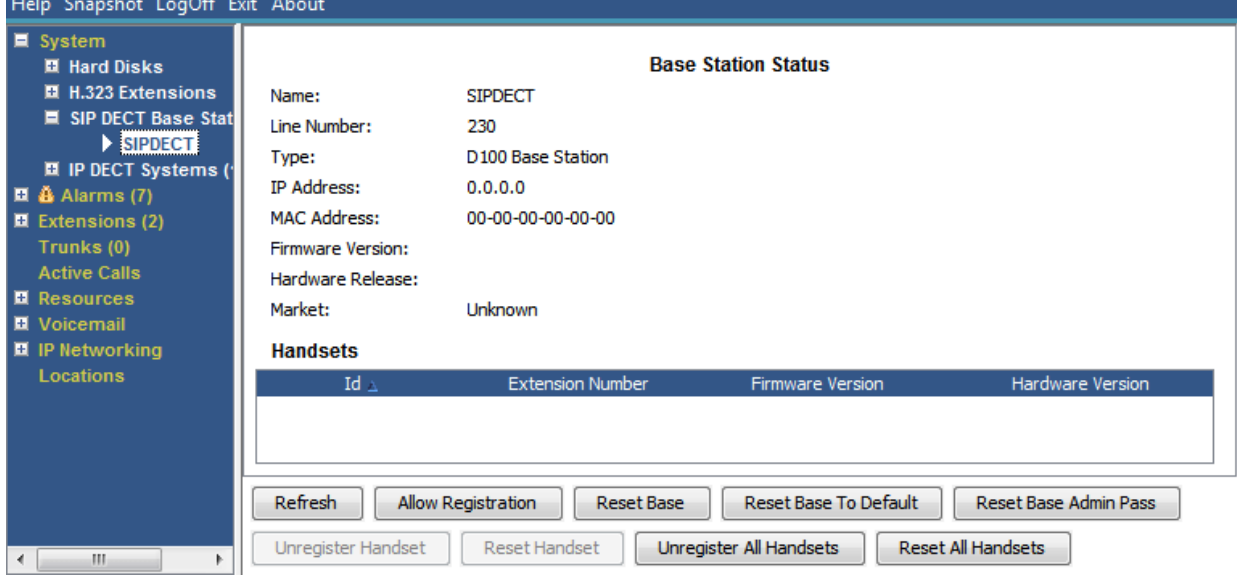

**Figura 15: Menu Estação base SIP DECT**

## **Botões**

Os botões a seguir podem aparecer nesta tela:

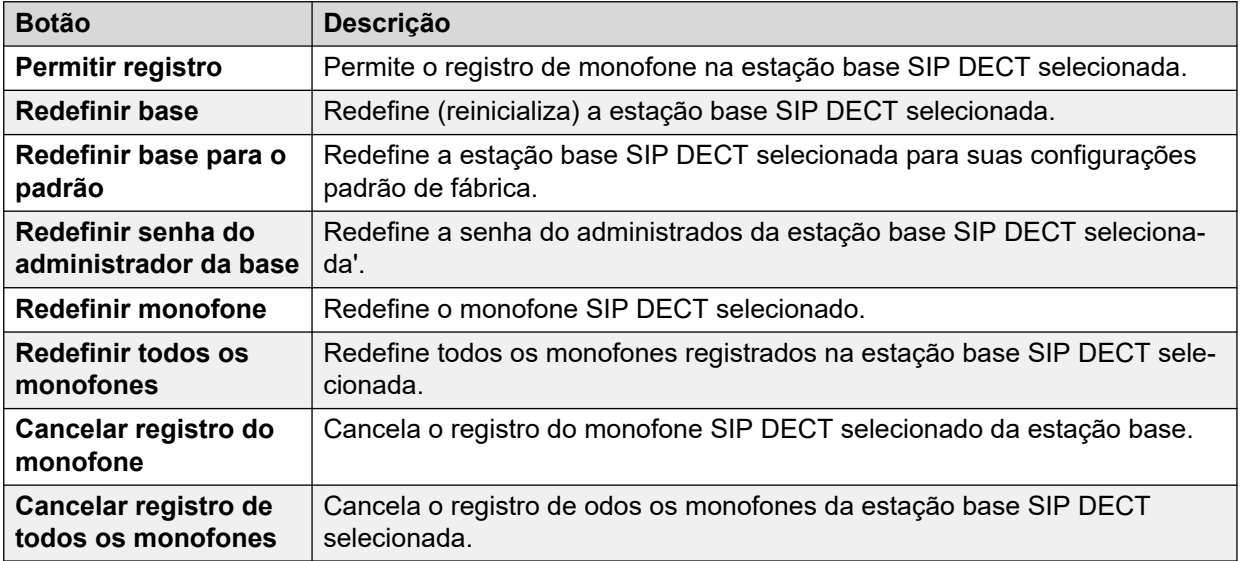

## **Links relacionados**

[Estações base SIP DECT](#page-35-0) na página 36

# <span id="page-37-0"></span>**UC Modules**

## **Caminho: Sistema** > **UC Modules**

Este menu exibe uma lista de Unified Communications Modules instalados no sistema.

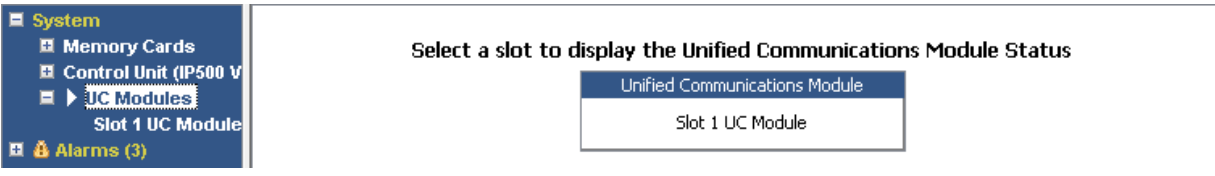

## **Figura 16: UCM Modules**

## **Botões**

Os botões a seguir podem aparecer nesta tela:

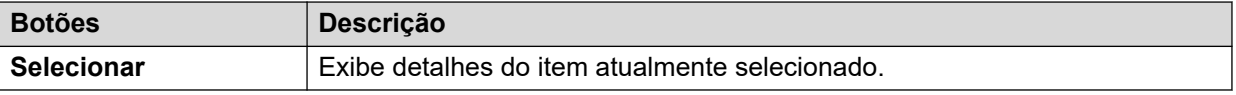

## **Links relacionados**

[Sistema](#page-22-0) na página 23 Status do Unified Communications Module na página 38

# **Status do Unified Communications Module**

## **Caminho: Sistema** > **UC Modules** > **UC Module**

Este menu exibe os detalhes do Unified Communications Module selecionado e seu status atual. Para o Unified Communications Module V2, as mensagens de status correspondem aos indicadores LED na parte frontal do módulo.

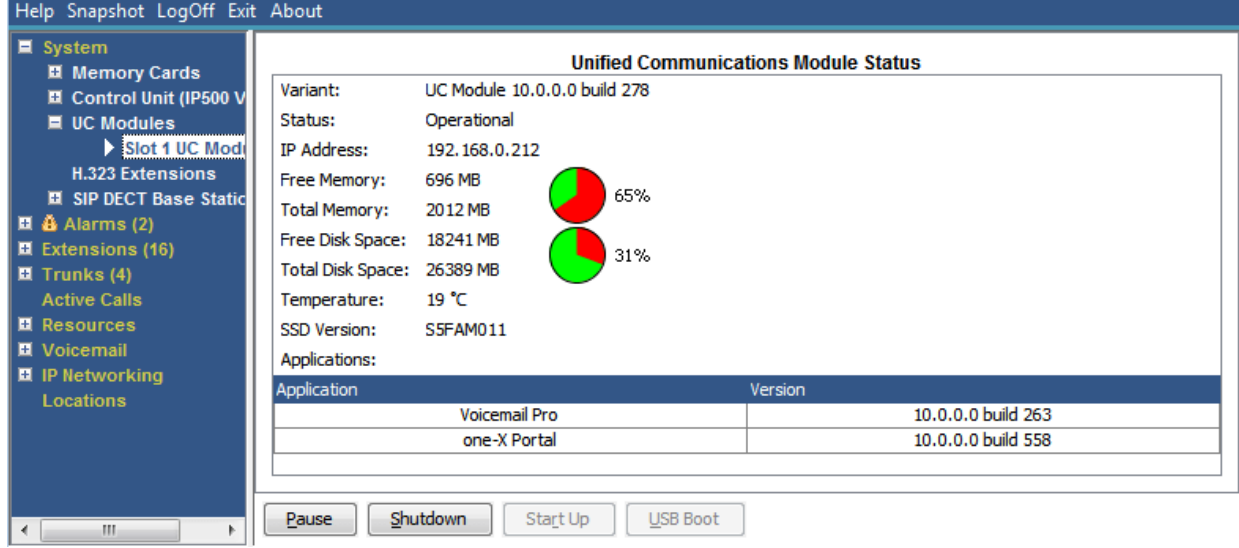

**Figura 17: Status do UCM Module**

Para obter detalhes sobre as mensagens de status e os LEDs do módulo correspondente, consulte o manual *Instalando e fazendo a manutenção do Unified Communications Module*.

## <span id="page-38-0"></span>**Botões**

Os botões a seguir podem aparecer nesta tela:

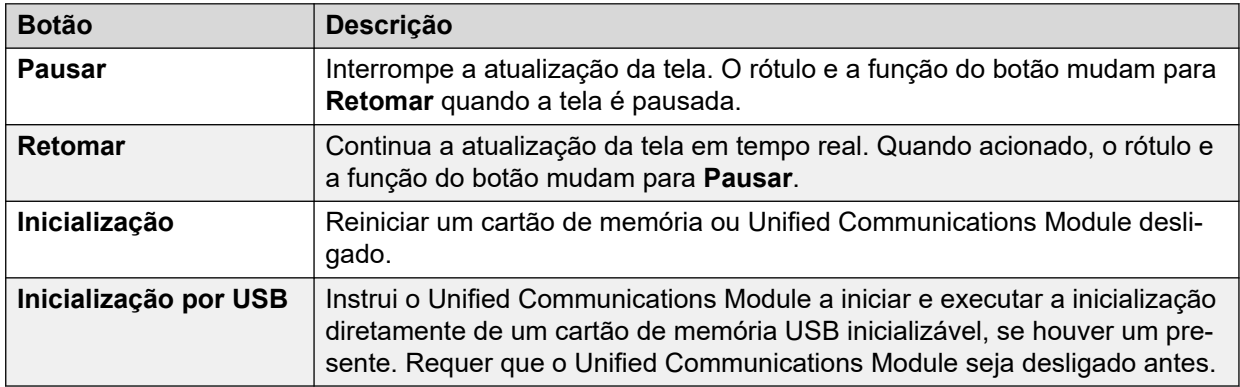

#### **Links relacionados**

[UC Modules](#page-37-0) na página 38

# **Troncos VoIP**

## **Caminho: Sistema** > **Troncos VoIP**

Essa tela lista os troncos VoIP configurados no sistema. Para exibir os detalhes de um tronco individual, use o painel de navegação ou selecione a porta e clique em **Selecionar**.

#### **Botões**

Os botões a seguir podem aparecer nesta tela:

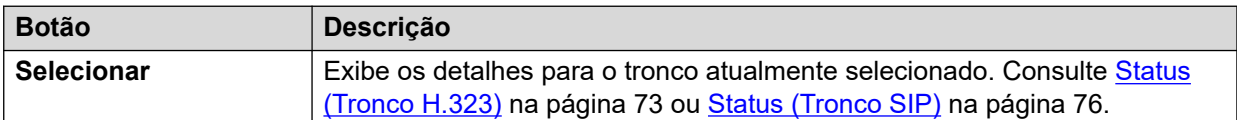

## **Links relacionados**

[Sistema](#page-22-0) na página 23

# **Segurança VoIP**

## **Caminho: Sistema** > **Segurança VoIP**

Esses menus são compatíveis com a versão 10.1 e posteriores.

## **Botões**

Os botões a seguir podem aparecer nesta tela:

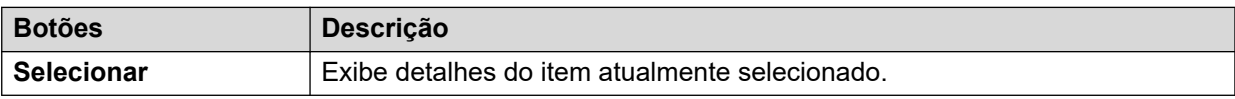

[Sistema](#page-22-0) na página 23 Telefones em quarentena na página 40 [Ramais na lista de bloqueios](#page-40-0) na página 41 [Endereços na lista de bloqueios](#page-41-0) na página 42

## **Telefones em quarentena**

#### **Caminho: Sistema** > **Segurança VoIP** > **Telefones em quarentena**

Este menu exibe os telefones que foram registrados anteriormente, mas que agora estão bloqueados para novo registro porque outro telefone foi registrado subsequentemente usando os mesmos parâmetros de registro. Esse estado bloqueado é chamado de "em quarentena". Esse menu é compatível desde a versão 10.1.

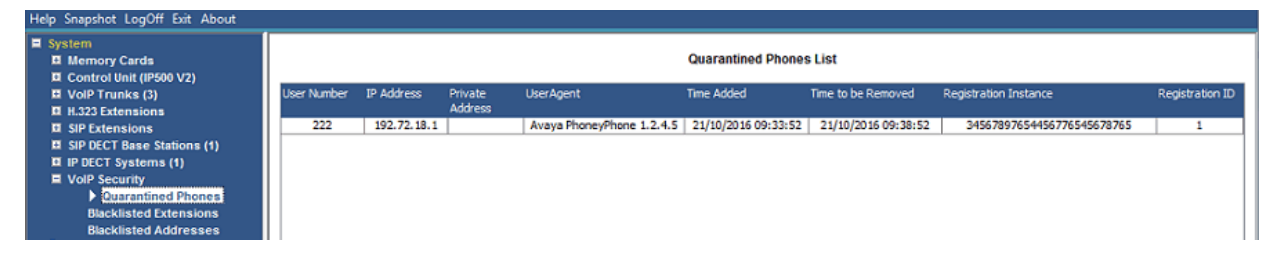

#### **Figura 18: Telefones em quarentena**

Por exemplo, quando um usuário que já tem um telefone SIP registrado registra outro telefone SIP usando os mesmos parâmetros, o telefone anterior pode tentar registrar-se novamente automaticamente. Nesse caso, mesmo que o telefone anterior esteja apresentando os detalhes corretos do registro, seu registro é bloqueado e fica em quarentena.

O tempo padrão da quarentena é de 5 minutos. No entanto, se o telefone continuar tentando refazer o registro, seu tempo de quarentena será ampliado. A maioria dos telefones eventualmente deixa de repetir as tentativas de registrar-se automaticamente.

A quarentena é tratada de maneira distinta da lista de bloqueios, pois o telefone foi registrado anteriormente com os parâmetros de autenticação corretos.

## **Colunas**

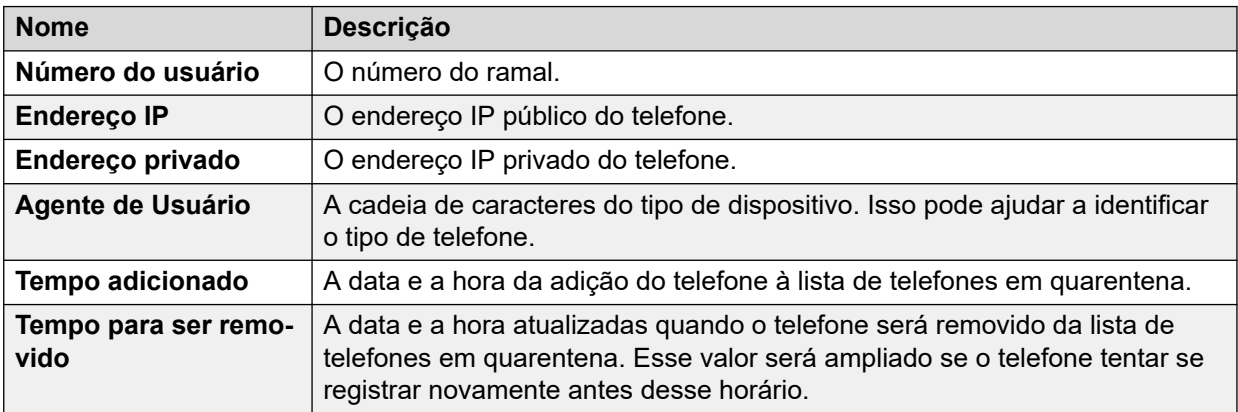

<span id="page-40-0"></span>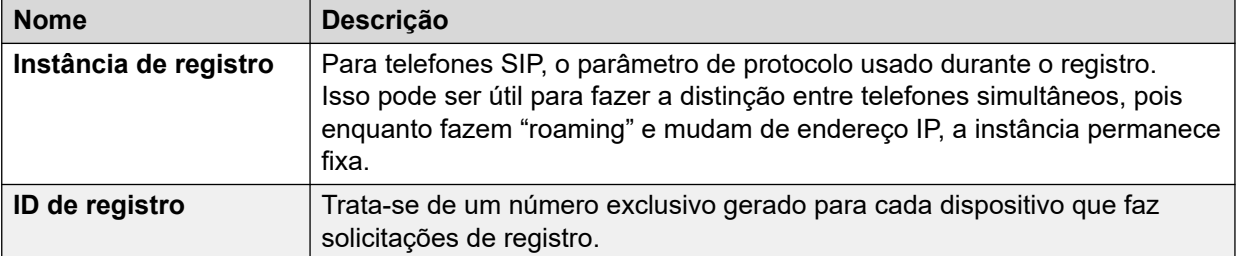

## **Botões**

Os botões a seguir podem aparecer nesta tela:

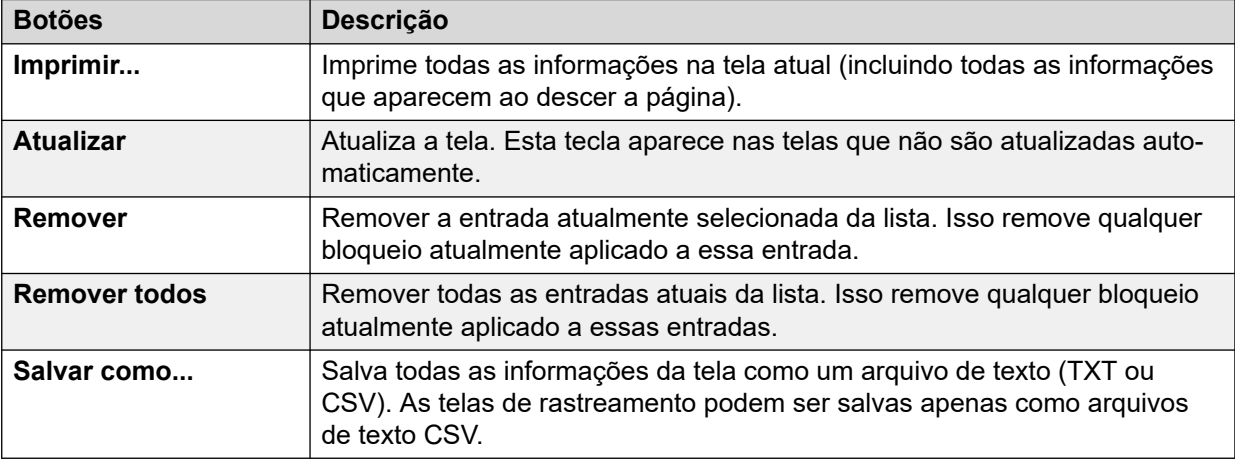

#### **Links relacionados**

[Segurança VoIP](#page-38-0) na página 39

# **Ramais na lista de bloqueios**

## **Caminho: Sistema** > **Segurança VoIP** > **Ramais na lista de bloqueios**

Este menu exibe ramais que tentaram fazer o registro usando a senha errada. Eventualmente, o ramal é bloqueado após 5 tentativas de registro com falha durante um período de 10 minutos. Enquanto estiver bloqueado, tentativas adicionais de registro são ignoradas mesmo que usem a senha correta. Esse menu é compatível desde a versão 10.1.

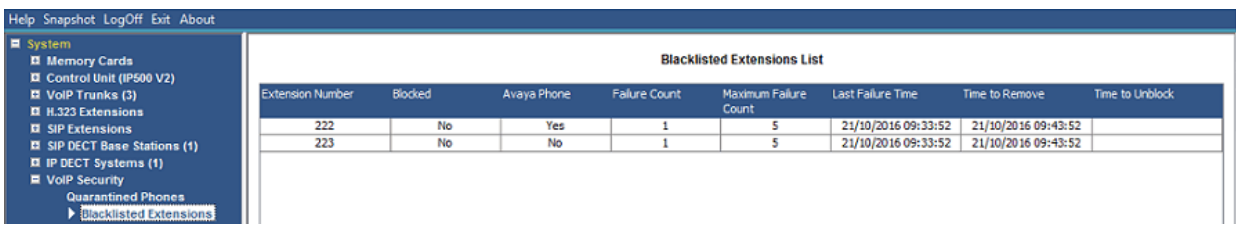

#### **Figura 19: Ramais na lista de bloqueios**

O tempo padrão de bloqueio é de 10 minutos. Entretanto, para telefones que não são da Avaya, se o ramal continuar tentando se registrar durante esse período, seu tempo de bloqueio será ampliado.

Quando um ramal é bloqueado, o sistema também gera um alarme no System Status e adiciona uma entrada ao respectivo log de auditoria. Um alarme do sistema também é gerado e pode ser produzido usando qualquer uma das rotas configuráveis de alarme do sistema (SMTP, SNMP, Syslog).

<span id="page-41-0"></span>Observe que o endereço IP de um telefone que está tentando registrar-se também pode ser bloqueado, consulte Endereços na lista de bloqueios na página 42. Um telefone também pode ser bloqueado para o registro se tiver ficado em quarentena.

## **Colunas**

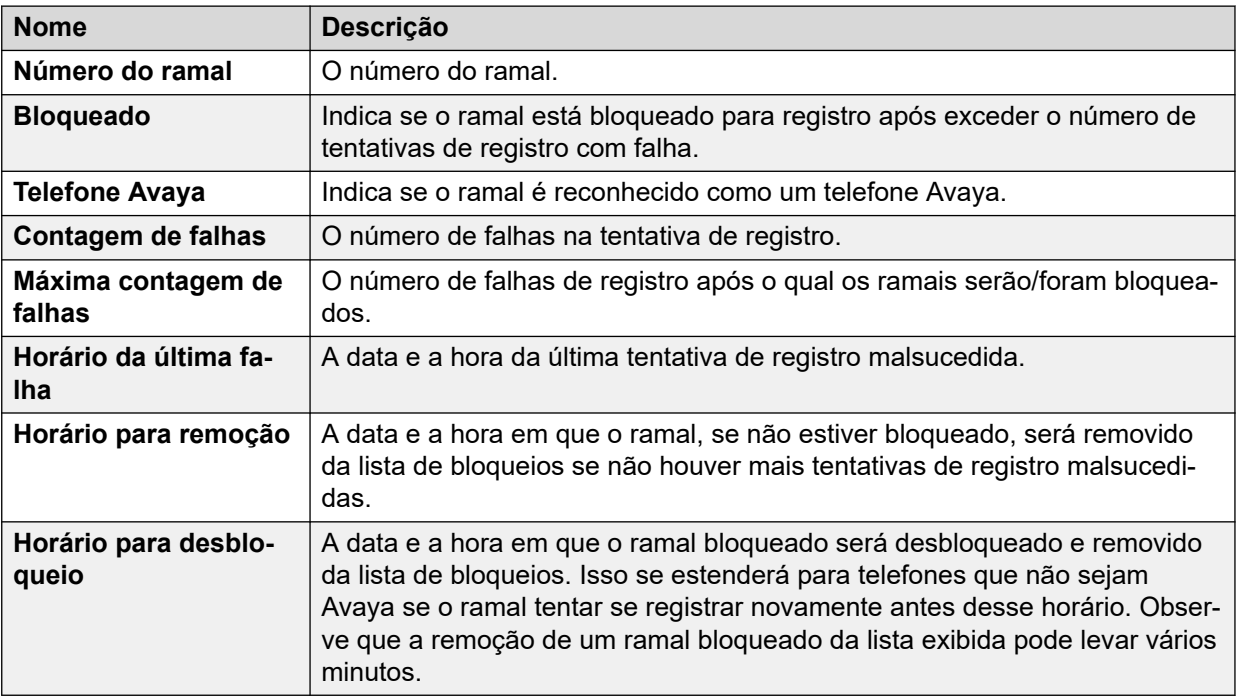

#### **Botões**

Os botões a seguir podem aparecer nesta tela:

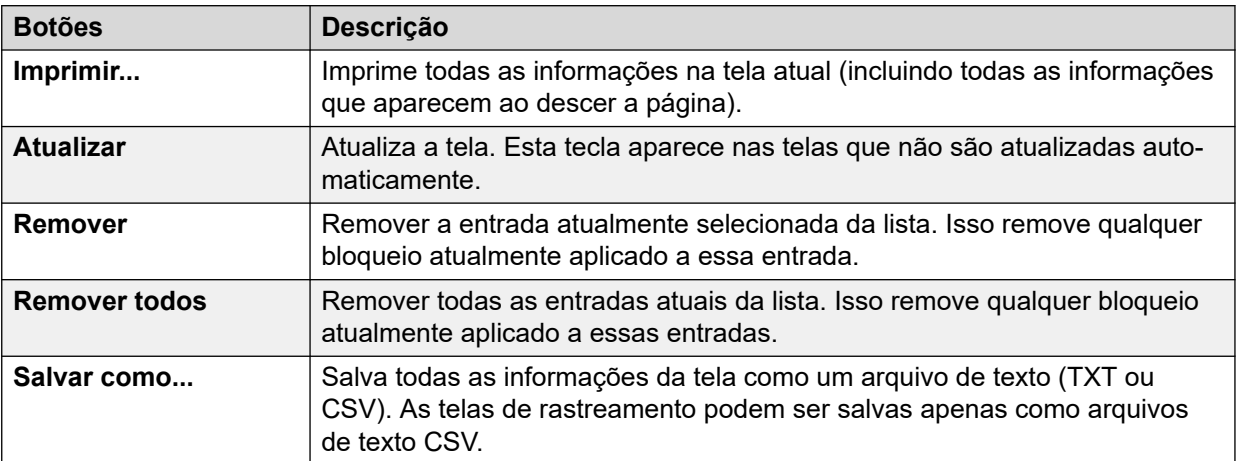

## **Links relacionados**

[Segurança VoIP](#page-38-0) na página 39

# **Endereços na lista de bloqueios**

## **Caminho: Sistema** > **Segurança VoIP** > **Endereços na lista de bloqueios**

Este menu exibe endereços IP que estão atualmente na lista de bloqueios do sistema. Normalmente a lista de bloqueios é aplicada após 10 tentativas de acesso com falha em 10 minutos, veja abaixo. O endereço IP permanece na lista de bloqueios por 10 minutos após a última tentativa de acesso malsucedida.

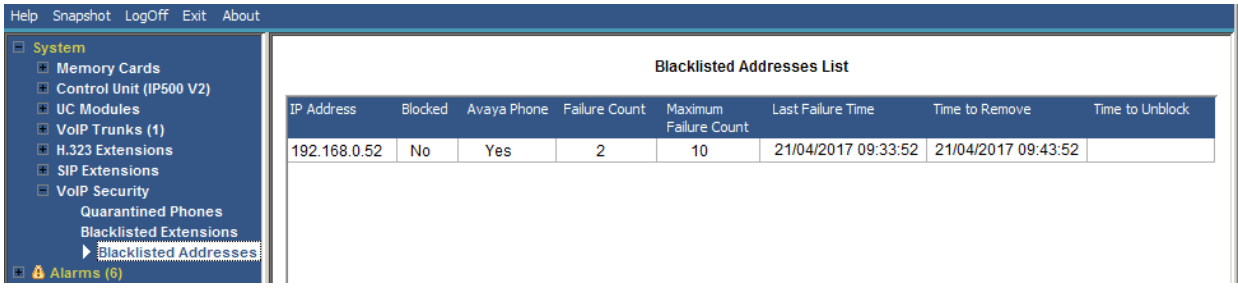

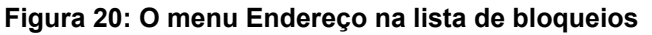

Quando um endereço é bloqueado, o sistema também gera um alarme no System Status e adiciona uma entrada ao respectivo log de auditoria. Um alarme do sistema também é gerado e pode ser produzido usando qualquer uma das rotas configuráveis de alarme do sistema (SMTP, SNMP, Syslog).

Observe que o número do ramal de um telefone que está tentando se registrar também pode ser bloqueado, consulte [Ramais na lista de bloqueios](#page-40-0) na página 41.

Um endereço IP pode entrar na lista de bloqueios pelos seguintes motivos:

#### **Lista de bloqueios de registro de ramal**

Um ramal que tenha tentado repetidamente registrar um ramal não existente ou registrar um ramal existente com a senha errada. Embora esteja na lista de bloqueios, tentativas adicionais de registro são ignoradas mesmo que usem os parâmetros corretos. Observe que o número do ramal de um telefone que está tentando se registrar também pode ser bloqueado, consulte [Ramais na lista de bloqueios](#page-40-0) na página 41.

O uso da lista de bloqueios de endereços IP pode ser desativado por meio da adição do Número de origem NoUser em B\_DISABLE\_HTTP\_IPADDR.

#### **Lista de bloqueios de aplicativo**

Um aplicativo que esteja tentando se conectar à porta 443 ou 8443 inseriu repetidamente a senha errada. Isso pode ser aplicado, por exemplo, às conexões do Web Manager, System Status e System Monitor. Enquanto estiverem na lista de bloqueios, tentativas adicionais de conexão são ignoradas.

O uso da lista de bloqueios de endereços IP pode ser desativado por meio da adição do Número de origem NoUser em B\_DISABLE\_HTTP\_IPADDR.

#### **Lista de bloqueios de convite SIP**

Convites SIP repetidos para um ramal não registrado.

É possível desativar o uso da lista de bloqueios de convite SIP por meio da adição do número de origem NoUser em B DIS UNREG SIP INVITE.

## **Lista de bloqueio de tráfego SIP excessivo**

A lista de bloqueio de endereços IP pode ser aplicada quando o número de mensagens SIP (todos os tipos) do mesmo endereço exceder uma taxa definida. A taxa padrão é de 100.000 mensagens em 100 milissegundos. Ao contrário das opções acima, essa lista de bloqueios só pode ser removida manualmente.

É possível usar os seguintes números de origem NoUser para alterar o uso da lista de bloqueio de tráfego SIP:

- B\_RATE\_DISABLE desativa a funcionalidade (padrão = ativado)
- B\_RATE\_HIGH\_LIMIT=X, com X indicando o número de mensagens SIP permitidas durante o limite de tempo. Padrão = 500, mínimo = 1, máximo = 100.000.
- B\_RATE\_HIGH\_THRESH=Y, com Y indicando o limite de tempo em milissegundos. Padrão = 100, mínimo = 100, máximo = 300.000 (5 minutos).

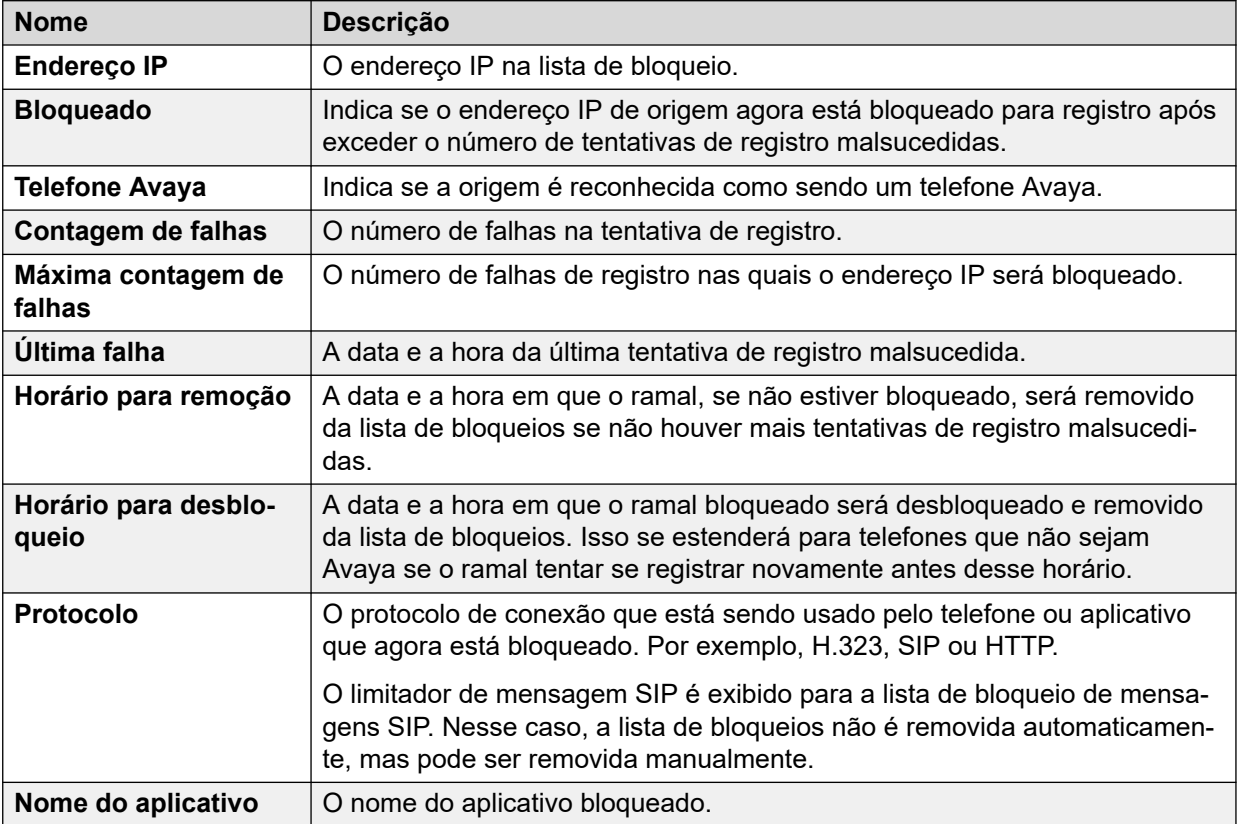

## **Botões**

Os botões a seguir podem aparecer nesta tela:

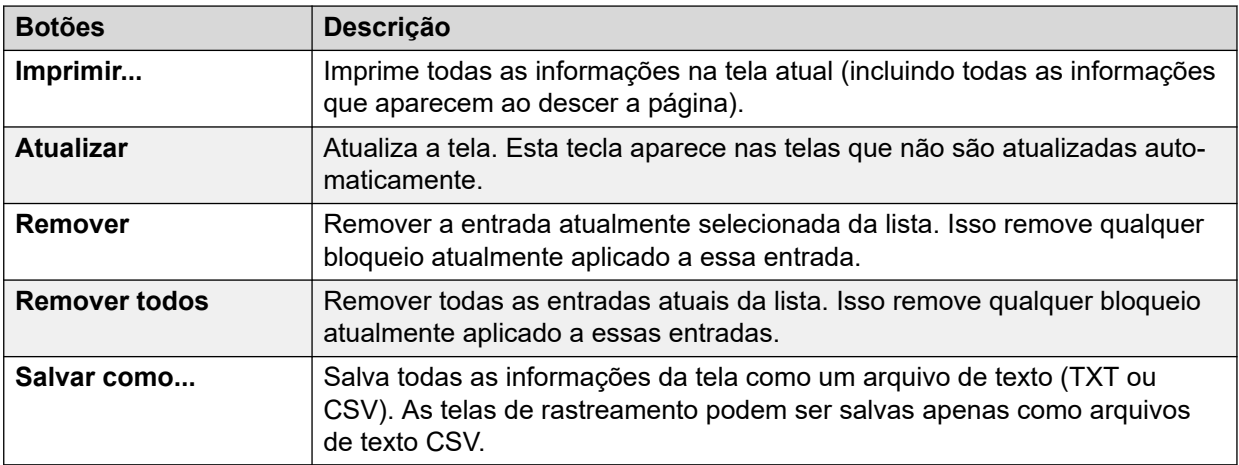

[Segurança VoIP](#page-38-0) na página 39

# <span id="page-45-0"></span>**Capítulo 4: Alarmes**

O sistema registra alarmes para cada erro do dispositivo. Ele registra o número de ocorrências e a data e hora da última ocorrência. O System Status lista os alarmes por categoria e tronco. Os alarmes de tronco têm uma contagem separada para cada tipo de tronco e cada tronco particular.

O status do sistema faz a distinção entre os seguintes tipos de alarme:

- **Ativado** os alarmes atuais são exibidos em vermelho com um símbolo. Quando o alarme não está mais ativo, ele muda para preto.
- **Histórico** alarmes que não estão mais ocorrendo são exibidos em preto. O sistema mantém até 50 alarmes históricos. Se o sistema descartar qualquer alarme histórico devido a limitações na memória, ele mantém uma contagem do número de itens descartados e do número correspondente de ocorrências, exibida como **Alarmes perdidos**.
	- Você pode apagar os alarmes usando os botões **Apagar** ou **Apagar tudo**. No entanto, os alarmes ativos permanecem na lista.
	- O sistema não preserva alarmes durante sua reinicialização.

#### **Sobre esta tarefa**

Para exibir os alarmes em uma categoria específica:

#### **Procedimento**

- 1. No painel de navegação, clique em + ao lado de **Alarmes**.
- 2. O System Status exibe as categorias de alarme seguidas pelo número de alarmes.

#### • **Última reinicialização do sistema**

#### • **Configuração**

Mostra os alarmes disparados por possíveis problemas na configuração do sistema.

• **Serviço**

Mostra os alarmes para serviços internos como licenças, música em espera, relógio da rede etc.

#### • **Troncos**

Mostra uma tabela de resumos dos troncos e alarmes de troncos. Os alarmes de tronco podem ser expandidos mais para exibir alarmes para troncos individuais.

• **Link**

Mostra alarmes de enlaces que não fazem parte do tronco ao sistema como ramais e módulos de expansão.

3. Para exibir um alarme específico, clique no tipo de alarme ou tronco.

## <span id="page-46-0"></span>**Links relacionados**

Última reinicialização do sistema na página 47 [Alarmes de configuração](#page-48-0) na página 49 [Alarmes de serviço](#page-48-0) na página 49 [Resumo de alarmes de tronco](#page-51-0) na página 52 [Alarmes de link](#page-55-0) na página 56 [Chamada de Qualidade de serviço](#page-56-0) na página 57 [Segurança](#page-58-0) na página 59

# **Última reinicialização do sistema**

Esta tela lista detalhes da última reinicialização do sistema.

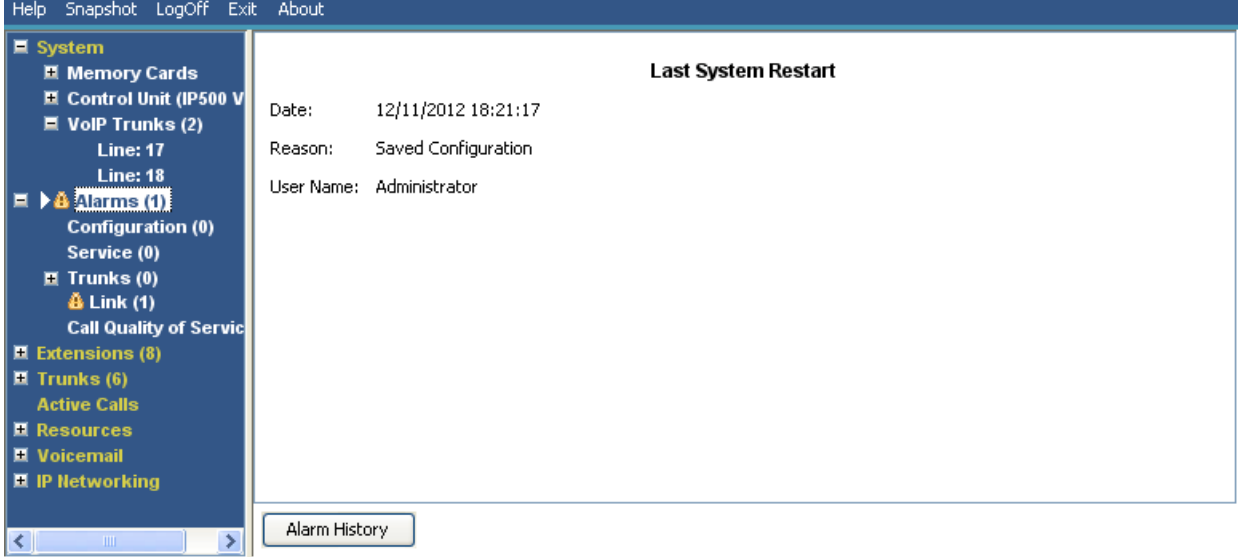

**Figura 21: Menu Alarmes**

## **Informações exibidas**

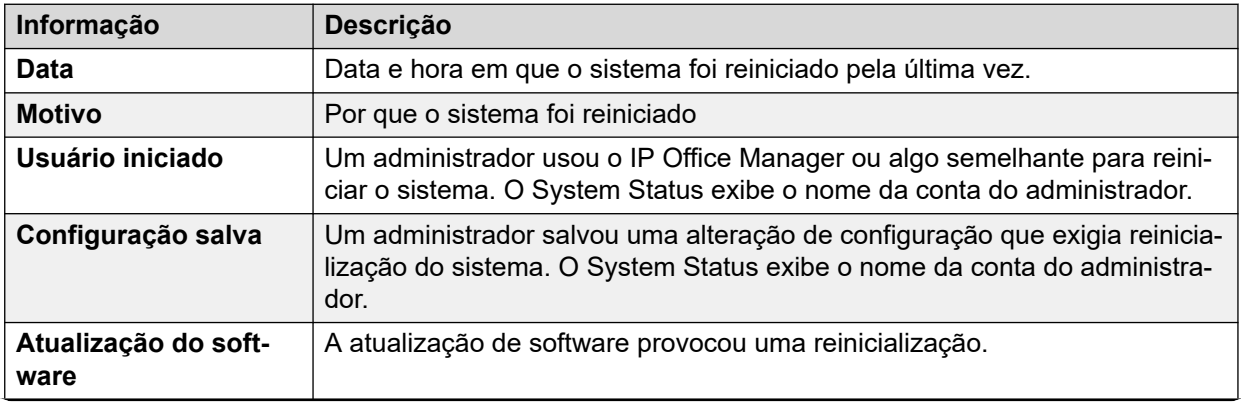

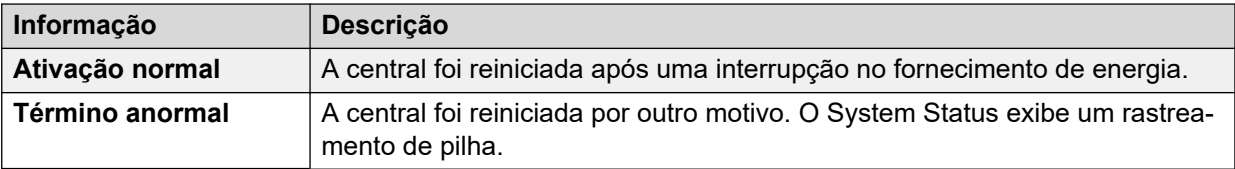

## **Botões**

Os botões a seguir podem aparecer nesta tela:

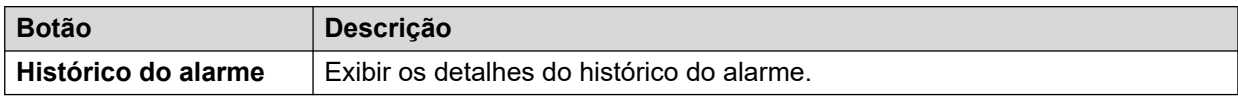

## **Links relacionados**

[Alarmes](#page-45-0) na página 46 Histórico do alarme na página 48

# **Histórico do alarme**

O System Status exibe essa tela mediante o acionamento do botão **Histórico do alarme**.

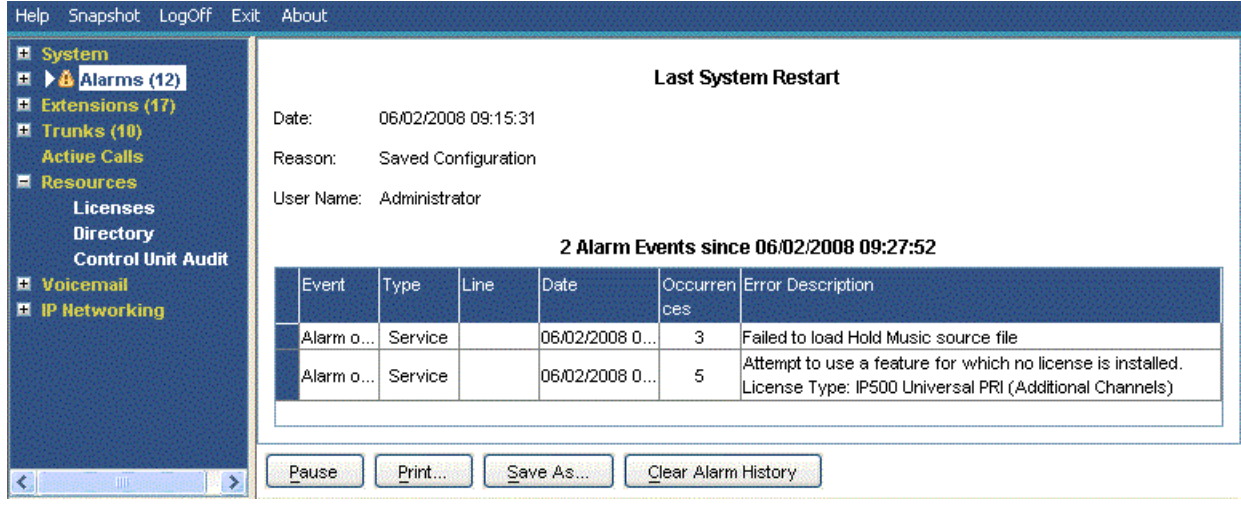

#### **Figura 22: Menu Histórico de alarmes**

## **Botões**

Os botões a seguir podem aparecer nesta tela:

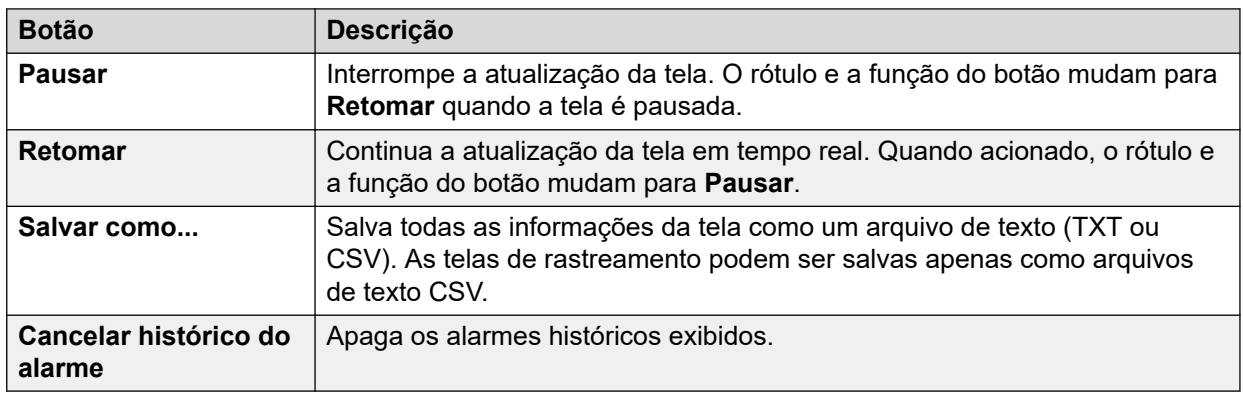

<span id="page-48-0"></span>[Última reinicialização do sistema](#page-46-0) na página 47

# **Alarmes de configuração**

Esta tela exibe os alarmes de configuração. São alarmes que vêm de erros de configuração encontrados durante a operação do sistema. Por exemplo:

- As chamadas de entrada são roteadas para um ponto de início do Voicemail Pro que não existe.
- A Rede de comunidade pequena duplica os números.
- As chamadas chegam a uma linha para a qual não há um roteamento válido.

Esses erros de configuração não correspondem necessariamente aos erros listados pelo IP Office Manager.

#### **Links relacionados**

[Alarmes](#page-45-0) na página 46

# **Alarmes de serviço**

A tela Alarme de serviço exibe um erro de serviço. O System Status mostra os alarmes atuais em vermelho e atualiza os alarmes em tempo real.

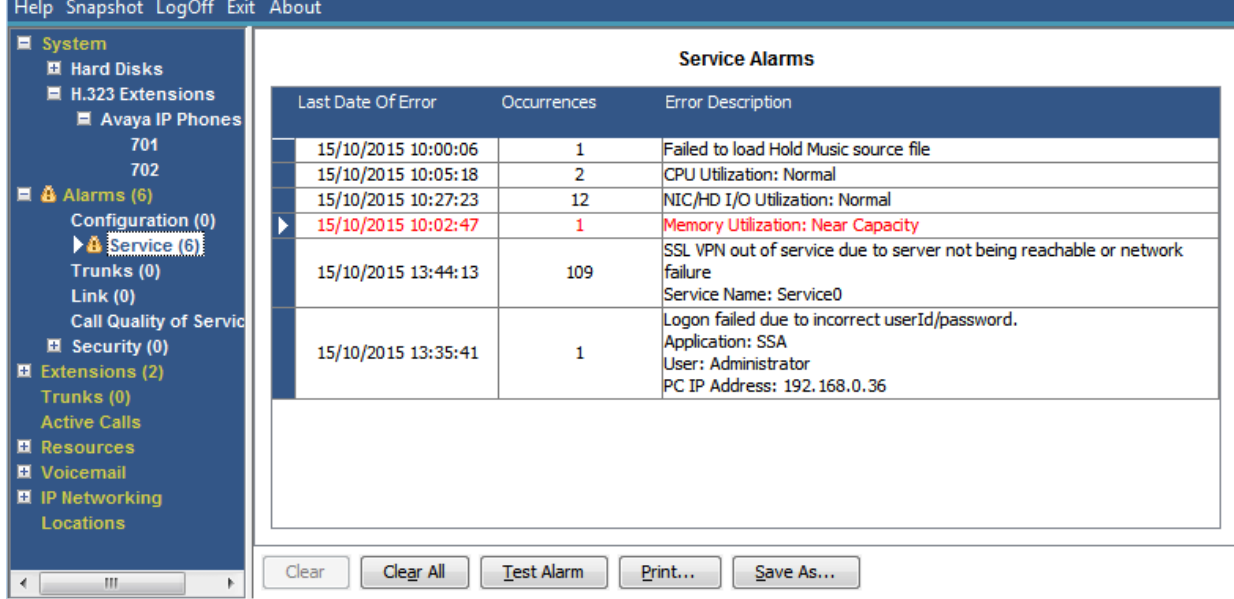

**Figura 23: Menu Alarmes de serviço**

## **Informações exibidas**

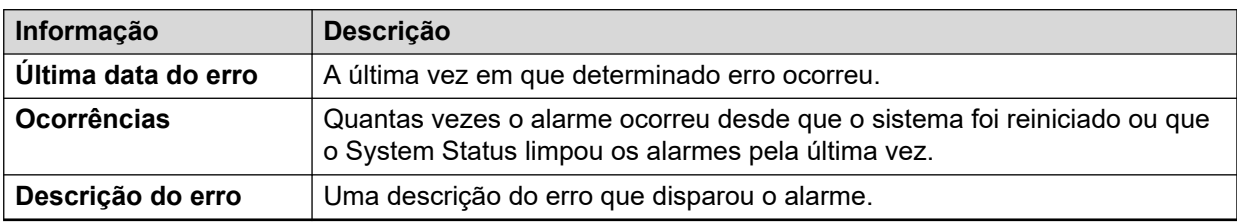

## **Botões**

Os botões a seguir podem aparecer nesta tela:

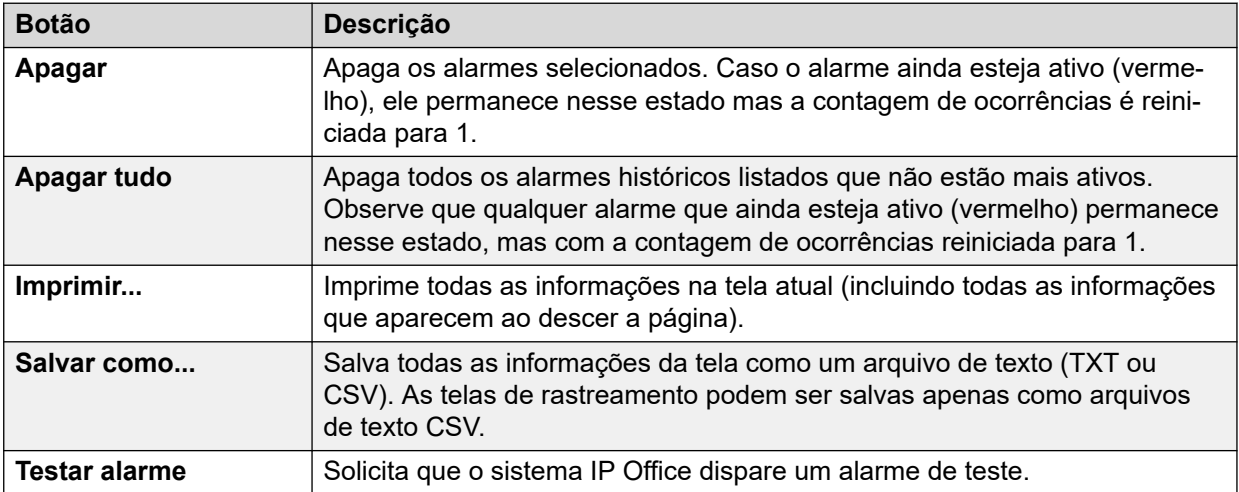

#### **Links relacionados**

[Alarmes](#page-45-0) na página 46 Falha de logon devido à identificação do usuário/senha na página 50 [Falha de conexão do Feature Key Server](#page-50-0) na página 51 [Recursos indisponíveis](#page-51-0) na página 52

# **Falha de logon devido à identificação do usuário/senha**

Este tipo de alarme detalha as tentativas falhas de acessar o sistema.

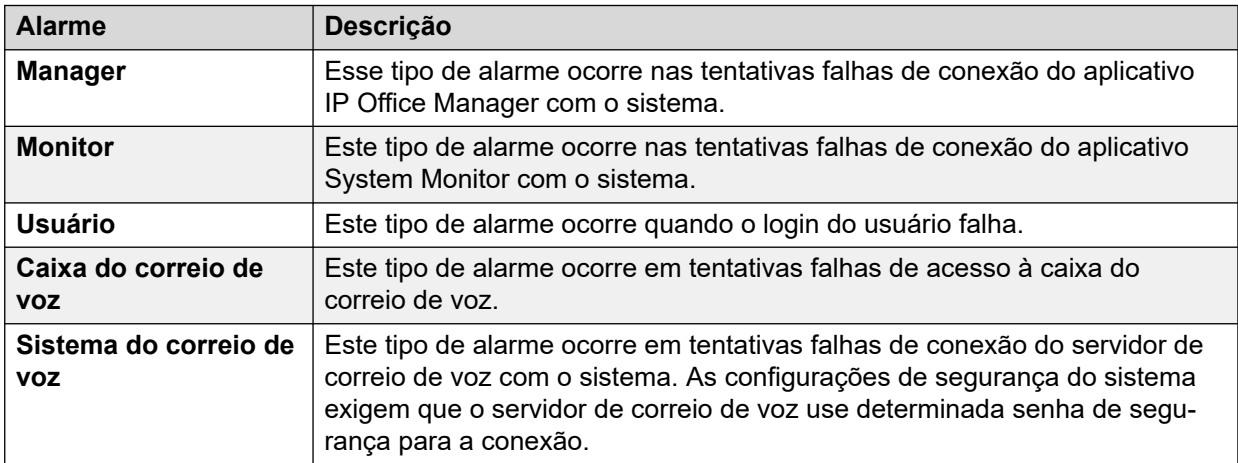

<span id="page-50-0"></span>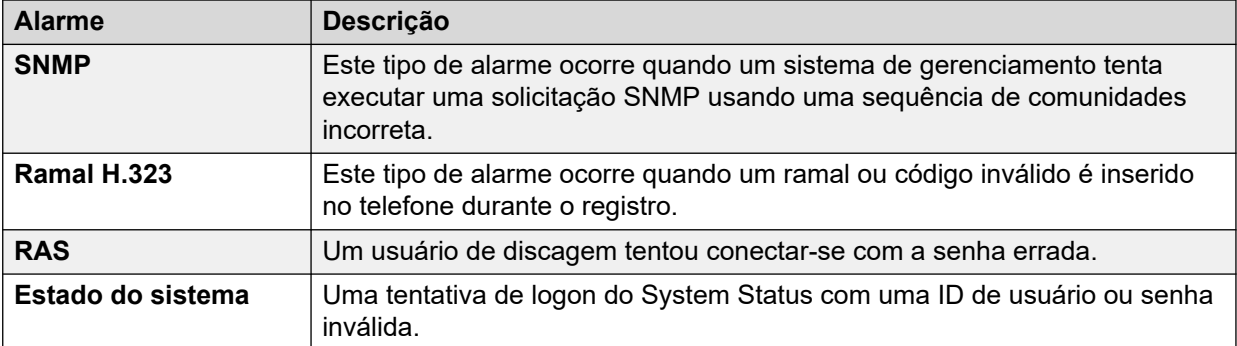

Se um alarme apresentar outras informações, o System Status exibirá o seguinte:

- Falha no logon devido à ID do usuário/senha incorreta.
- Aplicativo: YYYYYYYY
- Informações adicionais

A tabela abaixo lista informações adicionais exibidas para cada tipo de alarme de login.

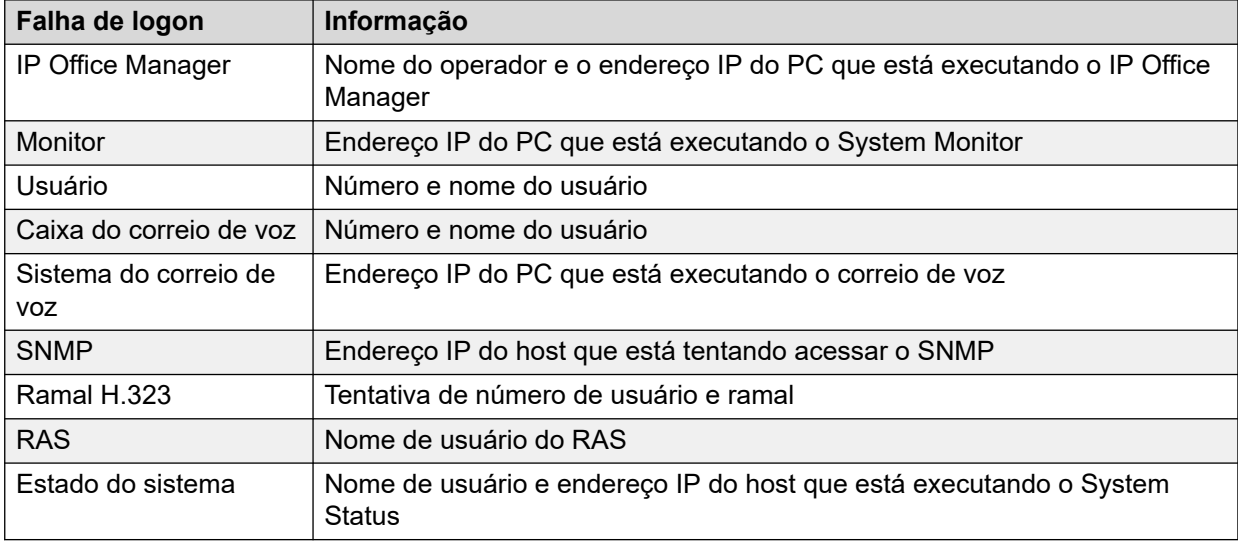

#### **Links relacionados**

[Alarmes de serviço](#page-48-0) na página 49

# **Falha de conexão do Feature Key Server**

Se o sistema não conseguir estabelecer conexão com o Feature Key Server, o System Status exibirá a seguinte mensagem:

"O sistema não pôde se conectar ao Feature Key Server".

Endereço IP do Feature Key Server: XXX.XXX.XXX.XXX

## **Links relacionados**

[Alarmes de serviço](#page-48-0) na página 49

# <span id="page-51-0"></span>**Recursos indisponíveis**

Este tipo de alarme é gerado quando o sistema nega que uma solicitação acesse um recurso por não haver recursos disponíveis. O System Status exibe: "Os seguintes recursos do sistema estão todos em uso"

A tabela abaixo lista informações adicionais exibidas para cada tipo de alarme de login:

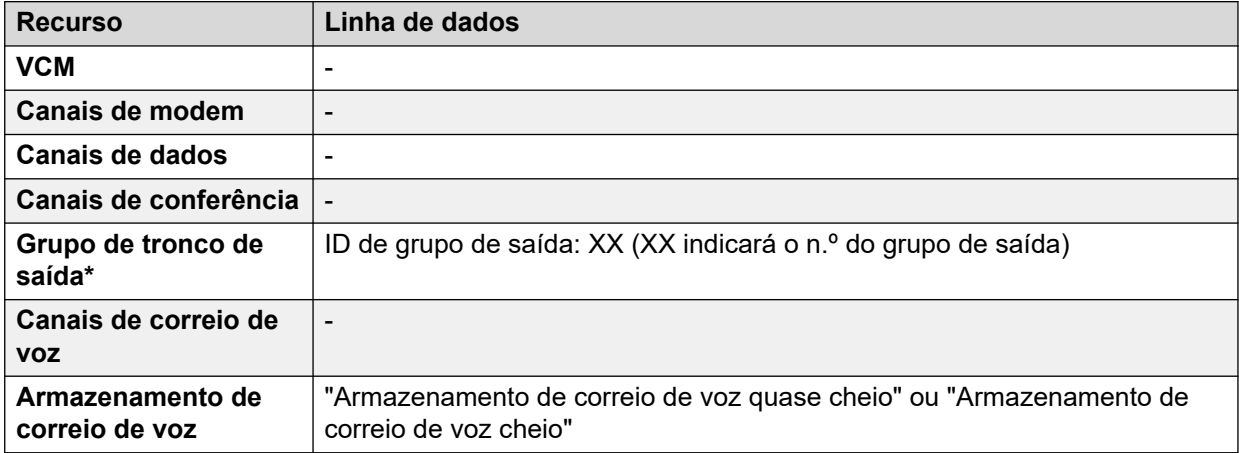

## **Nota:**

Isso ocorre quando todas as linhas associadas a um determinado código curto têm chamadas nelas.

## **Links relacionados**

[Alarmes de serviço](#page-48-0) na página 49

# **Resumo de alarmes de tronco**

Essa tela exibe um resumo dos troncos no sistema e o número de alarmes para cada um deles. Clique duas vezes em uma linha para exibir os alarmes de troncoindividuais.

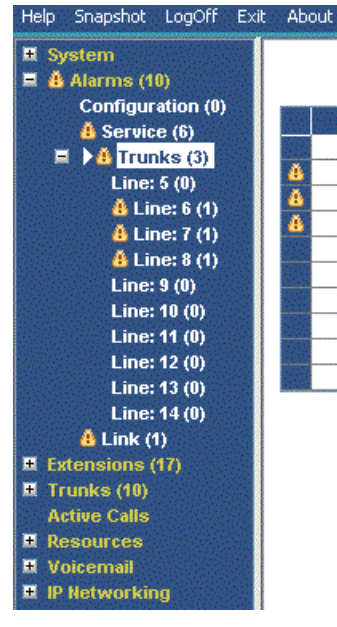

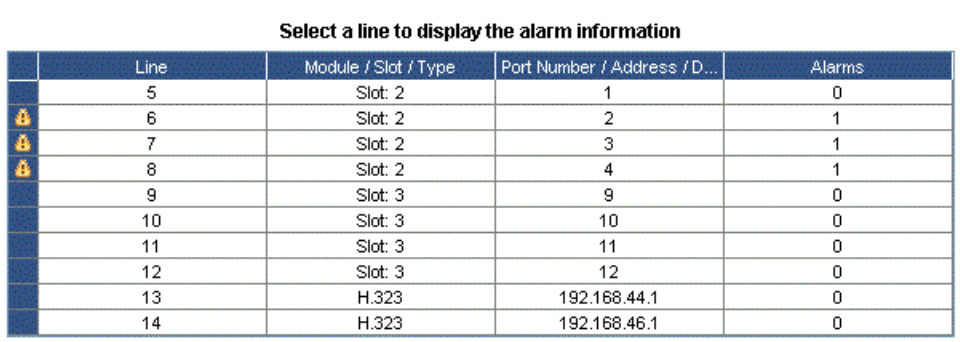

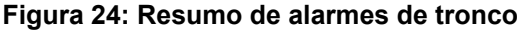

## **Botões**

Os botões a seguir podem aparecer nesta tela:

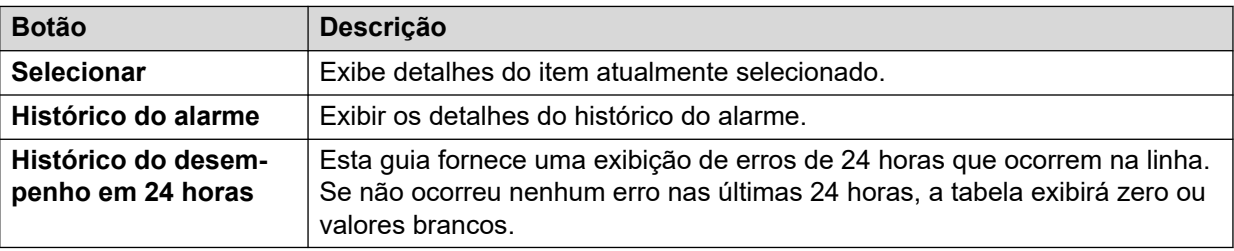

## **Links relacionados**

[Alarmes](#page-45-0) na página 46 Alarmes na página 53 [Histórico do desempenho em 24 horas](#page-54-0) na página 55

# **Alarmes**

## **Informações exibidas**

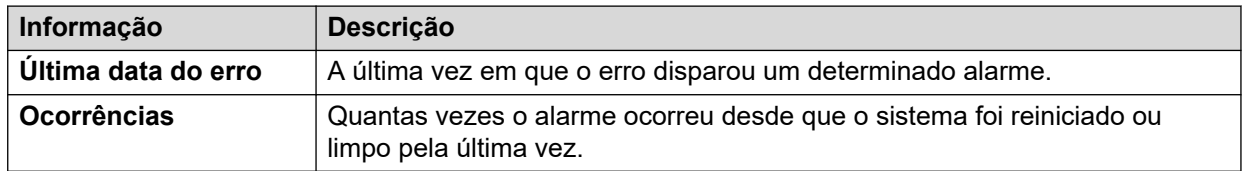

## **Descrição do erro**

A tabela abaixo detalha uma descrição do erro que disparou o alarme:

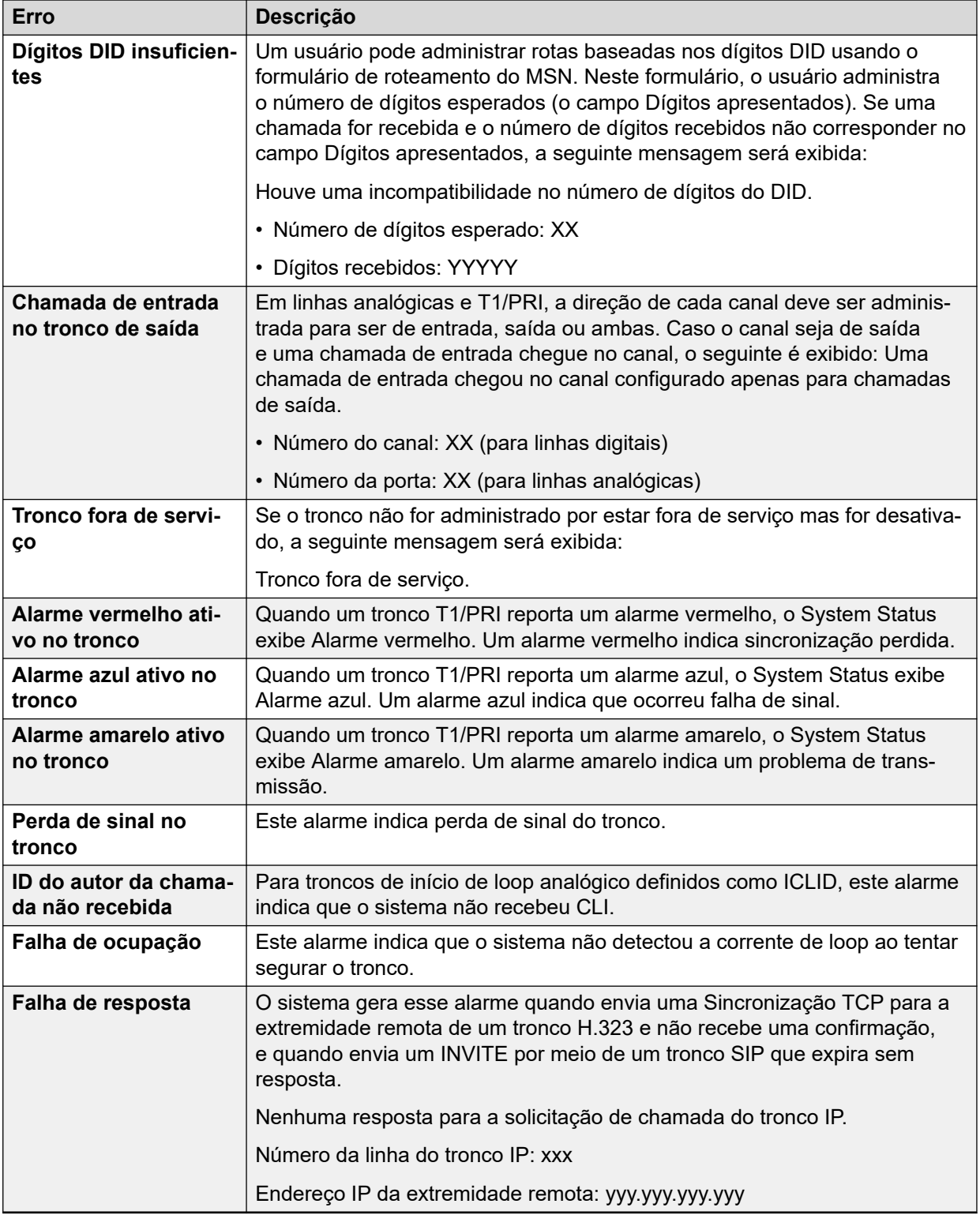

## **Botões**

Os botões a seguir podem aparecer nesta tela:

<span id="page-54-0"></span>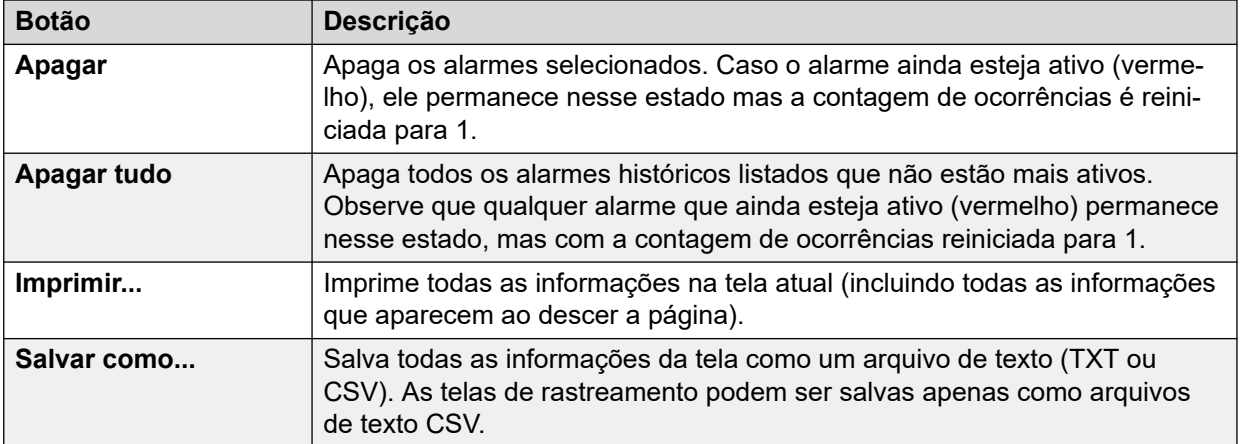

[Resumo de alarmes de tronco](#page-51-0) na página 52

# **Histórico do desempenho em 24 horas**

## **Caminho: Troncos** > **Linhas** > **Linha** > **Histórico do desempenho em 24 horas**

A primeira linha na tabela exibe o intervalo de 15 minutos atual. As outras linhas exibem as últimas 24 horas em intervalos de 15 minutos. Menos linhas aparecerão se o sistema estiver em execução por menos de 24 horas.

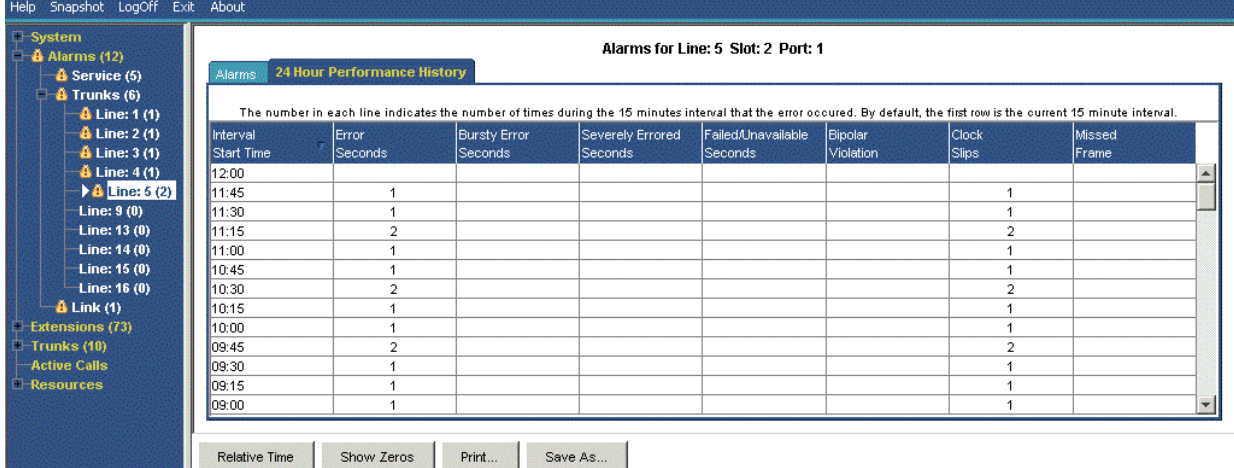

## **Figura 25: Histórico do desempenho em 24 horas**

## **Botões**

Os botões a seguir podem aparecer nesta tela:

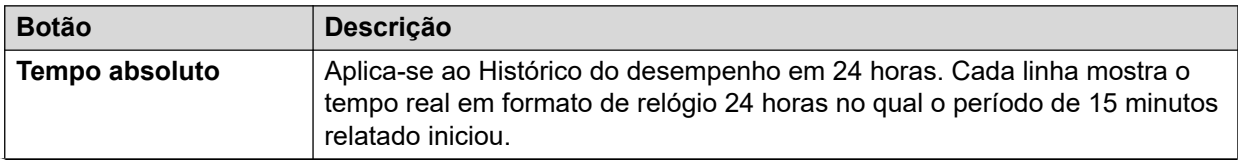

<span id="page-55-0"></span>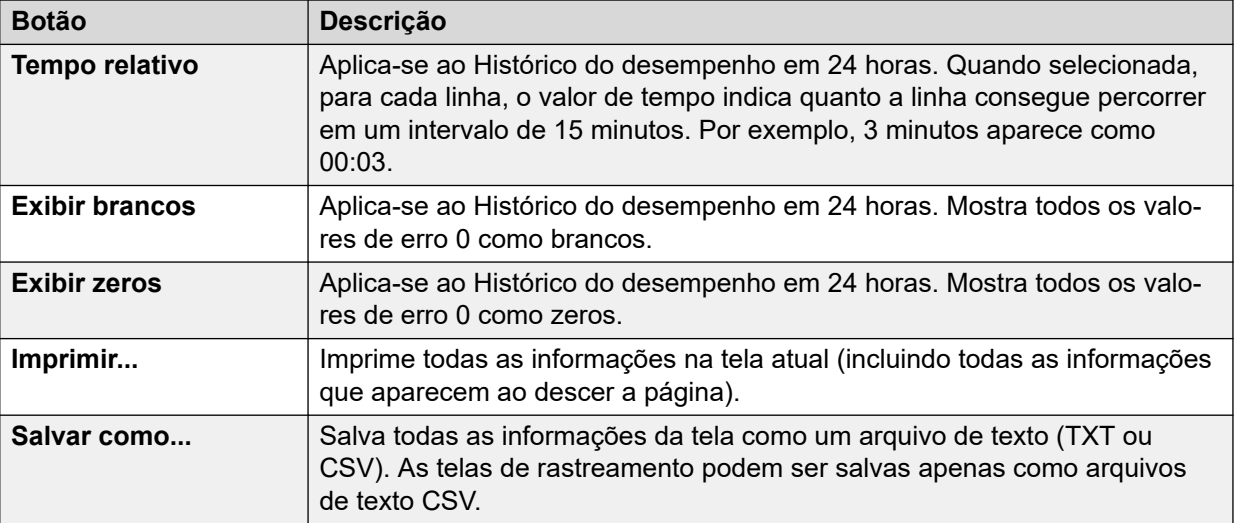

[Resumo de alarmes de tronco](#page-51-0) na página 52 [Alarmes](#page-82-0) na página 83

# **Alarmes de link**

Esta tela mostra alarmes para dispositivos que não são de tronco vinculados à unidade de controle, como módulos de expansão e dispositivos de ramais. Os atuais alarmes aparecem em vermelho.

| $\blacksquare$ $\blacksquare$ $\blacks$ | <b>Link Alarms</b>       |             |                   |  |  |  |  |
|----------------------------------------------------------------------------------------------------|--------------------------|-------------|-------------------|--|--|--|--|
| <b>Configuration (0)</b><br><b>&amp;</b> Service (8)                                                                                                    | Last Date Of Error       | Occurrences | Error Description |  |  |  |  |
| $\overline{M}$ $\stackrel{?}{\bullet}$ Trunks (3)<br>$\triangleright$ $\underline{\mathbf{A}}$ Link (1)<br><b>Extensions (17)</b><br>$\blacksquare$ Trunks (10)<br><b>Active Calls</b><br>Resources<br><b>Licenses</b>                                                                                                    | 06/02/2008 09:16:10<br>D |             | Server down       |  |  |  |  |

**Figura 26: O menu de alarmes de link**

## **Informações exibidas**

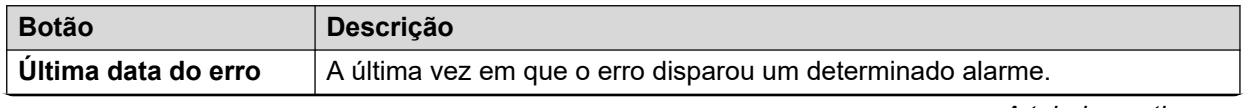

<span id="page-56-0"></span>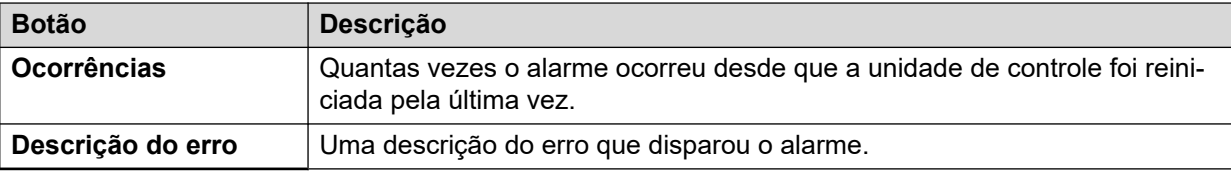

#### **Botões**

Os botões a seguir podem aparecer nesta tela:

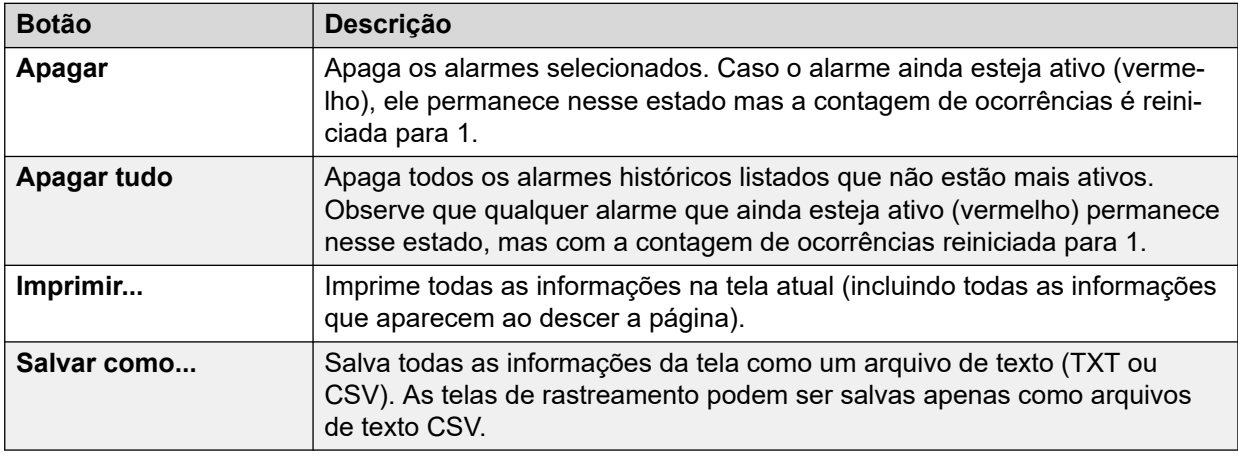

#### **Links relacionados**

[Alarmes](#page-45-0) na página 46

# **Chamada de Qualidade de serviço**

O System Status pode exibir medidas de QoS para chamadas em troncos IP externos. Também é possível ativar relatórios e alarmes de QoS para ramais.

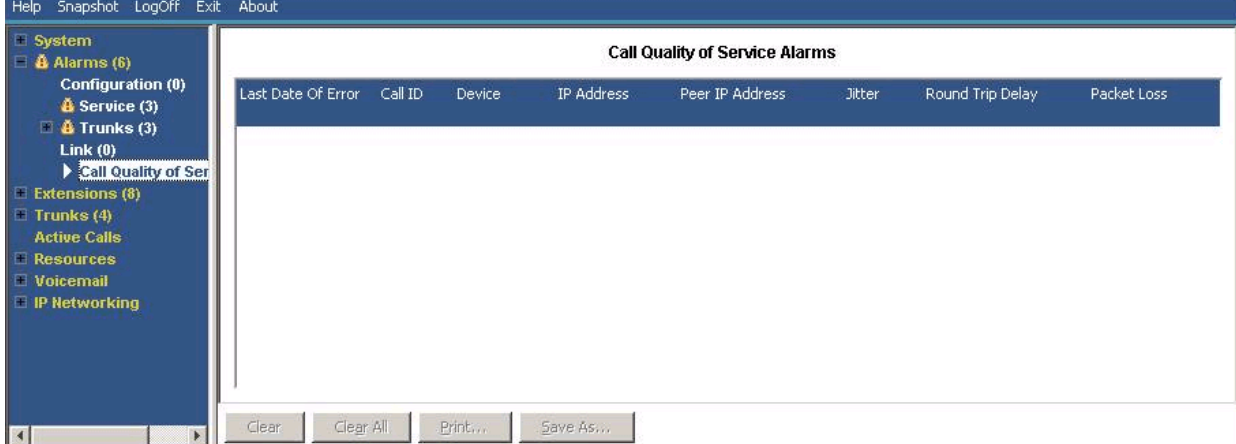

As medidas de QoS mostradas pelo SSA não são medidas completas de qualidade de chamada de ponta a ponta. Embora elas possam indicar possíveis problemas, uma avaliação mais precisa requer o uso de ferramentas de monitoramento de rede, como o Wireshark. O encaminhamento de problemas para a Avaya requer uma avaliação completa da rede,

pois problemas de QoS podem surgir a partir de uma variedade de fatores de rede que não envolvam o sistema IP Office.

Uma vez habilitado, o System Status exibe as estatísticas de QoS para chamadas feitas por ramais IP H.323 (1600, 4600, 5600 e 9600 Series) registrados no sistema. Ele também exibe estatísticas de QoS para outros tipos de ramais quando suas chamadas envolvem um canal VCM. As informações de QoS da chamada atual dos ramais serão exibidas na tela Status do ramal.

Na configuração do sistema, você pode configurar os limites de alarme para tremulação (padrão 20 ms), atraso no tempo de resposta (padrão 350 ms) e perda do pacote (padrão 0,5%). Se uma chamada exceder um limite, um alarme será gerado informando o dispositivo e a chamada envolvidos, além dos valores máximos das medições de QoS durante a chamada.

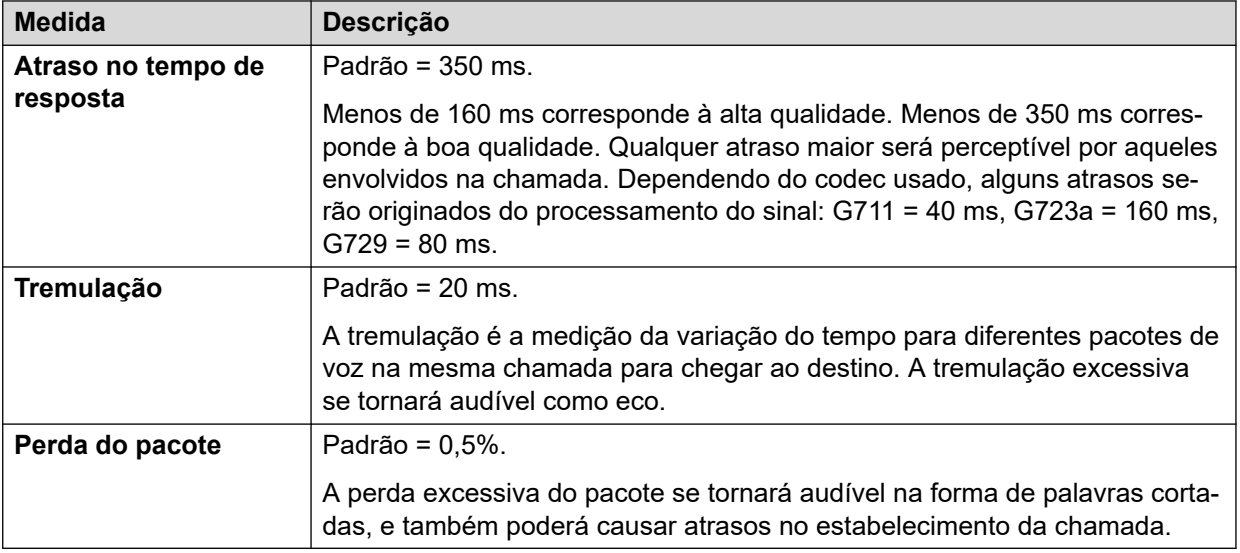

## **Botões**

Os botões a seguir podem aparecer nesta tela:

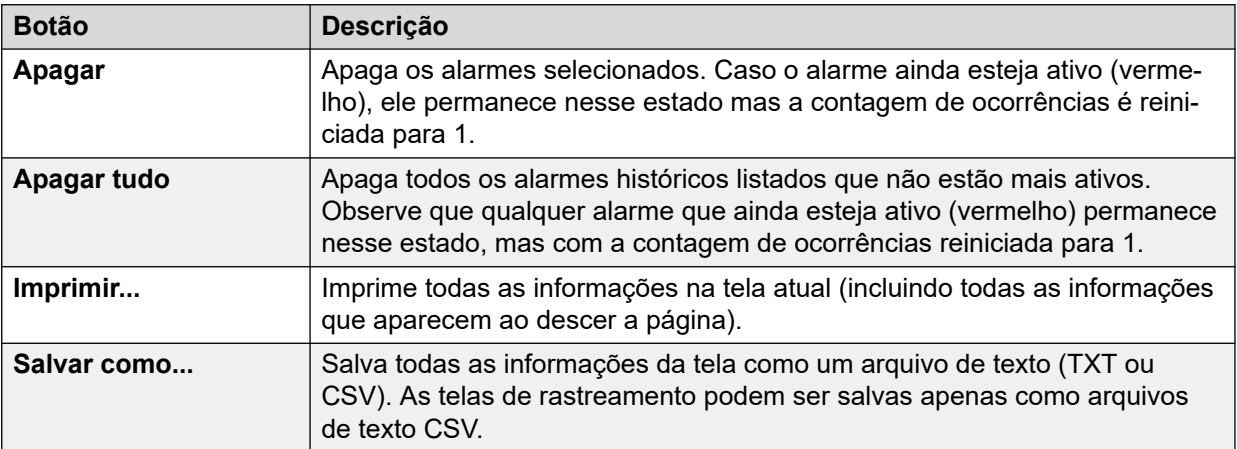

## **Links relacionados**

[Alarmes](#page-45-0) na página 46 [Qualidade dos alarmes de serviço](#page-58-0) na página 59

# <span id="page-58-0"></span>**Qualidade dos alarmes de serviço**

O IP Office suporta monitoramento de Qualidade de Serviço (QoS) para extensões. O System Status exibe a qualidade atual do serviço para uma chamada no formulário do ramal Status do ramal. Ele exibe as informações para telefones Avaya H323 IP registrados no sistema. Ele também exibe informações de outros tipos de ramais quando suas chamadas envolvem um canal VCM.

Os limites para os alarmes de qualidade de serviço são definidos na configuração do sistema. Limites separados são definidos para Atraso no tempo de resposta (padrão 350 ms), Tremulação (padrão 20 ms) e Perda de pacote (0,5%). Ao final de um segmento de chamada em que qualquer um desses limites tenha sido excedido, o sistema produz um alarme de QoS contendo detalhes da chamada e o valor máximo de cada uma das medições de QoS durante a chamada.

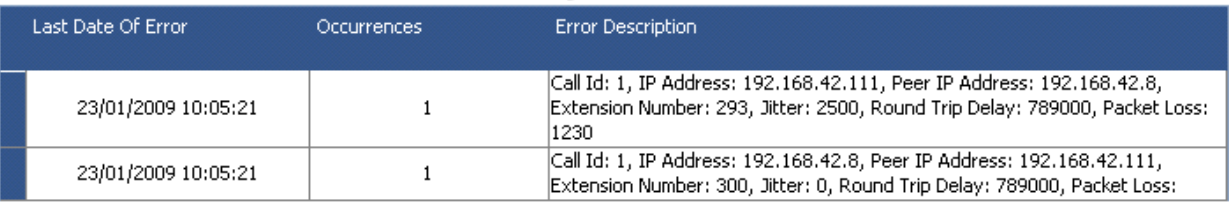

#### **Call Quality of Service Alarms**

Para chamadas que foram retidas ou estacionadas e, em seguida, retomadas, alarmes de QoS separados podem ser produzidos para cada segmento da chamada. Se a chamada envolver diversos ramais, o sistema produzirá alarmes individuais para cada um.

As medidas de QoS mostradas pelo SSA não são medidas completas de qualidade de chamada de ponta a ponta. Embora elas possam indicar possíveis problemas, uma avaliação mais precisa requer o uso de ferramentas de monitoramento de rede, como o Wireshark. O encaminhamento de problemas para a Avaya requer uma avaliação completa da rede, pois problemas de QoS podem surgir a partir de uma variedade de fatores de rede que não envolvam o sistema IP Office.

#### **Links relacionados**

[Chamada de Qualidade de serviço](#page-56-0) na página 57

# **Segurança**

Este menu fornece um resumo do número de alarmes de segurança para diferentes conexões com o sistema. Clique duas vezes em um dos tipos de alarme para exibir mais detalhes.

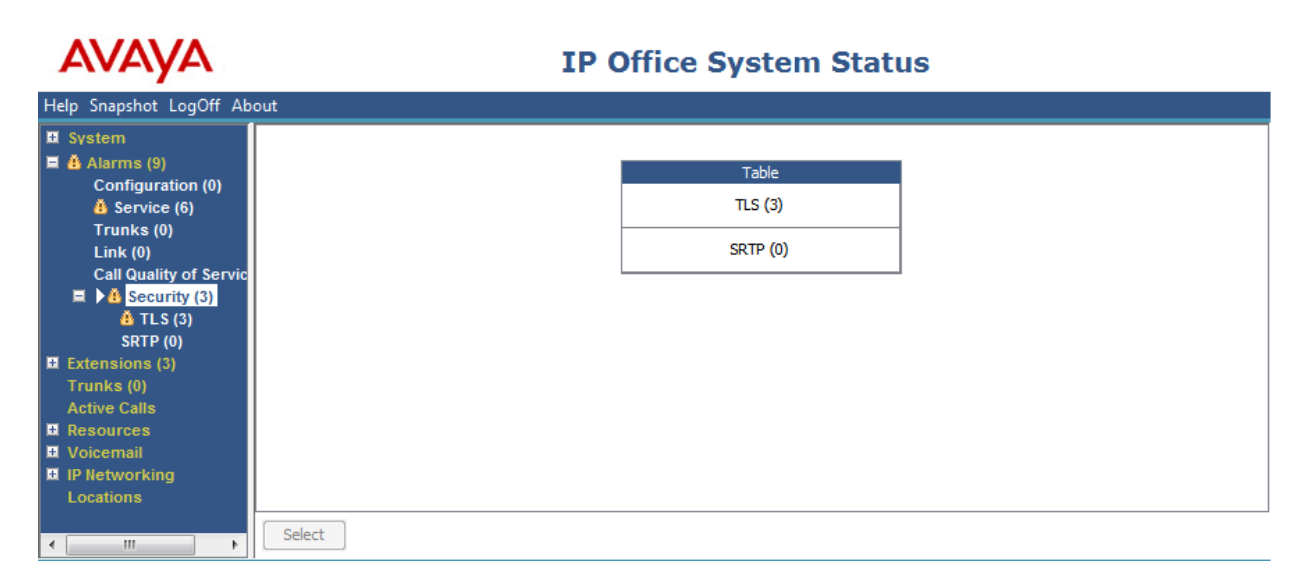

#### **Figura 27: O menu Alarmes de segurança**

## **Botões**

Os botões a seguir podem aparecer nesta tela:

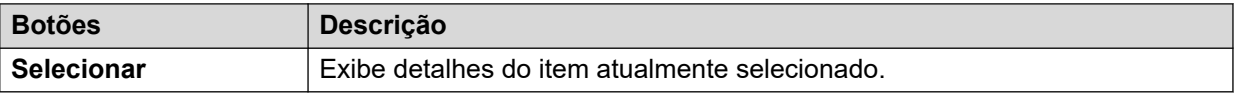

## **Links relacionados**

[Alarmes](#page-45-0) na página 46 TLS na página 60 [SRTP](#page-60-0) na página 61

# **TLS**

Este menu exibe os alarmes do TLS que ocorreram em conexões com o sistema.

| Help Snapshot LogOff About |                                                                                                    |                     |                    |                   |                     |                           |  |  |  |
|----------------------------|----------------------------------------------------------------------------------------------------|---------------------|--------------------|-------------------|---------------------|---------------------------|--|--|--|
|                            | <b>Ⅲ</b> System<br>$\blacksquare$ $\ddot{a}$ Alarms (9)                                                                                                    | <b>TLS Alarms</b>   |                    |                   |                     |                           |  |  |  |
|                            | <b>Configuration (0)</b><br>$\ddot{a}$ Service (6)                                                                                                    | Last Date Of Error  | <b>Occurrences</b> | <b>IP Address</b> | Peer IP Address     | <b>Error Description</b>  |  |  |  |
|                            | Trunks (0)                                                                                                    | 28/08/2014 07:32:52 | 1                  | 192.168.0.214:411 | 192.168.0.216:42093 | Fatal error on connection |  |  |  |
|                            | Link $(0)$                                                                                                    | 28/08/2014 07:32:55 |                    | 192.168.0.214:411 | 192.168.0.223:52725 | Fatal error on connection |  |  |  |
|                            | <b>Call Quality of Servic</b>                                                                                                    | 28/08/2014 14:24:38 | 2                  | 192.168.0.214:443 | 192.168.0.6:50377   | Fatal error on connection |  |  |  |
|                            | $\blacksquare$ $\clubsuit$ Security (3)<br>$\blacktriangleright$ $\triangleq$ TLS (3)<br><b>SRTP (0)</b><br><b>■ Extensions (3)</b><br>Trunks (0)<br><b>Active Calls</b><br><b>■ Resources</b><br><b>■</b> Voicemail |                     |                    |                   |                     |                           |  |  |  |
| $\overline{ }$             | <b>E</b> IP Networking<br>Locations<br>m.                                                                                                    | Clear All<br>Clear  | Print              | Save As           |                     |                           |  |  |  |

**Figura 28: O menu Alarmes de TLS**

## **Botões**

Os botões a seguir podem aparecer nesta tela:

<span id="page-60-0"></span>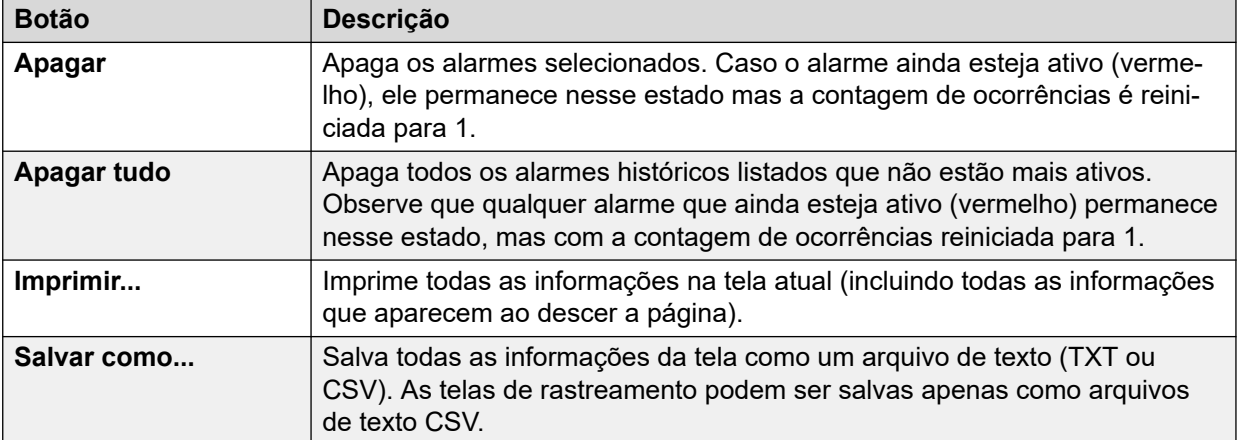

[Segurança](#page-58-0) na página 59

# **SRTP**

Este menu exibe todos os alarmes de STRP que ocorreram.

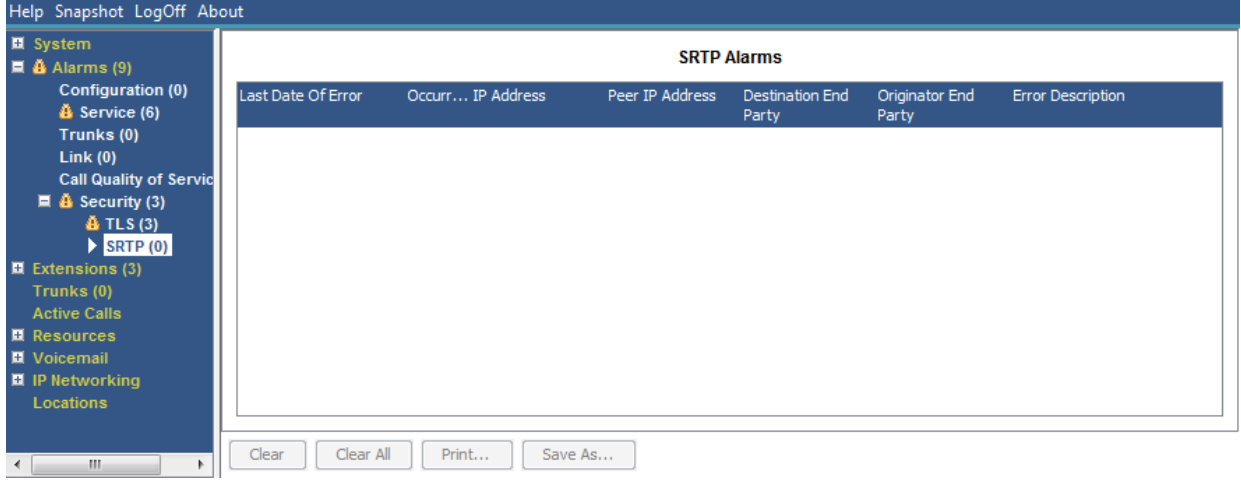

#### **Figura 29: O menu Alarmes de SRTP**

## **Botões**

Os botões a seguir podem aparecer nesta tela:

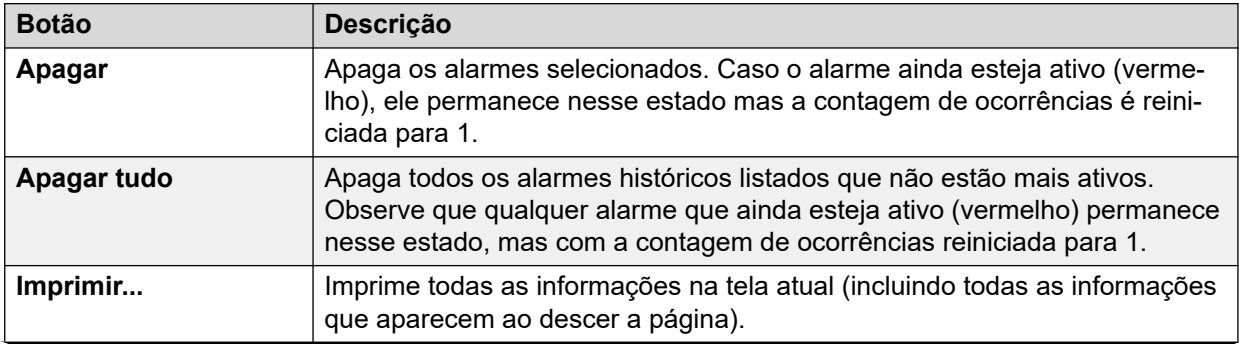

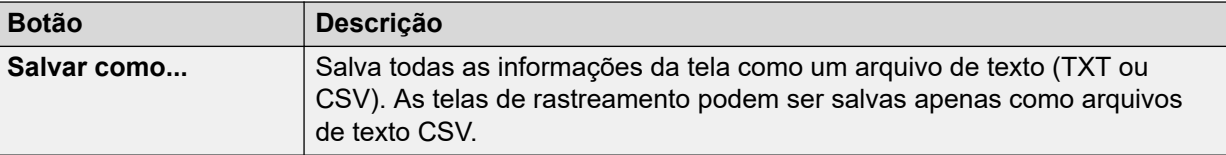

[Segurança](#page-58-0) na página 59

# <span id="page-62-0"></span>**Capítulo 5: Ramais**

Você pode acessar informações sobre o status de determinado ramal fazendo o seguinte:

- Através de uma porta associada a um ramal analógico ou digital.
- Selecionando um ramal H.323.
- Clicando duas vezes em **Ramais** e selecionar um ramal específico do painel de navegação.
- Clicando duas vezes em um ramal da tela **Resumo do ramal**.

O System Status usa o seguinte método para indicar a porta usada por um ramal analógico ou digital:

- Se o ramal estiver na unidade de controle, a designação será Unidade de controle seguida por Porta telefônica X (onde X corresponde ao número da porta) ou Porta DS X (onde X corresponde ao número da porta de 1 a 8).
- Se o ramal estiver em um módulo de expansão, a designação será Módulo XX (onde XX é o número da porta 1 a 12) seguida por Porta X (onde X é o número da porta 1 a 30).

Por exemplo:

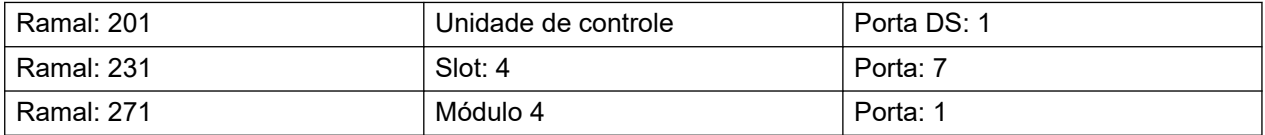

O número da porta sempre corresponderá a qualquer número impresso no conector de porta física.

Para terminais H.323, a designação é o número do ramal do usuário doméstico, o endereço IP do ramal e o endereço MAC (mostrado somente se o sistema e o telefone estiverem na mesma sub-rede). Por exemplo:

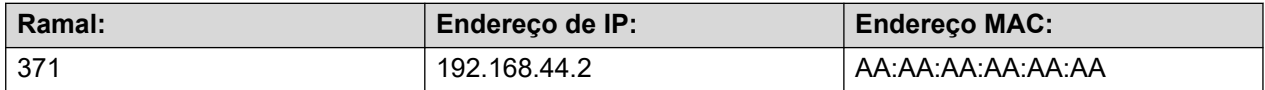

#### **Links relacionados**

Resumo do ramal na página 63 [Situação do ramal](#page-63-0) na página 64

# **Resumo do ramal**

A tela Resumo do ramal exibe todos os ramais do sistema. Para obter informações detalhadas sobre um ramal, clique duas vezes em um número de ramal específico para exibir a tela Status do ramal.

<span id="page-63-0"></span>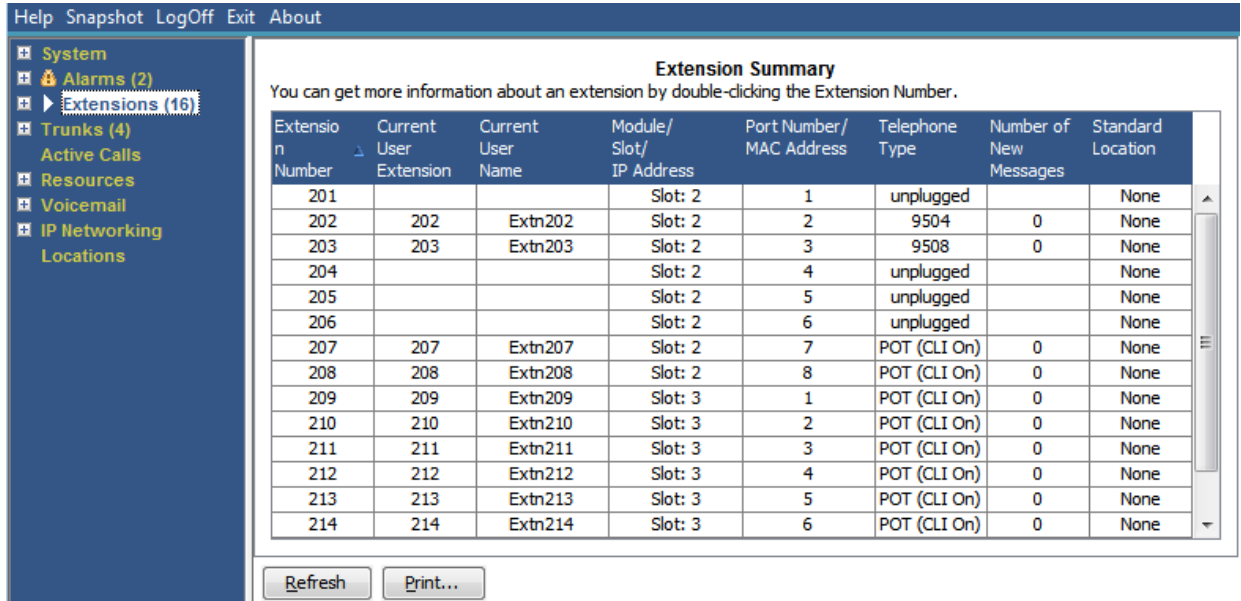

#### **Figura 30: Menu Resumo do ramal**

## **Botões**

Os botões a seguir podem aparecer nesta tela:

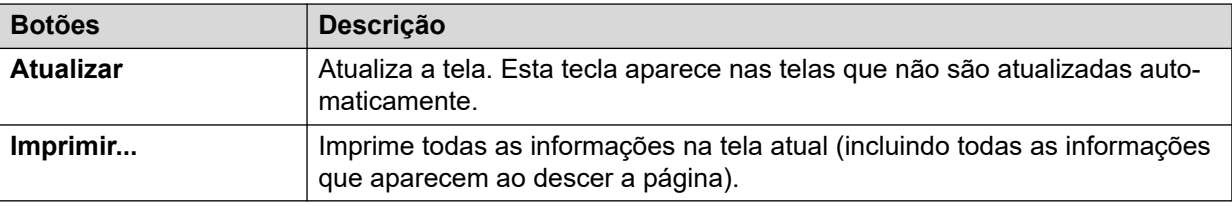

## **Links relacionados**

[Ramais](#page-62-0) na página 63

# **Situação do ramal**

Esta tela fornece detalhes específicos ao ramal selecionado. As informações e controles exibidos variam conforme o tipo de ramal.

## **Informações exibidas**

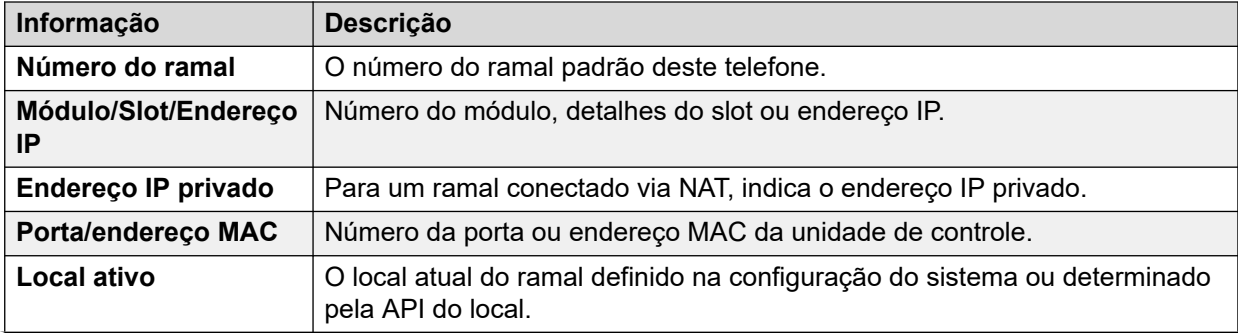

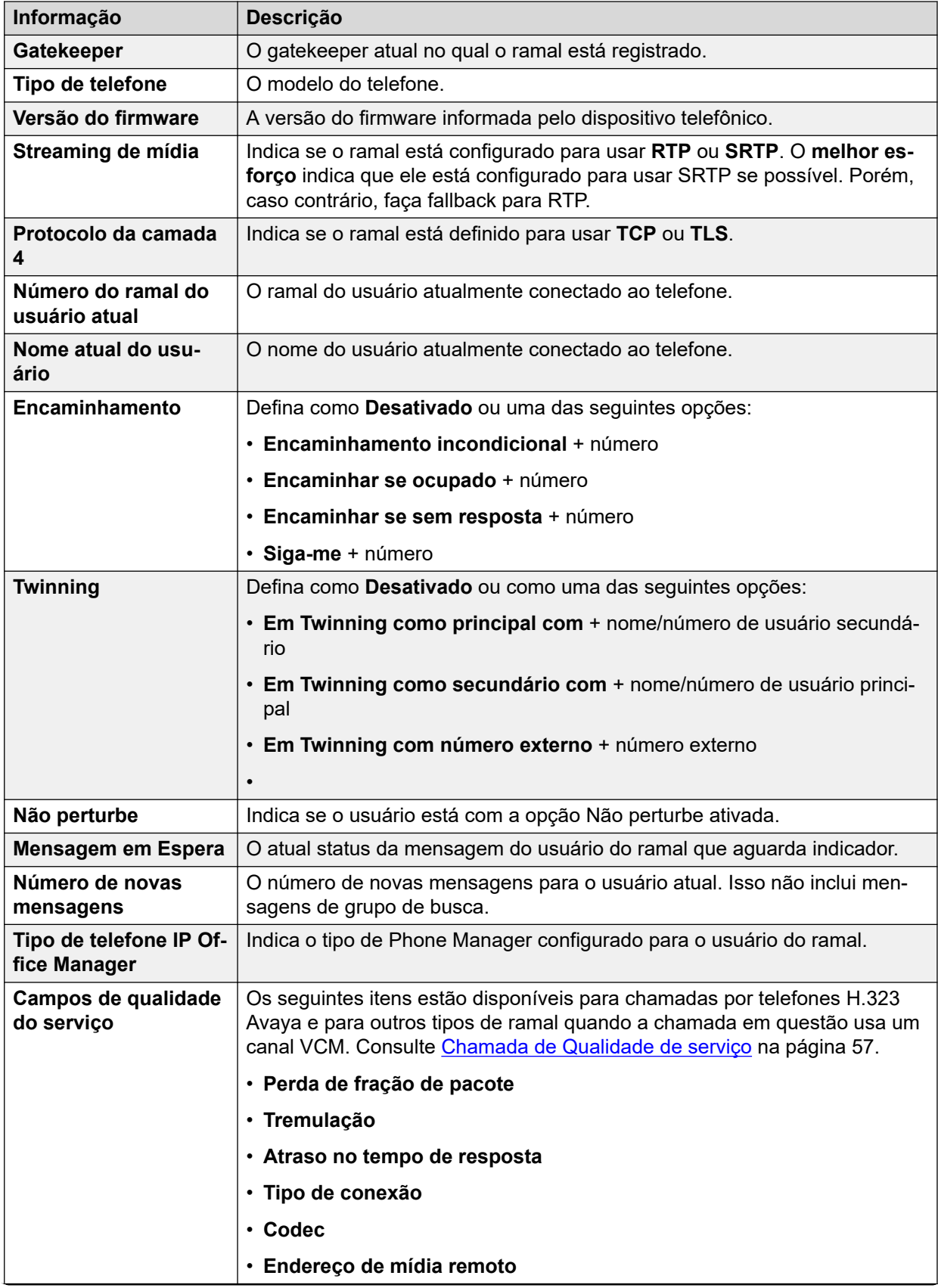

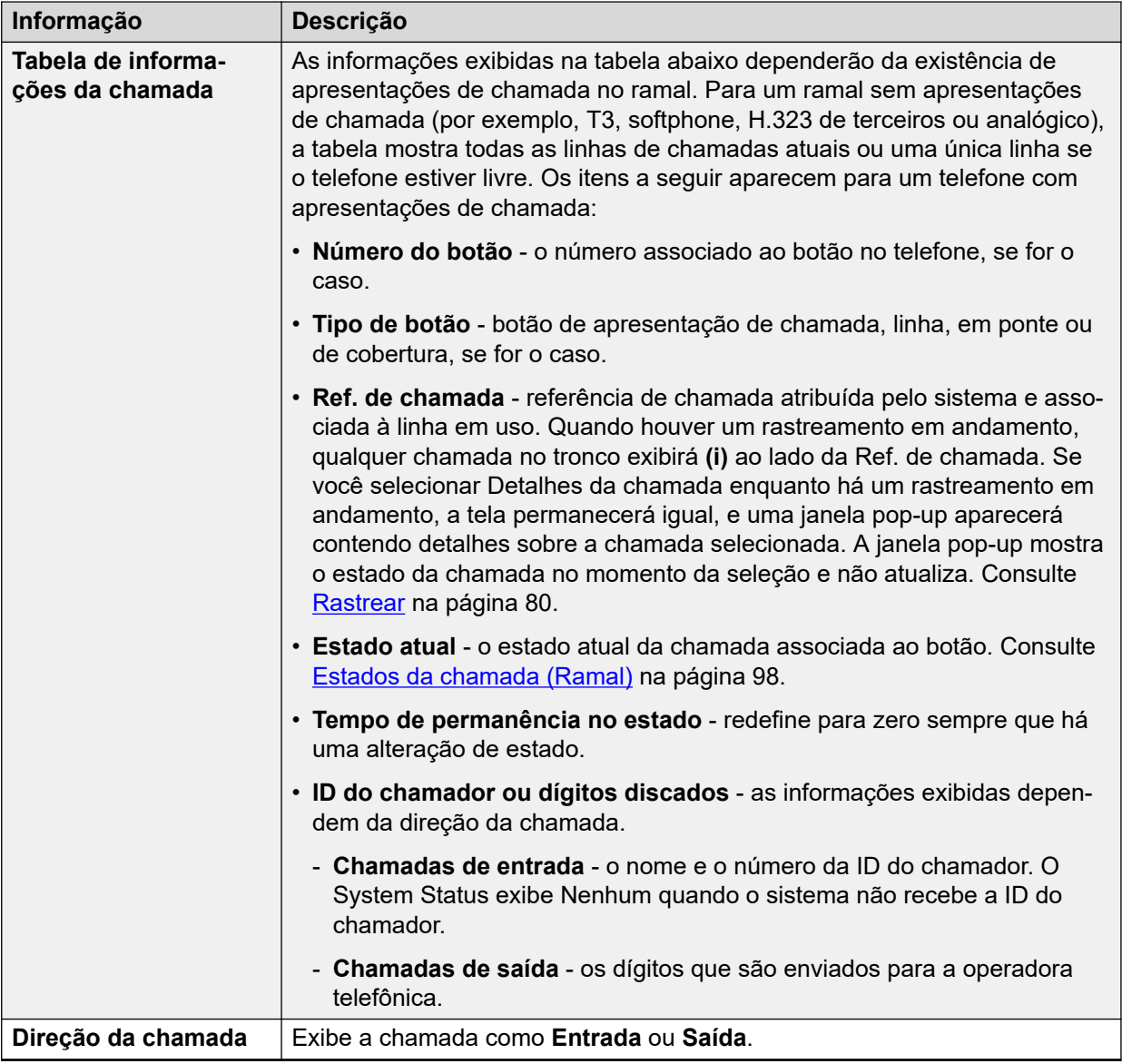

## **Outra parte em chamada**

Contém um destes:

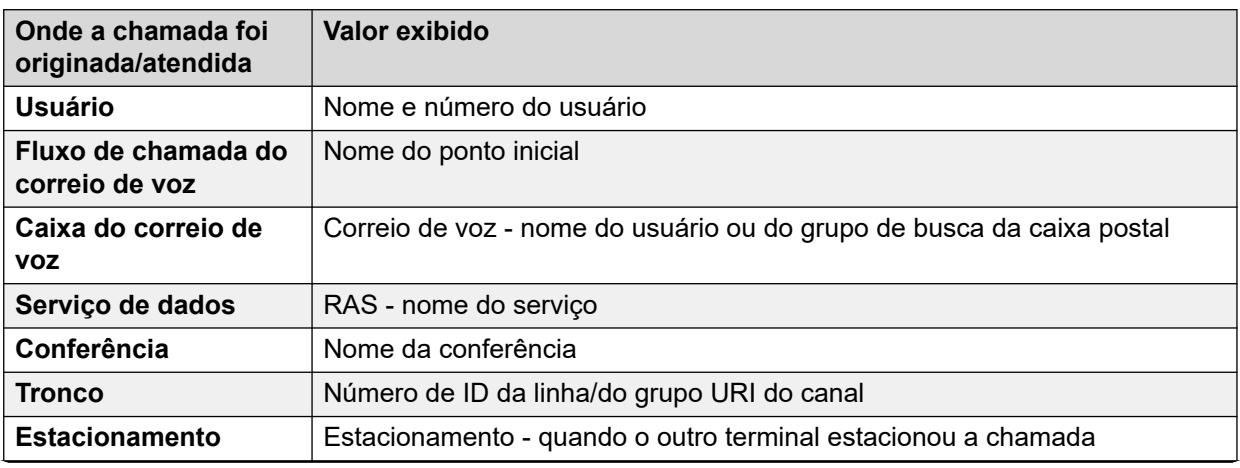

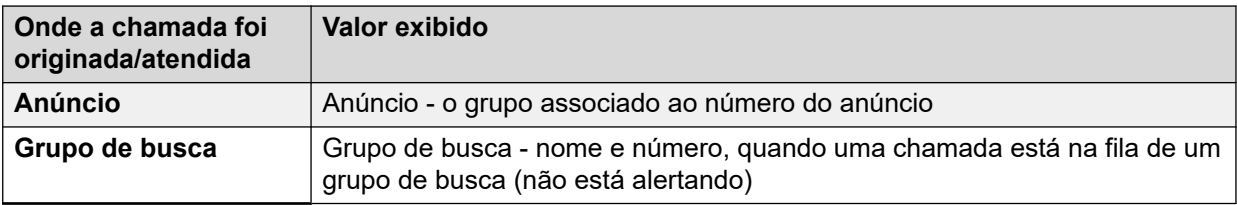

## **Botões**

Os botões a seguir podem aparecer nesta tela:

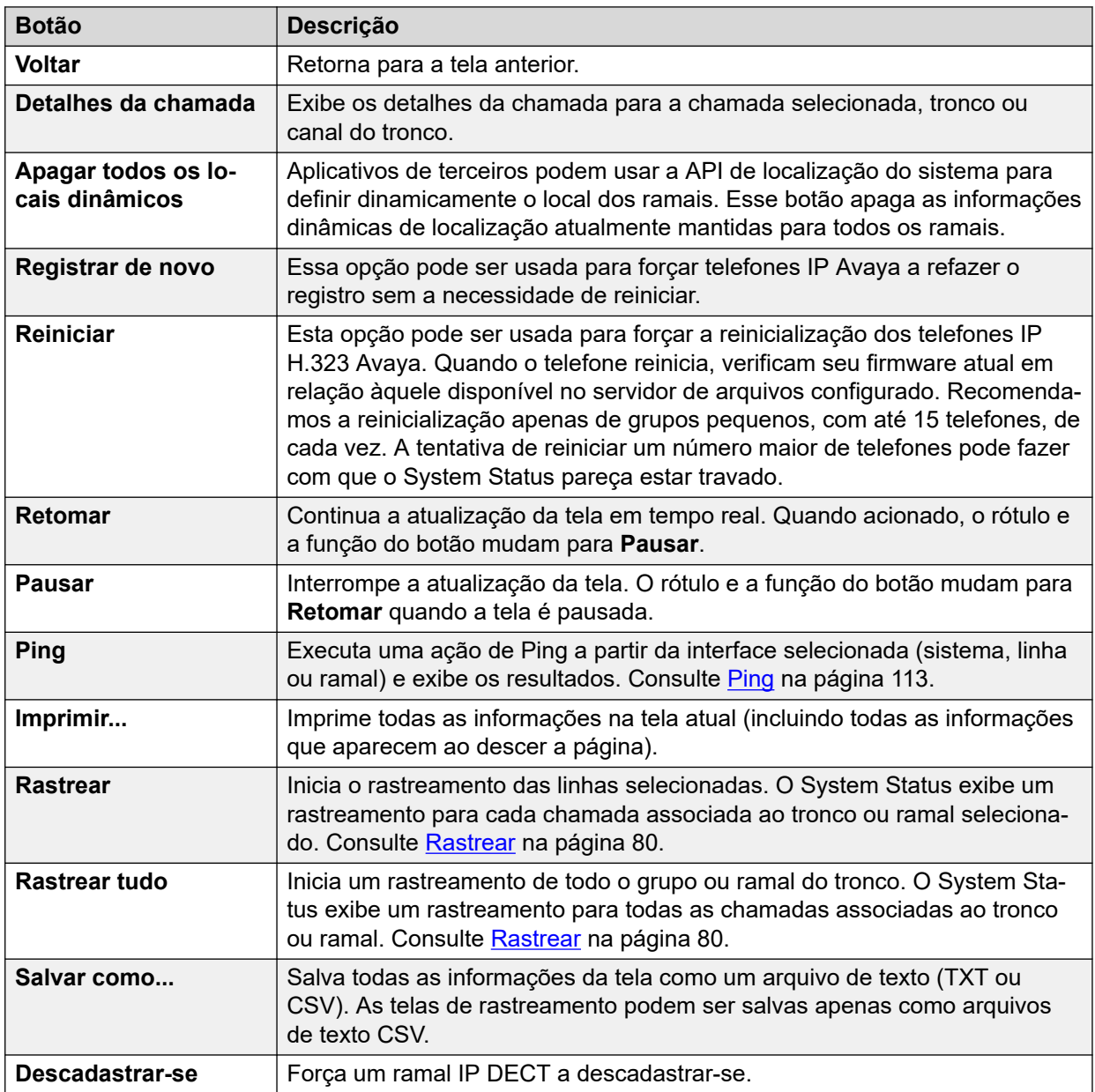

## **Links relacionados**

[Ramais](#page-62-0) na página 63

# <span id="page-67-0"></span>**Capítulo 6: Troncos**

## **Caminho: Troncos**

Esta tela mostra os troncos instalados e configurados no sistema.

## **Botões**

Os botões a seguir podem aparecer nesta tela:

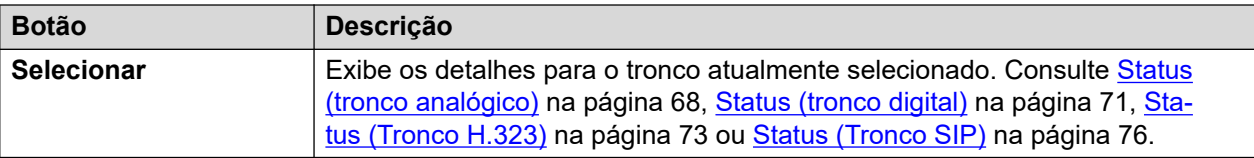

## **Links relacionados**

Status (tronco analógico) na página 68 [Status \(tronco digital\)](#page-70-0) na página 71 [Status \(Tronco H.323\)](#page-72-0) na página 73 [Status \(Tronco SIP\)](#page-75-0) na página 76 [Protocolos de linha](#page-79-0) na página 80 [Rastrear](#page-79-0) na página 80 [Resumo da utilização](#page-80-0) na página 81 [Alarmes](#page-82-0) na página 83 [Testes de linha](#page-85-0) na página 86

# **Status (tronco analógico)**

**Caminho: Troncos** > **Linhas** > **Linha**

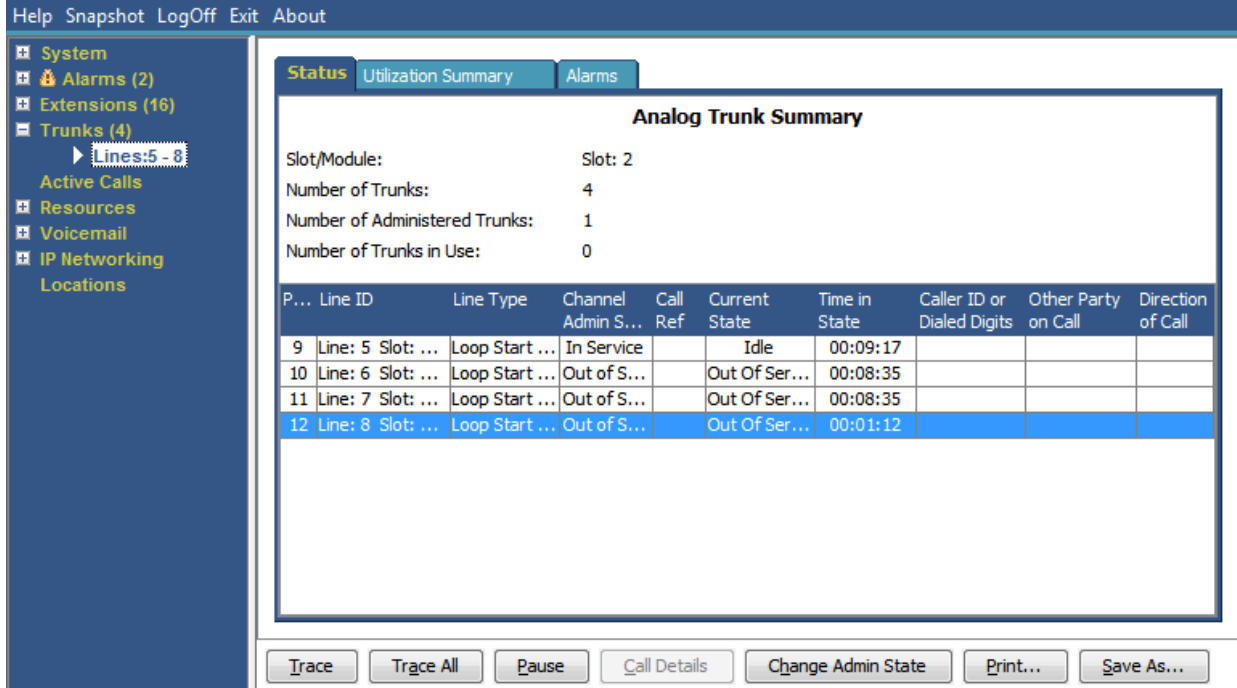

**Figura 31: Status do tronco (tronco analógico)**

## **Informações exibidas**

O System Status exibe as informações a seguir na guia Status:

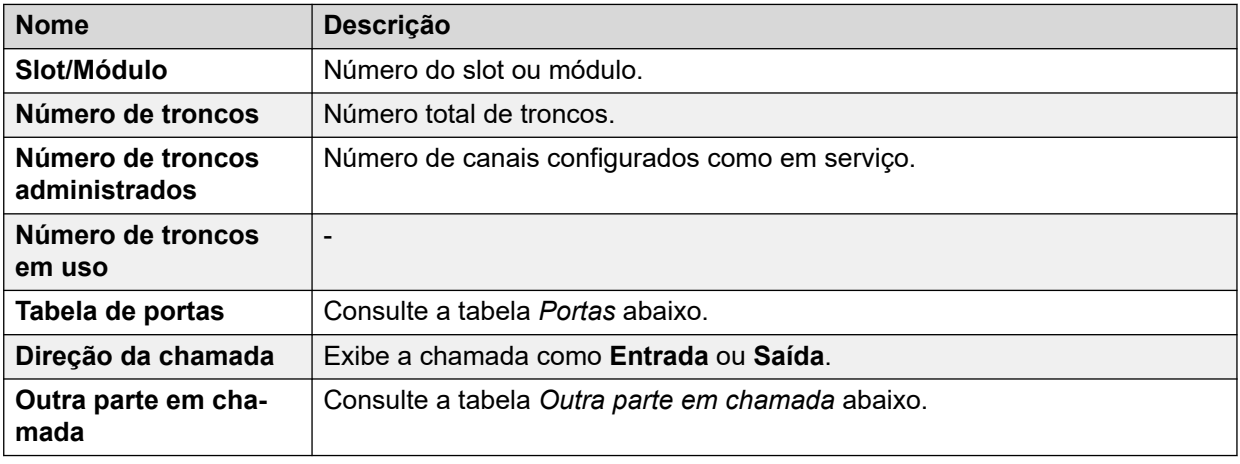

## **Tabela de portas**

Esta tabela exibe os seguintes detalhes:

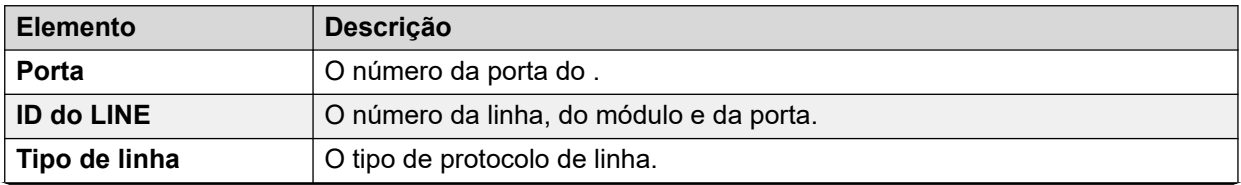

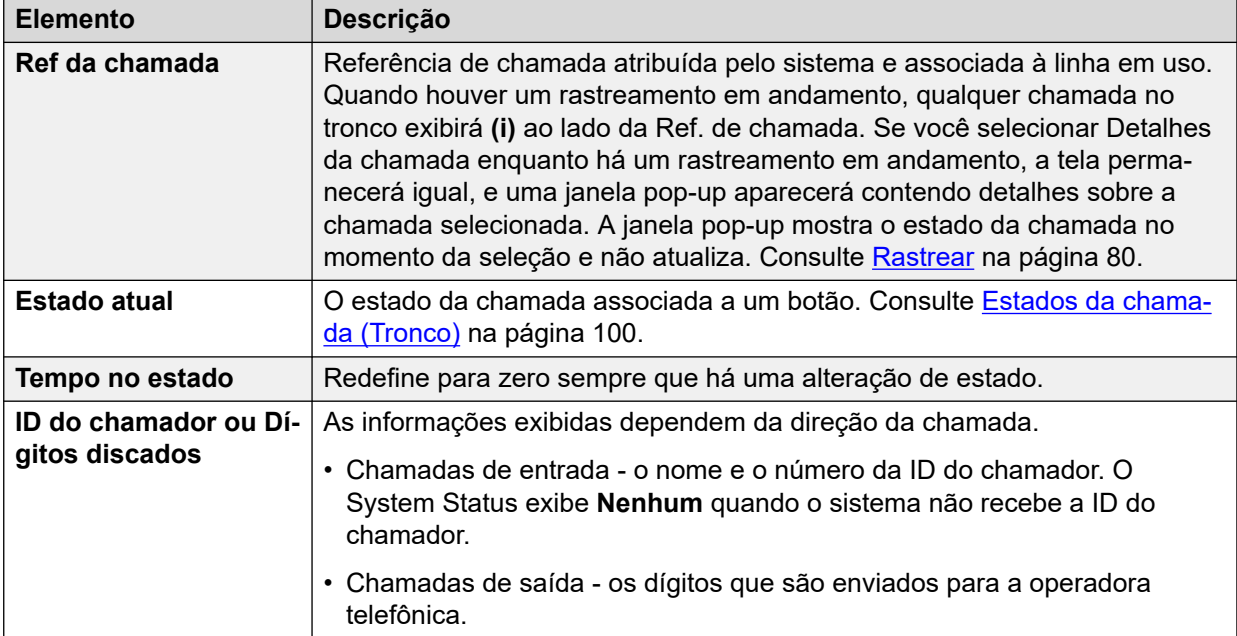

## **Outra parte em chamada**

Contém um destes:

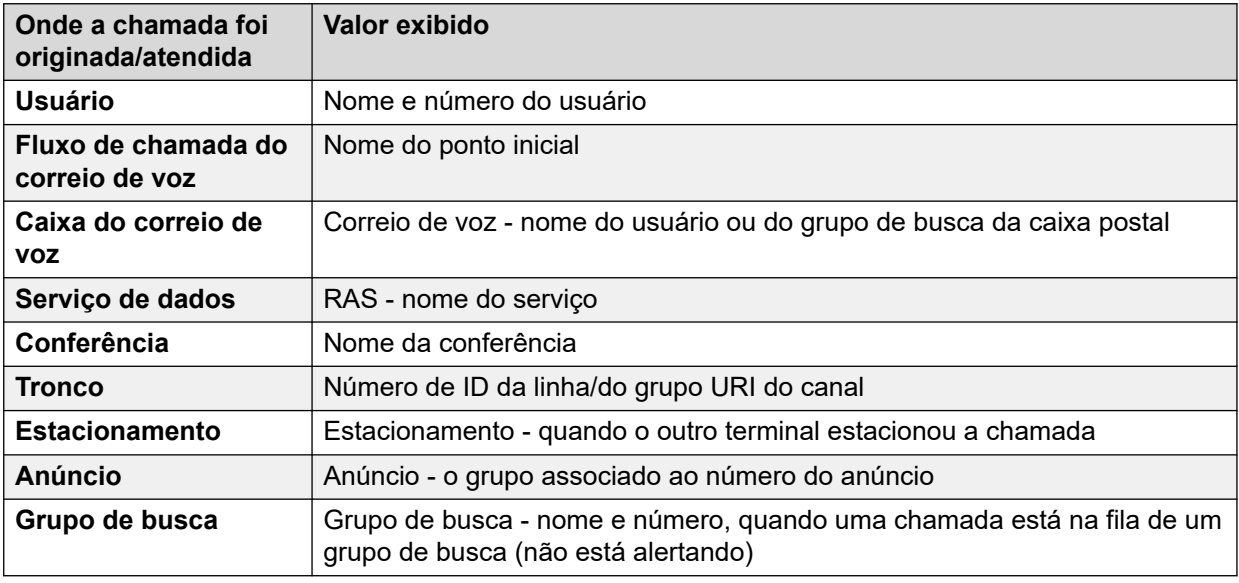

## **Botões**

Os botões a seguir podem aparecer nesta tela:

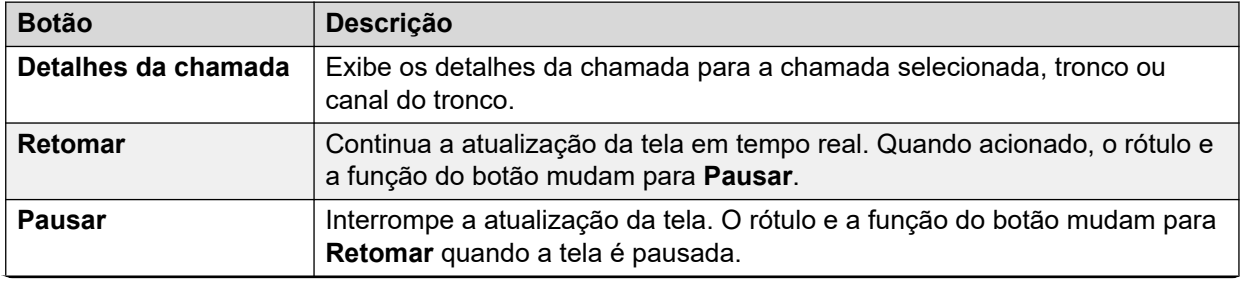

<span id="page-70-0"></span>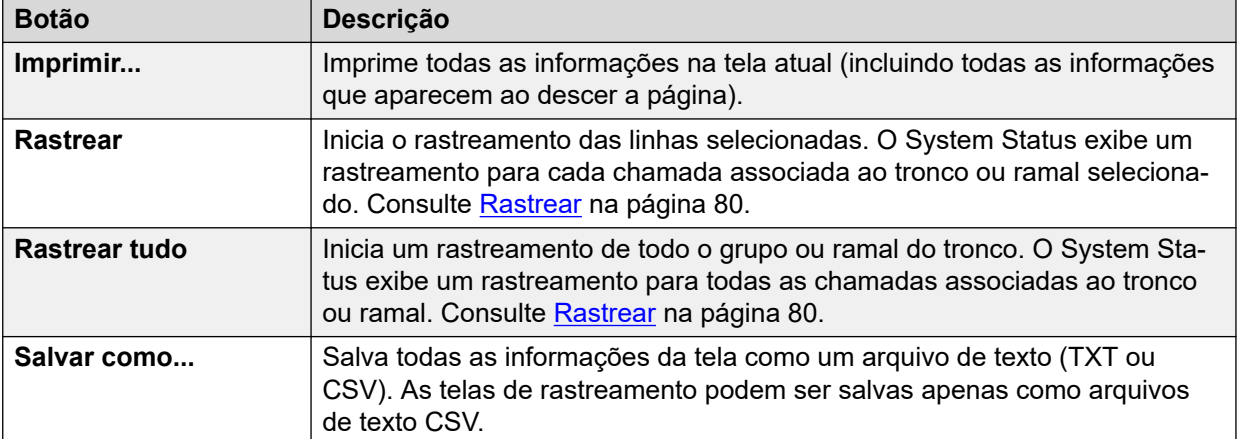

[Troncos](#page-67-0) na página 68

# **Status (tronco digital)**

## **Caminho: Troncos** > **Linhas** > **Linha**

Acesse este menu clicando em **Troncos** no painel de navegação. Como alternativa, clique em **Sistema** e, em seguida, **Unidade de controle** e clique duas vezes na linha.

| Help Snapshot LogOff Exit About        |                                                                 |            |                                  |                |          |               |               |             |                  |  |
|----------------------------------------|-----------------------------------------------------------------|------------|----------------------------------|----------------|----------|---------------|---------------|-------------|------------------|--|
| <b>E</b> System                        |                                                                 |            |                                  |                |          |               |               |             |                  |  |
| $\blacksquare$ $\clubsuit$ Alarms (18) | Status   Utilization Summary                                    |            |                                  | Alarms         |          |               |               |             |                  |  |
| $M$ Extensions (17)                    | Digital Trunk Summary                                           |            |                                  |                |          |               |               |             |                  |  |
| $\blacksquare$ Trunks (10)             |                                                                 |            |                                  |                |          |               |               |             |                  |  |
| $\blacktriangleright$ Line: 5          | Line: 5 Slot: 2 Port: 1                                         |            |                                  |                |          |               |               |             |                  |  |
| Line: 6                                | Line Type:                                                      |            |                                  | <b>BRI</b>     |          |               |               |             |                  |  |
| Line: 7                                | Line Subtype:                                                   |            |                                  | <b>ETSI</b>    |          |               |               |             |                  |  |
| Line: 8                                | Number of Channels:                                             |            |                                  | 2              |          |               |               |             |                  |  |
| <b>Lines: 9 - 12</b><br>Line: 13       |                                                                 |            |                                  |                |          |               |               |             |                  |  |
| <b>Line: 14</b>                        |                                                                 |            | Number of Administered Channels: | $\overline{2}$ |          |               |               |             |                  |  |
| <b>Active Calls</b>                    | Number of Channels in Use:                                      |            | $\mathbf 0$                      |                |          |               |               |             |                  |  |
| <b>E</b> Resources                     |                                                                 |            |                                  |                |          |               |               |             |                  |  |
| <b>Licenses</b>                        | Channel                                                         | Call       | Current State                    | Time in State  |          | Routing       | Caller ID or  | Other Party | <b>Direction</b> |  |
| <b>Directory</b>                       | Number                                                          | <b>Ref</b> |                                  |                |          | <b>Digits</b> | Dialed Digits | on Call     | of Call          |  |
| <b>Control Unit Audit</b>              | 1                                                               |            | Idle                             |                | 00:49:18 |               |               |             |                  |  |
| <b>N</b> Voicemail                     | $\overline{2}$                                                  |            | Idle                             |                | 22:45:41 |               |               |             |                  |  |
| <b>Mailboxes</b>                       |                                                                 |            |                                  |                |          |               |               |             |                  |  |
| <b>III</b> IP Networking               |                                                                 |            |                                  |                |          |               |               |             |                  |  |
| <b>IP Routes</b>                       |                                                                 |            |                                  |                |          |               |               |             |                  |  |
| <b>Tunnels</b>                         |                                                                 |            |                                  |                |          |               |               |             |                  |  |
|                                        |                                                                 |            |                                  |                |          |               |               |             |                  |  |
|                                        |                                                                 |            |                                  |                |          |               |               |             |                  |  |
|                                        |                                                                 |            |                                  |                |          |               |               |             |                  |  |
|                                        |                                                                 |            |                                  |                |          |               |               |             |                  |  |
|                                        | Call Details<br>Trace<br>Trace All<br>Pause<br>Print<br>Save As |            |                                  |                |          |               |               |             |                  |  |
| $\langle$<br>×<br><b>THE</b>           |                                                                 |            |                                  |                |          |               |               |             |                  |  |

**Figura 32: Status do tronco (tronco digital)**

## **Informações exibidas**

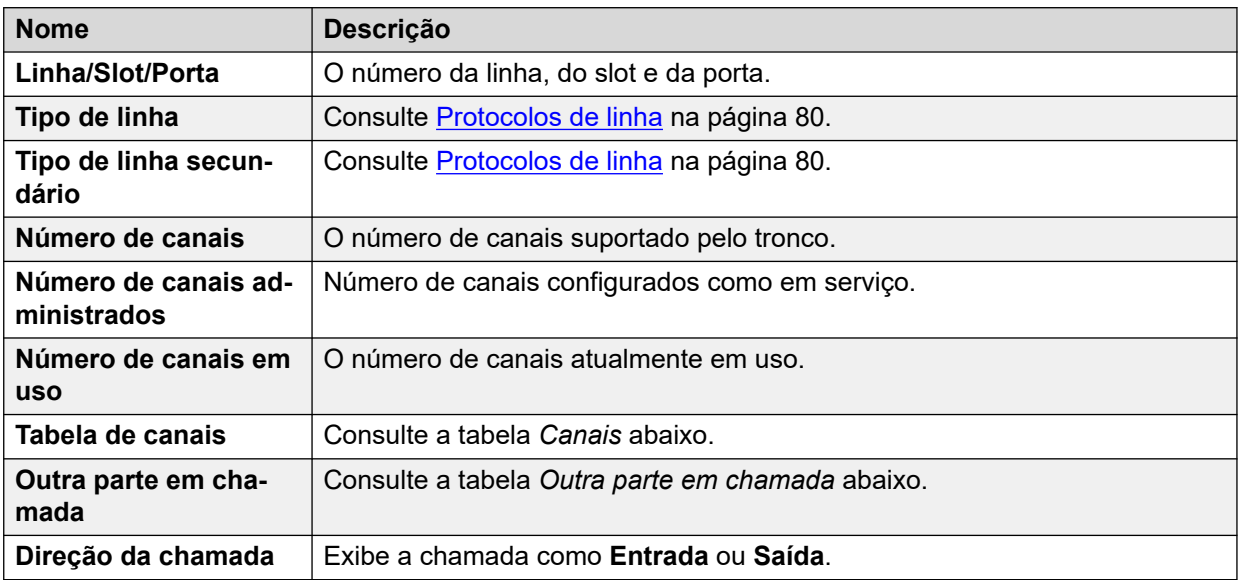

## **Tabela de canais**

Esta tabela exibe os seguintes detalhes:

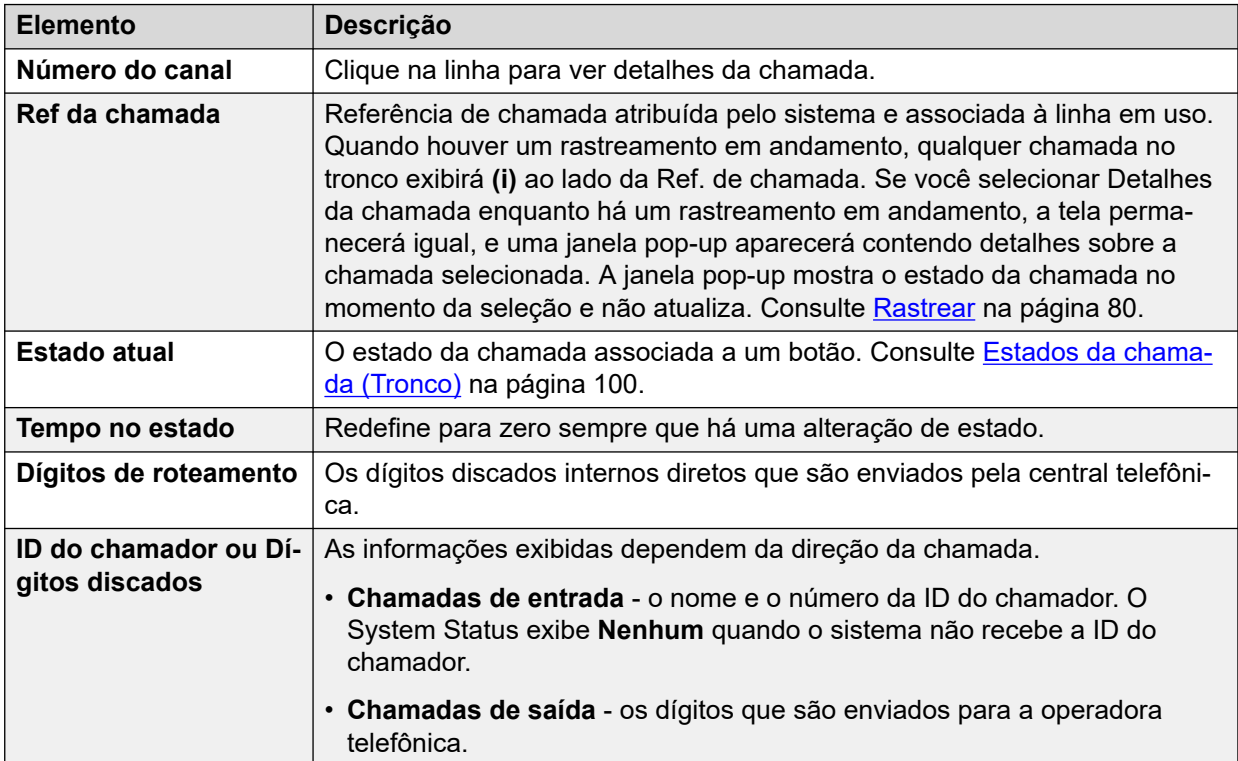

## **Outra parte em chamada**

Contém um destes:
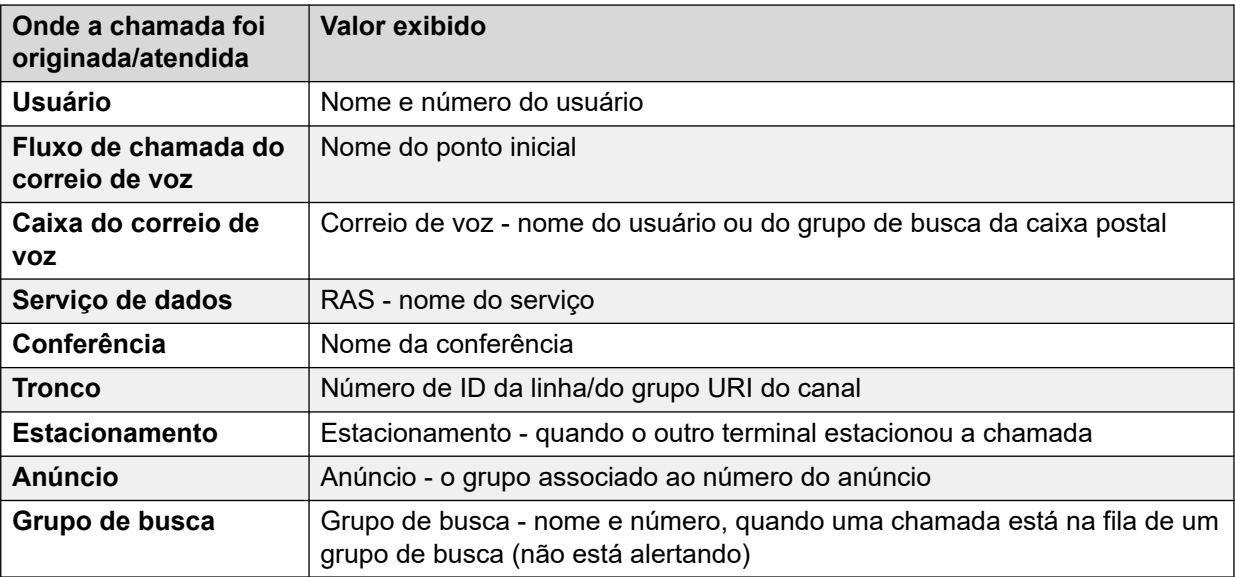

### **Botões**

Os botões a seguir podem aparecer nesta tela:

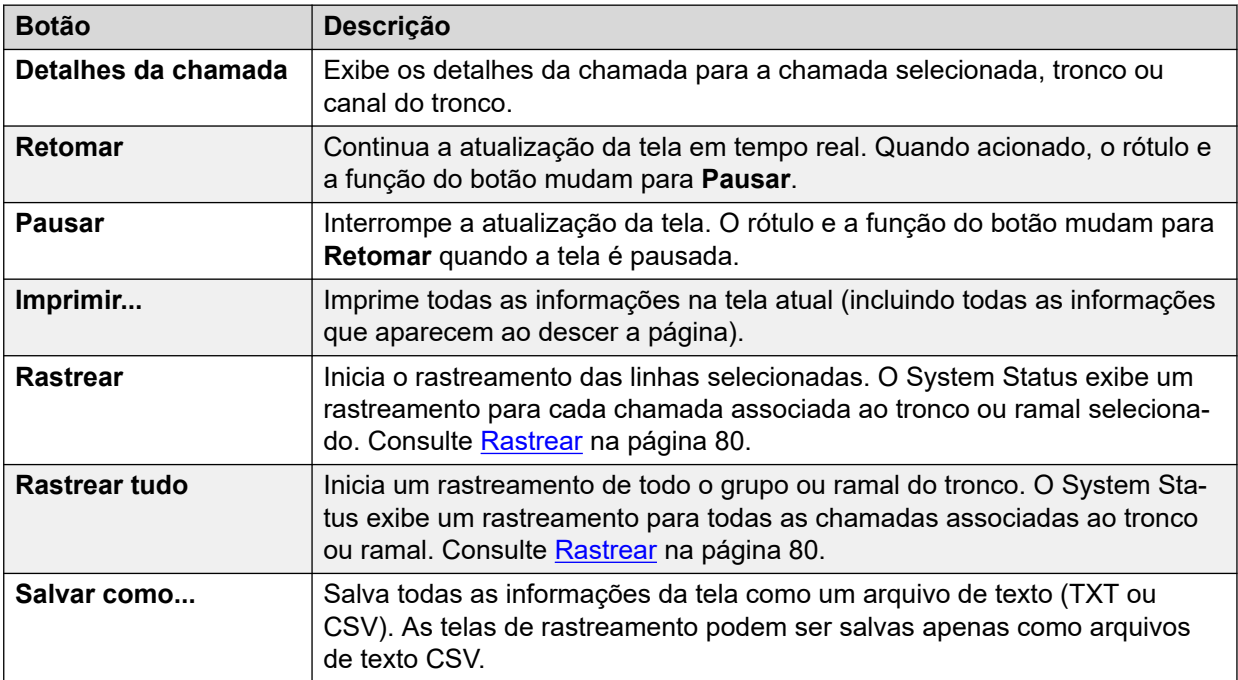

### **Links relacionados**

[Troncos](#page-67-0) na página 68

# **Status (Tronco H.323)**

### **Caminho: Troncos** > **Linhas** > **Linha**

Acesse este menu clicando em **Troncos** no painel de navegação. Como alternativa, clique em **Sistema** e, em seguida, **Unidade de controle** e clique duas vezes na linha.

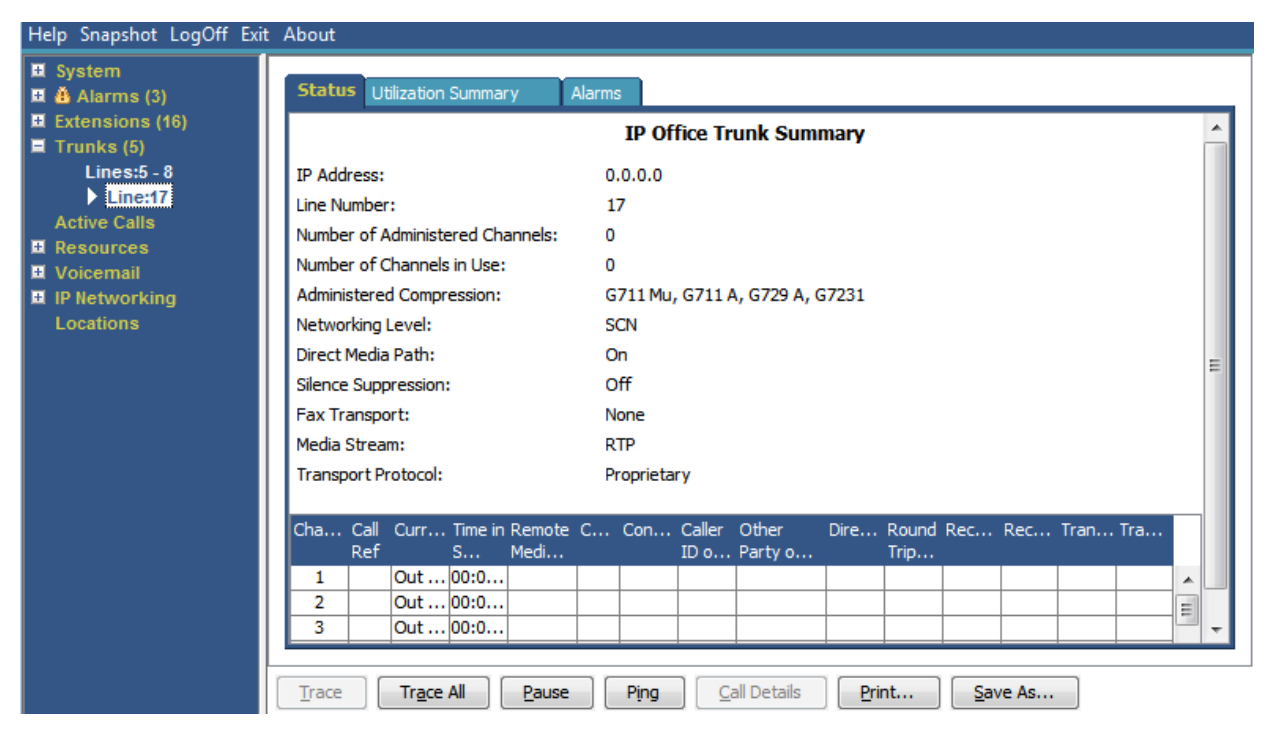

**Figura 33: Status do tronco (tronco H.323)**

### **Informações exibidas**

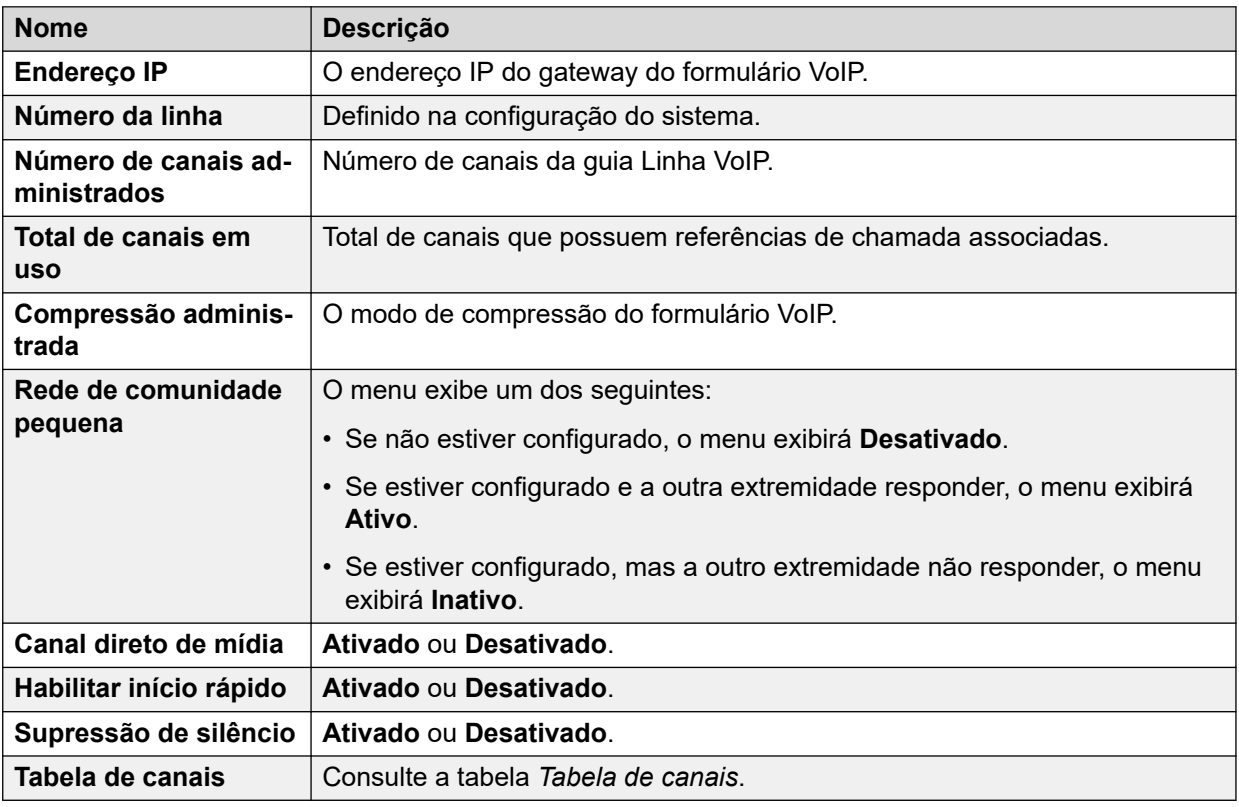

### **Tabela de canais**

Esta tabela exibe os seguintes detalhes:

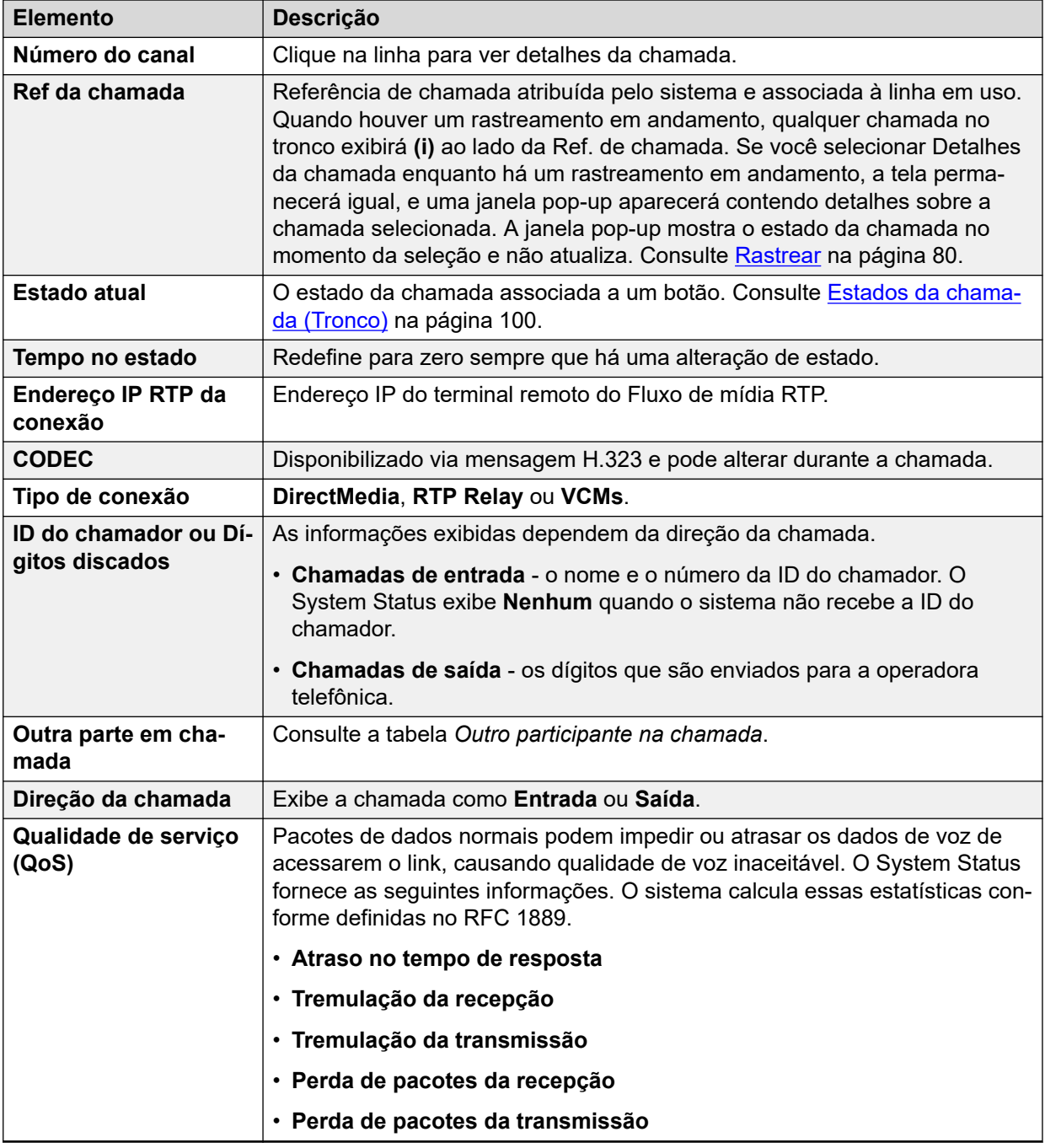

### **Outra parte em chamada**

Contém um destes:

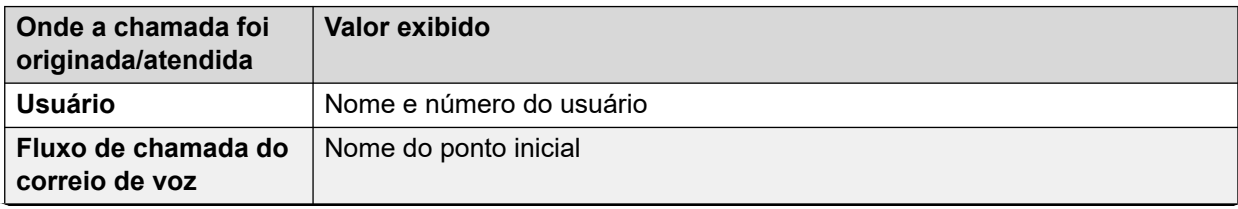

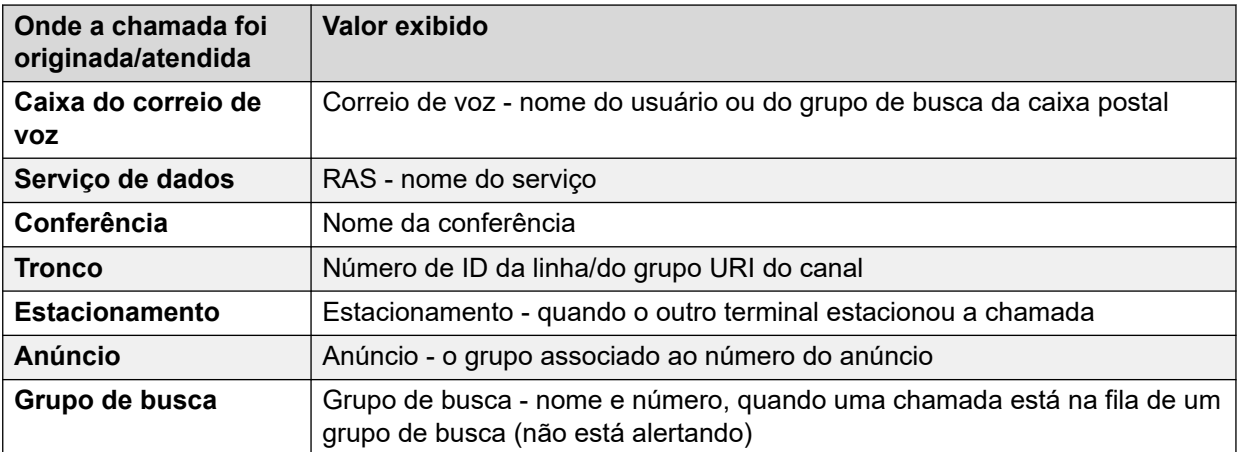

### **Botões**

Os botões a seguir podem aparecer nesta tela:

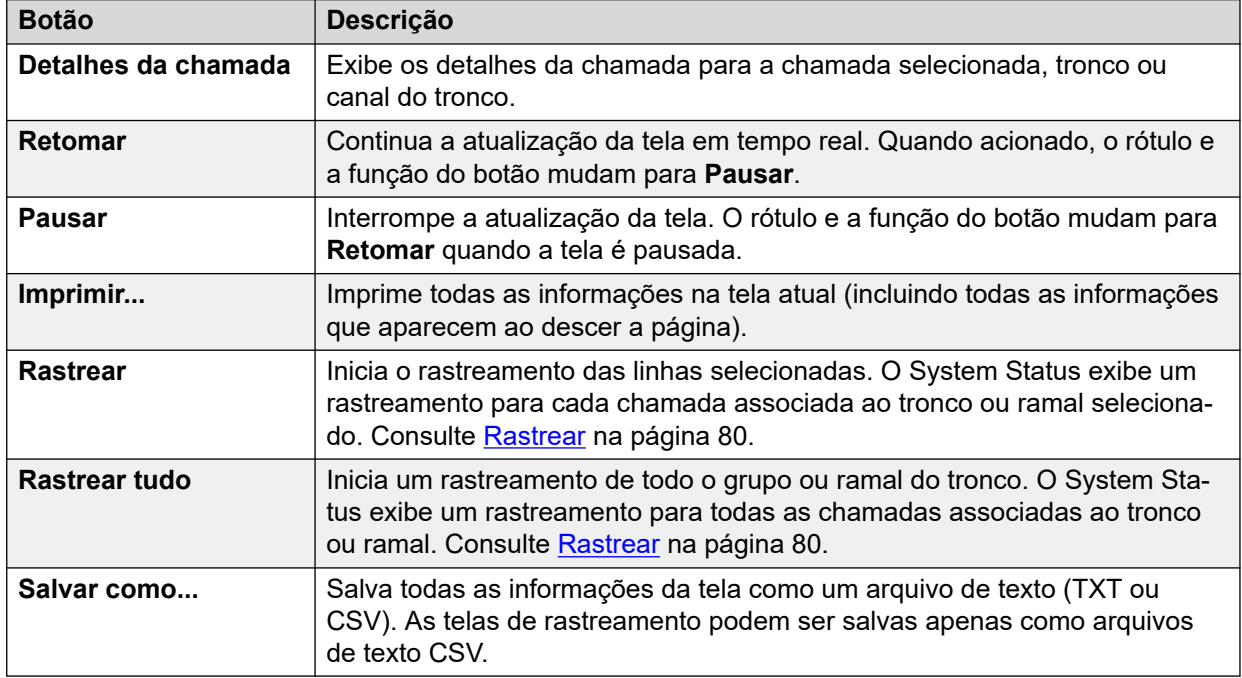

### **Links relacionados**

[Troncos](#page-67-0) na página 68

# **Status (Tronco SIP)**

### **Caminho: Troncos** > **Linhas** > **Linha**

O System Status exibe a contagem da licença de canal SIP configuradas e gratuitas no topo da tela do tronco SIP. Além disso, quando o registro do Tronco SIP for obrigatório, o status do registro principal e do secundário também será exibido na seção de resumo da tela Status do tronco para o tronco SIP.

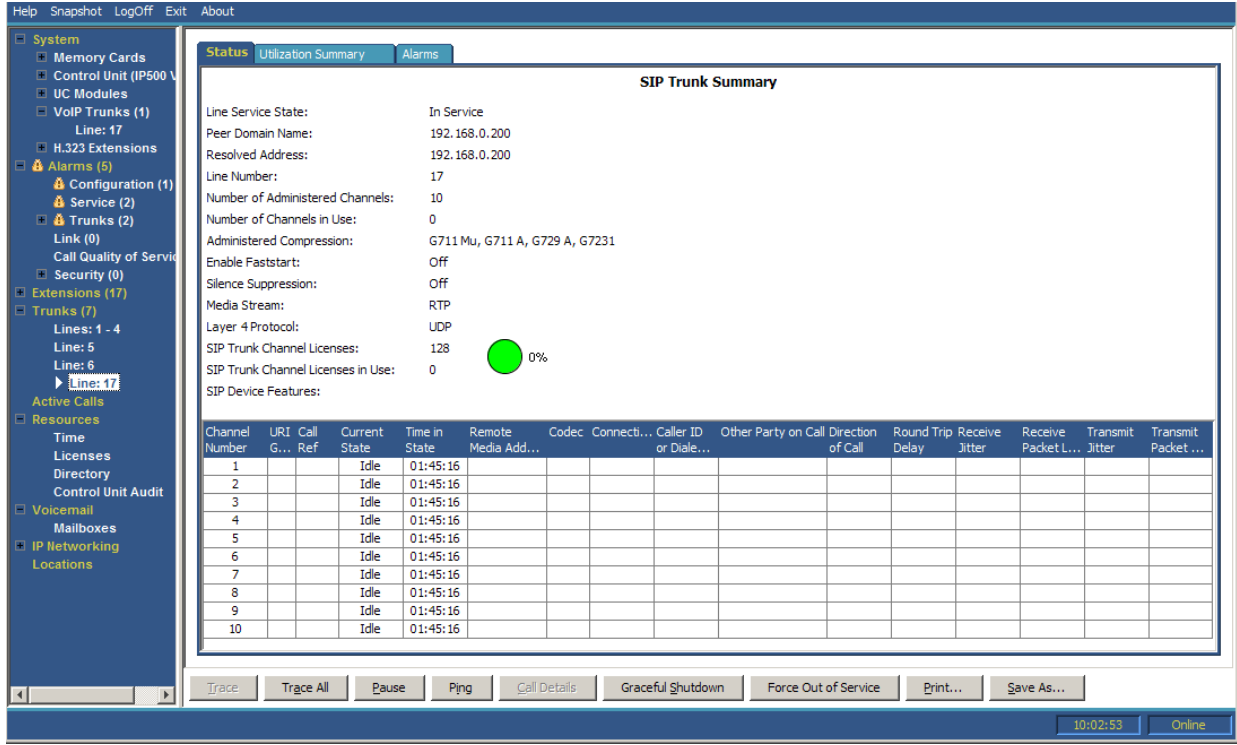

### **Figura 34: Status do tronco (tronco SIP)**

### **Informações exibidas**

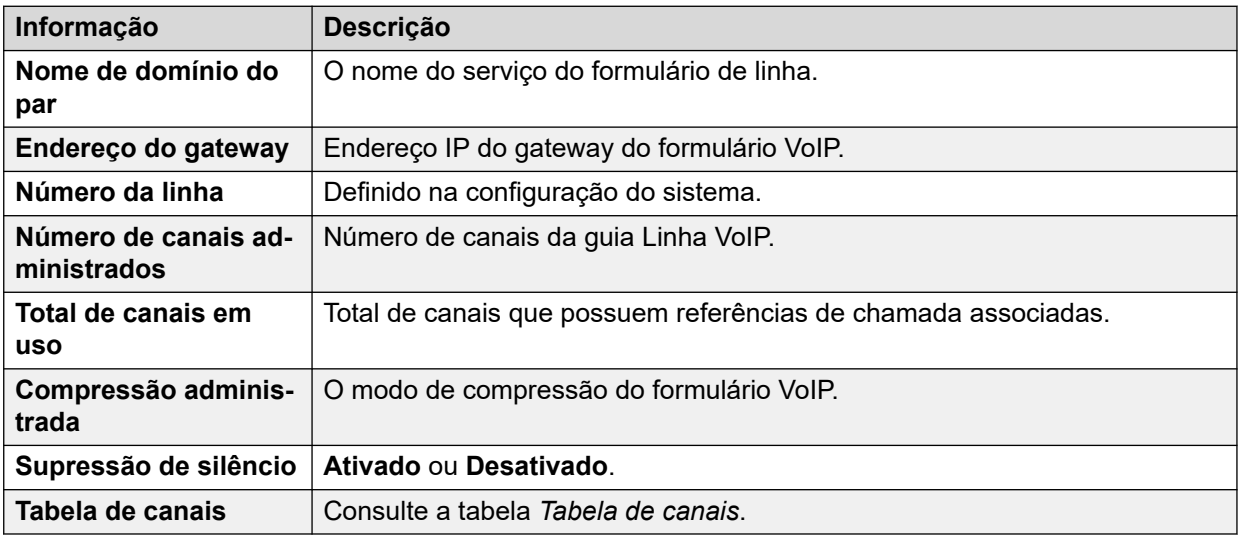

### **Tabela de canais**

Esta tabela exibe os seguintes detalhes:

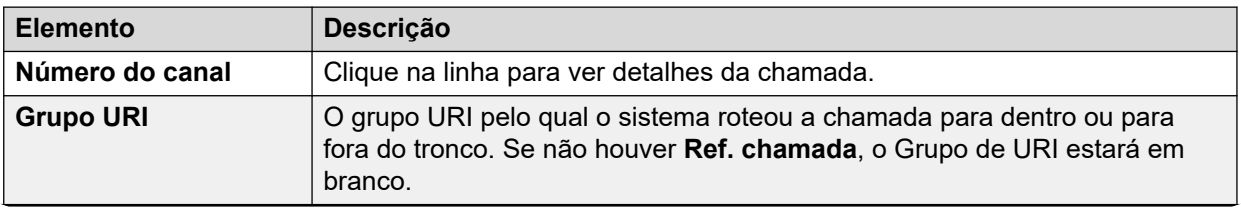

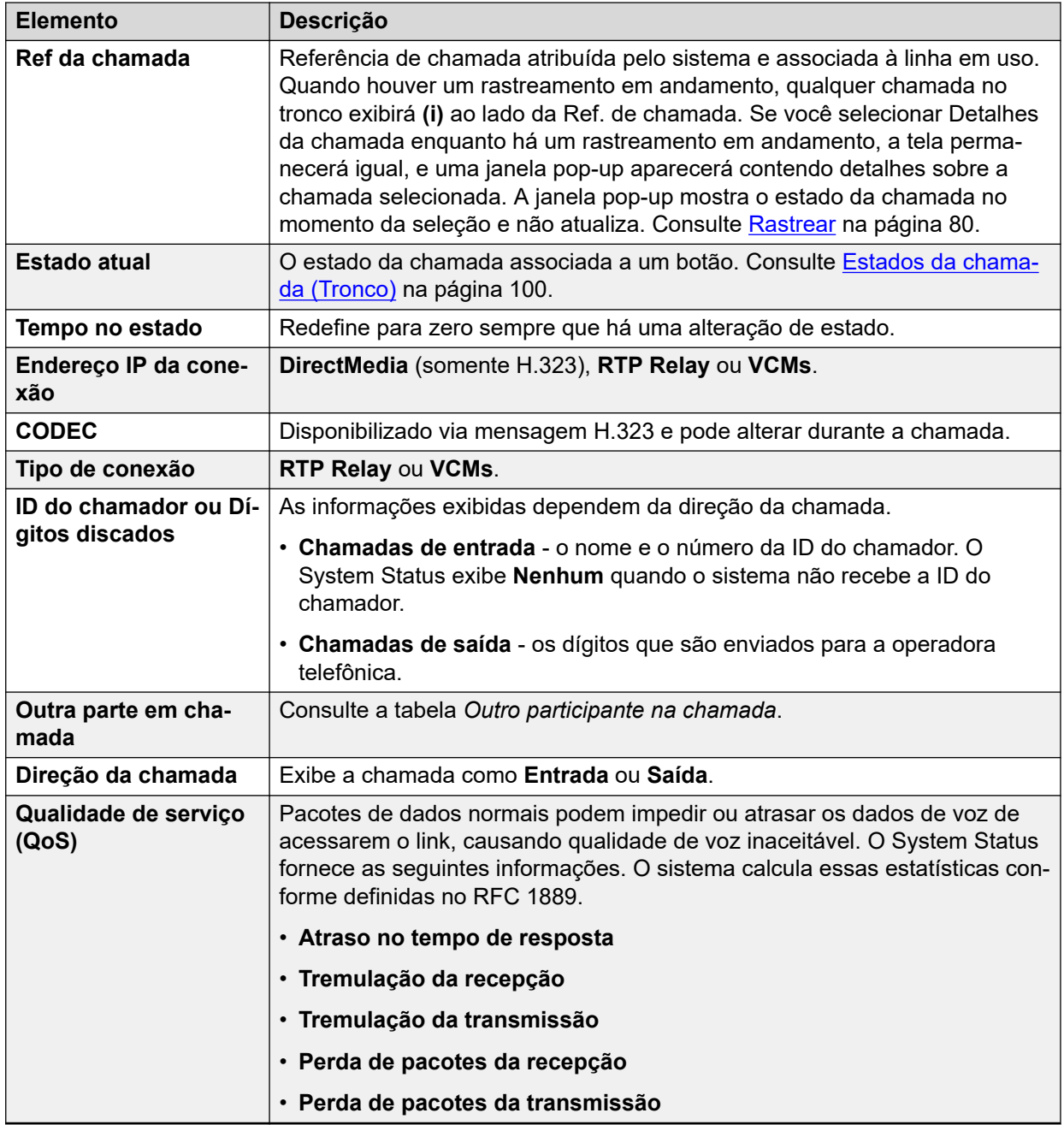

### **Outra parte em chamada**

Contém um destes:

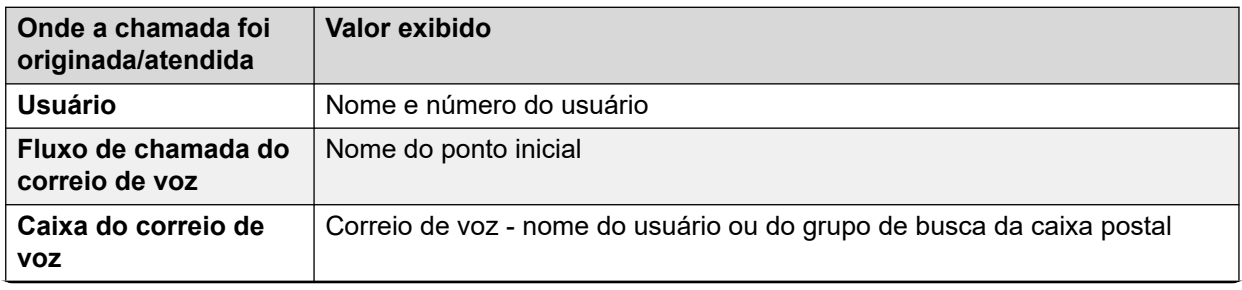

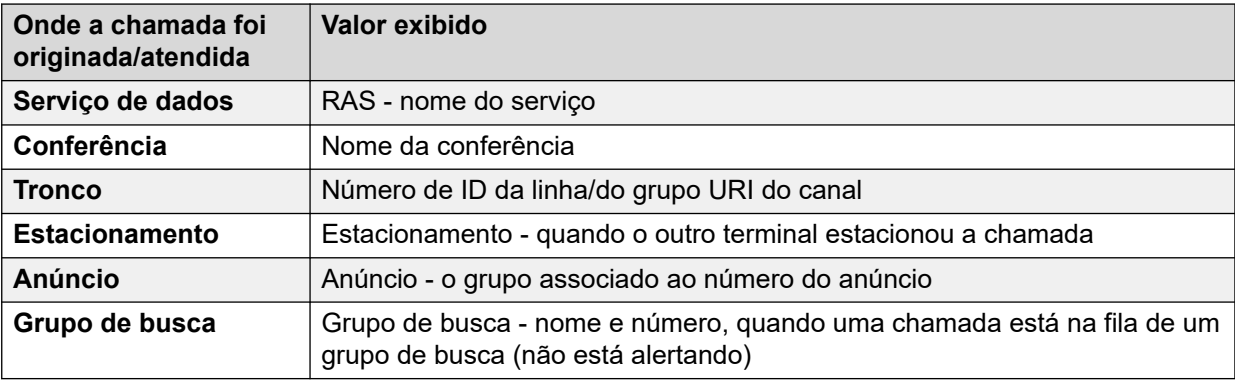

### **Botões**

Os botões a seguir podem aparecer nesta tela:

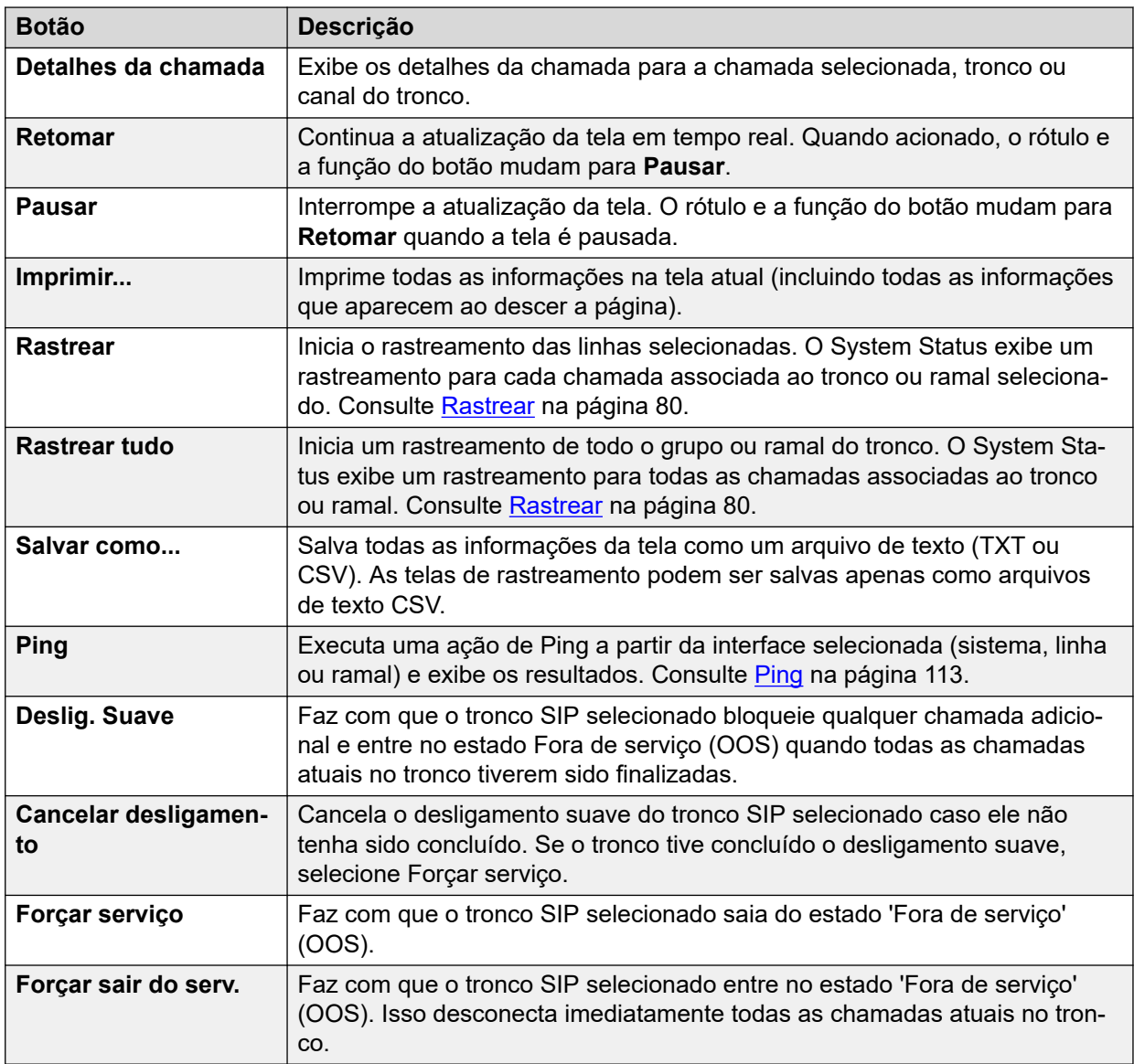

### **Links relacionados**

[Troncos](#page-67-0) na página 68

# <span id="page-79-0"></span>**Protocolos de linha**

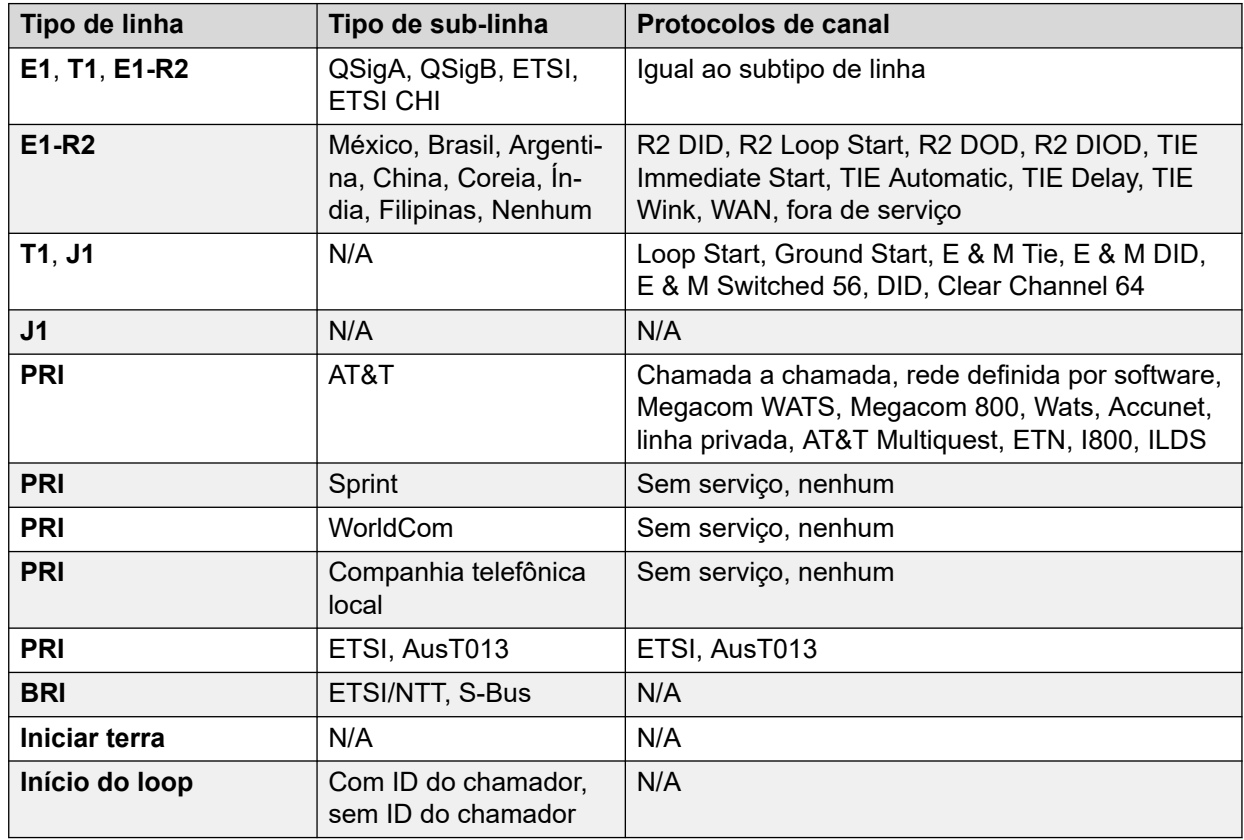

A tabela a seguir exibe os protocolos para linhas digitais e analógicas:

### **Links relacionados**

[Troncos](#page-67-0) na página 68

### **Rastrear**

### **Caminho: Troncos** > **Linhas** > **Linha** > **Rastrear**

Quando houver um rastreamento em andamento, todas as chamadas no tronco mostram **(i)** ao lado de sua **Ref. de chamada**. Se você selecionar **Detalhes da chamada** enquanto houver um rastreamento em andamento, a tela permanecerá igual, e uma janela pop-up aparecerá contendo detalhes sobre a chamada selecionada. A janela pop-up mostra o estado da chamada no momento da seleção e não atualiza.

### **Botões**

Os botões a seguir podem aparecer nesta tela:

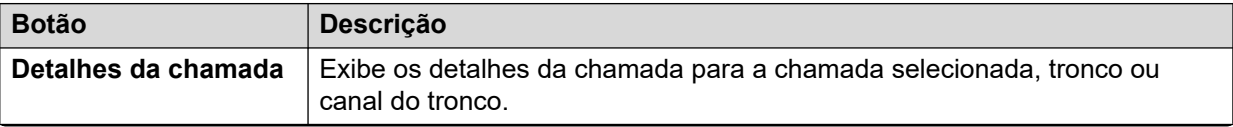

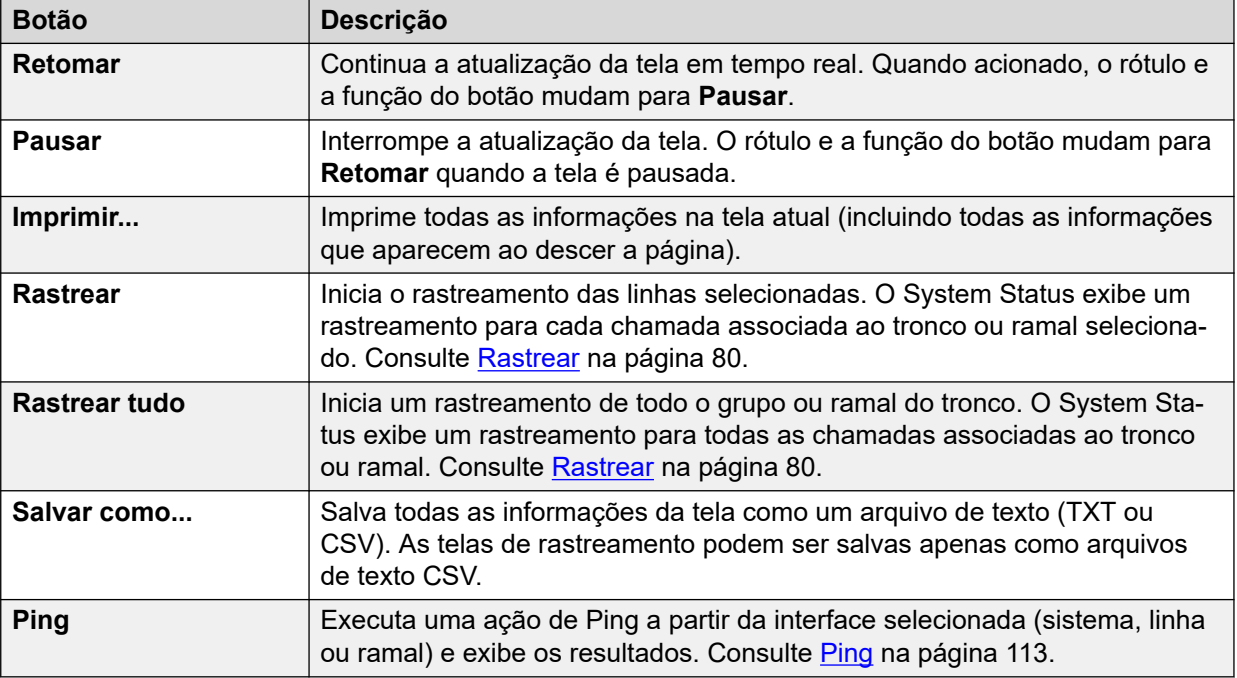

### **Links relacionados**

[Troncos](#page-67-0) na página 68

# **Resumo da utilização**

### **Caminho: Troncos** > **Linhas** > **Linha** > **Resumo da utilização**

O menu fornece um histórico de uso para cada tronco. As contagens são reiniciadas quando você clica no botão **Redefinir** ou quando o sistema é reinicializado.

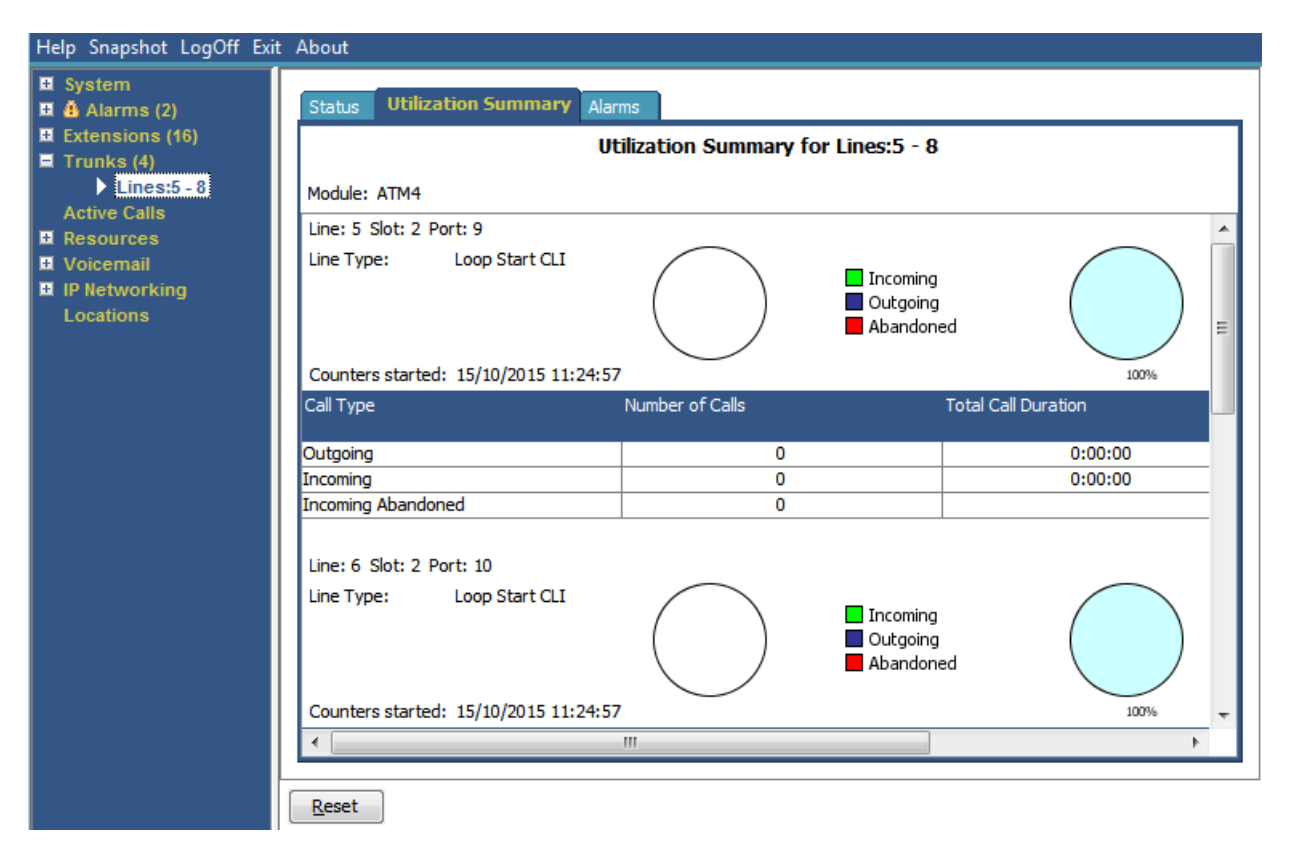

#### **Figura 35: Menu Utilização de tronco**

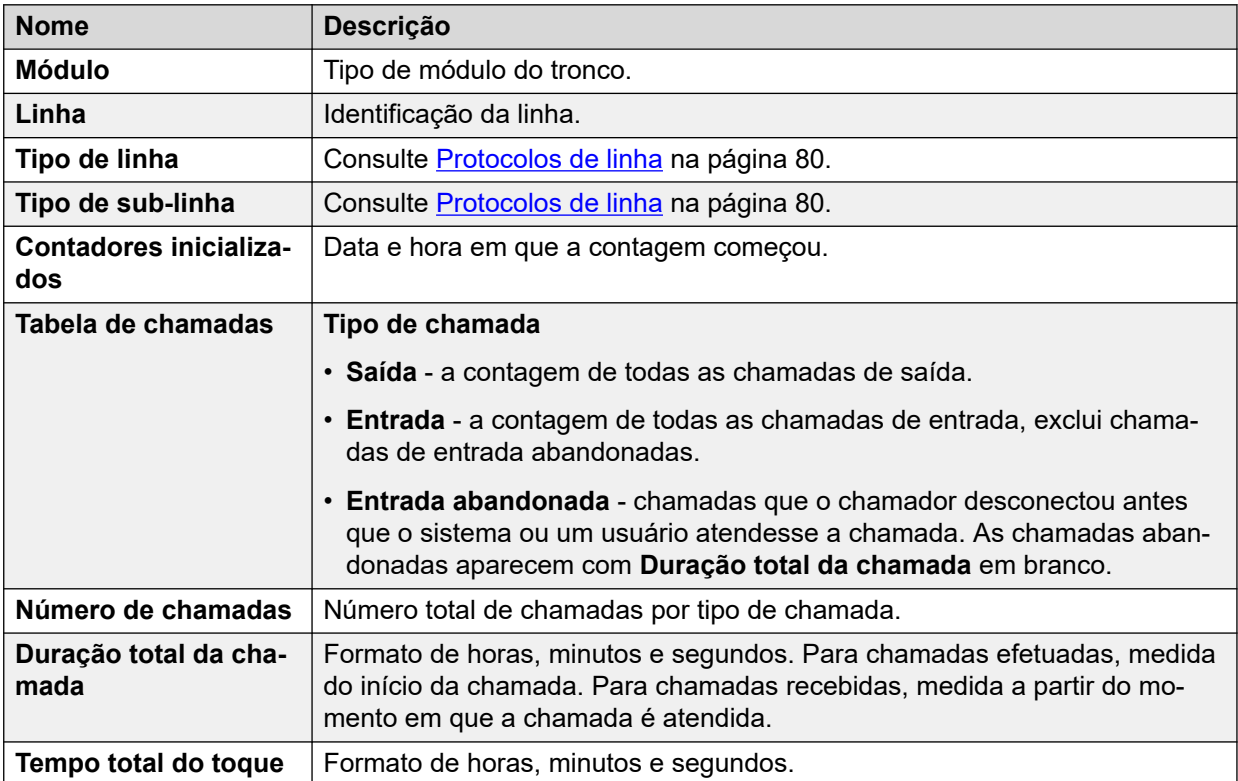

### **Botões**

Os botões a seguir podem aparecer nesta tela:

<span id="page-82-0"></span>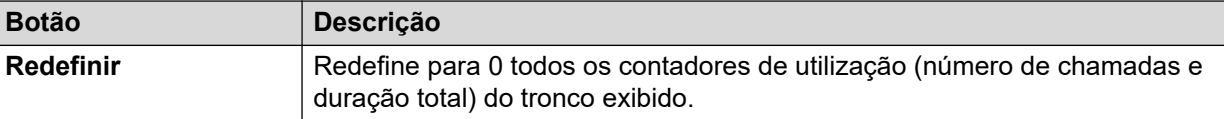

#### **Links relacionados**

[Troncos](#page-67-0) na página 68

### **Alarmes**

A tela Alarme de tronco contém uma entrada para cada tronco. Sempre há uma entrada no painel de navegação para cada tronco independentemente de haver alarmes.

A tela exibe duas guias para troncos digitais:

- **Alarmes** os alarmes atuais aparecem em vermelho na guia Alarme.
- **Histórico de desempenho em 24 horas** essa guia fornece uma exibição de 24 horas dos erros que ocorrem na linha. Se não ocorreu nenhum erro nas últimas 24 horas, a tabela exibirá zero ou valores brancos.

#### **Links relacionados**

[Troncos](#page-67-0) na página 68 Alarmes na página 83 [Histórico do desempenho em 24 horas](#page-54-0) na página 55

### **Alarmes**

### **Caminho: Troncos** > **Linhas** > **Linha** > **Alarmes**

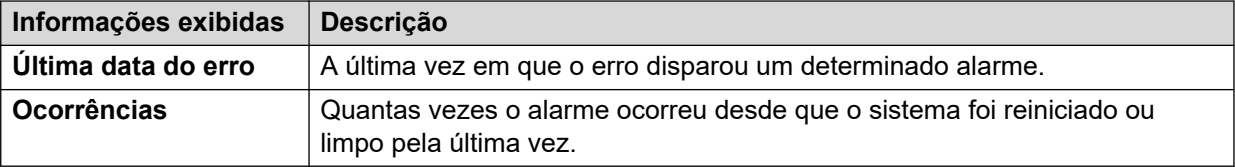

### **Descrição do erro**

A tabela abaixo detalha uma descrição do erro que acionou o alarme

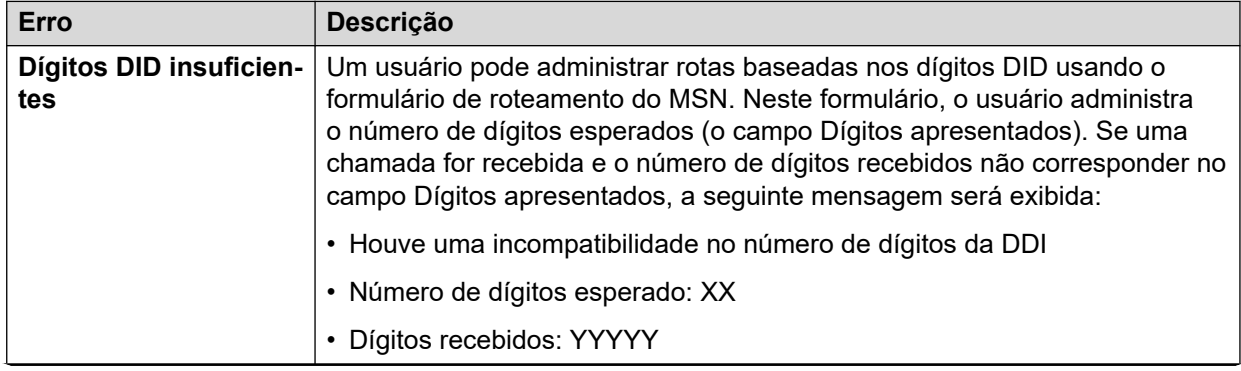

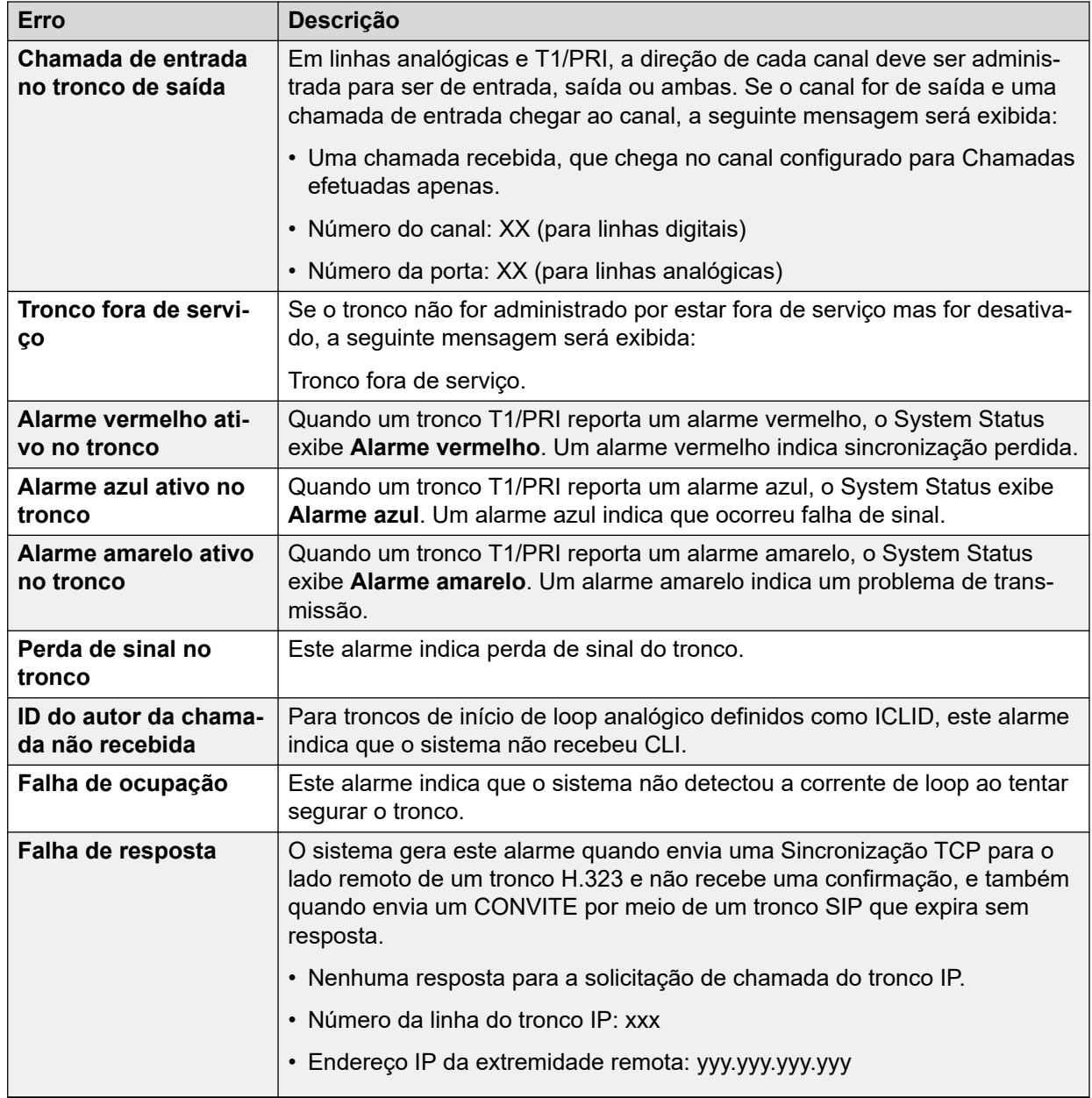

### **Botões**

Os botões a seguir podem aparecer nesta tela:

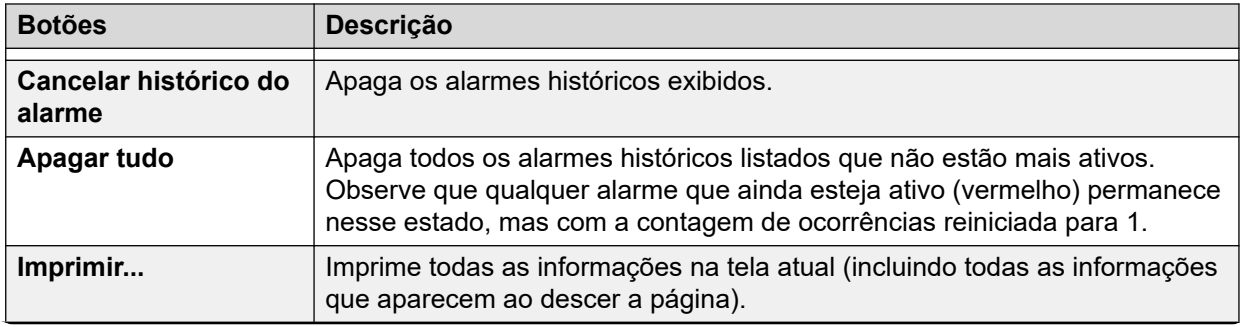

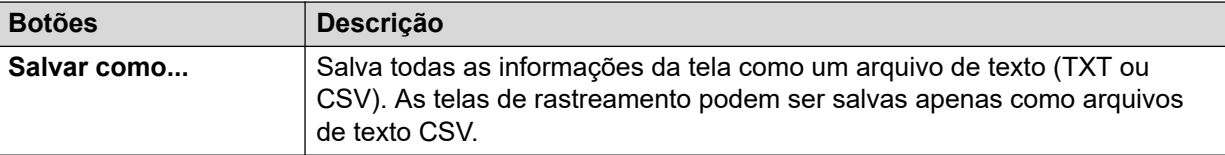

### **Links relacionados**

[Alarmes](#page-82-0) na página 83

### **Histórico do desempenho em 24 horas**

### **Caminho: Troncos** > **Linhas** > **Linha** > **Histórico do desempenho em 24 horas**

A primeira linha na tabela exibe o intervalo de 15 minutos atual. As outras linhas exibem as últimas 24 horas em intervalos de 15 minutos. Menos linhas aparecerão se o sistema estiver em execução por menos de 24 horas.

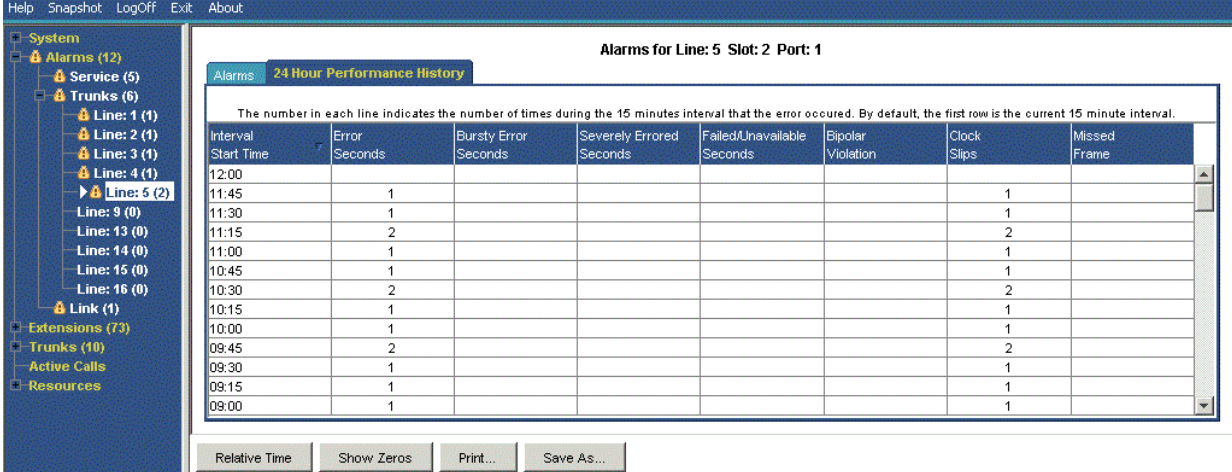

**Figura 36: Histórico do desempenho em 24 horas**

### **Botões**

Os botões a seguir podem aparecer nesta tela:

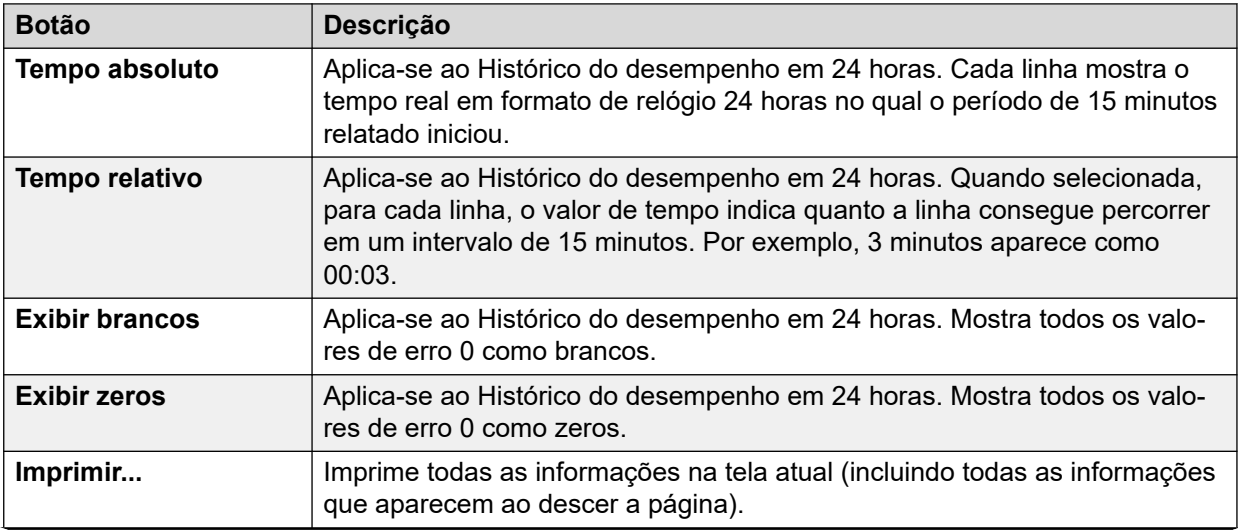

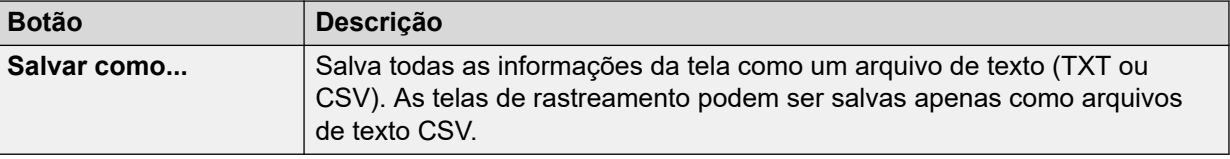

### **Links relacionados**

[Resumo de alarmes de tronco](#page-51-0) na página 52 [Alarmes](#page-82-0) na página 83

# **Testes de linha**

### **Caminho: Troncos** > **Linhas** > **Linha** > **Testes de linha**

Use esta tela para realizar o teste de loopback em um tronco digital.

| Help Snapshot LogOff Exit About                |                                                         |                  |                                         |                     |                         |  |  |  |  |
|------------------------------------------------|---------------------------------------------------------|------------------|-----------------------------------------|---------------------|-------------------------|--|--|--|--|
| $\Box$ System<br>$\Box$ $\triangle$ Alarms (3) | <b>Utilization Summary</b><br><b>Status</b>             | Alarms           | <b>Line Testing</b>                     |                     |                         |  |  |  |  |
| $\Box$ Extensions (30)<br>$\Box$ Trunks (5)    |                                                         |                  | <b>Configure Line for Testing</b>       |                     | ▲                       |  |  |  |  |
| Lines: $5 - 8$<br>$\sum$ Line: 13              | Loopback Status:                                        | None             |                                         |                     |                         |  |  |  |  |
| <b>Active Calls</b><br>$\Box$ Resources        | Admin State:                                            | Out of Service v |                                         |                     |                         |  |  |  |  |
| □ Voicemail<br>$\Box$ IP Networking            | Test Type:<br>Pseudo-random 15 bit $\blacktriangledown$ |                  |                                         |                     |                         |  |  |  |  |
| Locations<br><b>Outdialer</b>                  | Channel Number                                          | Call Ref         | <b>Admin State</b>                      | Loopback Status     |                         |  |  |  |  |
|                                                | Whole Line                                              |                  | In Service                              | None                |                         |  |  |  |  |
|                                                | $\mathbf{1}$                                            |                  | Out of Service                          | None                |                         |  |  |  |  |
|                                                | 2                                                       |                  | Maintenance                             | None                |                         |  |  |  |  |
|                                                | 3                                                       |                  | In Service                              | None                |                         |  |  |  |  |
|                                                | 4                                                       |                  | In Service                              | None                |                         |  |  |  |  |
|                                                | 5                                                       |                  | In Service                              | None                |                         |  |  |  |  |
|                                                | 6                                                       |                  | In Service                              | None                |                         |  |  |  |  |
|                                                | 7                                                       |                  | In Service                              | None                |                         |  |  |  |  |
|                                                | 8                                                       |                  | In Service                              | None                |                         |  |  |  |  |
|                                                | 9                                                       | In Service       |                                         | None                |                         |  |  |  |  |
|                                                | 10                                                      |                  | In Service                              | None                |                         |  |  |  |  |
|                                                | 11                                                      |                  | Out of Service                          | None                |                         |  |  |  |  |
|                                                | 12                                                      |                  | Out of Service                          | None                |                         |  |  |  |  |
|                                                | 13                                                      |                  | Out of Service                          | None                |                         |  |  |  |  |
|                                                | 14                                                      |                  | Out of Service                          | None                | $\overline{\mathbf{v}}$ |  |  |  |  |
|                                                | Disconnect                                              | Call Details     | <b>Reset Trunk</b><br><b>Start Test</b> | <b>Inject Error</b> |                         |  |  |  |  |

**Figura 37: Menu Teste de linha**

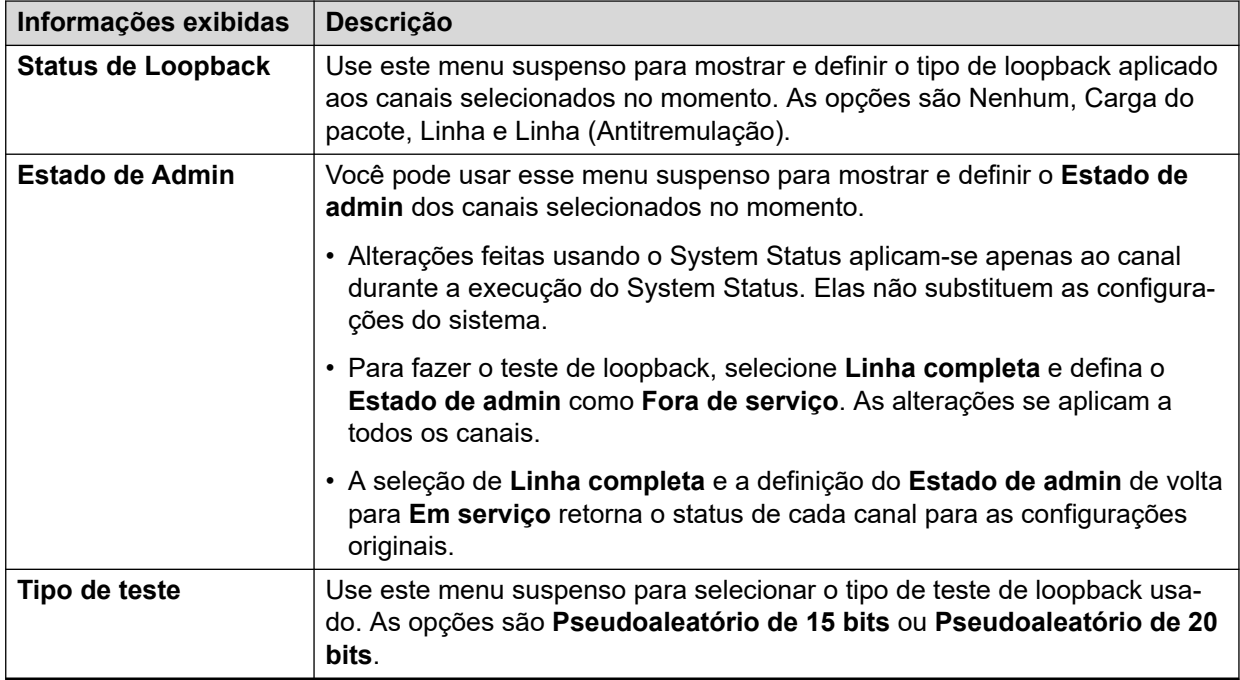

A tabela lista os canais individuais fornecidos pelo tronco. Selecionar determinado canal permite a você alterar as configurações dele e fazer o teste de loopback. Linha inteira permite realizar a mesma ação em todos os canais ao mesmo tempo.

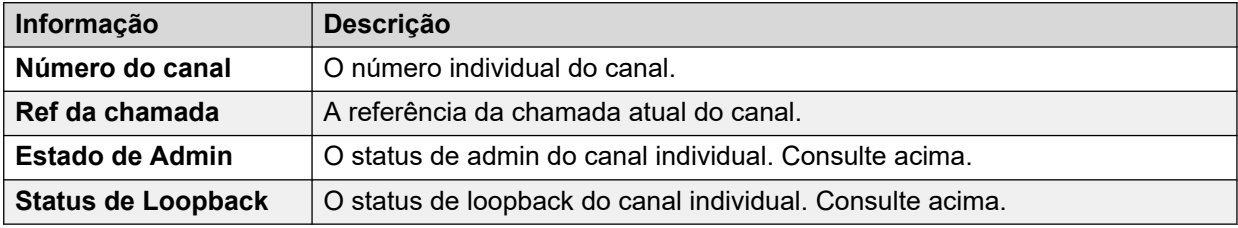

### **Botões**

Os botões a seguir podem aparecer nesta tela:

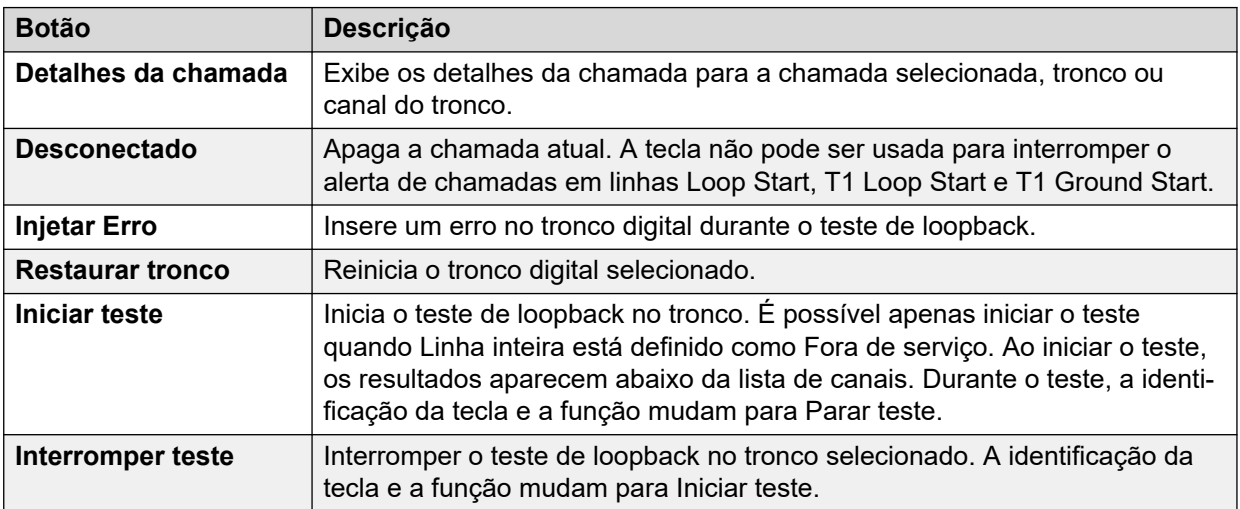

### **Links relacionados**

[Troncos](#page-67-0) na página 68

# <span id="page-87-0"></span>**Capítulo 7: Chamadas ativas**

A tela Chamadas ativas fornece um resumo de todas as chamadas no sistema. No painel de navegação, clique em Chamadas ativas:

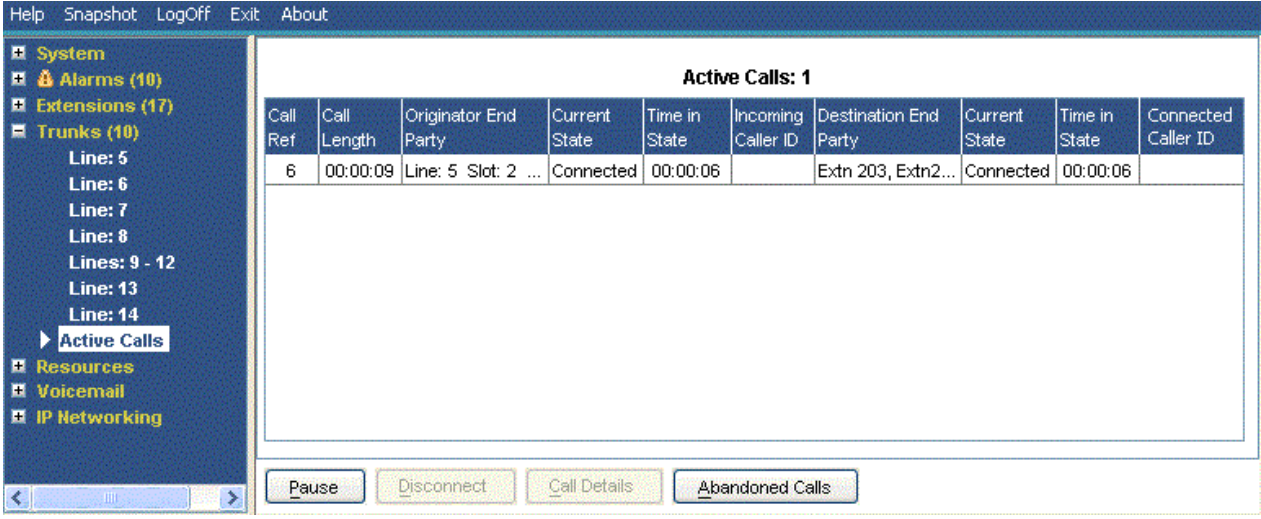

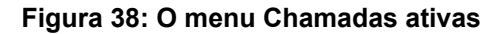

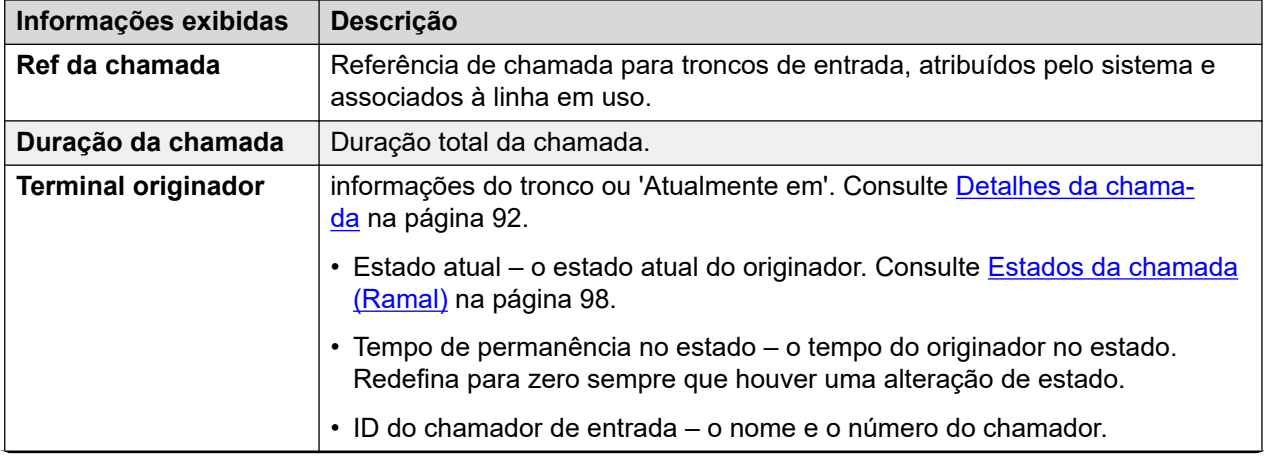

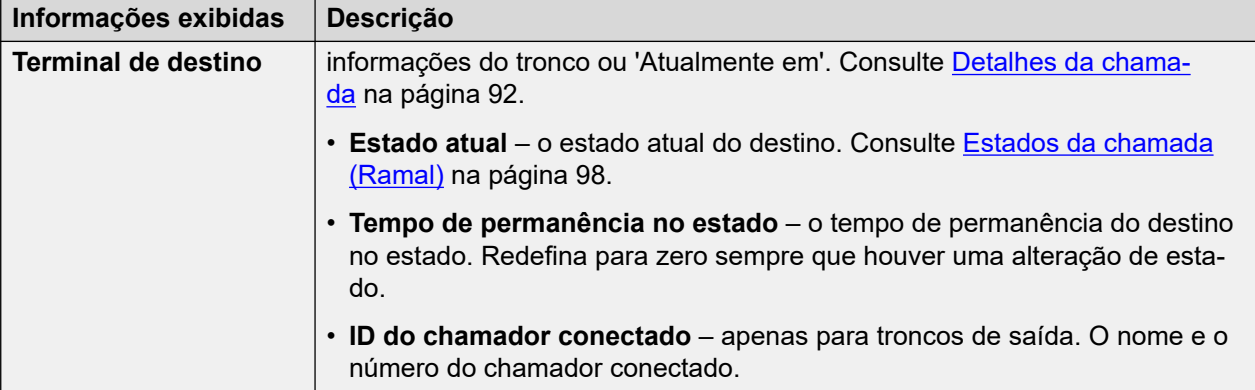

### **Botões**

Os botões a seguir podem aparecer nesta tela:

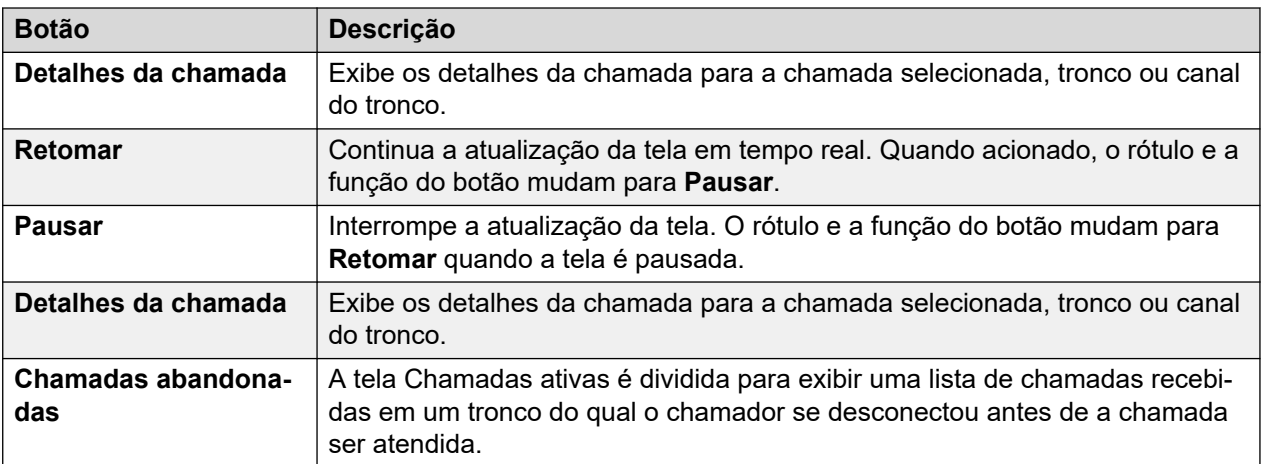

### **Links relacionados**

Chamadas abandonadas na página 89 [Chamadas ativas reduzidas](#page-90-0) na página 91 [Detalhes da chamada](#page-91-0) na página 92 [Detalhes da conferência](#page-93-0) na página 94 [Informações de chamada](#page-94-0) na página 95

## **Chamadas abandonadas**

Clicar no botão Chamadas abandonadas enquanto se está visualizando a tela Chamadas ativas gera uma divisão na tela para incluir uma lista de chamadas abandonadas abaixo da lista de chamadas ativas. A tabela de chamadas abandonadas lista as chamadas recebidas quando o chamador desconecta antes de obter resposta.

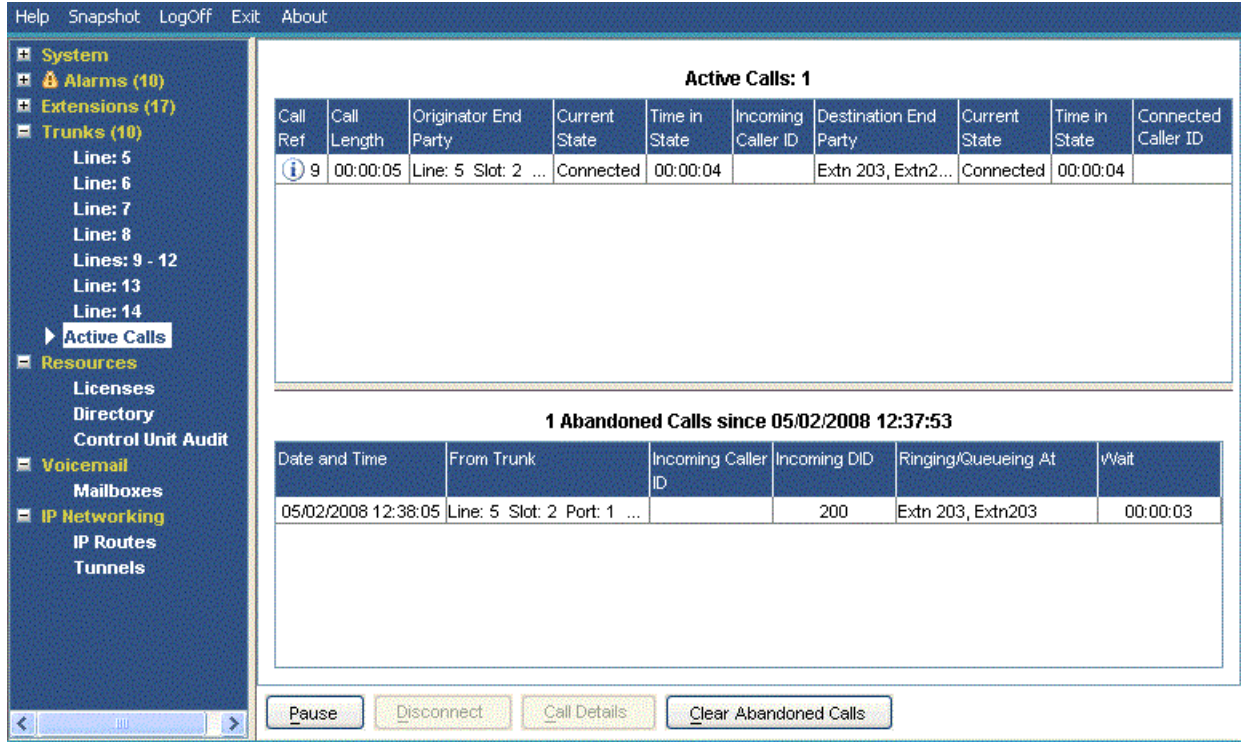

#### **Figura 39: Exibição de chamadas abandonadas**

### **Informações exibidas**

As informações a seguir aparecem para chamadas abandonadas que ocorrem depois de clicar no botão **Chamadas abandonadas**.

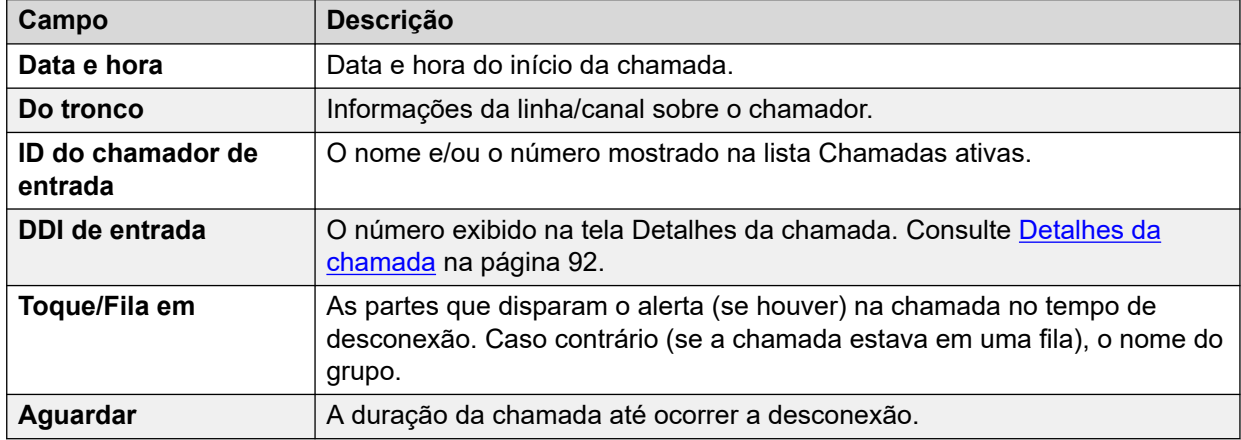

### **Botões**

Os botões a seguir podem aparecer nesta tela:

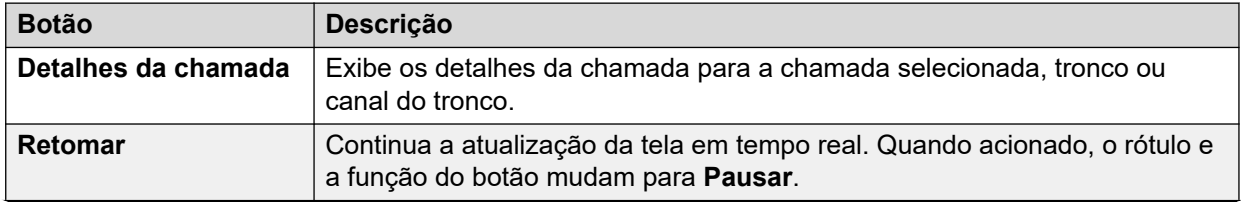

<span id="page-90-0"></span>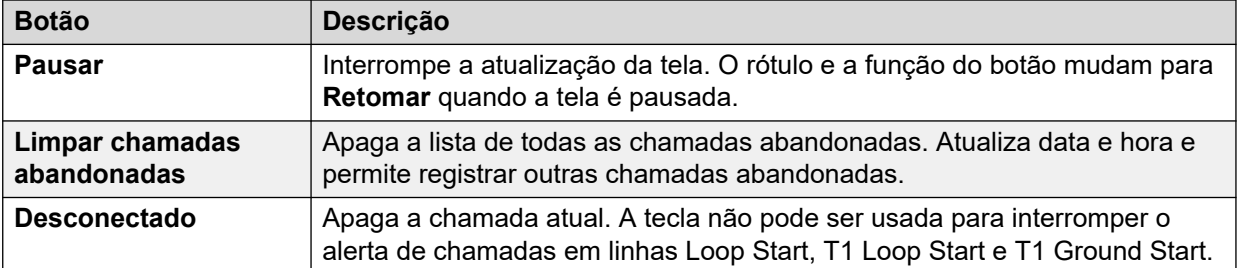

### **Links relacionados**

[Chamadas ativas](#page-87-0) na página 88

### **Chamadas ativas reduzidas**

Se você estiver exibindo informações de Chamadas ativas para um sistema muito carregado, (usando um link de comunicação com largura de banda insuficiente ou executando o System Status com poder insuficiente de CPU), o System Status reduzirá automaticamente a quantidade de informações exibidas para acomodar o alto índice de chamadas.

Quando o índice de inicialização/configuração de chamadas for reduzido, clique no botão Detalhes completos para continuar a exibição total. Se você desejar exibir as chamadas ativas durante a alta carga, use o instantâneo para obter uma exibição do sistema.

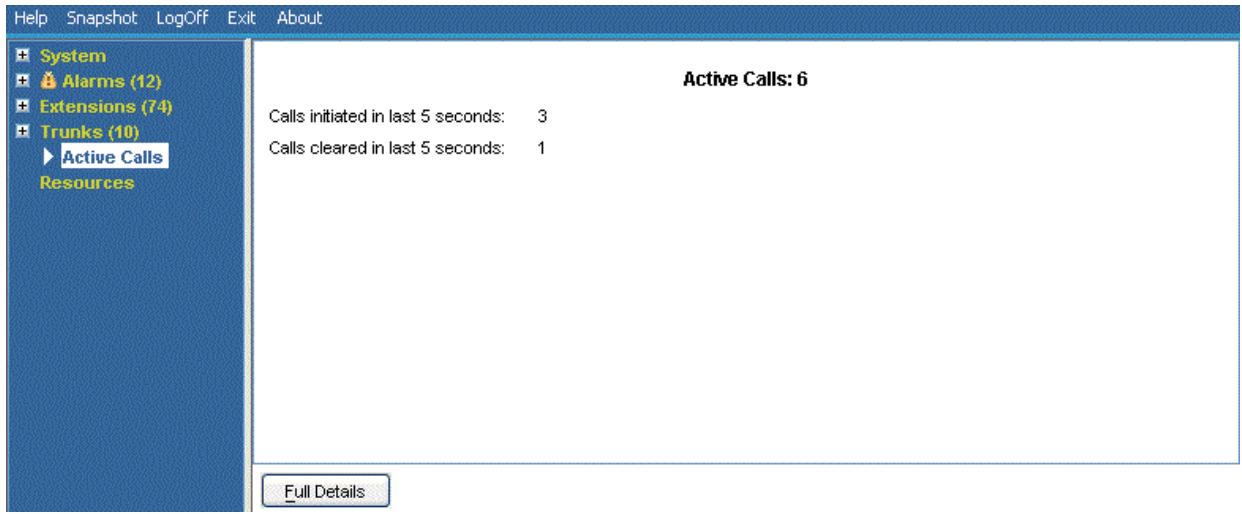

#### **Figura 40: Exibição reduzida de chamadas**

### **Botões**

Os botões a seguir podem aparecer nesta tela:

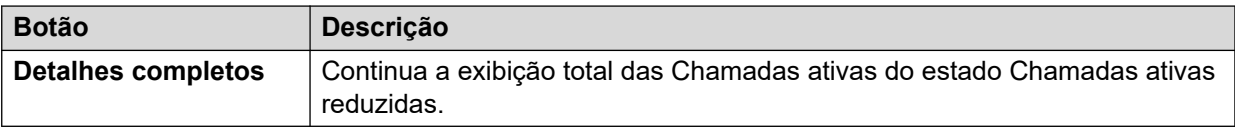

### **Links relacionados**

[Chamadas ativas](#page-87-0) na página 88

# <span id="page-91-0"></span>**Detalhes da chamada**

Você pode acessar a tela Detalhes da chamada pelo método a seguir:

- Selecione uma chamada atual na tela **Chamadas ativas**.
- Clique em **Ramais** e clique no ramal relevante.
- Clique em **Sistema** e então em **Unidade de controle**, e clique duas vezes em uma linha.

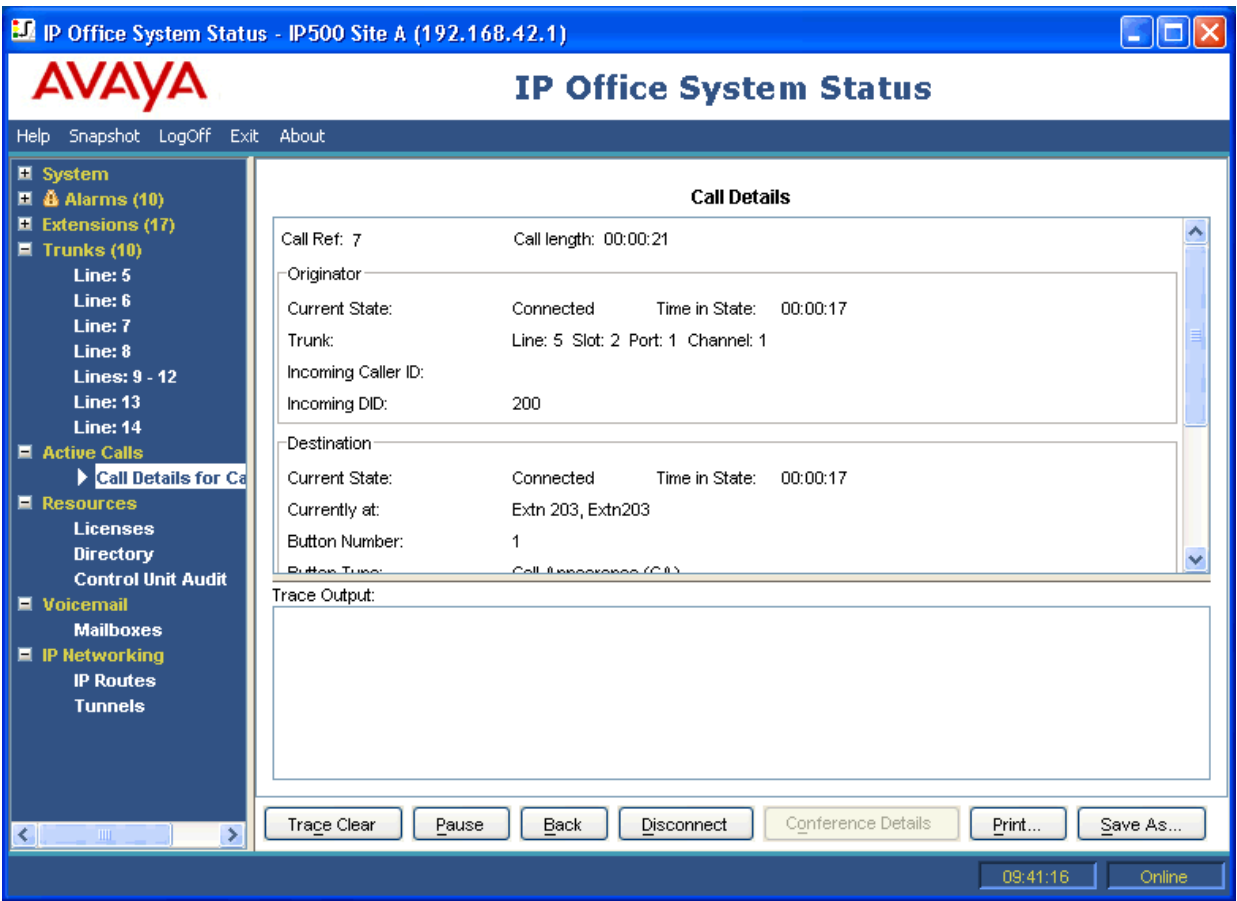

**Figura 41: Menu Detalhes de chamada**

### **Informações exibidas**

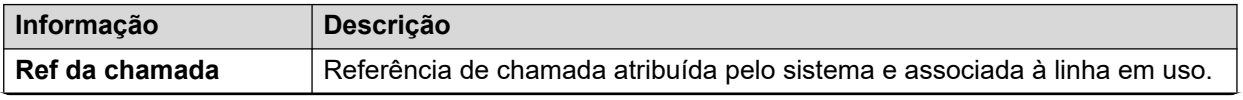

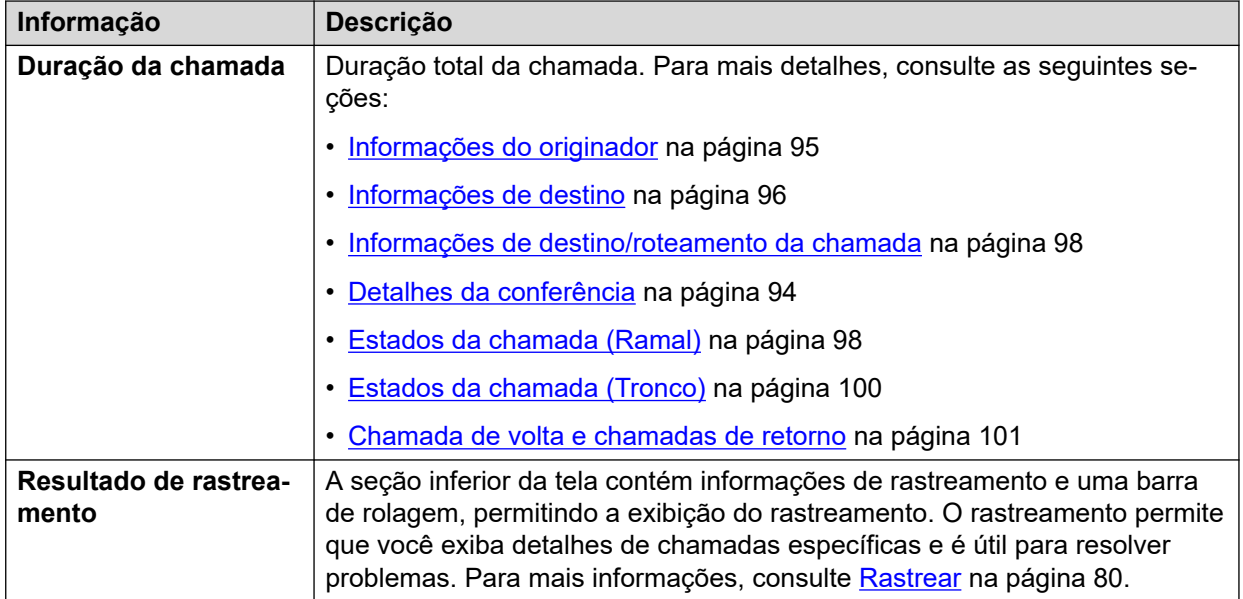

### **Observações**

- Os nomes mostrados para destinos de correio de voz são aqueles fornecidos pelo sistema ao correio de voz durante a conexão. As informações não são atualizadas conforme as alterações subsequentes, como, por exemplo, efetuar login em outra caixa de correio.
- Uma chamada que está alertando/em fila e ouvindo a um anúncio indicará informações sobre ambas.

#### **Botões**

Os botões a seguir podem aparecer nesta tela:

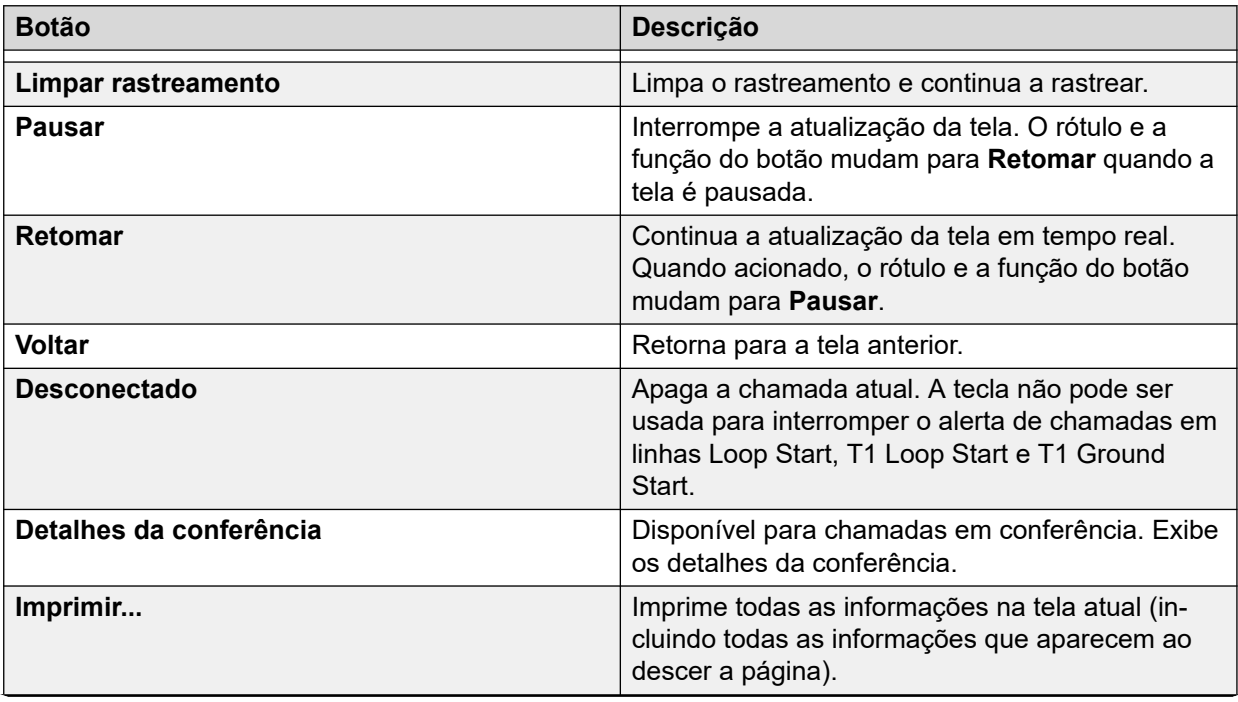

<span id="page-93-0"></span>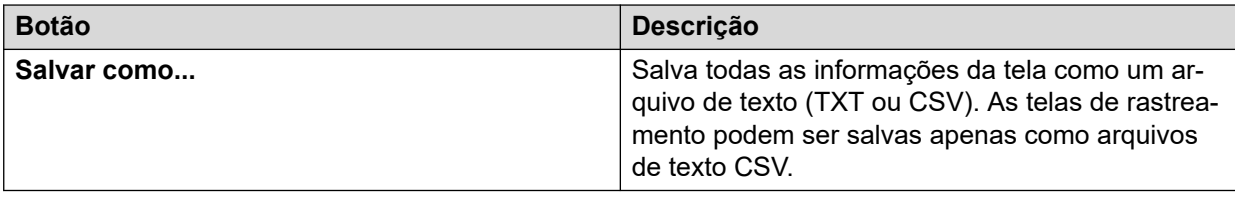

### **Links relacionados**

[Chamadas ativas](#page-87-0) na página 88

# **Detalhes da conferência**

Para uma chamada em conferência, clicar em Detalhes da conferência mostra todas as chamadas conectadas e outras informações sobre a conferência.

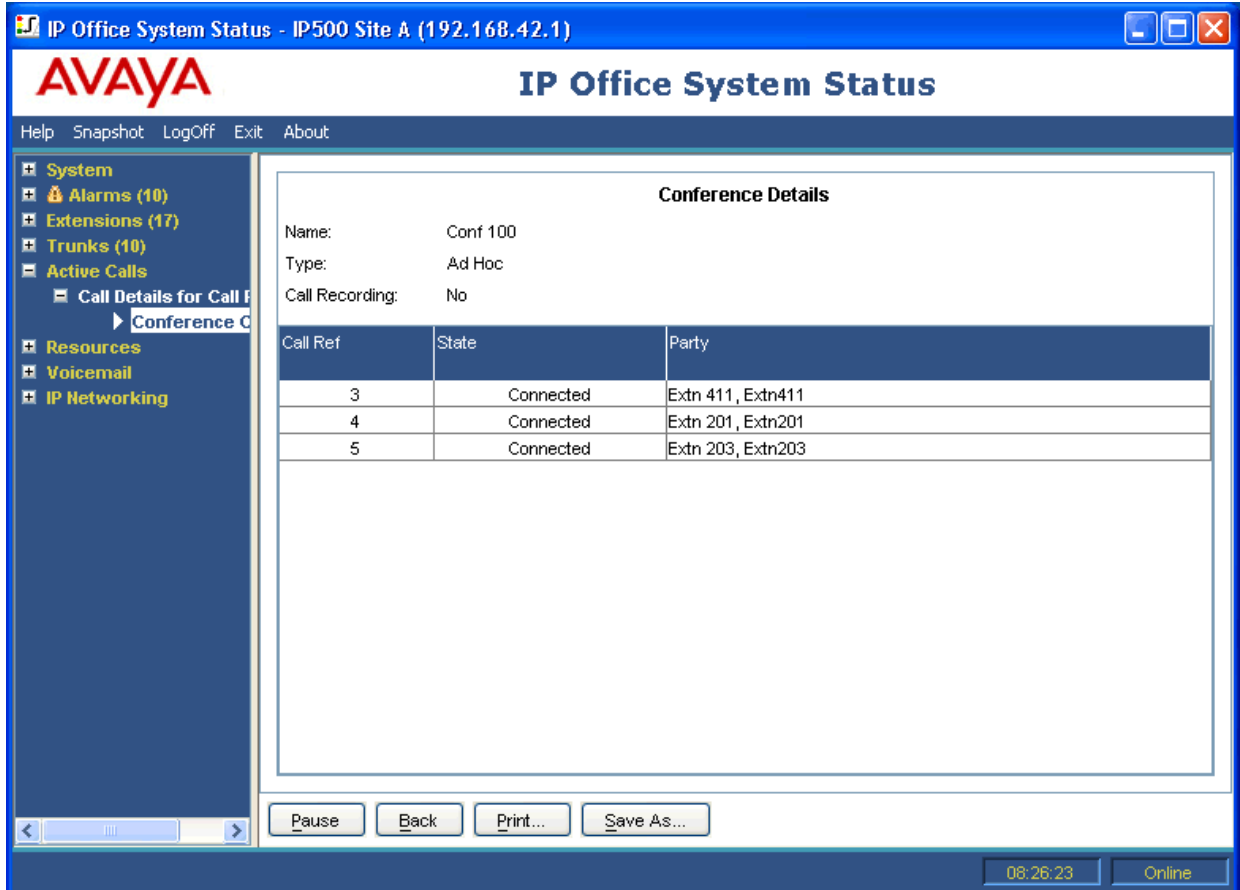

**Figura 42: Menu Detalhes da conferência**

### **Botões**

Os botões a seguir podem aparecer nesta tela:

<span id="page-94-0"></span>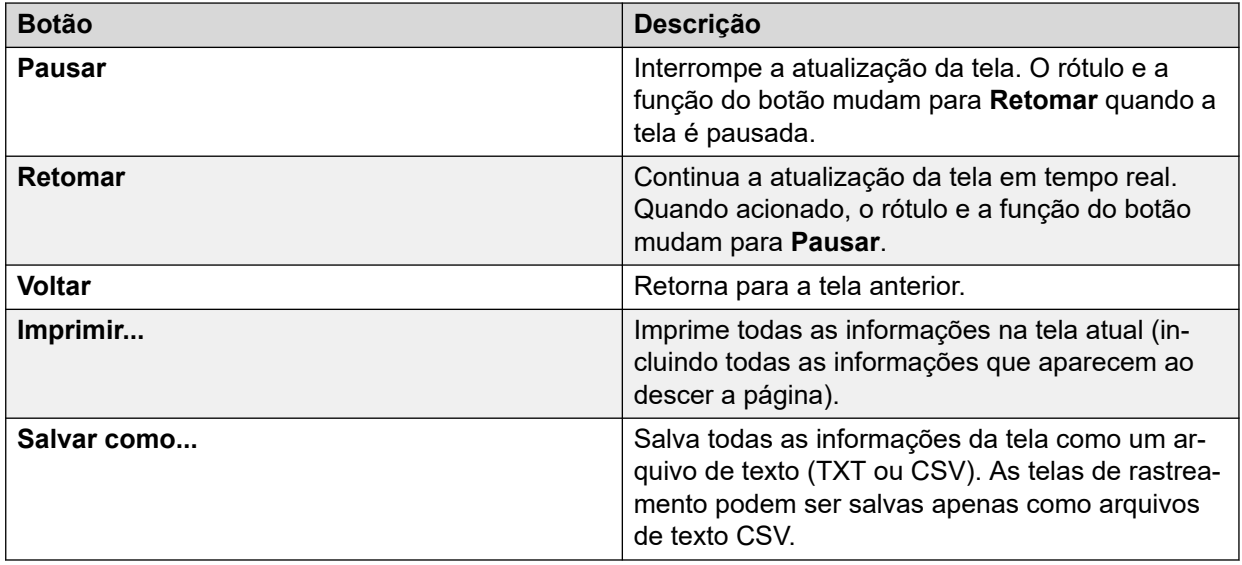

### **Links relacionados**

[Chamadas ativas](#page-87-0) na página 88

## **Informações de chamada**

É possível exibir as informações a seguir para diferentes tipos de chamadas.

### **Links relacionados**

[Chamadas ativas](#page-87-0) na página 88 Informações do originador na página 95 [Informações de destino](#page-95-0) na página 96 [Informações de destino/roteamento da chamada](#page-97-0) na página 98 [Estados da chamada \(Ramal\)](#page-97-0) na página 98 [Estados da chamada \(Tronco\)](#page-99-0) na página 100 [Chamada de volta e chamadas de retorno](#page-100-0) na página 101

### **Informações do originador**

As informações do originador variam dependendo do fato de o lado de origem ser um tronco ou não.

### **O lado de origem é um tronco**

Inclui todas as chamadas de entrada em troncos analógicos, de diálogo ou VoIP.

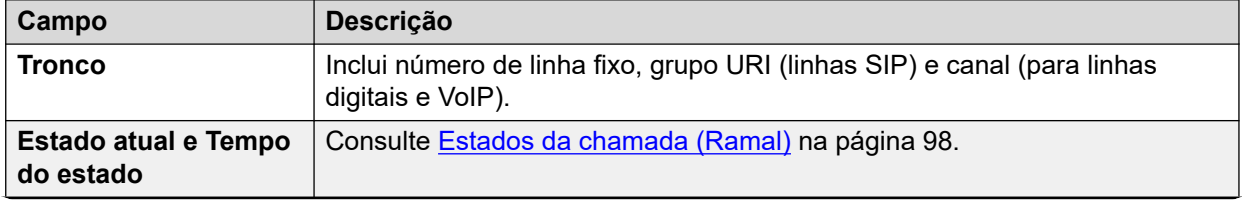

<span id="page-95-0"></span>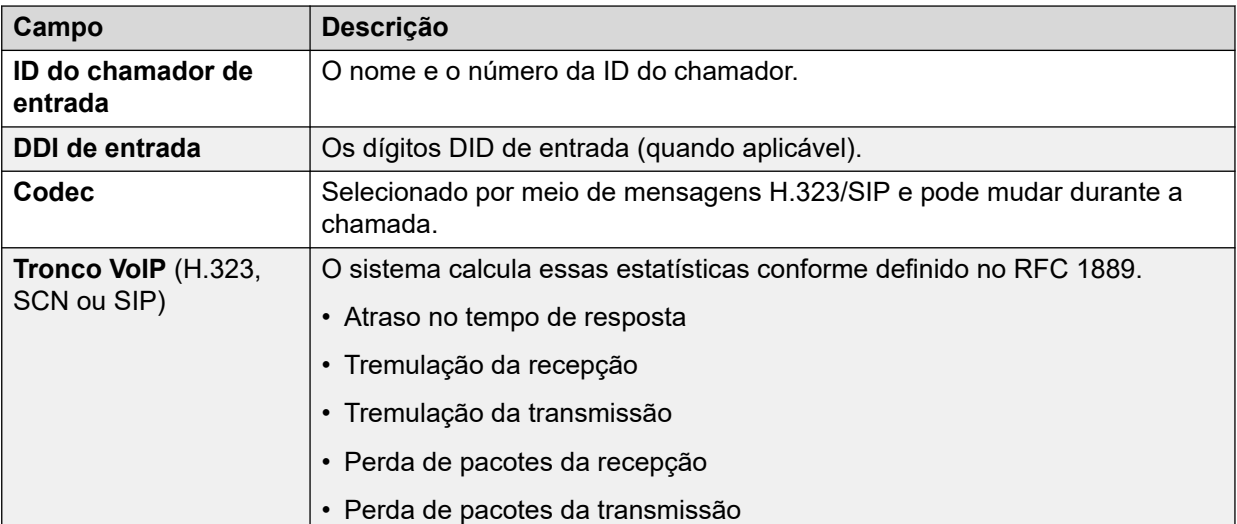

### **O lado de origem não é um tronco**

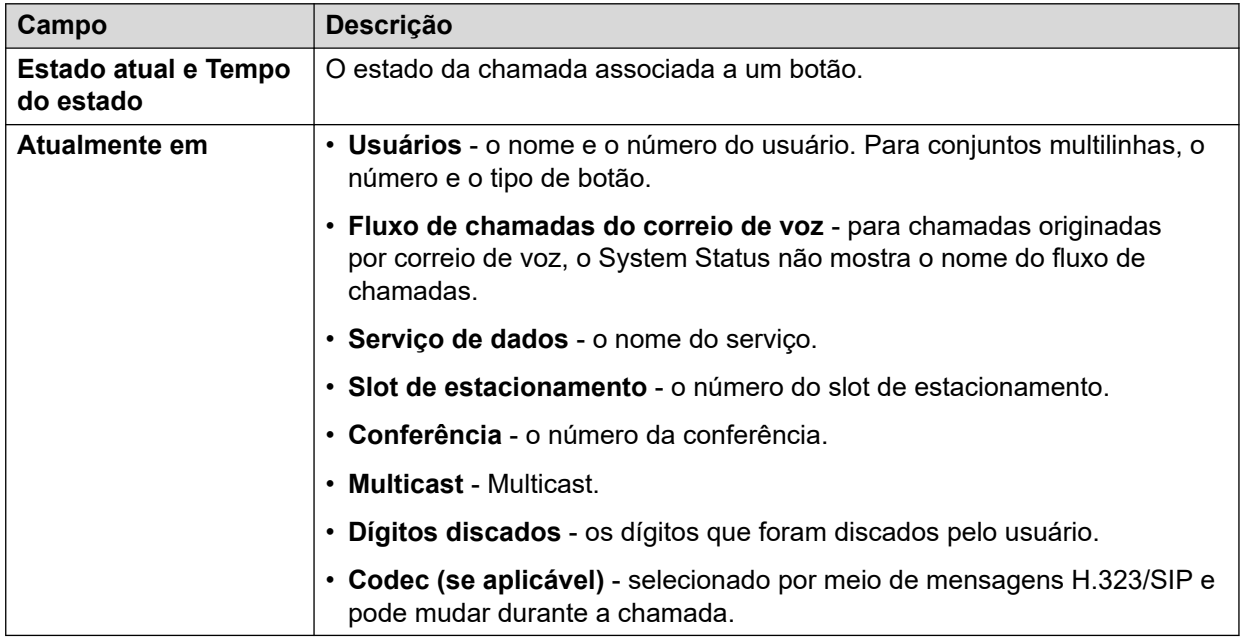

### **Links relacionados**

[Informações de chamada](#page-94-0) na página 95

### **Informações de destino**

As informações exibidas dependem do fato de o terminal de destino ser um tronco ou não.

### **O terminal de destino é um tronco**

Inclui os seguintes tipos de chamadas que envolvem troncos:

- Chamada para um número fora da central
- Voicemail Pro chamando um número externo (para retorno de chamada)
- Redirecionamento externo
- Chamada SCN

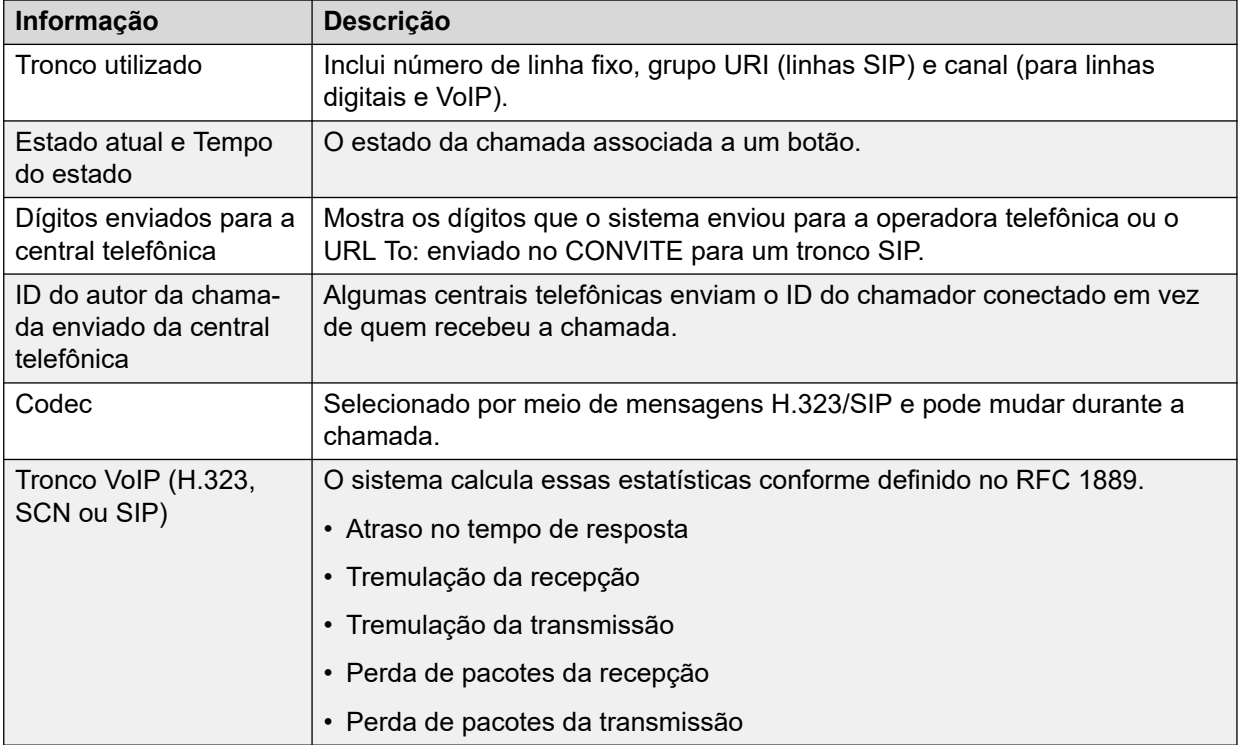

### **O terminal de destino não é um tronco**

O estado da chamada associada a um botão.

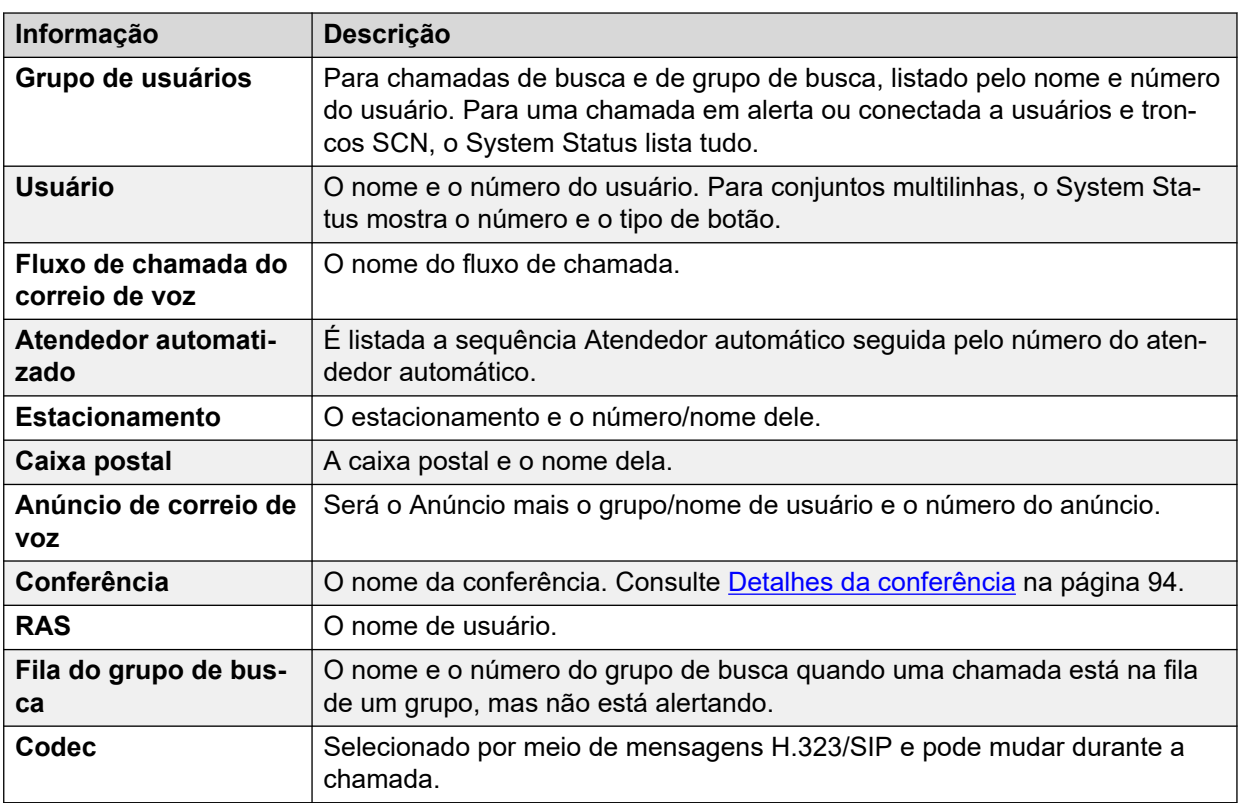

### **Links relacionados**

[Informações de chamada](#page-94-0) na página 95

### <span id="page-97-0"></span>**Informações de destino/roteamento da chamada**

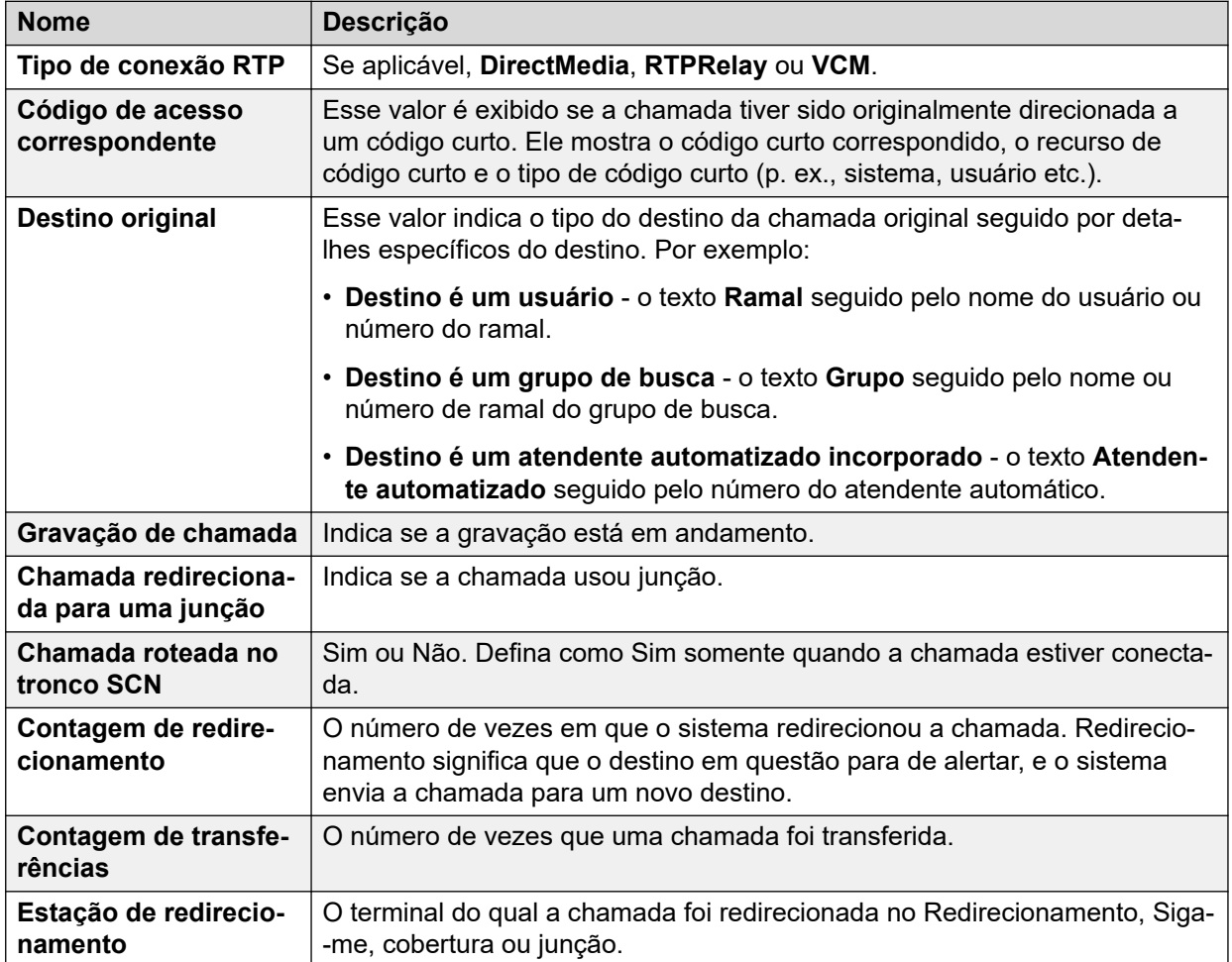

### **Links relacionados**

[Informações de chamada](#page-94-0) na página 95

# **Estados da chamada (Ramal)**

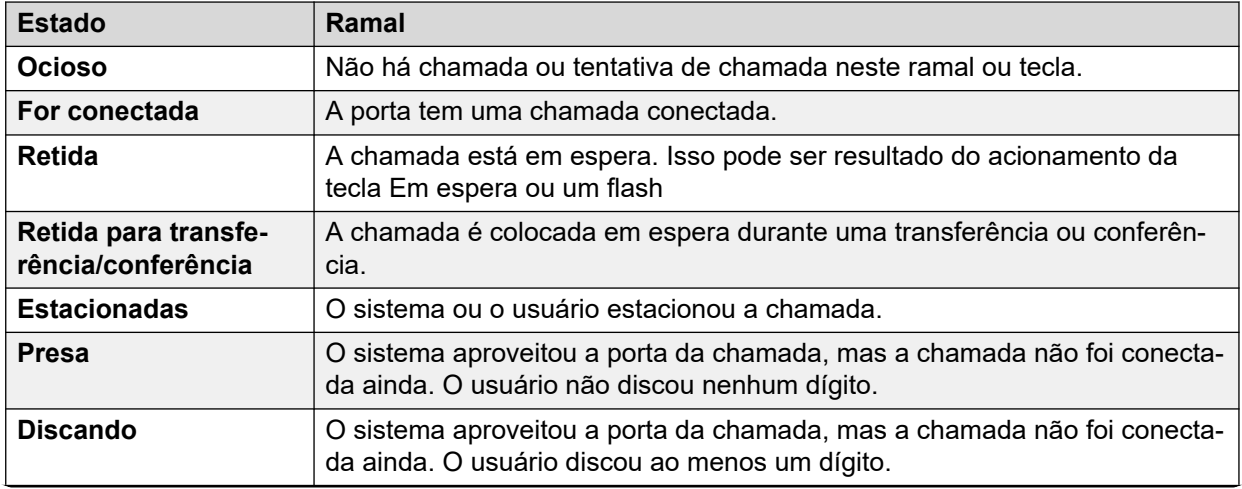

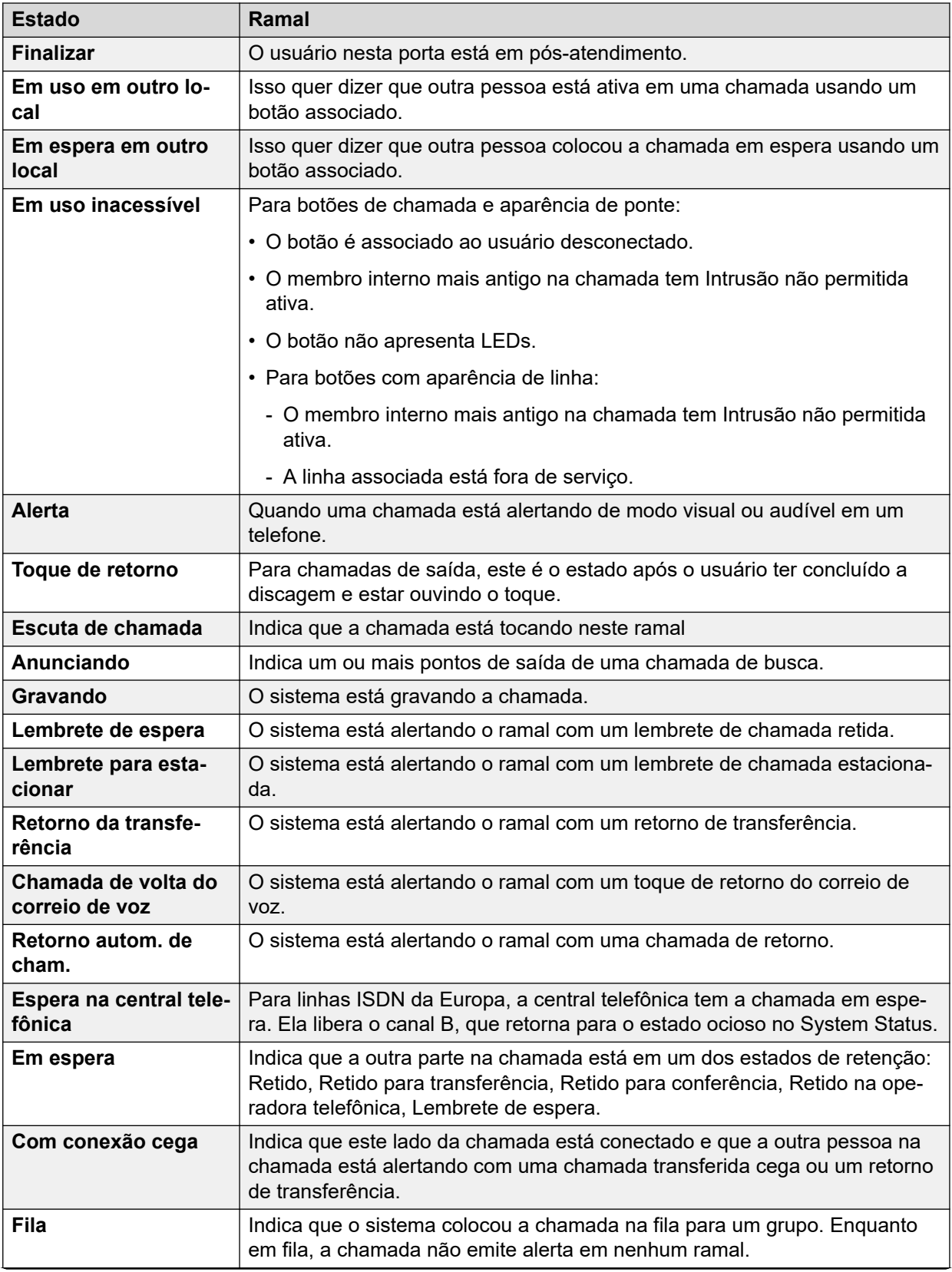

<span id="page-99-0"></span>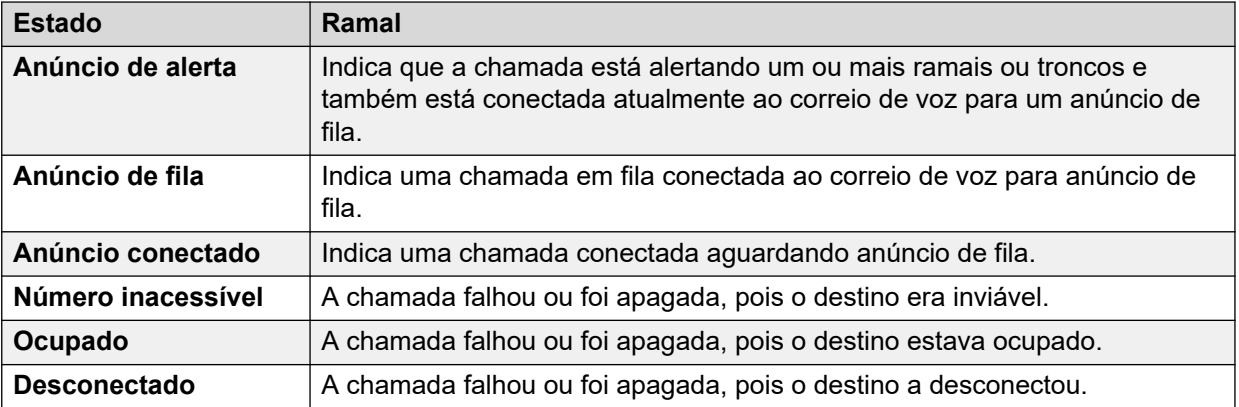

Quando uma chamada está alertando, um lado permanece em estado de alerta e o outro, no estado de toque. Do ponto de vista do sistema, o Toque e o Alerta de entrada são estados equivalentes. Da mesma forma, Alerta e Alerta de saída são estados equivalentes.

As telas Resumo de tronco e Status do ramal mostram uma orientação para cada chamada. Os troncos mostram as chamadas realizadas quando o sistema inicia a chamada, e as chamadas recebidas quando o escritório central ou a rede as inicia. Os ramais mostram a chamada como efetuada quando eles mesmos iniciam as chamadas, e como recebidas quando outra pessoa as inicia.

### **Links relacionados**

[Informações de chamada](#page-94-0) na página 95

### **Estados da chamada (Tronco)**

O System Status mostra os estados da chamada para as duas extremidades da chamada.

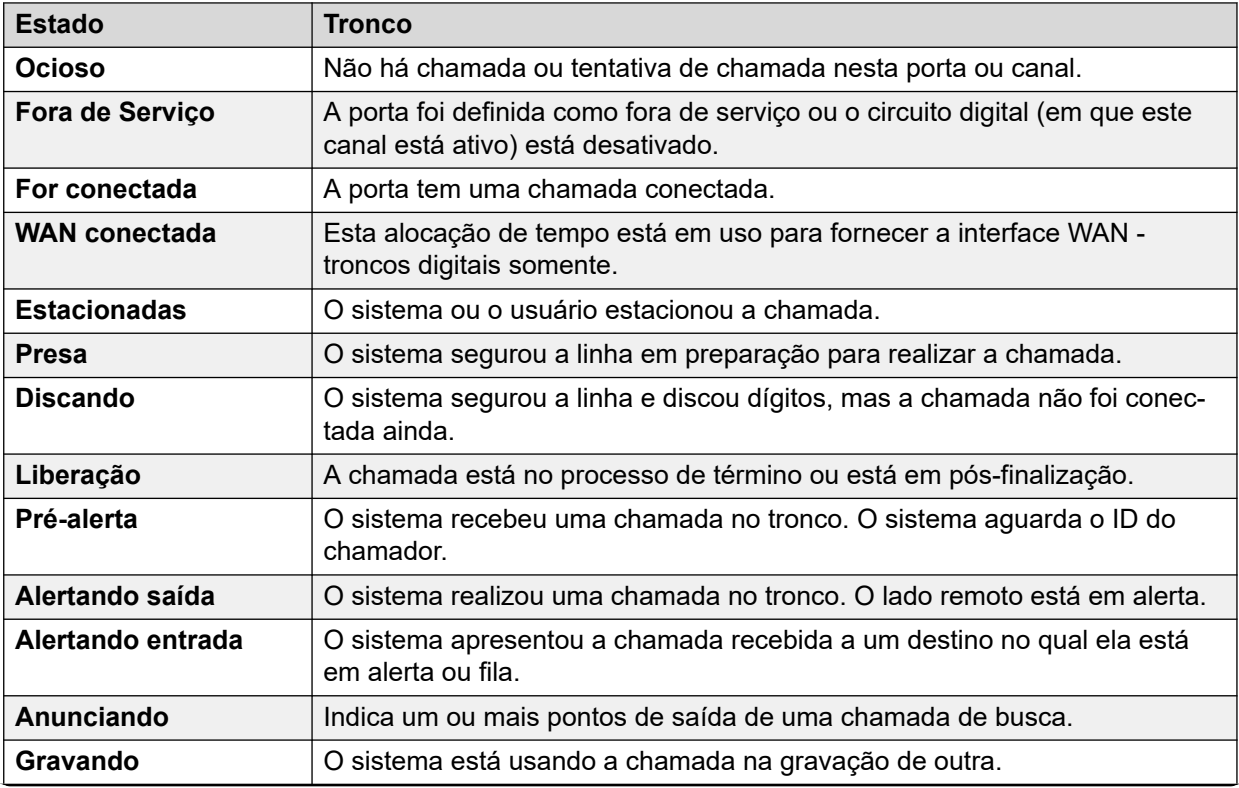

<span id="page-100-0"></span>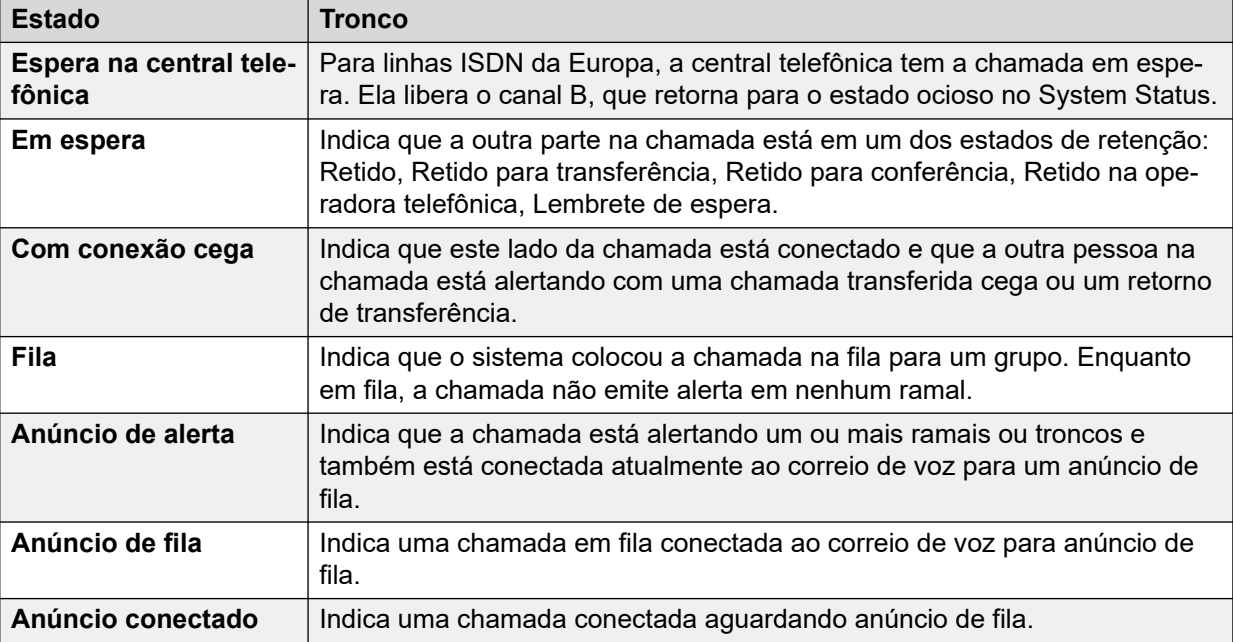

Quando uma chamada está alertando, um lado permanece em estado de alerta e o outro, no estado de toque. Do ponto de vista do sistema, o Toque e o Alerta de entrada são estados equivalentes. Da mesma forma, Alerta e Alerta de saída são estados equivalentes.

As telas Resumo de tronco e Status do ramal mostram uma orientação para cada chamada. Os troncos mostram as chamadas realizadas quando o sistema inicia a chamada, e as chamadas recebidas quando o escritório central ou a rede as inicia. Os ramais mostram a chamada como efetuada quando eles mesmos iniciam as chamadas, e como recebidas quando outra pessoa as inicia.

#### **Links relacionados**

[Informações de chamada](#page-94-0) na página 95

### **Chamada de volta e chamadas de retorno**

Para esses tipos de chamada, o System Status informa o seguinte como originador da chamada:

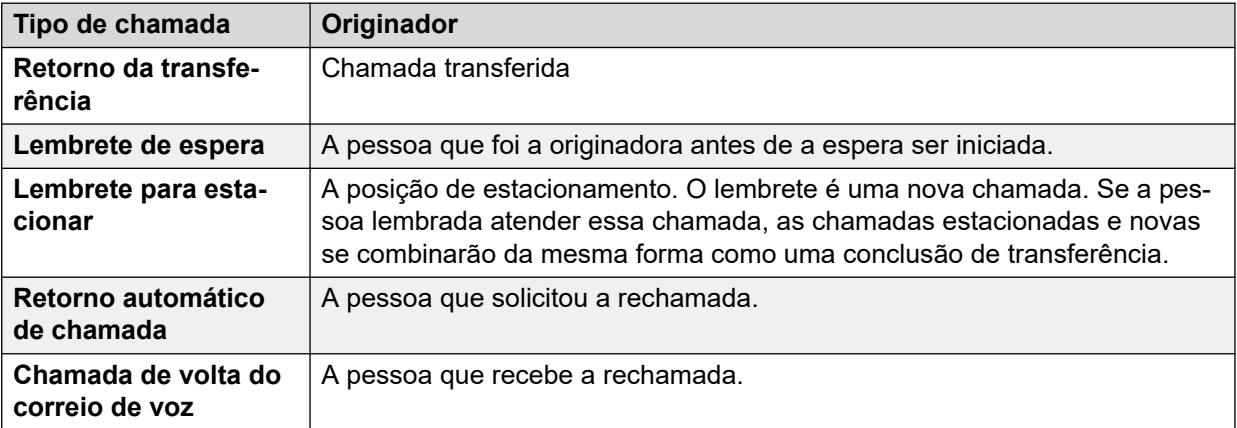

#### **Links relacionados**

[Informações de chamada](#page-94-0) na página 95

# <span id="page-101-0"></span>**Capítulo 8: Recursos**

### **Caminho: Recursos**

Esta tela fornece um resumo dos principais recursos e seus respectivos usos no sistema.

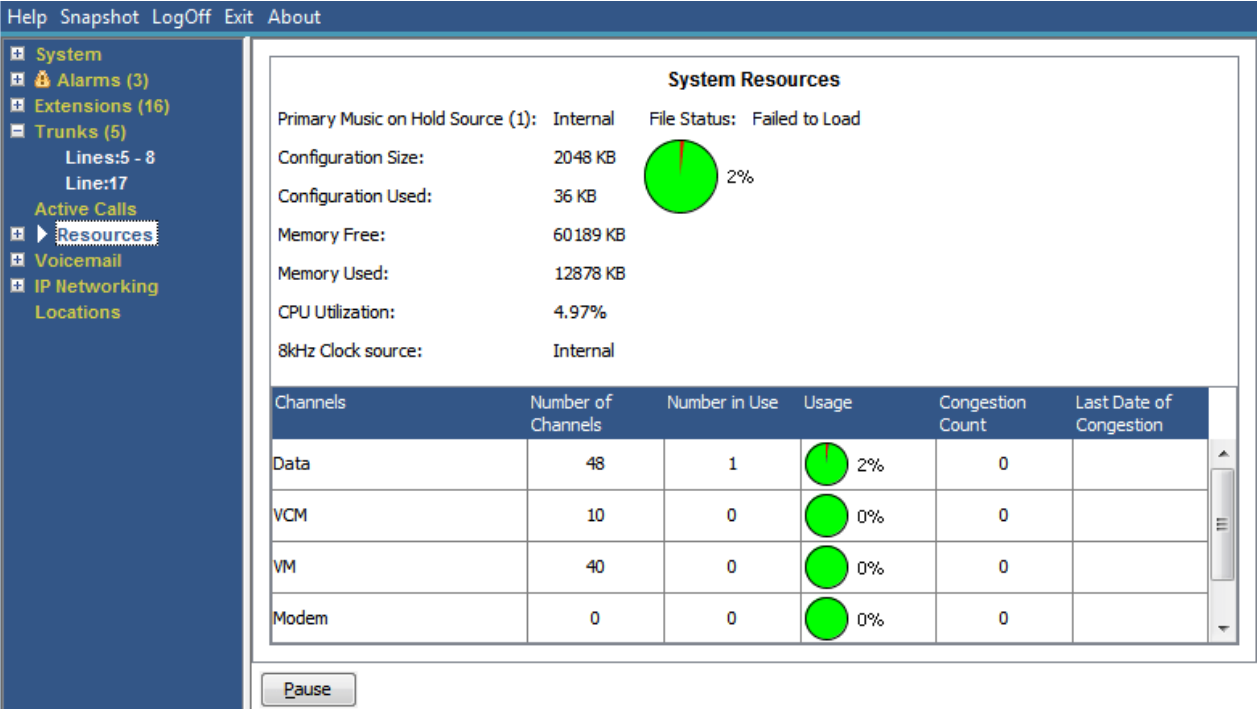

#### **Figura 43: O menu Recursos**

### **Informações exibidas**

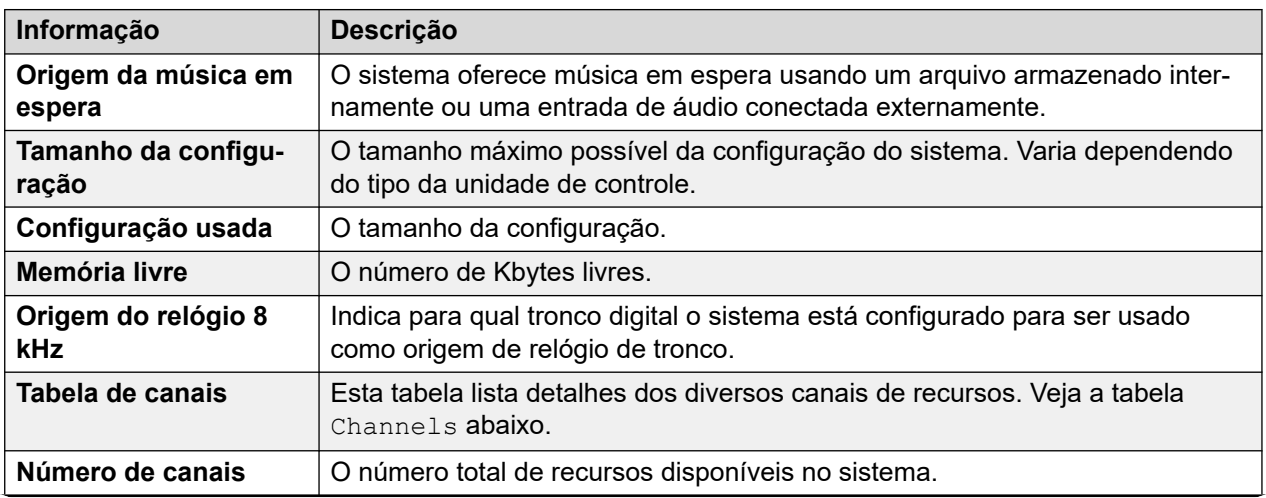

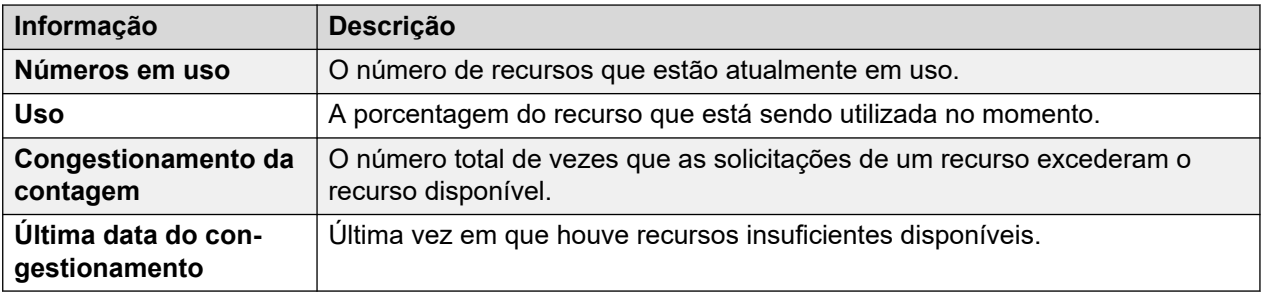

### **Canais**

Esta tabela lista detalhes dos diversos canais de recursos.

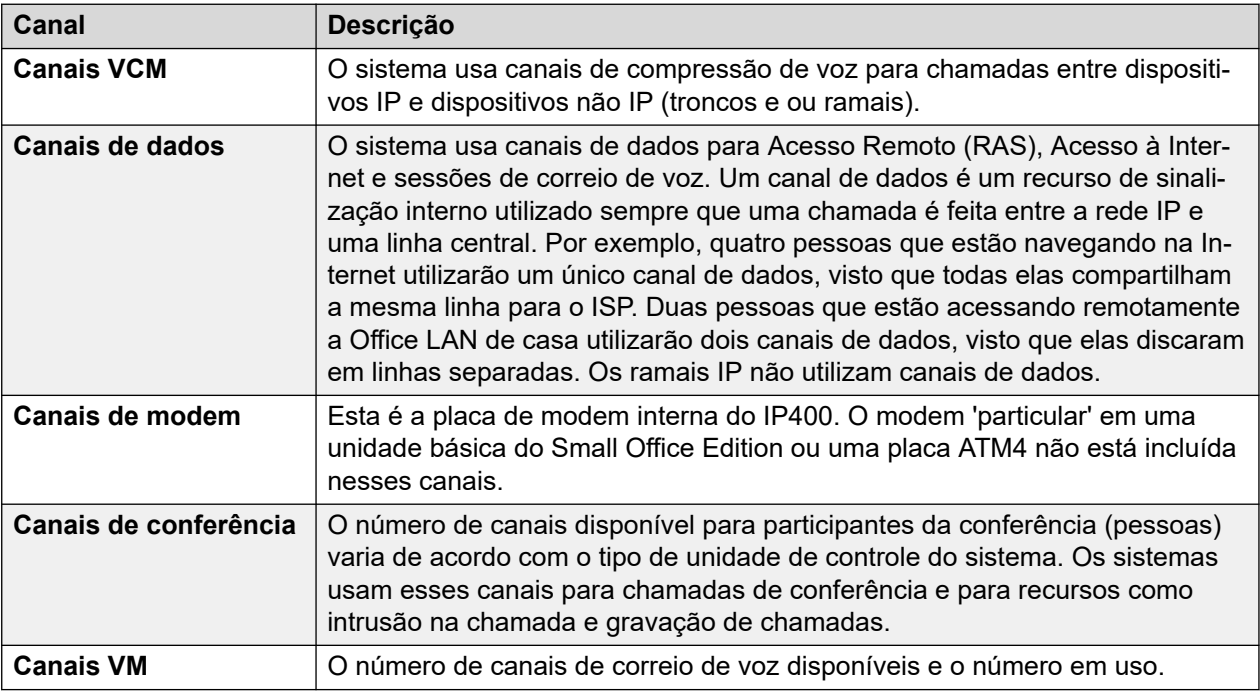

### **Botões**

Os botões a seguir podem aparecer nesta tela:

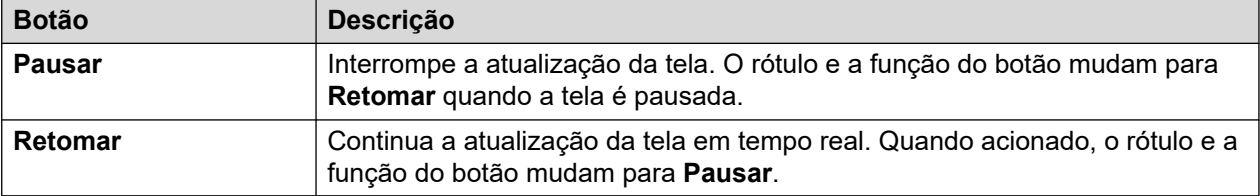

### **Links relacionados**

[Hora](#page-103-0) na página 104 [Licenças](#page-103-0) na página 104 [Licenças conectadas à rede](#page-104-0) na página 105 [Diretório](#page-105-0) na página 106 [Auditoria da unidade de controle](#page-107-0) na página 108

# <span id="page-103-0"></span>**Hora**

### **Caminho: Recursos** > **Hora**

Esta tela exibe data e hora atuais definidas no sistema, além de detalhes sobre a fonte que o sistema está usando e as configurações de horário de verão.

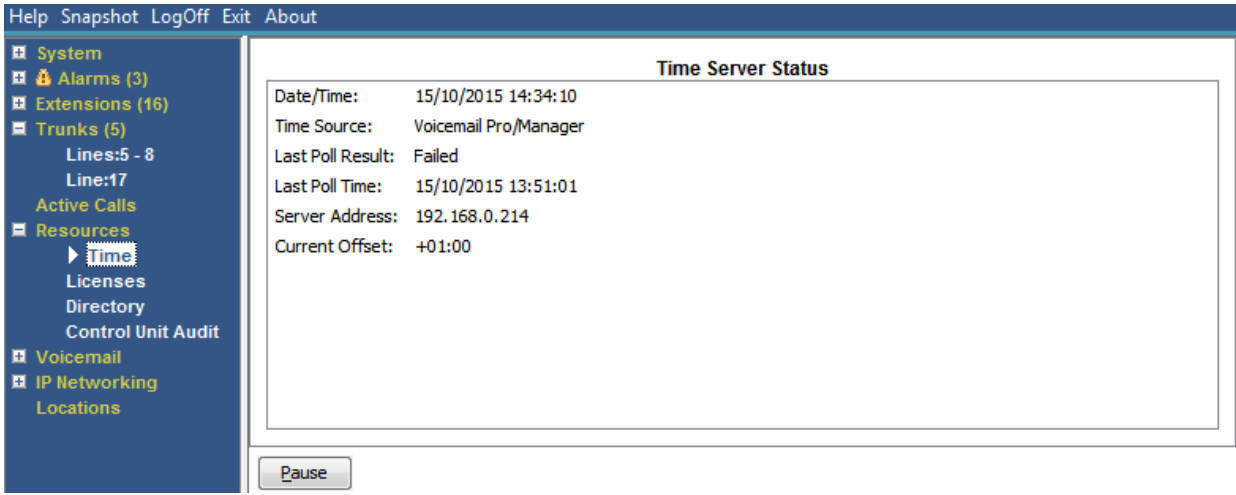

#### **Figura 44: O menu Horário**

### **Botões**

Os botões a seguir podem aparecer nesta tela:

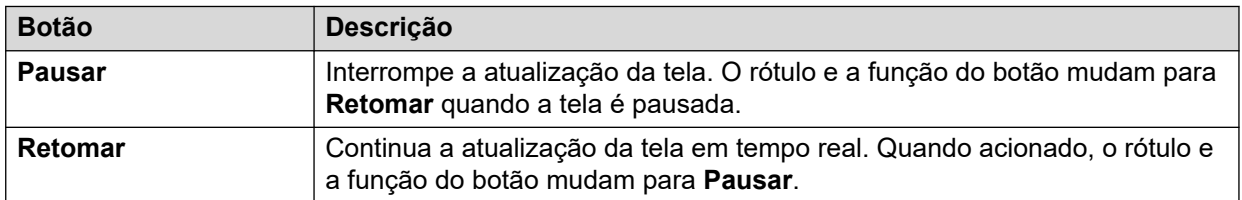

### **Links relacionados**

[Recursos](#page-101-0) na página 102

# **Licenças**

### **Caminho: Recursos** > **Licenças**

Esta tela mostra as licenças atualmente instaladas e seus respectivos status. Ela também mostra o tipo e o número de série da chave de recursos.

<span id="page-104-0"></span>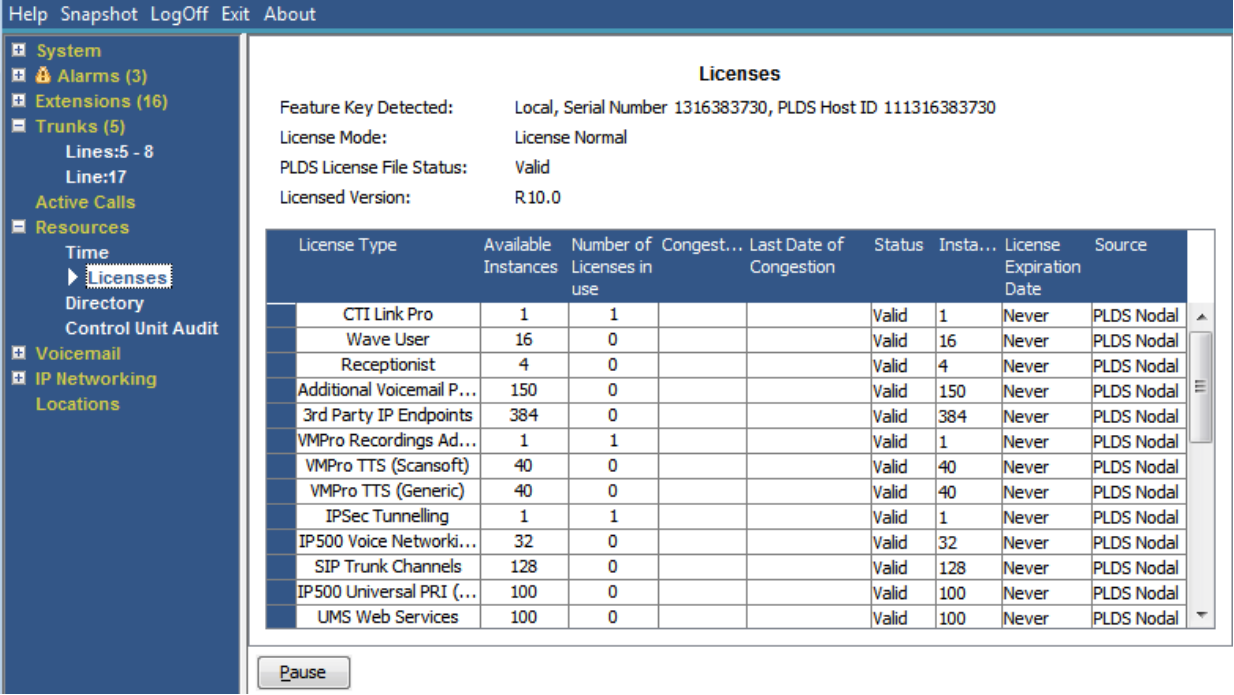

#### **Figura 45: O menu Licenças**

### **Botões**

Os botões a seguir podem aparecer nesta tela:

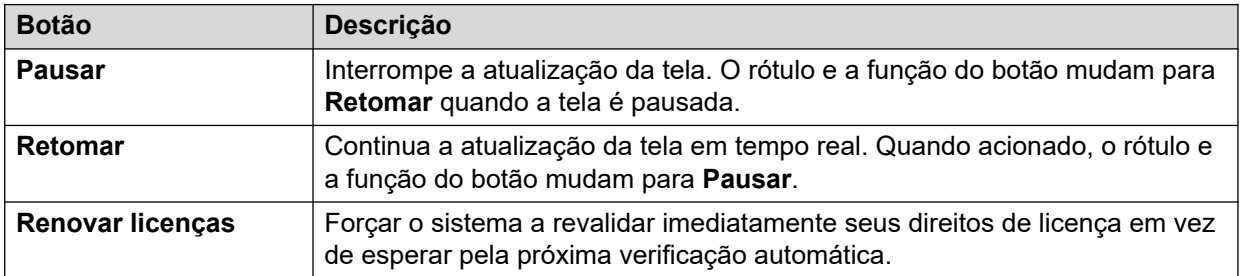

### **Links relacionados**

[Recursos](#page-101-0) na página 102

### **Licenças conectadas à rede**

### **Caminho: Recursos** > **Licenças conectadas à rede**

Para um sistema Server Edition em rede de vários locais, esta tela lista as licenças concedidas ao sistema pelo servidor principal de rede. É diferente das licenças armazenadas na própria configuração do sistema, mostradas na tela Licenças.

<span id="page-105-0"></span>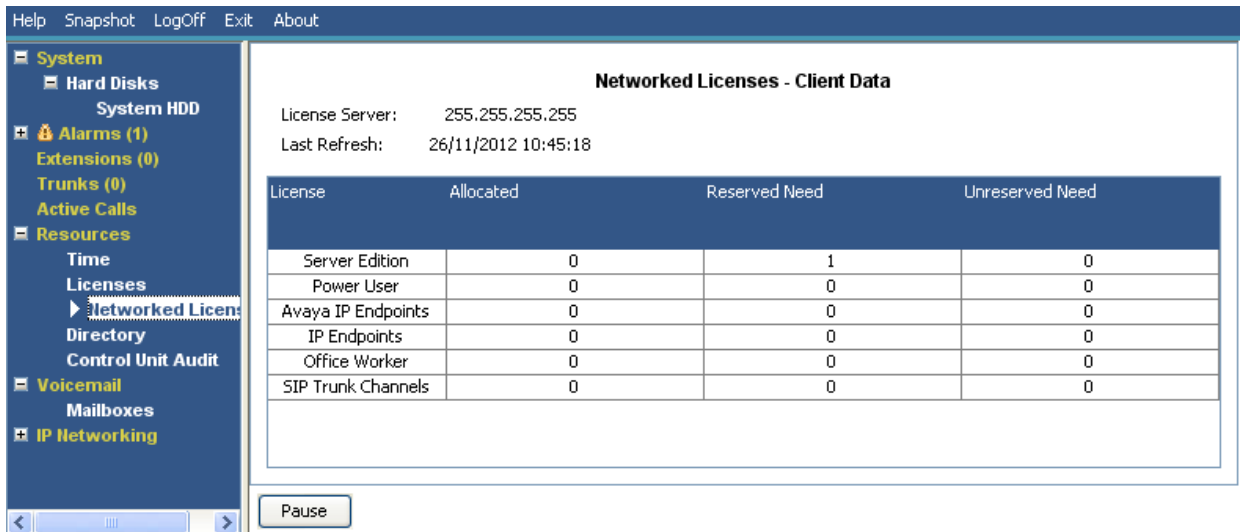

#### **Figura 46: O menu Licenças em rede**

### **Botões**

Os botões a seguir podem aparecer nesta tela:

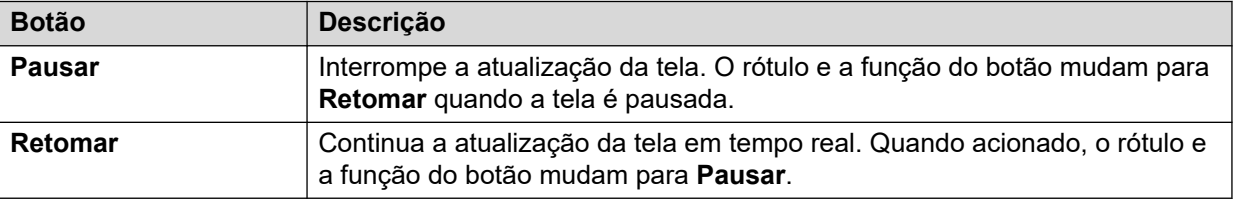

#### **Links relacionados**

[Recursos](#page-101-0) na página 102

# **Diretório**

### **Caminho: Recursos** > **Diretório**

Esta tela mostra informações sobre as entradas de diretório retidas pelo sistema, incluindo as entradas importadas.

| $\blacksquare$ System<br>■ 4 Alarms (4)<br>■ Extensions (16) |                                      |                                         |                                                 | <b>Directory</b> |                |                         |                  |
|--------------------------------------------------------------|--------------------------------------|-----------------------------------------|-------------------------------------------------|------------------|----------------|-------------------------|------------------|
| $\blacksquare$ Trunks (4)                                    | Sources:<br><b>Directory</b>         | Running                                 | <b>Maximum</b>                                  | Last Update      | Update Status  | Imported                | <b>Discarded</b> |
| <b>Active Calls</b>                                          |                                      |                                         |                                                 |                  |                |                         |                  |
| $\blacksquare$ Resources                                     | System                               | 0                                       | 2500                                            |                  |                |                         |                  |
| Time                                                         | LDAP                                 | 0                                       | 10000                                           | 17/06/2015 0     | Not Configured | 0                       | 0                |
| Licenses                                                     | <b>HTTP</b>                          | 0                                       | 10000                                           | 18/06/2015 0     | Not Configured | 0                       | 0                |
| $\triangleright$ Directory                                   | Total                                | 0                                       | 10000                                           |                  |                |                         |                  |
| <b>Control Unit Audit</b><br><b>■</b> Voicemail              | Maximum Number of Personal Contacts: |                                         |                                                 | 10800            |                |                         |                  |
| <b>E</b> IP Networking                                       |                                      | Number of Personal Contacts In Use:     |                                                 | o                |                | 0%                      |                  |
| <b>Locations</b>                                             |                                      |                                         | Number of Remote Small Community Network Sites: | Not Networked    |                |                         |                  |
|                                                              |                                      | Number of Local User Entries:           |                                                 |                  |                |                         |                  |
|                                                              |                                      | Number of Local Group Entries:          |                                                 |                  |                |                         |                  |
|                                                              |                                      | Number of Remote User Entries:          |                                                 | n                |                |                         |                  |
|                                                              |                                      | Number of Remote Group Entries:         |                                                 | n                |                |                         |                  |
|                                                              |                                      | Total Number of User and Group Entries: |                                                 | 19               |                |                         |                  |
|                                                              | Local Users and Groups:              |                                         |                                                 |                  |                |                         |                  |
|                                                              | Name                                 |                                         | Number                                          | Type             |                | <b>Current Location</b> |                  |
|                                                              | RemoteManager                        |                                         |                                                 |                  | User           |                         |                  |
|                                                              | NoUser<br>Extn201<br>Extn202         |                                         |                                                 |                  | User           |                         |                  |
|                                                              |                                      |                                         | 201                                             |                  | <b>User</b>    |                         | E.               |
|                                                              |                                      |                                         | 202                                             |                  | User           |                         |                  |
|                                                              | Extn203                              |                                         | 203                                             |                  | User           |                         |                  |
|                                                              | Extn204                              |                                         | 204<br>205                                      |                  | User           |                         |                  |
|                                                              |                                      | Extn205                                 |                                                 | User             |                |                         |                  |

**Figura 47: O menu Diretório**

### **Informações exibidas**

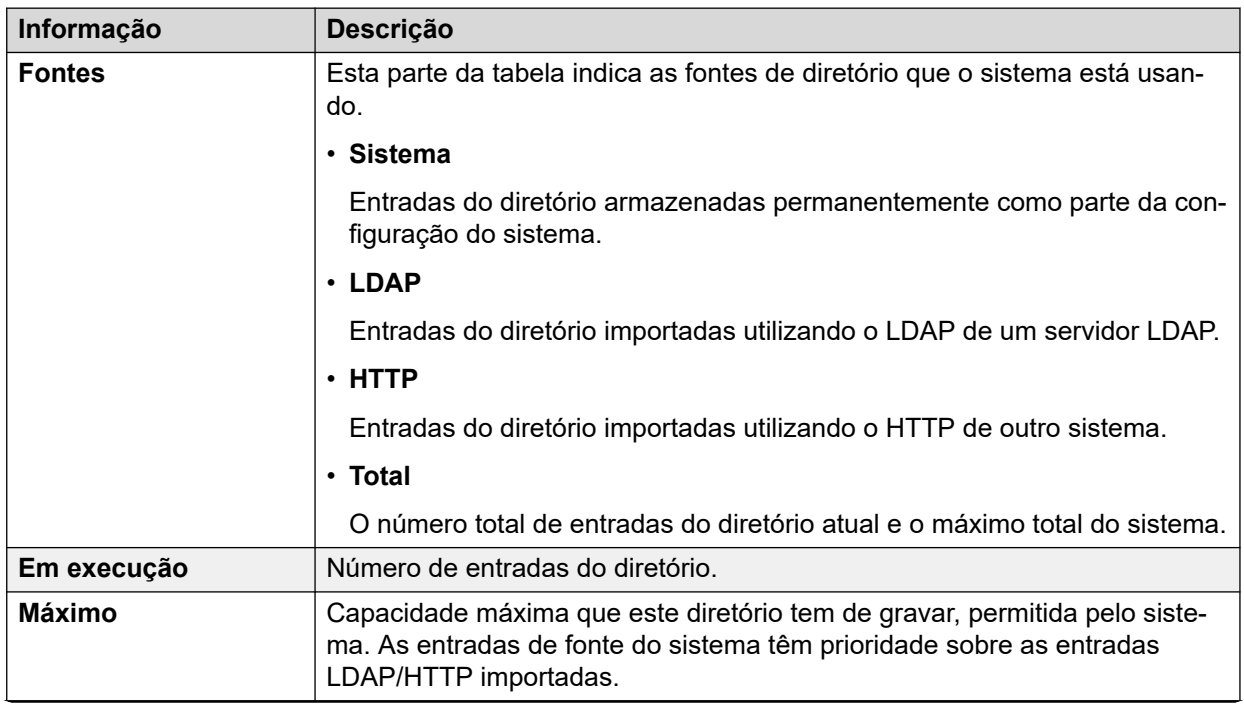

<span id="page-107-0"></span>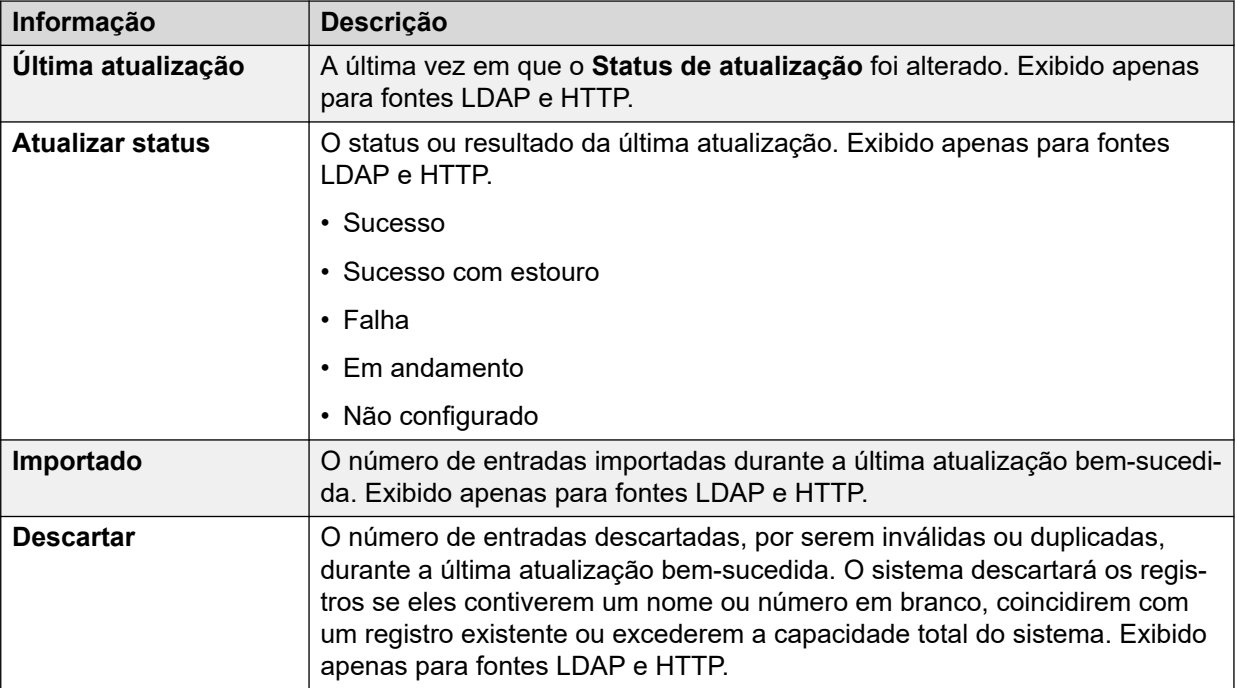

### **Botões**

Os botões a seguir podem aparecer nesta tela:

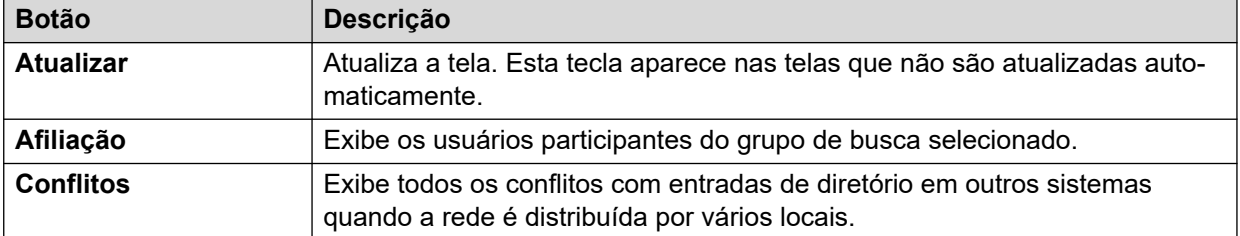

### **Links relacionados**

[Recursos](#page-101-0) na página 102

## **Auditoria da unidade de controle**

### **Caminho: Recursos** > **Auditoria da unidade de controle**

A trilha de auditoria lista as 16 últimas ações realizadas no sistema usando o IP Office Manager. Inclui ações como envio de volta da configuração, reinicializações, atualizações e usar as opções padrão do sistema. A última ação com falha é sempre gravada e mostrada em vermelho. Ela é mantida mesmo se tiverem ocorrido 16 ações subsequentes bem-sucedidas.

A trilha de auditoria é apenas uma fotografia dos eventos mais recentes. É possível configurar uma trilha de auditoria contínua e uma saída aprimorada de trilha de auditoria no sistema IP Office usando as configurações **Sistema** > **Eventos do sistema**.
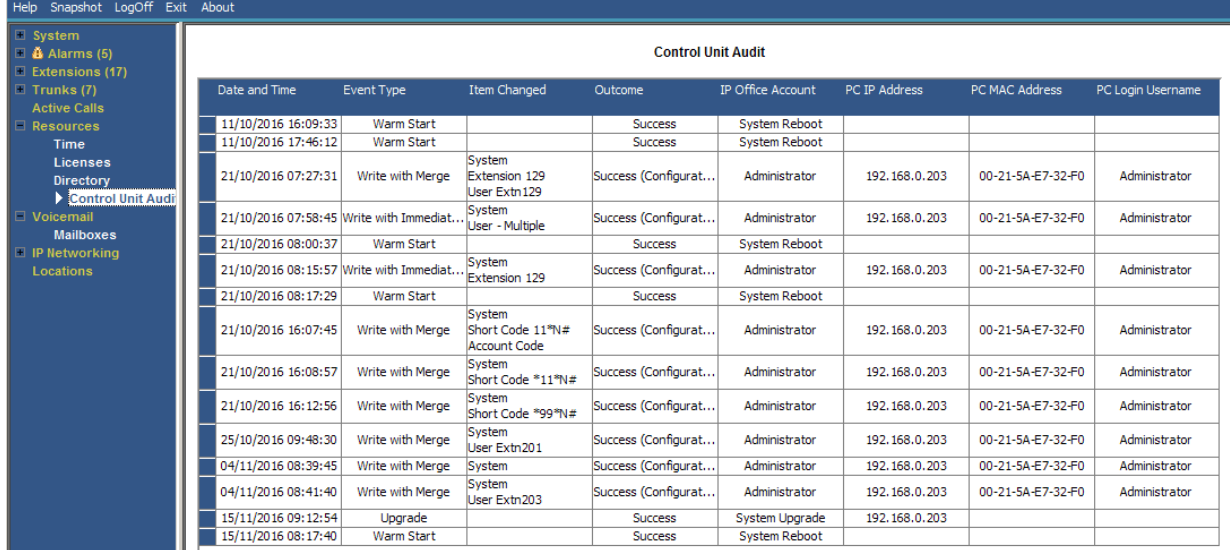

**Figura 48: O menu Auditoria da unidade de controle**

### **Informações exibidas**

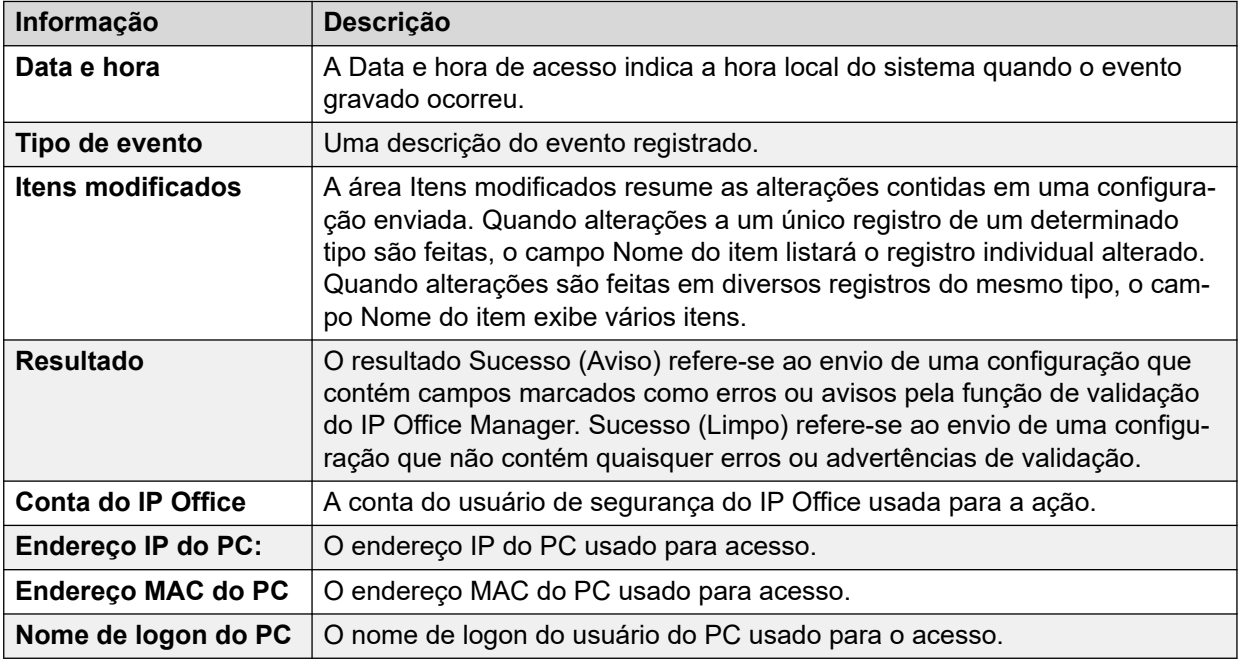

### **Botões**

Os botões a seguir podem aparecer nesta tela:

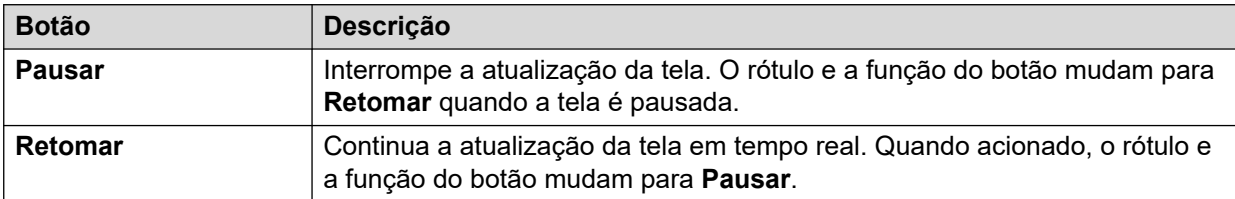

### **Links relacionados**

[Recursos](#page-101-0) na página 102

## <span id="page-109-0"></span>**Capítulo 9: Correio de voz**

### **Caminho: Correio de voz**

Esta tela exibe o status do servidor de correio de voz configurado para o sistema. Os detalhes mostrados podem variar de acordo com o tipo de servidor de correio de voz.

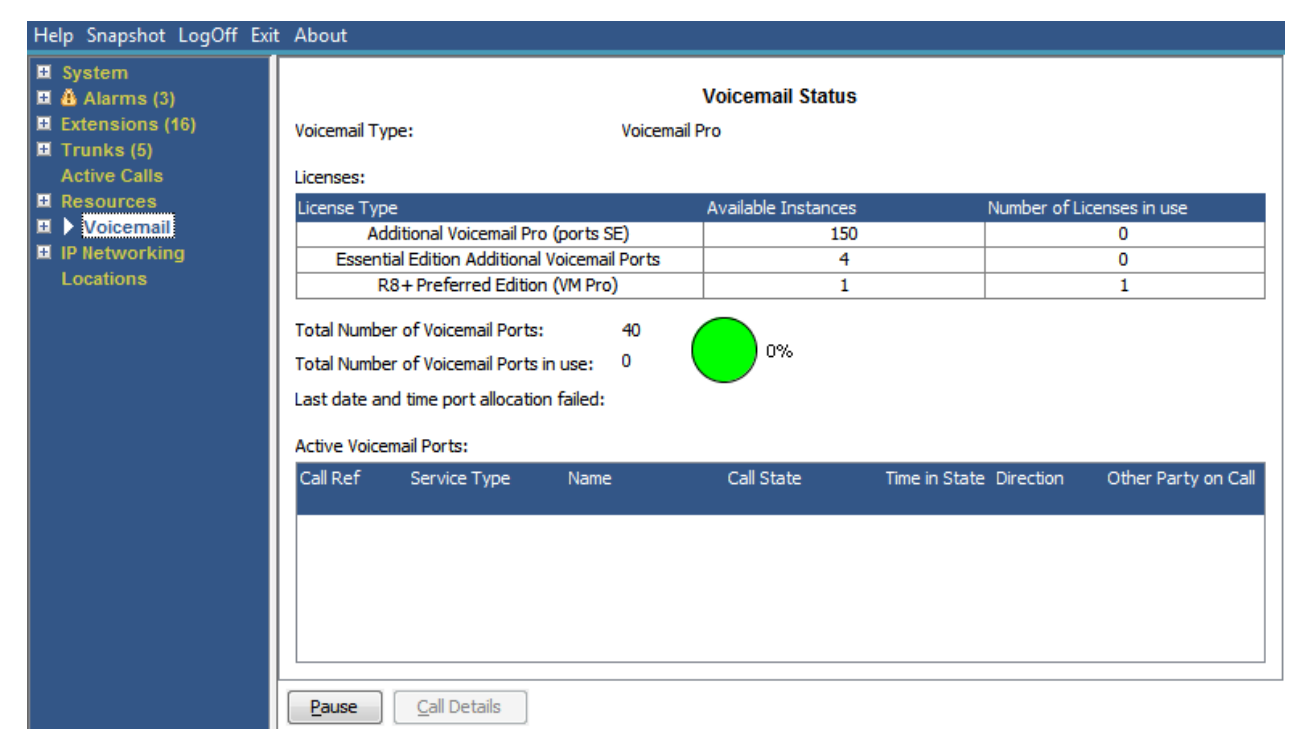

#### **Figura 49: O menu Correio de voz**

### **Botões**

Os botões a seguir podem aparecer nesta tela:

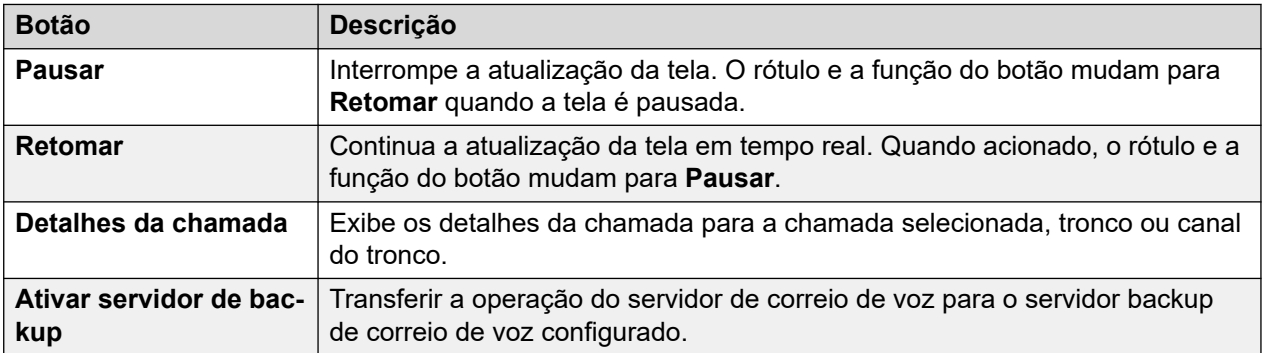

#### **Links relacionados**

[Caixas postais](#page-110-0) na página 111

### <span id="page-110-0"></span>**Caixas postais**

### **Caminho: Correio de voz** > **Caixas postais**

Esta tela exibe os detalhes das caixas postais do correio de voz no servidor de correio de voz. Ela inclui o número de mensagens e o status das configurações básicas do correio de voz para o respectivo usuário da caixa postal ou grupo de busca.

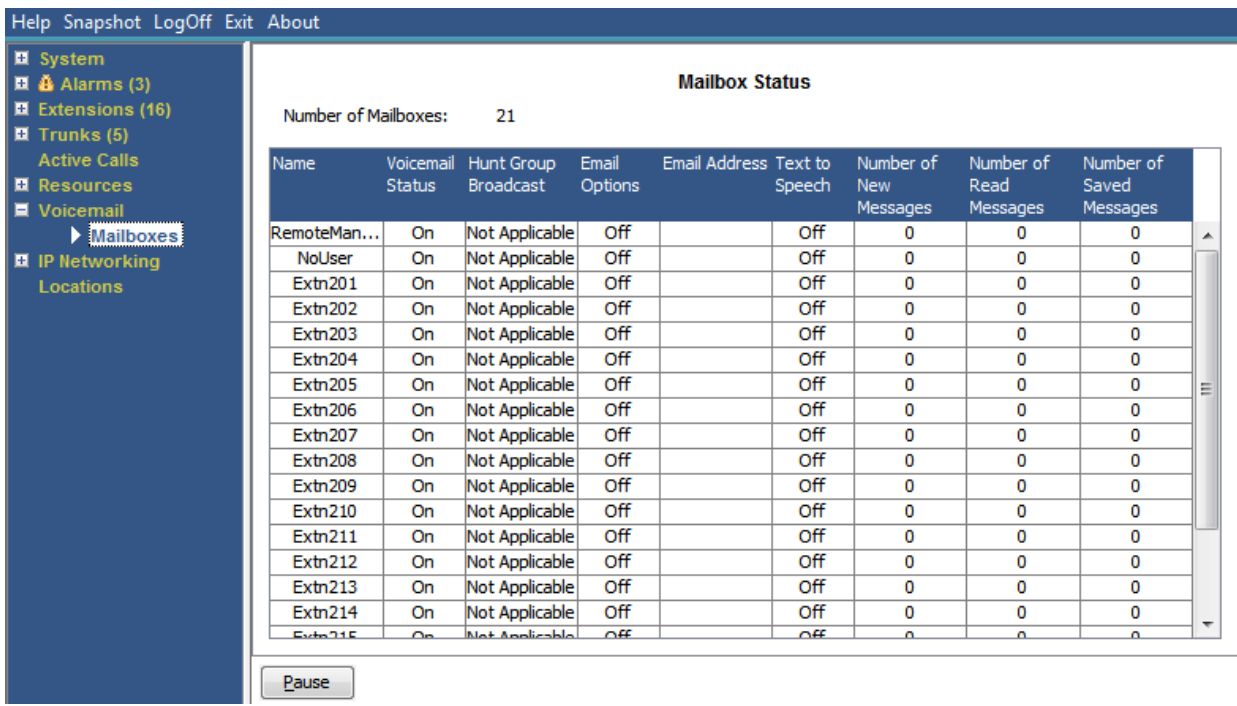

### **Figura 50: O menu Caixas postais**

### **Botões**

Os botões a seguir podem aparecer nesta tela:

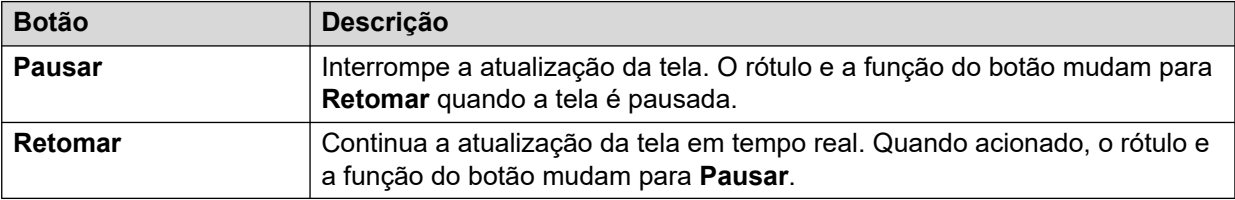

### **Links relacionados**

[Correio de voz](#page-109-0) na página 110

## <span id="page-111-0"></span>**Capítulo 10: Rede IP**

### **Caminho: Rede IP**

Estes menus mostram o status dos serviços de rede (rotas IP, túneis e serviços VPN). Esta seção não aborda as funções VoIP, que são abordadas pelos menus em outras seções (consulte [Troncos VoIP](#page-38-0) na página 39, [Segurança VoIP](#page-38-0) na página 39, [Ramais H.323](#page-29-0) na página 30 e [Ramais SIP](#page-31-0) na página 32).

### **Links relacionados**

Rotas de IP na página 112 [Túneis](#page-113-0) na página 114 [SSL VPN](#page-114-0) na página 115 [Discador externo](#page-114-0) na página 115

### **Rotas de IP**

### **Caminho: Rede IP** > **Rotas de IP**

Esta tela mostra as rotas de IP conhecidas pelo sistema. Isso inclui as rotas estáticas configuradas e as rotas descobertas pelo RIP, se ele estiver ativado.

| Help Snapshot LogOff Exit About                                                                                                    |             |                                                                                                    |                |                               |                          |        |                            |                             |                   |
|----------------------------------------------------------------------------------------------------|-------------|----------------------------------------------------------------------------------------------------|----------------|-------------------------------|--------------------------|--------|----------------------------|-----------------------------|-------------------|
| $\blacksquare$ System<br>$\blacksquare$ $\tilde{\blacksquare}$ Alarms (3)<br><b>E</b> Extensions (16)<br>$\blacksquare$ Trunks (5)<br><b>Active Calls</b><br><b>E</b> Resources |             | <b>IP Routes</b><br><b>Total Number of Administered IP Routes:</b><br>5<br>5<br><b>Total Number of IP Routes:</b><br><b>Prefer Static</b><br><b>Route Priority:</b> |                |                               |                          |        |                            |                             |                   |
| ■ Voicemail<br>$\blacksquare$ IP Networking<br>P Routes                                                                                                    | Destination | Subnet Mask Next Hop IP Interface                                                                                                    | <b>Address</b> | Name                          | Interface<br><b>Type</b> | Metric | IP Route<br><b>Type</b>    | Source IP<br><b>Address</b> | Source IP<br>Mask |
| <b>SSL VPN</b>                                                                                                    |             | 192.168.0.0 255.255.2<br>192.168.4 255.255.2                                                                                                    |                | LAN <sub>1</sub><br>LAN2(WAN) | LAN<br>LAN               |        | Directly At<br>Directly At |                             |                   |
| Locations                                                                                                    | 0.0.0.0     | 192.168.9 255.255.2<br>0.0.0.0                                                                                                    | 192, 168, 0, 1 | RemoteMa                      | DialUp                   | 1      | Static                     |                             |                   |
|                                                                                                    |             | 169.254.0.2 255.255.2                                                                                                    |                | LAN <sub>1</sub>              | LAN                      |        | Static<br>Directly At      |                             |                   |
|                                                                                                    | Pause       | <b>Ping</b>                                                                                                    |                |                               |                          |        |                            |                             |                   |

**Figura 51: O menu Rotas de IP**

### **Botões**

Os botões a seguir podem aparecer nesta tela:

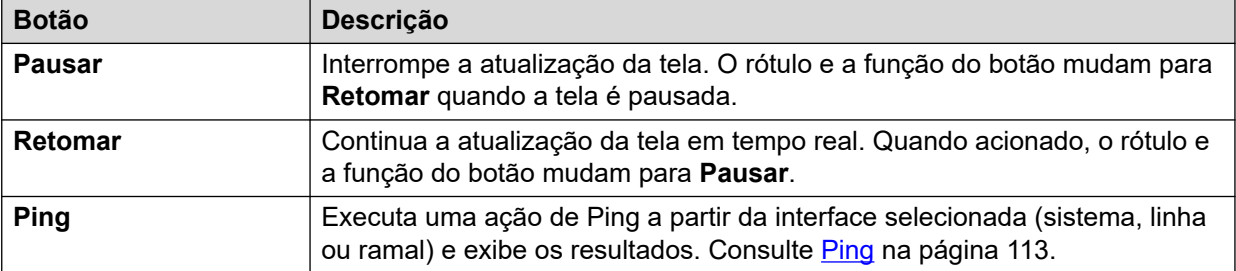

[Rede IP](#page-111-0) na página 112 Ping na página 113

### **Ping**

Você pode usar o botão Ping para executar o ping de um endereço IP da perspectiva do sistema, em vez do seu PC.

- Quando selecionado da tela de detalhes da linha de um IP, o sistema envia o ping para o gateway configurado da linha.
- Quando selecionado da tela de rotas do IP, o sistema envia o ping da interface selecionada (LAN1, LAN2 ou Remote Manager).

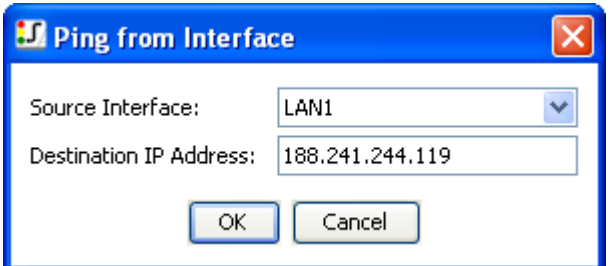

### **Figura 52: Menu Ping**

| <b>Ping Results</b>                         |                 |  |  |  |  |  |  |  |  |
|---------------------------------------------|-----------------|--|--|--|--|--|--|--|--|
| <b>IP Address</b>                           |                 |  |  |  |  |  |  |  |  |
| Target:                                     | 188.241.244.246 |  |  |  |  |  |  |  |  |
| Source (used by IP Office): 188.241.244.119 |                 |  |  |  |  |  |  |  |  |
| Packets                                     |                 |  |  |  |  |  |  |  |  |
| Sent:                                       | 3               |  |  |  |  |  |  |  |  |
| Lost:                                       | n               |  |  |  |  |  |  |  |  |
| Round trip times in milliseconds            |                 |  |  |  |  |  |  |  |  |
| Minimum:                                    |                 |  |  |  |  |  |  |  |  |
| Maximum:                                    | 2               |  |  |  |  |  |  |  |  |
| Average:                                    |                 |  |  |  |  |  |  |  |  |
|                                             |                 |  |  |  |  |  |  |  |  |

**Figura 53: O menu Resultados do ping**

<span id="page-113-0"></span>[Rotas de IP](#page-111-0) na página 112

### **Túneis**

### **Caminho: Rede IP** > **Túneis**

Esta tela exibe os detalhes dos túneis VPN (IPSec e L2TP) configurados no sistema.

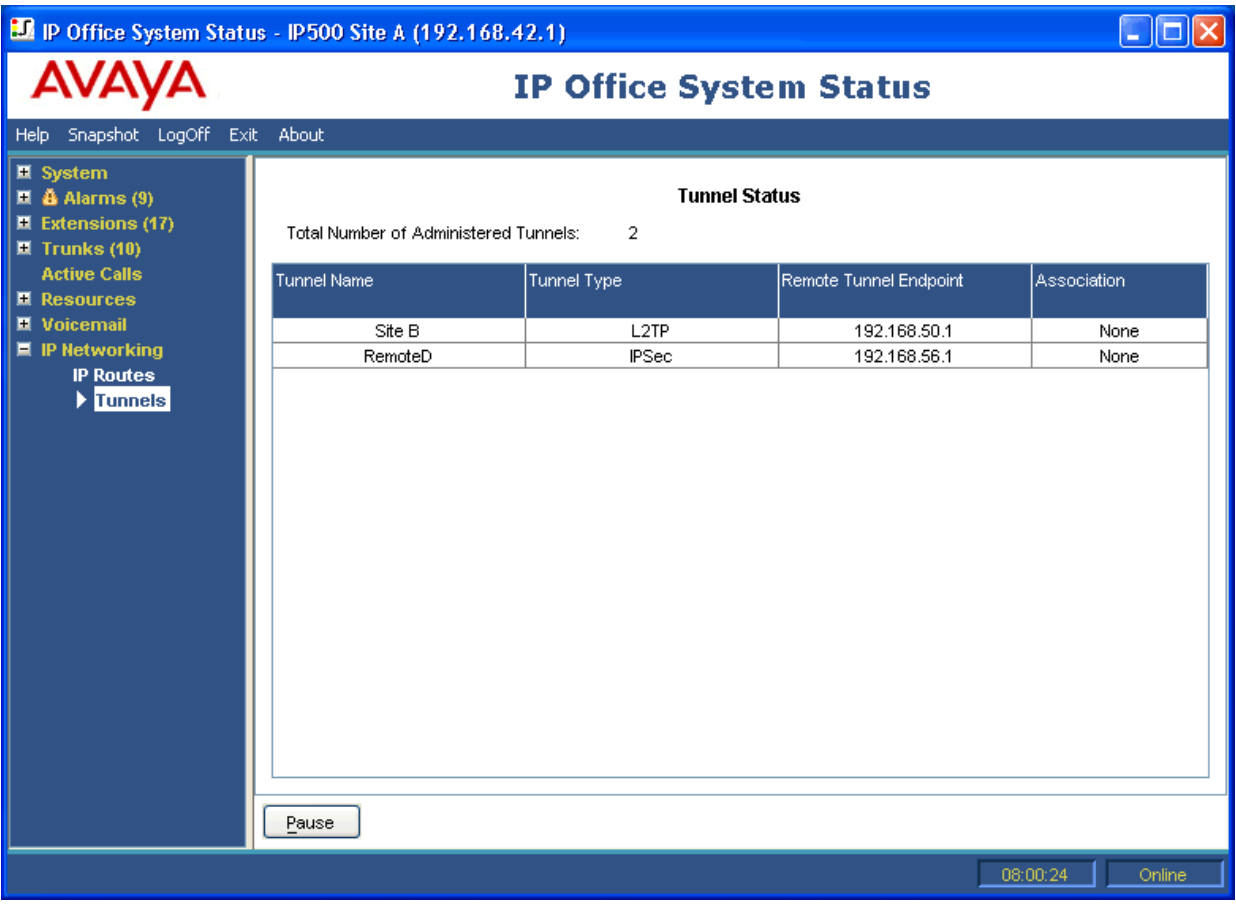

### **Figura 54: O menu Túneis**

### **Botões**

Os botões a seguir podem aparecer nesta tela:

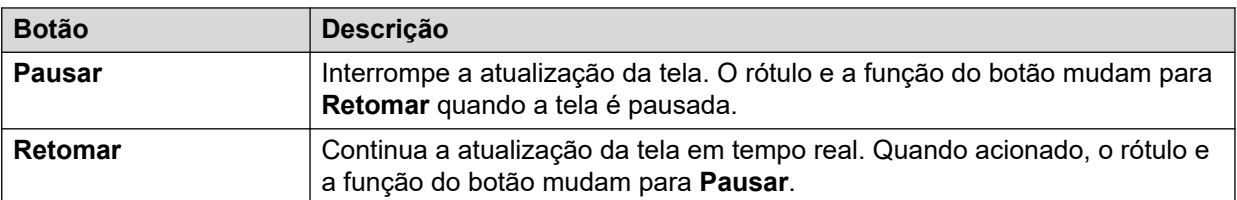

### **Links relacionados**

[Rede IP](#page-111-0) na página 112

### <span id="page-114-0"></span>**SSL VPN**

### **Caminho: Rede IP** > **SSL VPN**

Este menu lista os serviços de VPN SSL configurados no sistema e exibe os respectivos status.

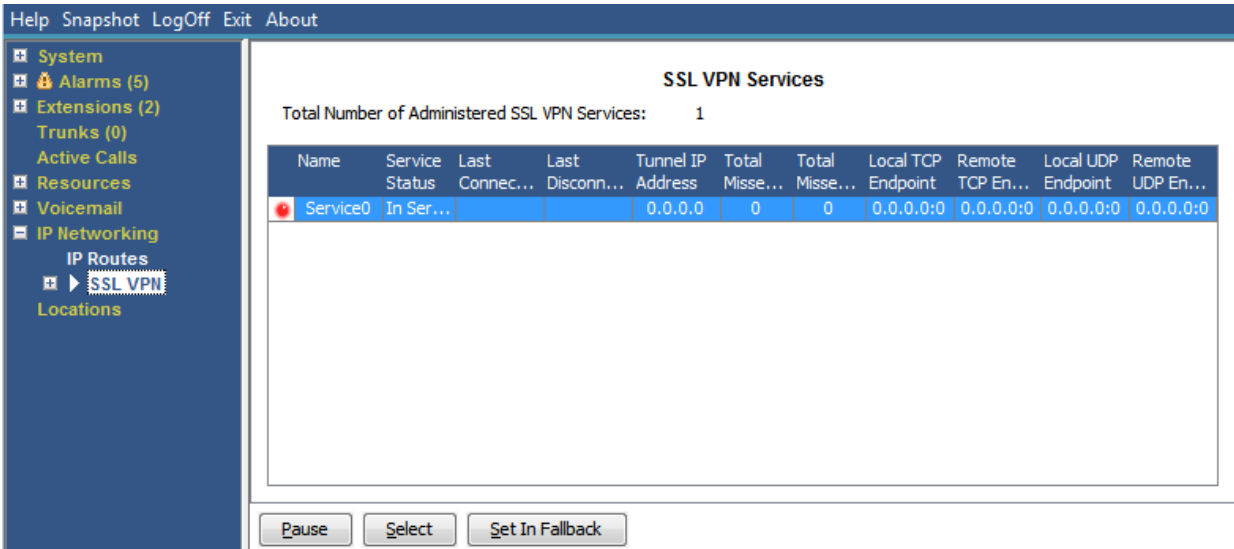

#### **Figura 55: O menu VPN SSL**

### **Botões**

Os botões a seguir podem aparecer nesta tela:

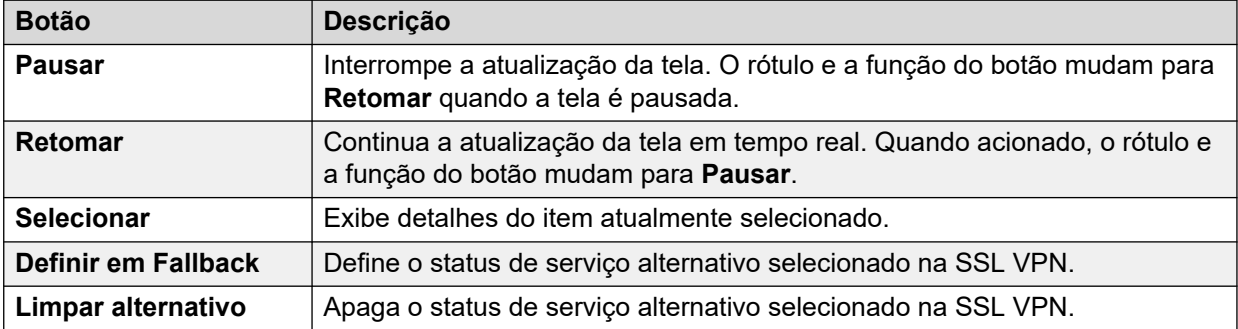

### **Links relacionados**

[Rede IP](#page-111-0) na página 112

### **Discador externo**

### **Caminho: Rede IP** > **Discador externo**

Este menu lista o status atual e histórico do aplicativo discador externo do IP Office conectado ao sistema.

#### **Versão do discador externo**

A versão do servidor de discador externo.

### **Totais**

Esta seção lista o total acumulado de chamadas realizadas durante a sessão do discador externo.

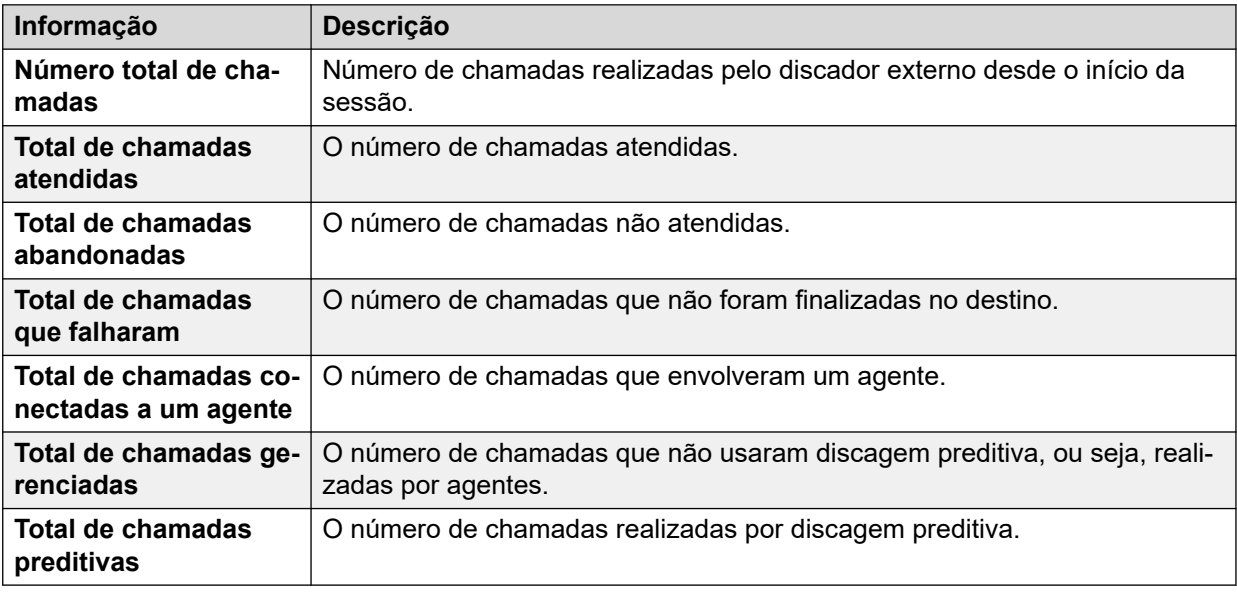

### **Atual**

Esta seção exibe as estatísticas das chamadas enquanto esta janela é exibida. O System Status atualiza os valores a cada 5 segundos.

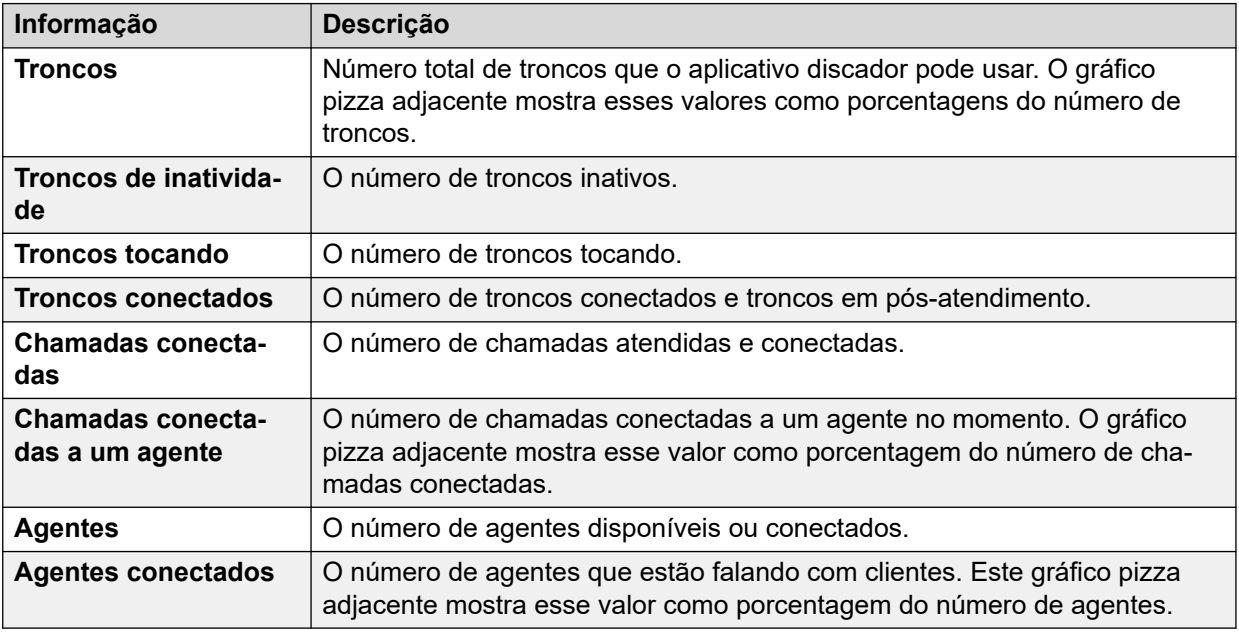

### **Botões**

Os botões a seguir podem aparecer nesta tela:

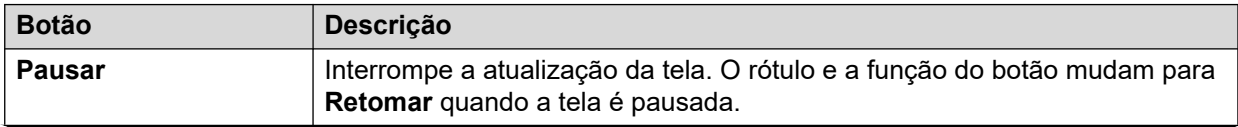

*A tabela continua…*

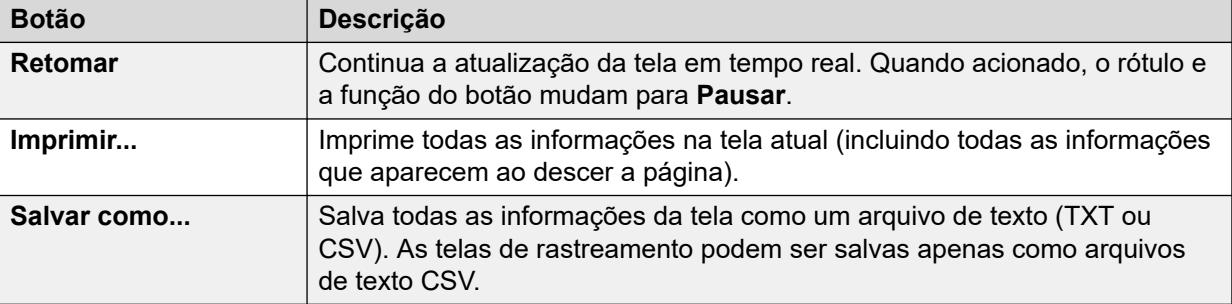

[Rede IP](#page-111-0) na página 112

## <span id="page-117-0"></span>**Capítulo 11: Locais**

Este menu exibe os detalhes dos locais configurados no sistema e das atividades para estes locais.

Observe que as informações exibidas são aplicáveis apenas ao sistema ao qual o System Status está conectado. Por exemplo, para servidores na mesma rede e configurados com os mesmos locais, os contadores de chamadas não são compartilhados ou combinados. Observe também que os contadores de chamadas não são preservados mesmo que o controle de chamada passe temporariamente para outro servidor usando resiliência.

As chamadas são contabilizadas apenas desde o início. Portanto, as chamadas assumidas por um sistema que fornece resiliência não aparecem na contagem de chamadas.

#### **Links relacionados**

Locais na página 118

### **Locais**

Este menu exibe os detalhes dos locais configurados no sistema e das atividades para estes locais.

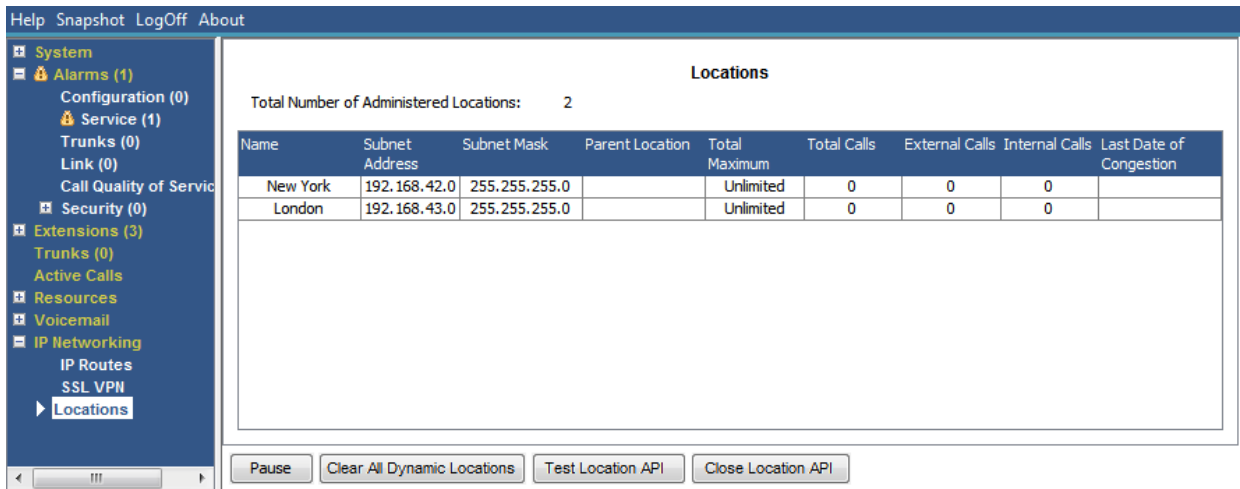

#### **Figura 56: O menu Locais**

Observe que as informações exibidas são aplicáveis apenas ao sistema ao qual o System Status está conectado. Por exemplo, para servidores na mesma rede e configurados com os mesmos locais, os contadores de chamadas não são compartilhados ou combinados. Observe também que os contadores de chamadas não são preservados mesmo que o controle de chamada passe temporariamente para outro servidor usando resiliência.

As chamadas são contabilizadas apenas desde o início. Portanto, as chamadas assumidas por um sistema que fornece resiliência não aparecem na contagem de chamadas.

### **Botões**

Os botões a seguir podem aparecer nesta tela:

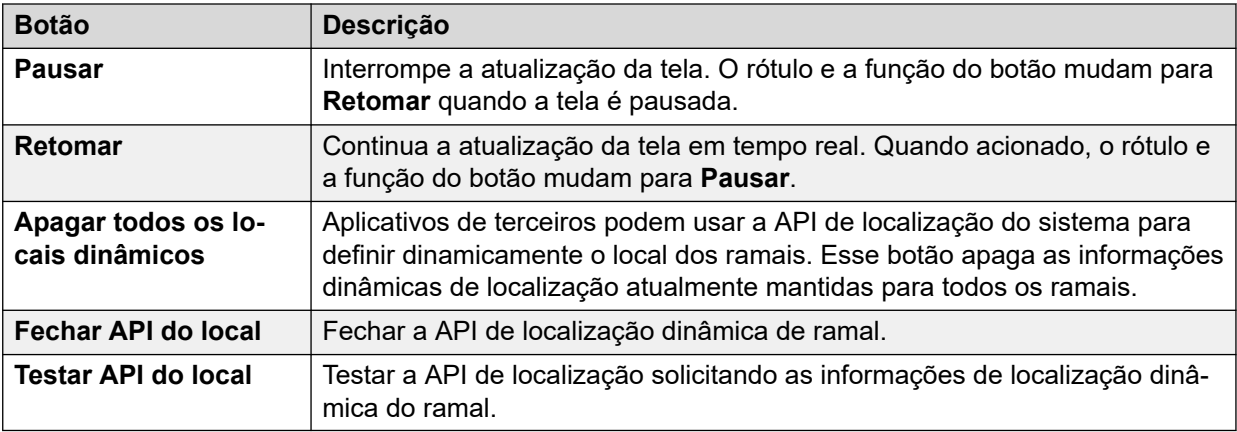

### **Links relacionados**

[Locais](#page-117-0) na página 118

# **Parte 3:  Rastreamento e solução de problemas**

## **Capítulo 12: Rastreando**

O System Status pode gerar rastreamentos para determinadas chamadas, linhas e ramais. As informações do rastreamento são apresentadas na parte inferior da tela.

O botão Pausar e a barra de rolagem permitem que você exiba as informações, enquanto o aplicativo continua a registrar novos eventos de rastreamento. O botão Continuar exibe todos os eventos gravados quando um rastreamento é pausado e também quando ocorrem novos eventos.

Ao exibir um rastreamento, o System Status fornece as opções de Imprimir e Salvar como. Você pode salvar um rastreamento como arquivo de texto TXT ou CSV. Se o rastreamento for pausado, o System Status só salvará ou imprimirá as informações exibidas no momento.

Esta seção fornece exemplos e descrições de rastreamentos gerados para chamadas, linhas e ramais.

Se o visualizador for reiniciado durante o rastreamento e se o tronco/canal/ramal/botões sendo rastreados ainda estiverem válidos, o visualizador reterá o rastreamento antes da perda da conexão. O System Status adiciona uma linha ao rastreamento para indicar a reinicialização.

#### **Links relacionados**

Usando rastreamentos para solucionar problemas na página 121

### **Usando rastreamentos para solucionar problemas**

Para diagnosticar problemas com uma chamada, geralmente é melhor rastrear a origem da chamada; por exemplo, rastrear o tronco para uma chamada de entrada ou o ramal para uma chamada de saída. Ao seguir estas orientações, você verá todas as informações do rastreamento a partir do início da chamada. Os eventos iniciais muitas vezes contêm as informações de diagnóstico mais importantes. Como o rastreamento também mostra eventos relacionados a pessoas que estão na mesma chamada do tronco ou ramal, o rastreamento de um tronco ou ramal permitirá que você veja todo o histórico da chamada.

#### **Links relacionados**

Rastreando na página 121

## <span id="page-121-0"></span>**Capítulo 13: Rastreamentos de chamadas**

Você pode rastrear uma chamada da tela Detalhes da chamada. O rastreamento mostra as alterações de estado para essa chamada e os eventos relacionados aos dois terminais da chamada. Por exemplo, ele indica se um botão for pressionado em um ramal ou se uma mensagem de protocolo for enviada ou recebida de um canal de tronco que está na chamada. Estes eventos serão mostrados desde que o ramal ou tronco esteja associado à chamada. Por exemplo, se um ramal transferir uma chamada para outro, o rastreamento mostrará a transferência sendo realizada pelo primeiro ramal e os eventos relacionados ao segundo ramal.

#### **Links relacionados**

Anúncios na página 122

### **Anúncios**

O sistema permite que as chamadas em fila ou alerta ouçam anúncios. Quando o sistema emite um anúncio, o atual estado da chamada muda para Anúncio conectado. A chamada permanece nesse estado até que seja atendida ou apagada. O System Status exibe o tipo de anúncio, bem como detalhes da fila ou de pessoas no alerta.

Exemplo:

- 1. A chamada 37 está alertando em dois ramais, bem como ouvindo o Anúncio 2 para o grupo de busca"apenas dois'.
- 2. A chamada 38 está na fila do grupo de busca 'apenas dois', assim como escuta o Anúncio 2 para o grupo de busca 'apenas dois'.
- 3. A chamada 39 está na fila do grupo de busca 'apenas dois'.

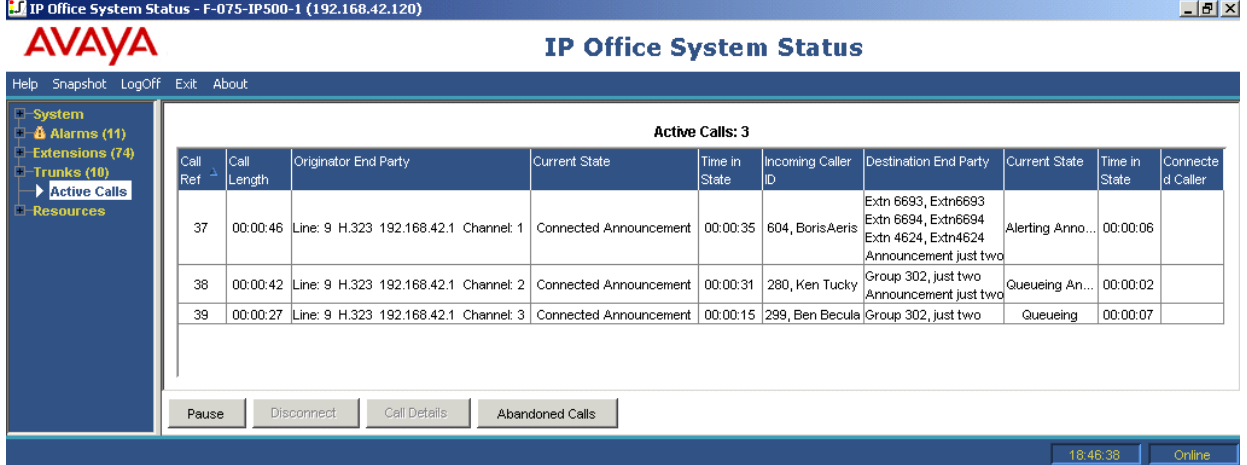

O rastreamento a seguir mostra a mesma sequência de chamada, rastreada do tronco do qual foi originada:

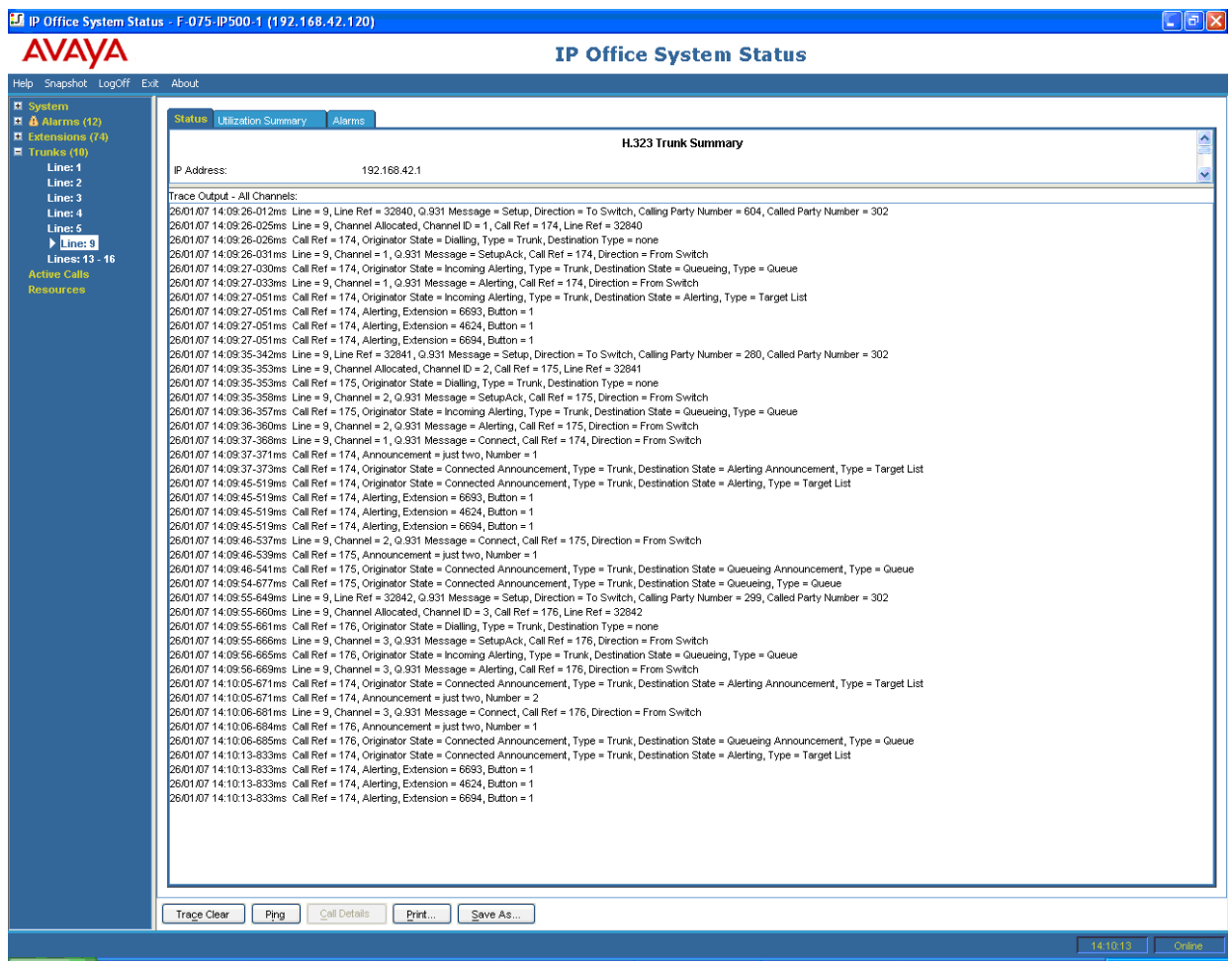

IP Office suporta anúncios síncronos e assíncronos. Os exemplos desta seção são típicos de anúncios assíncronos. Para anúncios síncronos, o IP Office configura uma chamada entre o correio de voz e um ponto multicast. Todas as chamadas que estão ouvindo o mesmo anúncio se conectam ao mesmo ponto multicast.

A chamada multicast é configurada assim que há uma chamada que precise dela, mesmo se não houver tempo para reproduzir o anúncio. Uma chamada multicast que está atualmente reproduzindo um anúncio mostrará os detalhes do anúncio e um estado 'Conectado'. Uma chamada multicast que está aguardando a reprodução de um anúncio mostrará os detalhes do anúncio e um estado 'Aguardando anúncio'.

O rastreamento de uma chamada que ouve um anúncio indica a referência da chamada multicast.

#### **Exemplo:**

- 1. A chamada 47 é a chamada multicast do Anúncio 1 do grupo de busca 'apenas um'. Este anúncio está sendo reproduzido na chamada 49, que está na fila do grupo de busca 'apenas um'.
- 2. A chamada 49 é a chamada multicast do Anúncio 2 do grupo de busca 'apenas dois'. Ele foi criado em prontidão para reproduzir a chamada 45. A chamada 45 está em alerta em dois ramais. O Anúncio 1 do grupo de busca 'apenas um' já foi reproduzido e está aguardando o Anúncio 2 comecar.

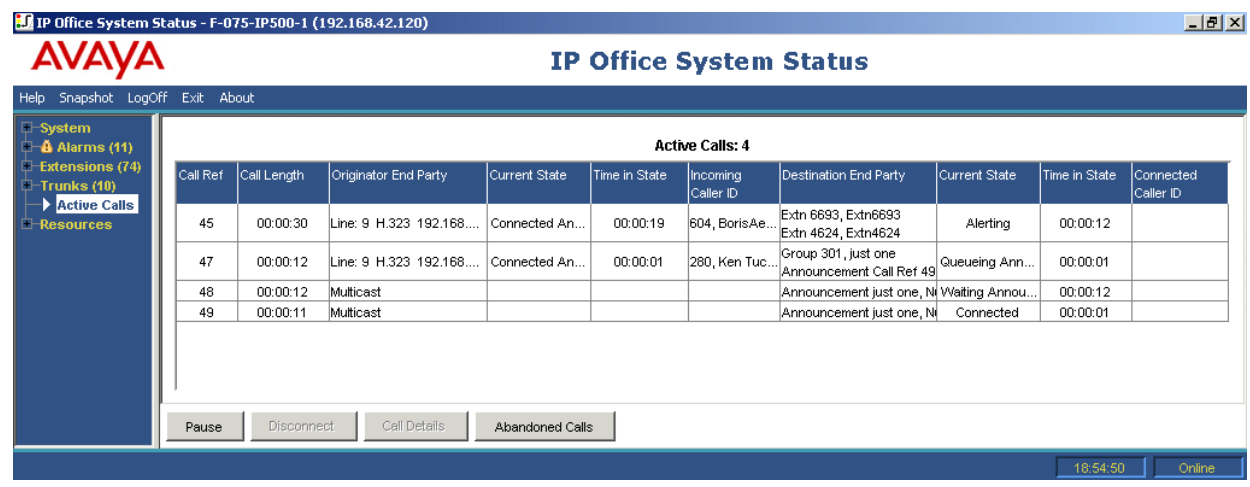

O rastreamento a seguir mostra a mesma sequência de chamadas, rastreadas do tronco do qual foram originadas:

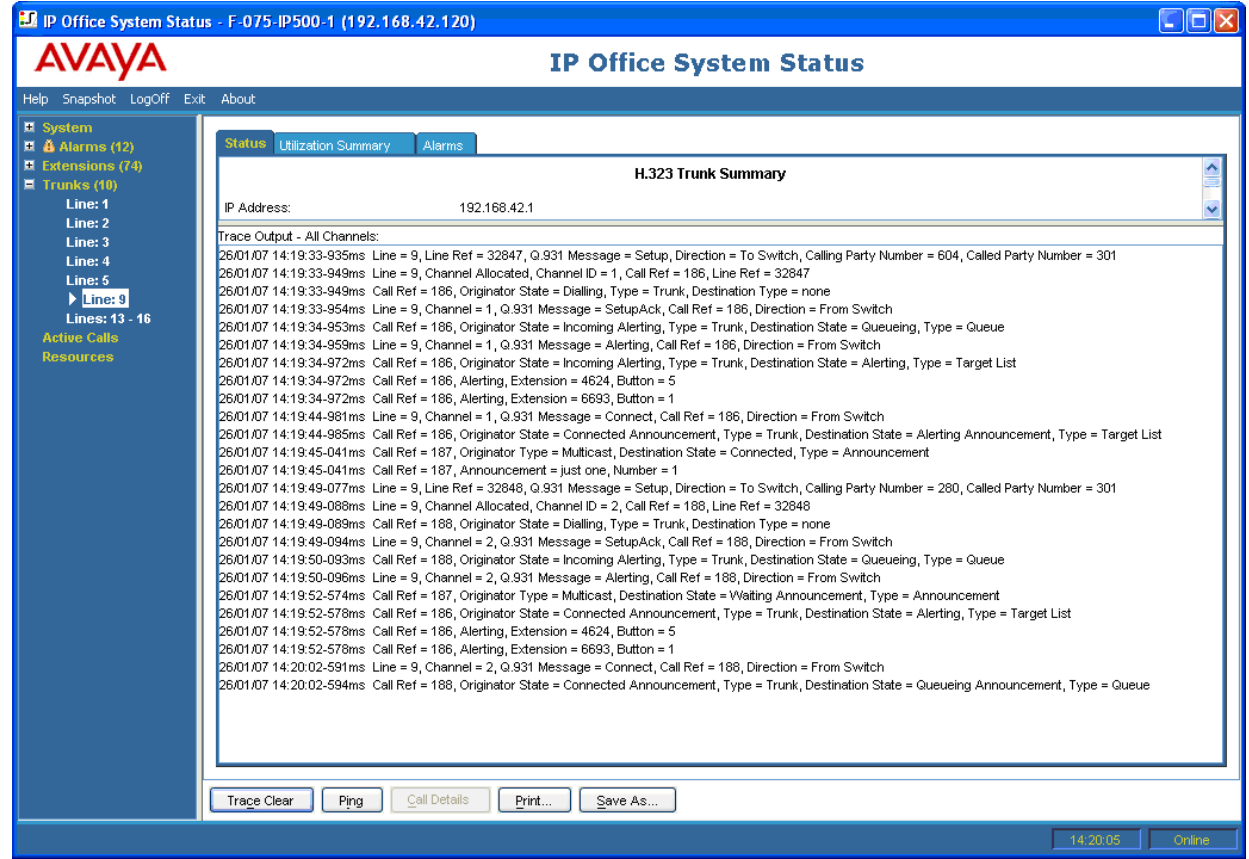

### **Links relacionados**

[Rastreamentos de chamadas](#page-121-0) na página 122

## <span id="page-124-0"></span>**Capítulo 14: Rastreamentos de ramal**

Você pode rastrear toda ou qualquer seleção de teclas de apresentação em um ramal. Para ramais sem teclas de apresentação, você pode rastrear toda e qualquer chamada atualmente associada ao ramal.

O rastreamento do ramal mostrará eventos relacionados a esse ramal, como pressionamentos de teclas, e rastreamentos de chamadas associadas às teclas selecionadas, desde que estejam associadas.

As informações de rastreamento de uma chamada associada à tecla do ramal mostrarão as mesmas informações que a chamada rastreada da tela Detalhes da chamada. Em outras palavras, serão mostradas alterações de estado para essa chamada e eventos relacionados aos dois terminais da chamada.

#### **Links relacionados**

Chamada externa de entrada na página 125 [Seleção de botão do ramal](#page-126-0) na página 127 [Chamada desconectada por usuário interno](#page-129-0) na página 130 [Chamada desconectada pelo chamador externo](#page-130-0) na página 131

### **Chamada externa de entrada**

### **Desconectada pelo chamador externo**

O exemplo a seguir mostra uma chamada recebida que foi atendida e depois abandonada pelo chamador externo:

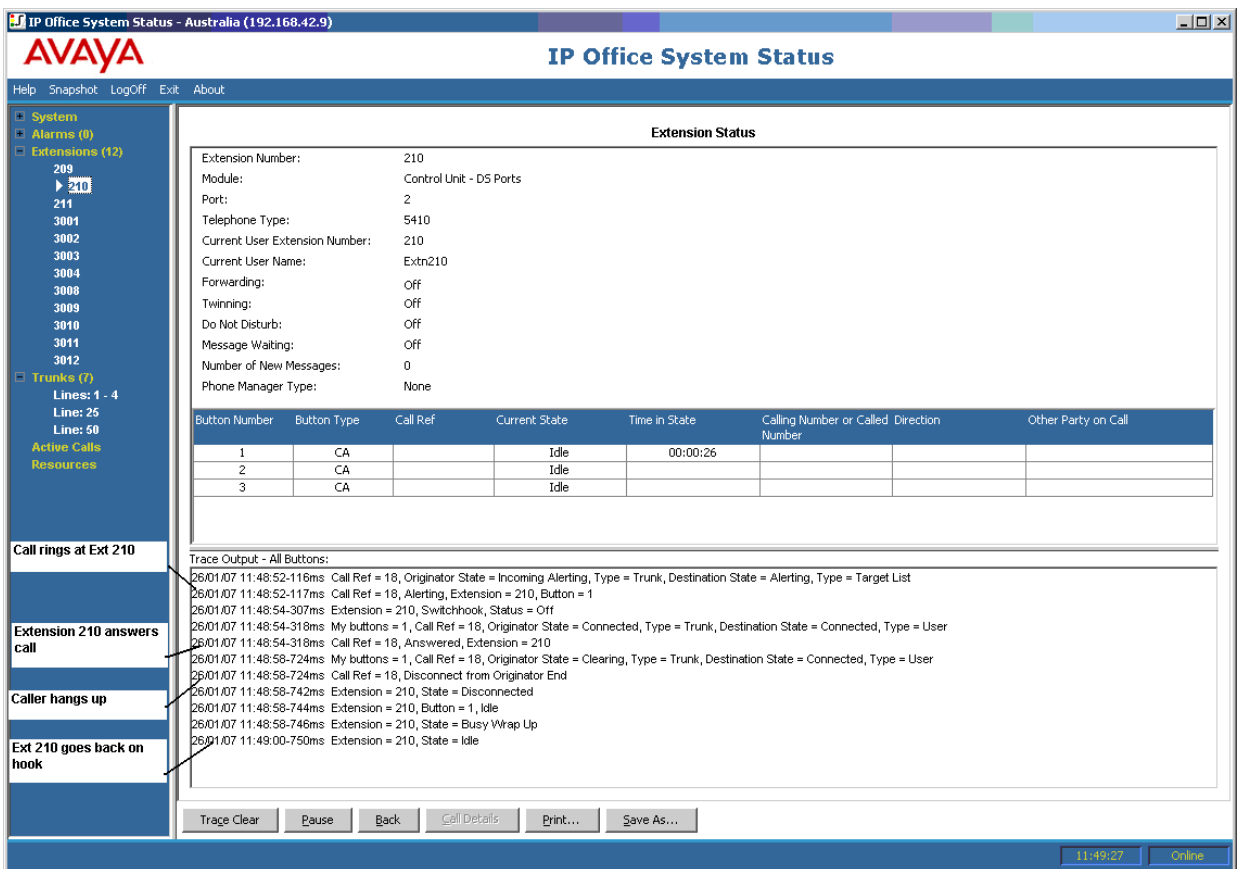

- A chamada externa toca no ramal 210.
- O ramal 210 atende a chamada.
- A chamada externa (originador da chamada) desliga.
- O ramal 210 volta para o gancho.

### **Desconectada pelo usuário do sistema**

O exemplo a seguir detalha uma chamada recebida que foi atendida e depois abandonada pelo usuário interno.

<span id="page-126-0"></span>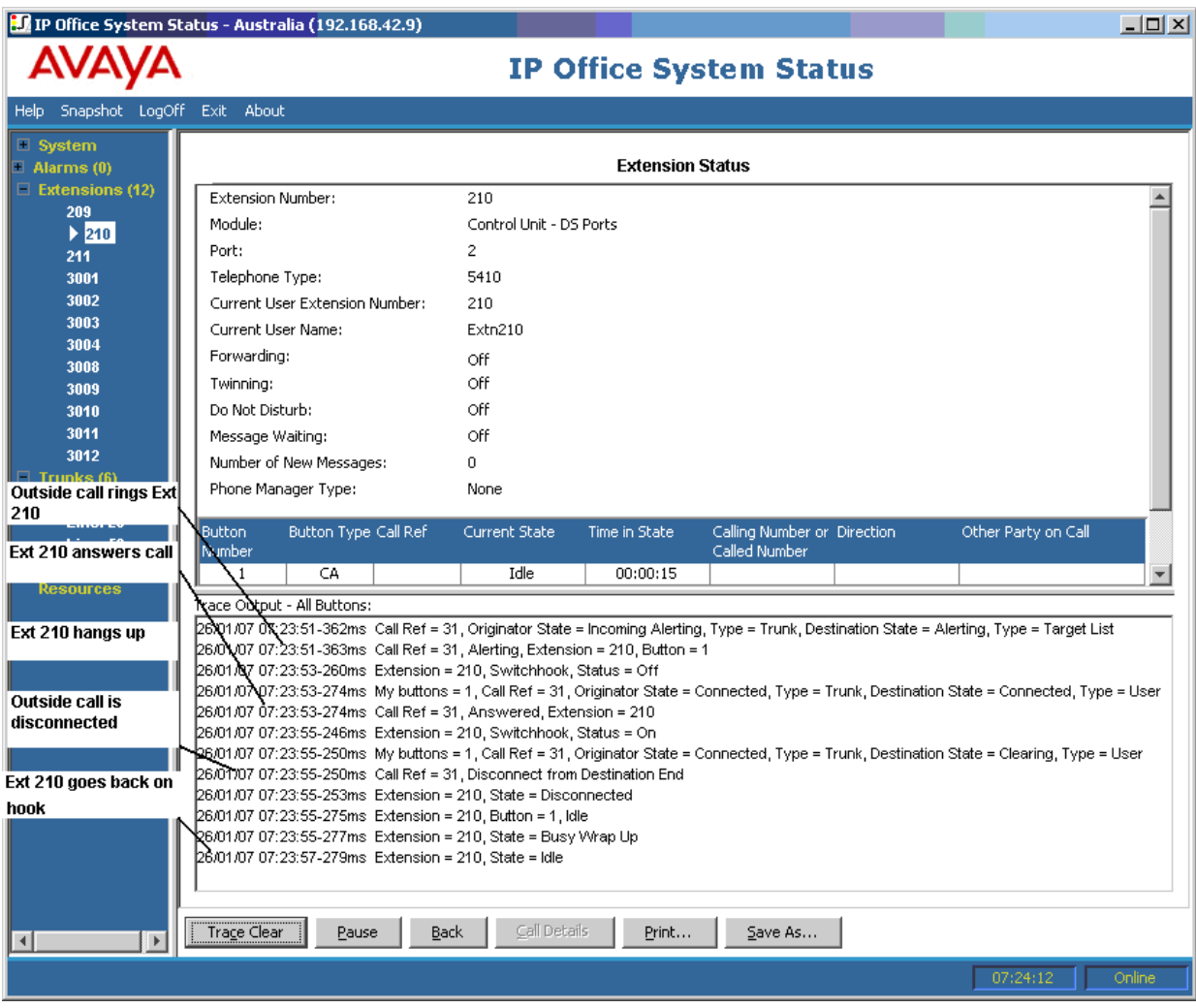

- A chamada externa (originador) toca no ramal 210.
- O ramal 210 (terminal de destino) atende a chamada.
- O ramal 210 é desligado.
- A chamada externa é desconectada.
- O ramal 210 volta para o gancho.

[Rastreamentos de ramal](#page-124-0) na página 125

### **Seleção de botão do ramal**

O System Status pode rastrear os botões de determinado ramal. O exemplo a seguir detalha o rastreamento da atividade de uma tecla em um ramal:

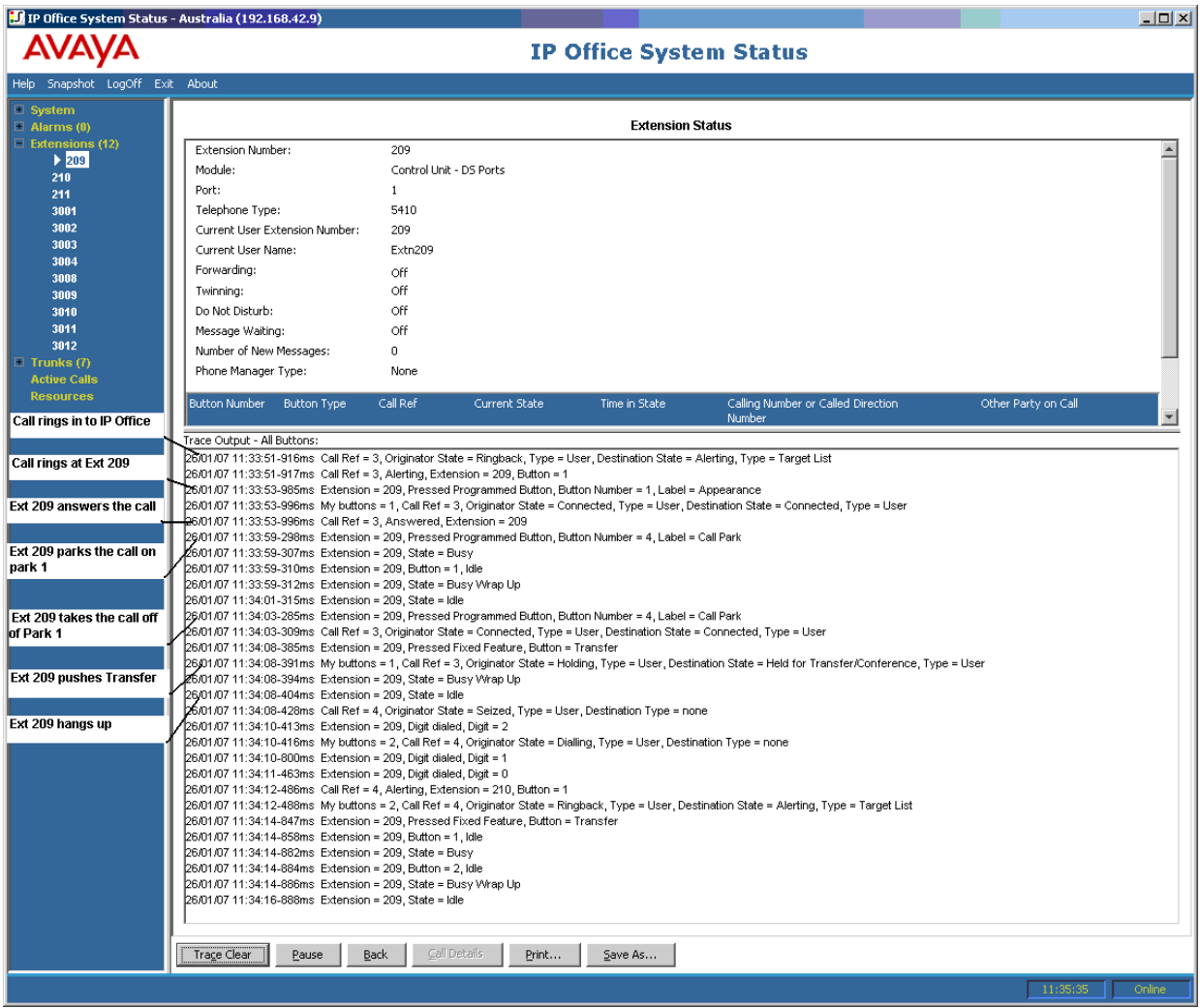

- Uma chamada toca no ramal 209.
- O ramal 209 atende pressionando uma apresentação de chamada.
- O ramal 209 estaciona a chamada no Estacionamento 1.
- O ramal 209 tira a chamada do Estacionamento 1.
- O ramal 209 seleciona a tecla Transferir.
- O ramal 209 disca para o ramal 210 e seleciona a tecla Transferir novamente.
- O ramal 209 desliga.

Muitos eventos de rastreamento relacionados a um ramal que tem teclas de apresentação de chamada indicarão um número de tecla no evento. Ao solucionar o problema, isso permite que você entenda o motivo pelo qual, por exemplo, uma chamada alertou em um determinado ramal.

Se estiver rastreando na tela **Status do ramal**, você também verá a opção **Meus botões**  marcada nas alterações de estado da chamada.

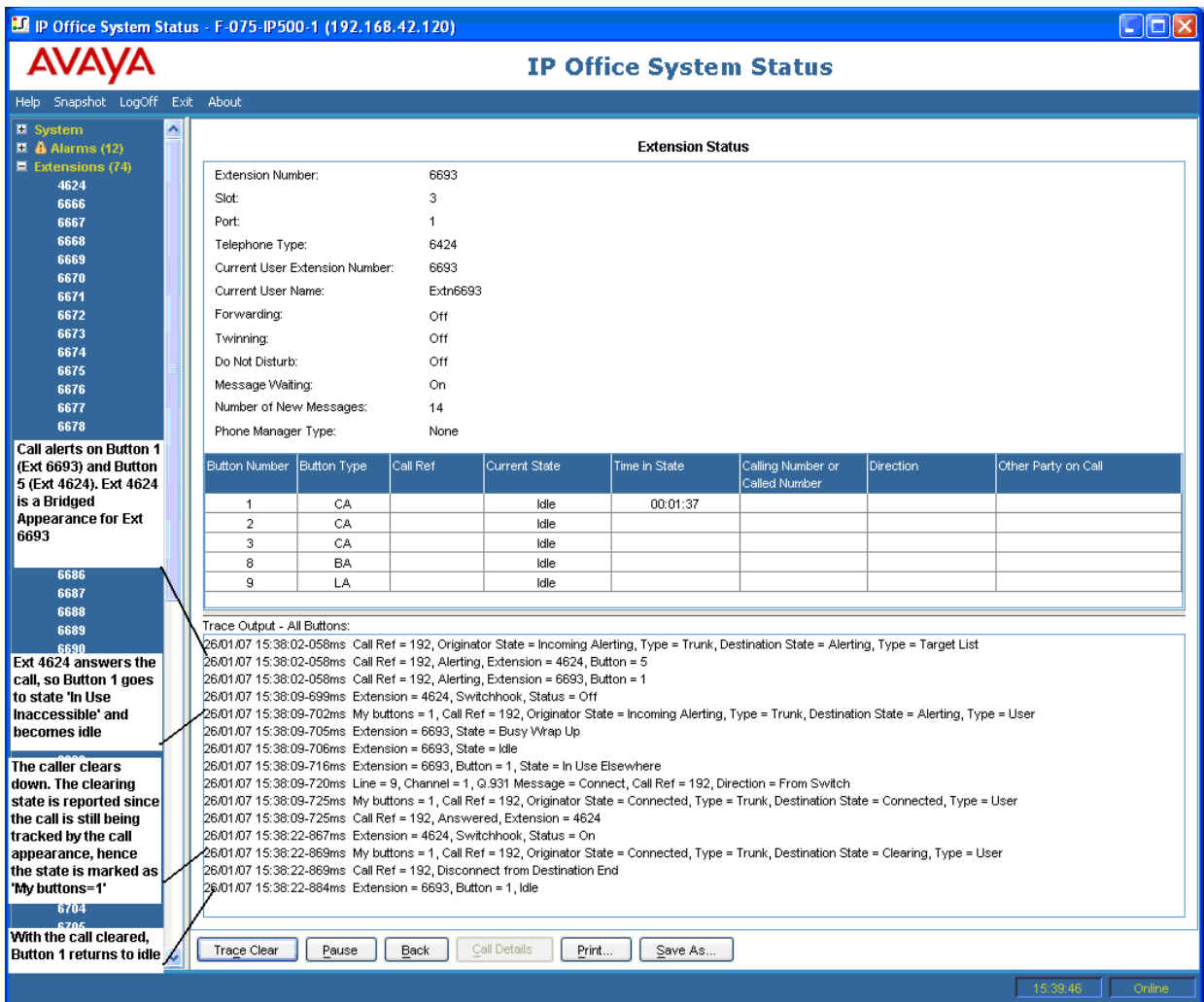

Em alguns casos, uma chamada pode alertar em mais de uma tecla no mesmo ramal. Por exemplo, o ramal pode ter uma apresentação de linha para a linha que originou a chamada e uma apresentação de cobertura para o destino da chamada. Neste caso, o rastreamento mostra somente a primeira tecla de alerta.

<span id="page-129-0"></span>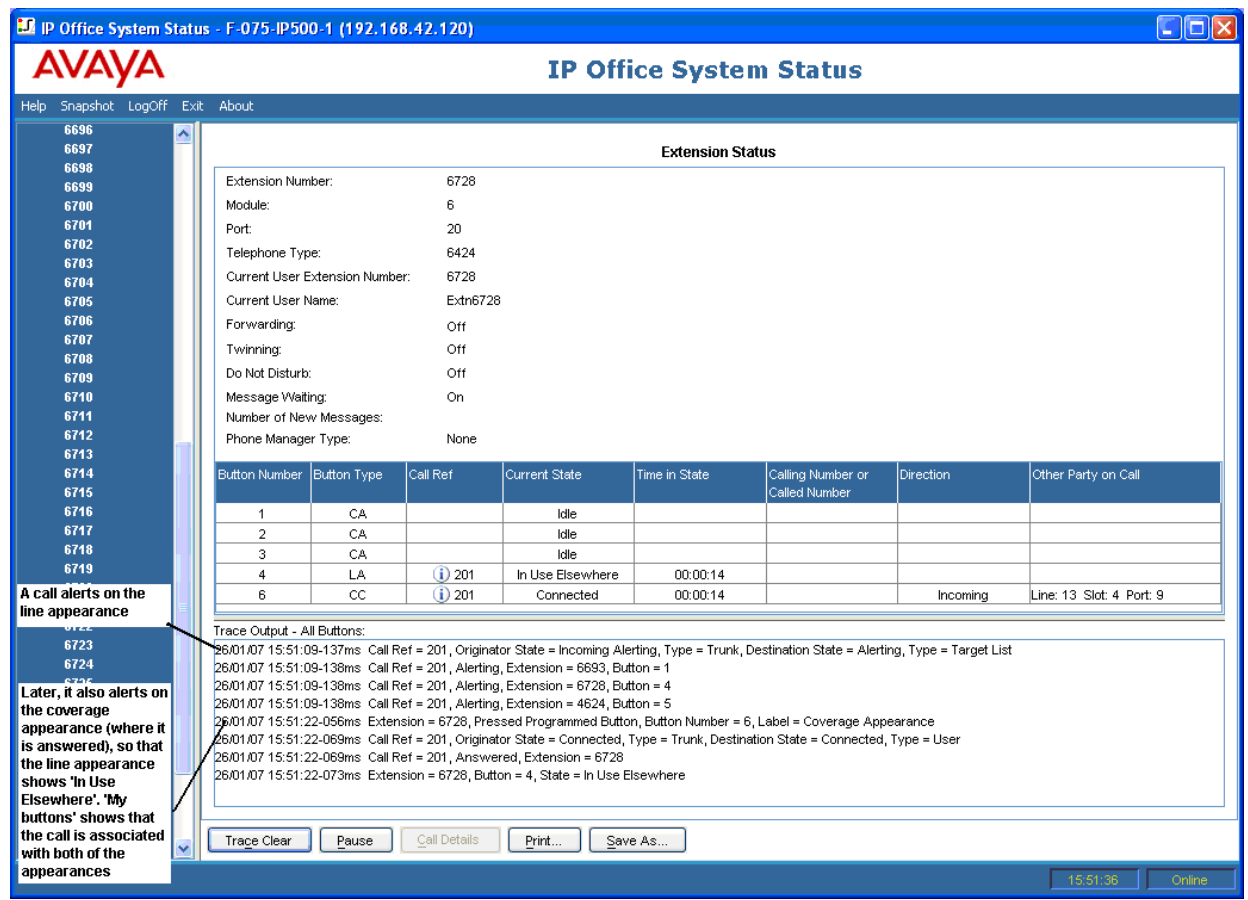

[Rastreamentos de ramal](#page-124-0) na página 125

### **Chamada desconectada por usuário interno**

O exemplo a seguir mostra a discagem de um ramal em um tronco analógico:

<span id="page-130-0"></span>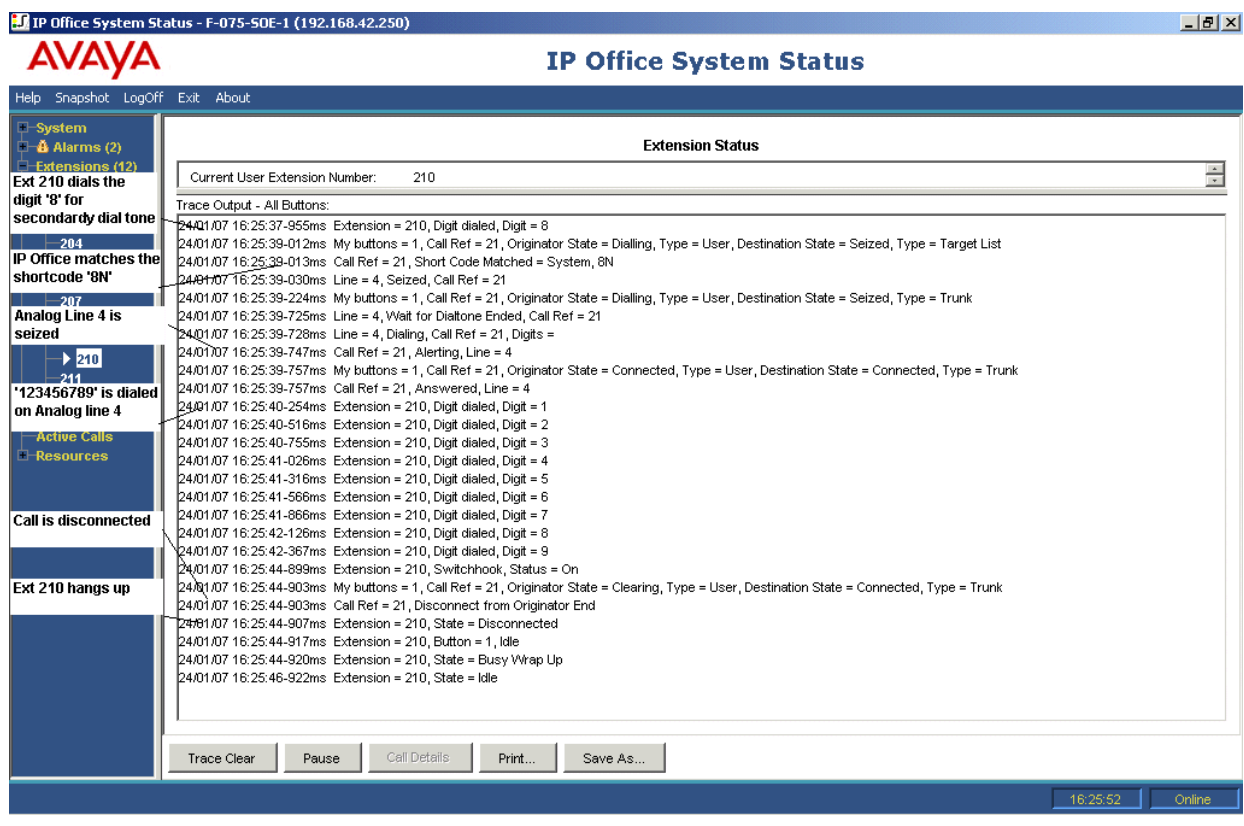

- O ramal 210 disca 8123456789.
- O rastreamento mostra Ramal = 210, Dígito discado, dígito = 8.
- O sistema corresponde o dígito discado 8 ao código de acesso do sistema 8N.
- O rastreamento mostra que o sistema aproveitou a linha analógica 4 e discou 123456789 na linha.
- O rastreamento mostra que o ramal 210 volta para o gancho.
- O sistema desconecta a chamada.

### **C<sub>3</sub>** Nota:

- As linhas analógicas não fornecem sinal de progresso da chamada. Portanto, elas vão diretamente do estado 'capturado' para o 'conectado'.
- O rastreamento não mostrará os dígitos discados em um tronco analógico após a correspondência de código de acesso, se a pausa entre os dígitos discados exceder tempo limite 'entre dígitos'.

#### **Links relacionados**

[Rastreamentos de ramal](#page-124-0) na página 125

### **Chamada desconectada pelo chamador externo**

Este tipo de rastreamento é útil quando um cliente relata que chamadas estão sendo desconectadas. O exemplo a seguir exibe uma chamada efetuada em uma linha analógica, em que a parte externa se desconecta da chamada.

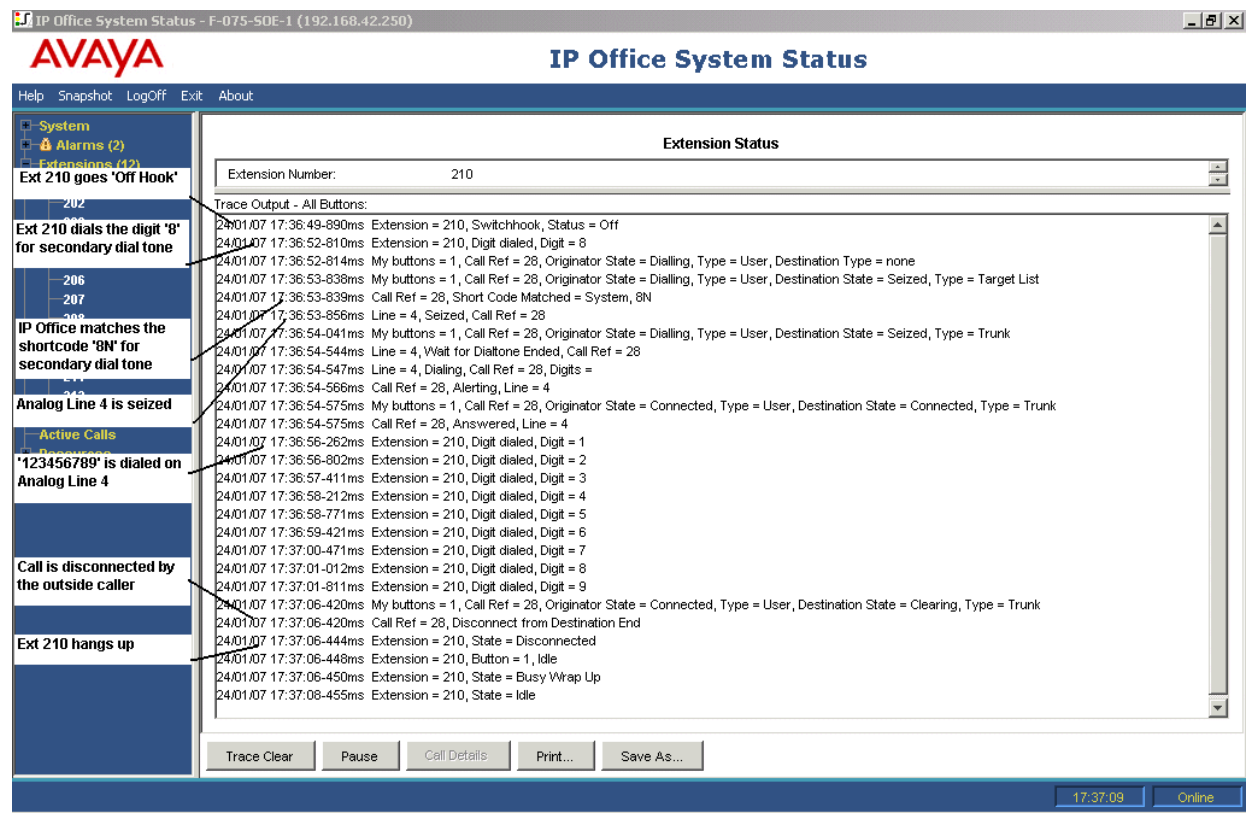

- O ramal 210 disca 8123456789.
- O rastreamento mostra Ramal = 210, Dígito discado, dígito = 8.
- O sistema corresponde o dígito discado 8 ao código de acesso do sistema 8N.
- O sistema aproveita a linha analógica 4 e disca 123456789.
- O rastreamento mostra que a parte externa se desconecta da chamada.
- O sistema desconecta o usuário interno.

### **Nota:**

- O ramal 210 é o 'Originador' da chamada, o ramal discado e a pessoa externa é o 'Terminal de destino'.
- O rastreamento não exibe o que ocorre com os dígitos coletados após o ramal 210 discar 8.
- O ramal não exibe chamadas atendidas em linhas analógicas.

### **Links relacionados**

[Rastreamentos de ramal](#page-124-0) na página 125

## <span id="page-132-0"></span>**Capítulo 15: Rastreamentos de tronco**

Você pode rastrear todas ou qualquer seleção de canais em um tronco. O rastreamento mostrará eventos relacionados a esses canais, como mensagens de protocolo, além de rastreamentos de todas as chamadas associadas a esses canais, desde que estejam associadas.

As informações de rastreamento de uma chamada associada a um canal do tronco mostrarão as mesmas informações que a chamada rastreada da tela Detalhes da chamada. Em outras palavras, serão mostradas alterações de estado para essa chamada, além de eventos relacionados aos dois terminais da chamada.

Em algumas regiões, a central telefônica pode reter chamadas. Nesses casos, a chamada deixa de ser associada a um canal particular. Quando tirada da espera, ela pode ser associada ao mesmo canal ou a outro. Se a chamada for inicialmente associada a um canal de tronco rastreado, ela continuará no rastreamento, mesmo se for novamente associada a outro canal ou se não for associada.

### **Links relacionados**

Rastreando chamadas de entrada em linhas analógicas na página 133

### **Rastreando chamadas de entrada em linhas analógicas**

O exemplo a seguir mostra uma chamada recebida que toca em um ramal e depois é transferida para o correio de voz:

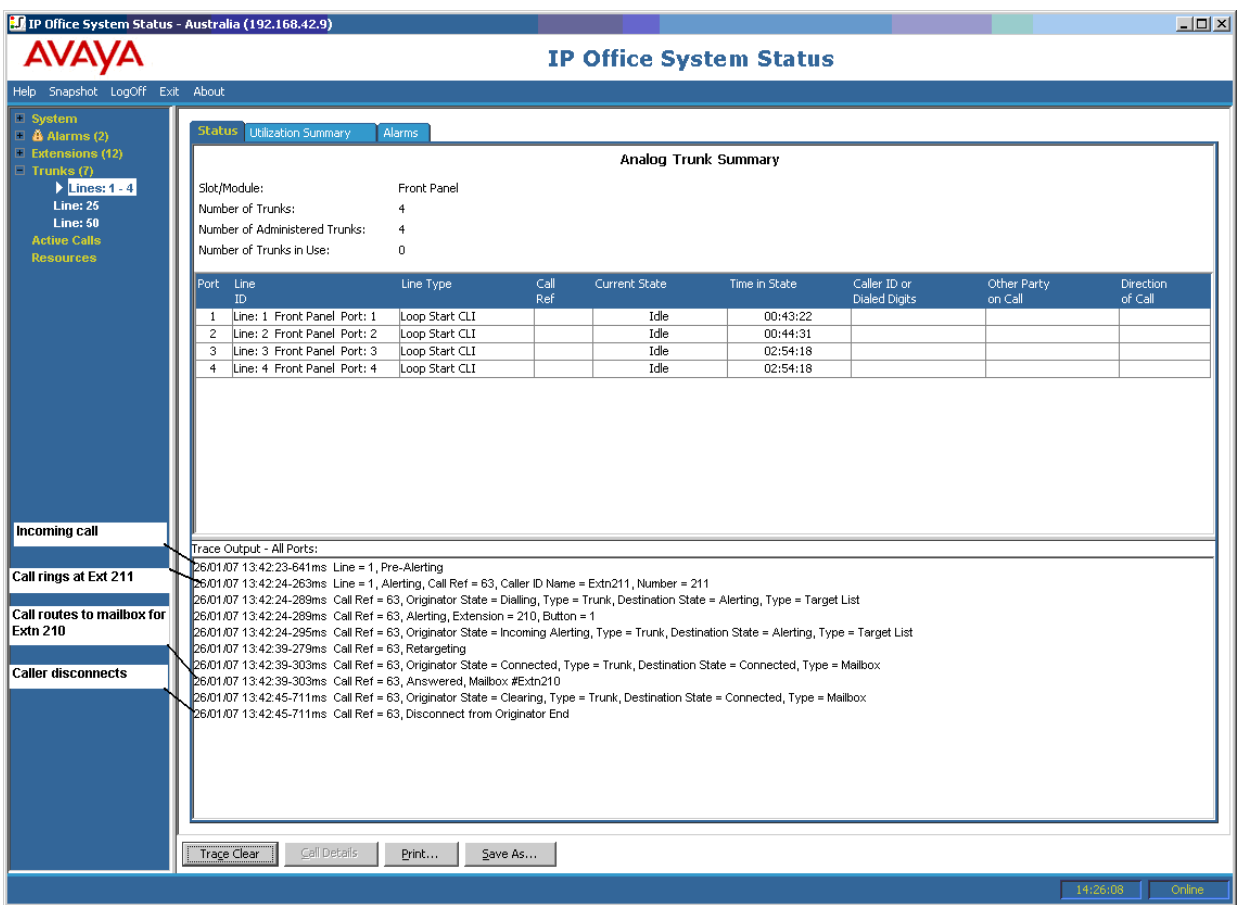

- O sistema recebe uma chamada.
- O sistema atribui uma Ref. de chamada 63.
- A chamada toca no ramal 211.
- A chamada é redirecionada para a caixa do correio de voz do usuário.
- O chamador externo se desconecta da chamada.

[Rastreamentos de tronco](#page-132-0) na página 133

## <span id="page-134-0"></span>**Capítulo 16: Grupo de busca**

Os exemplos de rastreamento nesta seção mostram os ramais que estão tocando, mas não a chamada sendo fornecida para o grupo de busca. Para exibir detalhes da chamada, inclusive o nome do grupo de busca de destino, consulte [Detalhes da chamada](#page-91-0) na página 92.

### **Links relacionados**

Chamadas do grupo de busca enviadas ao correio de voz na página 135 [Chamadas atendidas do grupo de busca](#page-135-0) na página 136 [Chamadas na fila do grupo de busca enviadas ao correio de voz](#page-136-0) na página 137 [Chamada sendo abandonada](#page-137-0) na página 138 [Transbordamento de chamadas do grupo de busca](#page-138-0) na página 139

### **Chamadas do grupo de busca enviadas ao correio de voz**

O exemplo a seguir detalha uma chamada recebida no sistema e redirecionada para o correio de voz:

<span id="page-135-0"></span>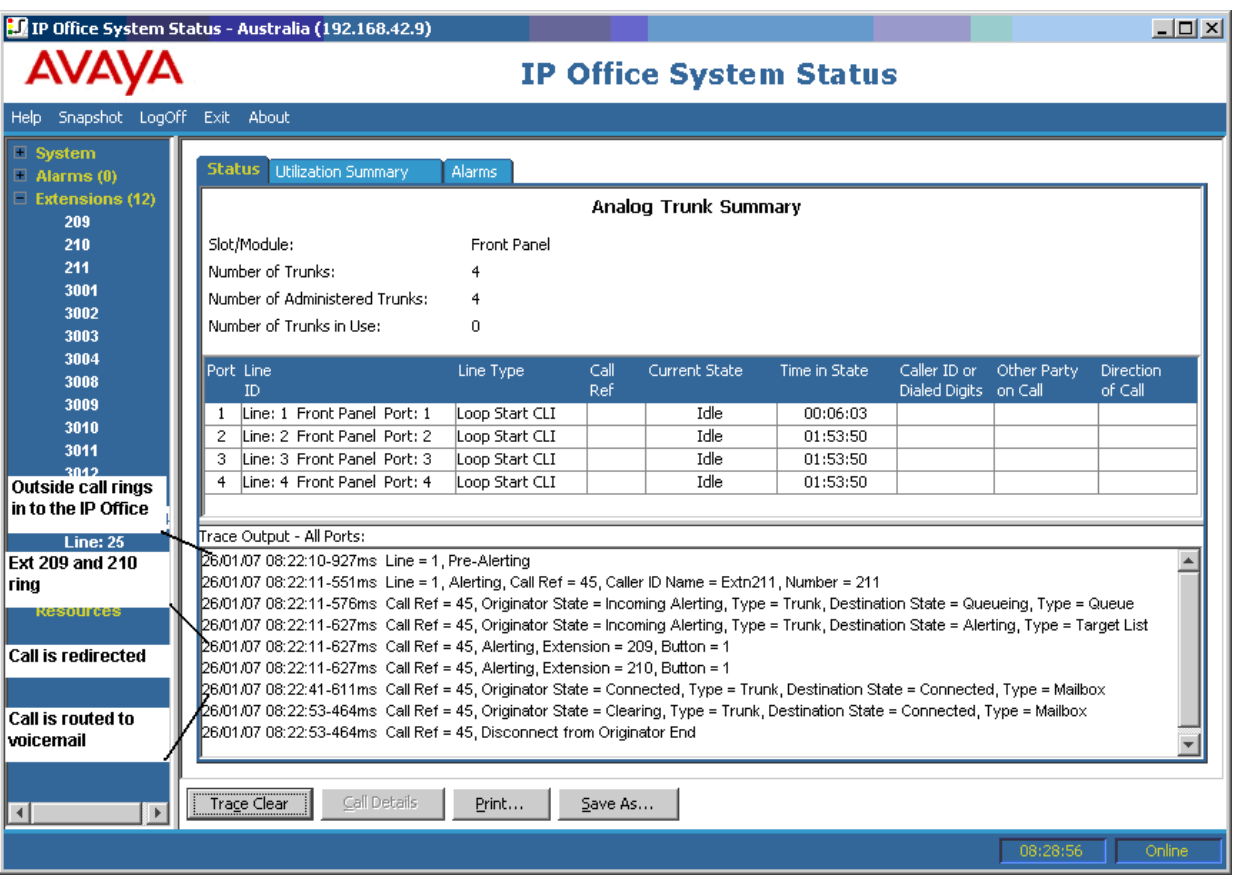

- O sistema recebe uma chamada externa.
- A chamada toca nos ramais 209 e 210.
- O sistema redireciona a chamada para o correio de voz.

[Grupo de busca](#page-134-0) na página 135

### **Chamadas atendidas do grupo de busca**

O exemplo a seguir detalha uma chamada recebida no e atendida por um membro do grupo:

<span id="page-136-0"></span>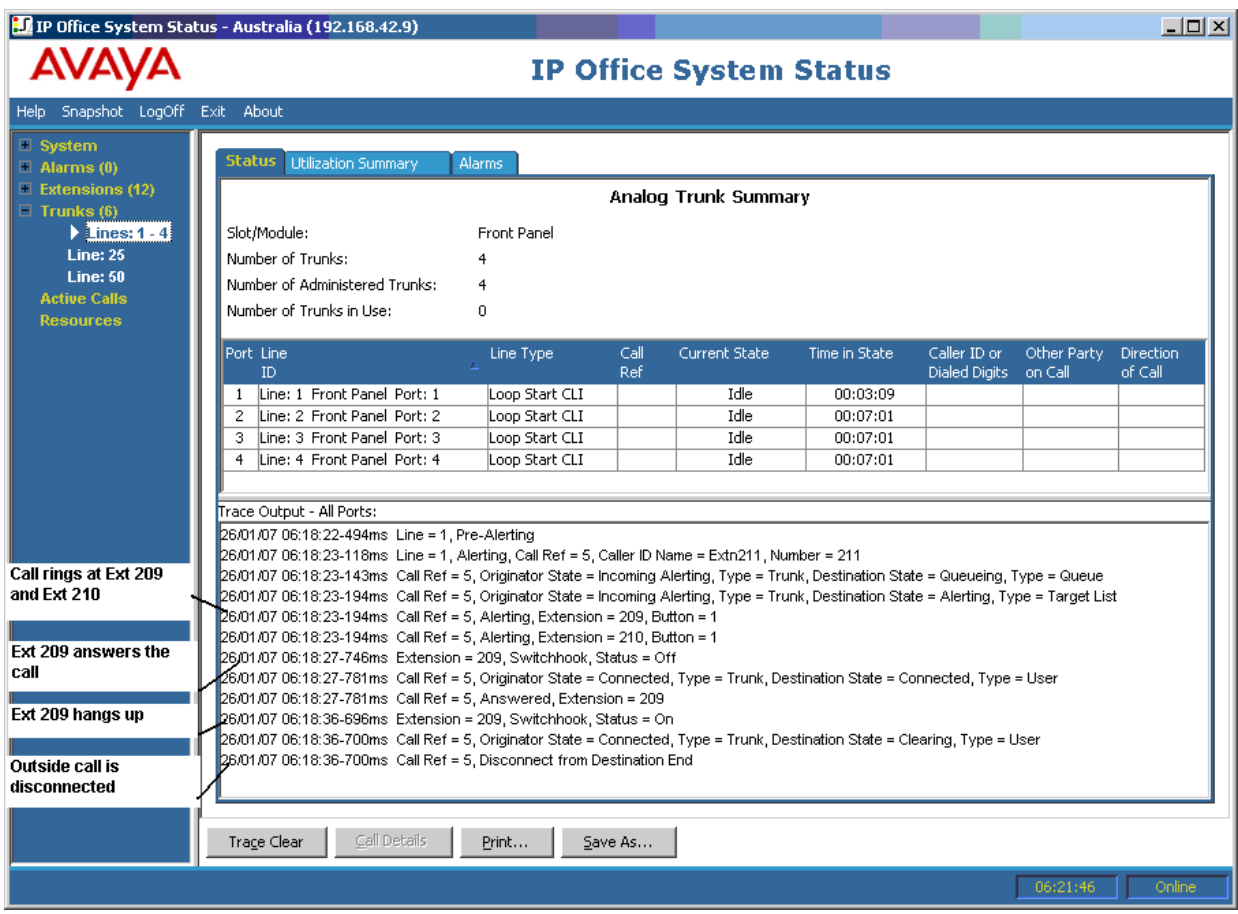

- Uma chamada externa (originador) toca nos ramais 209 e 210.
- O ramal 209 (terminal de destino) atende a chamada.
- O ramal 209 desliga.
- O sistema desconecta o chamador externo.

[Grupo de busca](#page-134-0) na página 135

### **Chamadas na fila do grupo de busca enviadas ao correio de voz**

O exemplo a seguir detalha uma chamada recebida, depois enviada para a fila do grupo de busca e redirecionada ao correio de voz:

<span id="page-137-0"></span>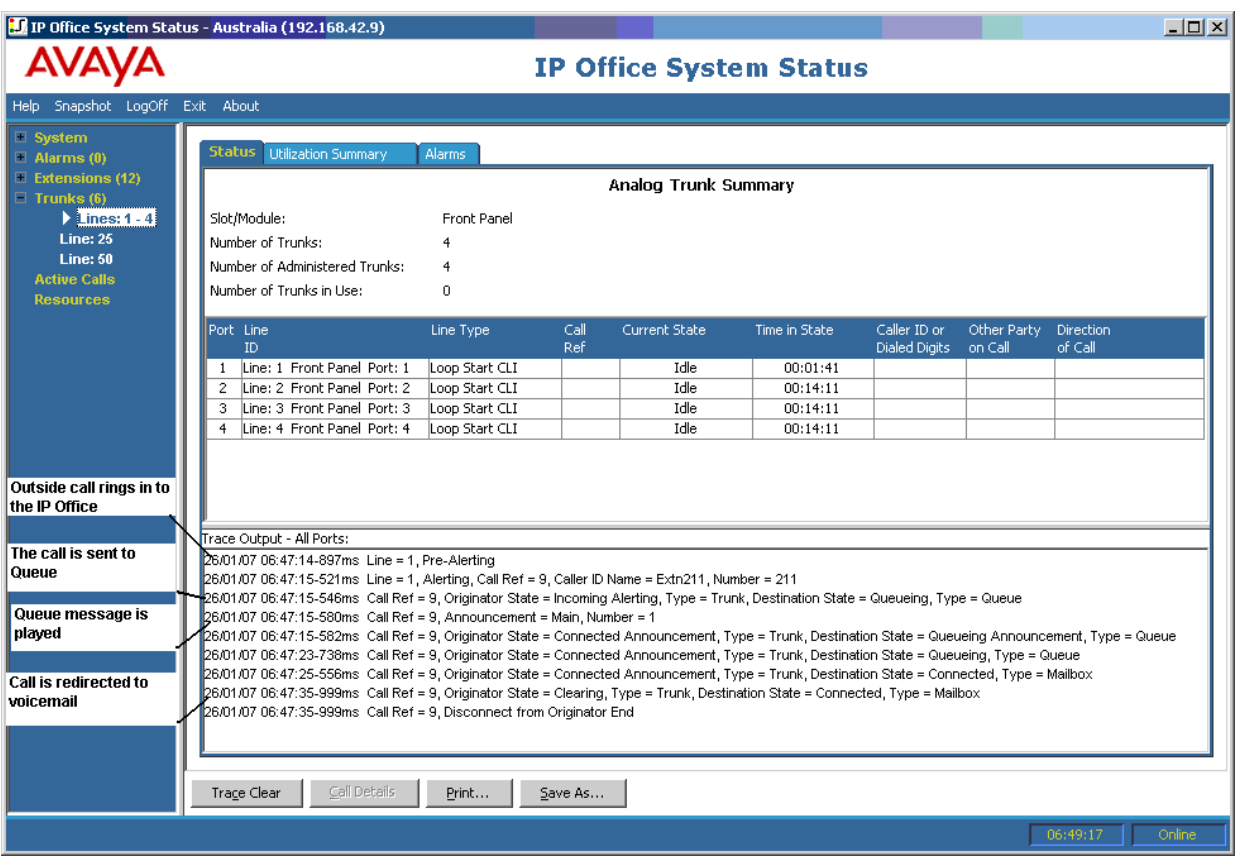

- O sistema recebe uma chamada externa.
- O sistema envia a chamada para a fila do grupo de busca.
- O sistema reproduz a mensagem da fila.
- O sistema redireciona a chamada para o correio de voz.

[Grupo de busca](#page-134-0) na página 135

### **Chamada sendo abandonada**

O exemplo a seguir detalha uma chamada recebida e enviada para a fila do grupo de busca, depois desconectada pelo chamador externo (originador):

<span id="page-138-0"></span>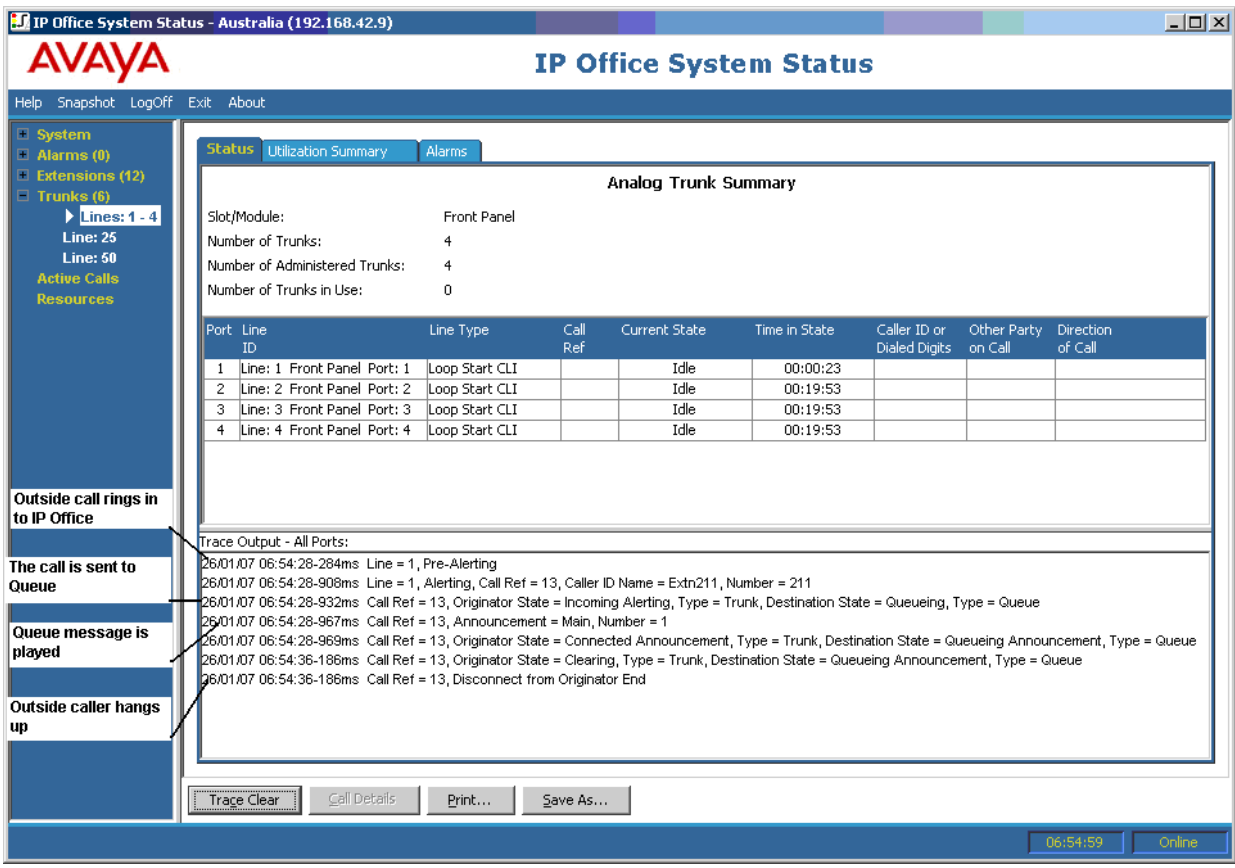

- O sistema recebe uma chamada externa.
- O sistema envia a chamada para a fila do grupo de busca.
- O sistema reproduz a mensagem da fila.
- O chamador externo desconecta a chamada.

[Grupo de busca](#page-134-0) na página 135

### **Transbordamento de chamadas do grupo de busca**

O exemplo a seguir detalha uma chamada recebida em um grupo de busca, redirecionada para o segundo grupo de busca e então redirecionada para o correio de voz:

Chamada de grupo de busca transbordando para um segundo grupo de busca e atendida por correio de voz:

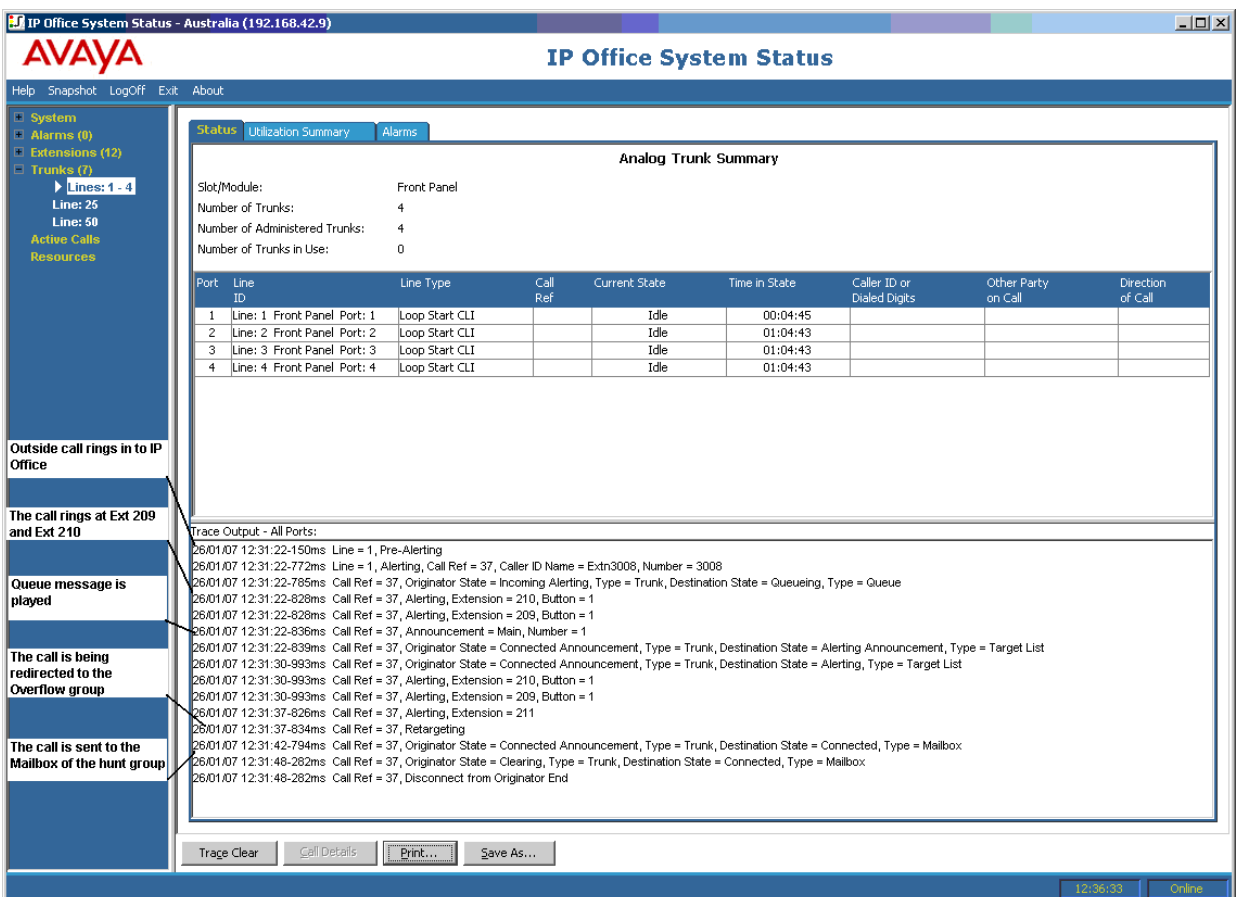

- 1. O sistema recebe uma chamada externa.
- 2. A chamada toca nos ramais 209 e 210.
- 3. O sistema reproduz a mensagem da fila.
- 4. O sistema redireciona a chamada para um grupo de busca de transbordamento.
- 5. A chamada toca no ramal 211 (um membro do grupo de busca de transbordo).
- 6. O sistema redireciona a chamada para o correio de voz original do grupo de busca.

[Grupo de busca](#page-134-0) na página 135

## <span id="page-140-0"></span>**Capítulo 17: Solução de problemas**

A seguir apresentamos alguns exemplos de como usar o aplicativo para diagnosticar problemas.

#### **Links relacionados**

Corte de chamadas ISDN na página 141 [Atraso entre linha analógica e ramal](#page-141-0) na página 142 [Unidades de expansão em constante reinicialização](#page-142-0) na página 143 [O usuário recebe o tom de ocupado ao telefonar](#page-142-0) na página 143 [Chamadas SCN VoIP fazem eco ou têm qualidade de voz insuficiente](#page-143-0) na página 144 [O usuário do telefone não consegue discar](#page-143-0) na página 144 [Linha PRI fora de serviço](#page-144-0) na página 145

### **Corte de chamadas ISDN**

### **Edição**

O usuário está passando por cortes de chamada.

#### **Ação**

Verifique a configuração do sistema no IP Office Manager para garantir que todos os parâmetros do tronco estejam corretos. Verifique se os parâmetros correspondem aos fornecidos pela central telefônica/provedor de rede.

### **Procedimento**

- 1. Verifique se não há alarmes nos troncos. Se houver alarmes nos troncos, contate o provedor de serviços.
- 2. Se não houver alarmes, clique em **Rastrear tudo** para estabelecer os motivos para o corte da chamada.

A realização do rastreamento deve permitir que você veja por que as chamadas estão sendo cortadas.

Por exemplo:

Na tela a seguir, a chamada foi configurada na Linha 1, Canal 1 e a direção era para a central (pessoa originadora):

```
26/01/07 12:31:38-156ms Line = 1, Channel = 1, Q.931 Message = Setup, Direction = To Switch, Calling Party Number = 909, Called Party Number = 2211
26/01/07 12:31:38-204ms  Call Ref = 9, Alerting, Extension = 603, Button = 1
26/01/07 12:31:38-206ms Call Ref = 9, Originator State = Incoming Alerting, Type = Trunk, Destination State = Alerting, Type = Target List
```
Na tela a seguir, a direção desconectada é para a central (Código da causa 16 - a chamada foi cancelada pelo originador):

```
26/01/07 12:31:43-270ms Call Ref = 9, Answered, Extension = 603
26/01/07 12:31:49-760ms Line = 1, Channel = 1, Q.931 Message = Disconnect, Call Ref = 9, Direction = To Switch, Cause Code = 16
26/01/07 12:31:49-763ms Line = 1, Channel = 1, Q.931 Message = Release, Call Ref = 9, Direction = From Switch
26/01/07 12:31:49-959ms Line = 1, Channel = 1, Q.931 Message = ReleaseComplete, Call Ref = 9, Direction = To Switch
26/01/07 12:31:49-964ms Call Ref = 9, Originator State = Clearing, Type = Trunk, Destination State = Connected, Type = User
26/01/07 12:31:49-964ms Call Ref = 9, Disconnect from Originator End
26/01/07 12:31:49-985ms Line = 1. Idle. Channel ID = 1
```
Se outro código de causa for mostrado, ele indica que há outra condição de erro na linha.

#### **Links relacionados**

[Solução de problemas](#page-140-0) na página 141

### **Atraso entre linha analógica e ramal**

### **Edição**

A linha analógica de entrada toca diversas vezes antes de a chamada ser apresentada ao ramal.

#### **Ação**

- 1. Se o tronco analógico estiver configurado para aguardar informações da ID do autor da chamada (CLI//ICLID) da central telefônica e as informações não forem fornecidas, haverá um atraso entre a hora em que a linha/tronco toca e a hora em que a chamada é apresentada aos ramais.
- 2. Verifique a configuração do sistema no IP Office Manager e certifique-se de que os parâmetros do tronco analógico estejam corretos e correspondam aos fornecidos pela operadora telefônica.

### **Procedimento**

1. No Resumo de tronco analógico, clique na guia **Alarmes**. Se a operadora telefônica não estiver fornecendo informações sobre a ID do chamador, o System Status exibirá Nenhuma ID do chamador recebida na Descrição do erro.

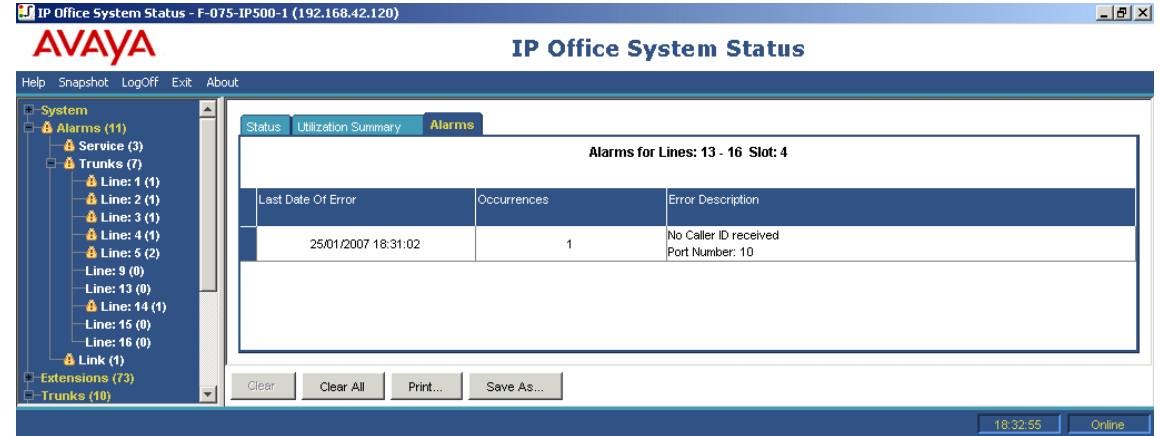

- 2. No IP Office Manager, altere a configuração para Início de loop somente, da seguinte maneira:
	- a. Faça logon no IP Office Manager e abra a configuração do sistema.
- <span id="page-142-0"></span>b. Na árvore de configuração, selecione **Linha** e clique duas vezes no tronco analógico em questão.
- c. Na guia **Linha**, altere **Subtipo de linha** para **Início de loop**.
- d. Ou então, deixe que a central telefônica habilite CLI//ICLID nos troncos.

[Solução de problemas](#page-140-0) na página 141

### **Unidades de expansão em constante reinicialização**

### **Edição**

Unidades de expansão em constante reinicialização

### **Ação**

- 1. Verifique se há falha nas fontes de alimentação.
- 2. Como precaução, substitua a fonte de alimentação.
- 3. Verifique o cabo entre a unidade de controle e o módulo de reinicialização.
- 4. Altere o módulo por outro módulo ou conecte o cabo TDM a outro slot reserva.

### **Procedimento**

- 1. Exiba as mensagens de erro clicando em **Alarmes** e então no link.
- 2. O número total de vezes que o sistema perdeu contato com o módulo é exibido na coluna Ocorrências.

#### **Links relacionados**

[Solução de problemas](#page-140-0) na página 141

### **O usuário recebe o tom de ocupado ao telefonar**

### **Edição**

O usuário recebe o tom de ocupado ao telefonar para o correio de voz (interno e externo).

### **Ação**

- 1. Verifique se o Voicemail Pro/Embedded está em execução.
- 2. Se você estiver executando o Voicemail Pro, verifique se configurou corretamente a Reserva de canal de correio de voz:

### **Procedimento**

- 1. Para exibir o número de vezes que todos os canais de correio de voz estiveram em uso, clique em **Recursos**:
- 2. Quando todos os canais de correio de voz estão em uso, o sistema retorna Ocupado para o chamador.
- 3. Informe ao usuário que ele precisa adquirir mais canais de correio de voz.

<span id="page-143-0"></span>[Solução de problemas](#page-140-0) na página 141

### **Chamadas SCN VoIP fazem eco ou têm qualidade de voz insuficiente**

### **Edição**

As chamadas nos troncos VoIP de rede de comunidade pequena fazem eco ou têm qualidade de voz insuficiente.

### **Ação**

Verifique a configuração do sistema no IP Office Manager e certifique-se de que todos os parâmetros do tronco VoIP estejam corretos e correspondam ao terminal remoto do SCN.

### **Procedimento**

- 1. Clique em **Sistema** e, em seguida, em **Troncos VoIP**.
- 2. Para exibir os detalhes da chamada, clique em um dos canais:
- 3. Verifique se os números do **Originador** apresentam o seguinte:
	- Atraso no tempo de resposta
	- Tremulação da recepção
	- Perda de pacotes da recepção
	- Tremulação da transmissão
	- Perda de pacotes da transmissão
- 4. Abra outro System Status Application e clique no canal para monitorar os números de **Destino**:
- 5. Se as figuras forem grandes, consulte o administrador de rede para fazer as alterações necessárias na rede a fim de melhorar a situação.

### **Links relacionados**

[Solução de problemas](#page-140-0) na página 141

### **O usuário do telefone não consegue discar**

#### **Edição**

O usuário do telefone não pode discar sem o display do chamador.

### **Ação**

No IP Office Manager, verifique se o usuário não está impedido de fazer chamadas externas.

### **Procedimento**

Clique em **Ramais** e clique duas vezes no ramal específico.

### **Links relacionados**

[Solução de problemas](#page-140-0) na página 141
## <span id="page-144-0"></span>**Linha PRI fora de serviço**

#### **Edição**

As linhas PRI (definidas para o protocolo N12) estão fora de serviço e os chamadores não podem discar ou fazer uma chamada no sistema.

#### **Ação**

Desconectar e conectar o cabo PRI do slot PRI trará a linha de volta para o serviço e permitirá a realização de chamadas.

#### **Procedimento**

- 1. Clique em **Alarmes** e, em seguida, em **Troncos**.
- 2. Clique no número da linha do PRI.
- 3. Selecione a guia **Histórico do desempenho em 24 horas**.

O exemplo acima mostra que a linha PRI experimentou guias clock e frames perdidos. Este problema pode ser resolvido substituindo a fiação das tomadas PRIs e o sistema.

#### **Links relacionados**

[Solução de problemas](#page-140-0) na página 141

# **Parte 4:  Ajuda adicional**

## <span id="page-146-0"></span>**Capítulo 18: Ajuda e documentação adicionais**

As páginas a seguir fornecem fontes para ajuda adicional.

#### **Links relacionados**

Outros manuais e guias do usuário na página 147 Obtendo ajuda na página 147 [Localizando um parceiro comercial da Avaya](#page-147-0) na página 148 [Recursos adicionais do IP Office](#page-147-0) na página 148 [Treinamento](#page-148-0) na página 149

## **Outros manuais e guias do usuário**

O site [Central de documentos Avaya](https://documentation.avaya.com) contém guias do usuário e manuais para produtos Avaya, inclusive para o IP Office.

- Para obter uma lista dos manuais e guias do usuário atuais para o IP Office, consulte o documento [Manuais e guias do usuário da plataforma Avaya](https://documentation.avaya.com/bundle/IPOfficeManuals) IP Office™.
- Os sites [Base de conhecimento Avaya](https://ipofficekb.avaya.com) IP Office e [Suporte Avaya](https://support.avaya.com) também fornecem acesso aos manuais técnicos e guias do usuário do IP Office.
	- Sempre que possível, esses sites redirecionarão os usuários para a versão do documento hospedado pela [Central de documentos Avaya.](https://documentation.avaya.com)

Para outros tipos de documentos e outros recursos, acesse os vários sites da Avaya (consulte [Recursos adicionais do IP Office](#page-147-0) na página 148).

#### **Links relacionados**

Ajuda e documentação adicionais na página 147

## **Obtendo ajuda**

A Avaya faz vendas do IP Office por meio de parceiros comerciais credenciados. Esses parceiros comerciais fornecem suporte direto aos seus clientes e podem encaminhar problemas para a Avaya quando necessário.

Caso seu sistema IP Office não tenha um parceiro comercial Avaya fornecendo suporte e manutenção, é possível usar a ferramenta Avaya Partner Locator para localizar um parceiro de negócios. Consulte [Localizando um parceiro comercial da Avaya](#page-147-0) na página 148.

#### <span id="page-147-0"></span>**Links relacionados**

[Ajuda e documentação adicionais](#page-146-0) na página 147

## **Localizando um parceiro comercial da Avaya**

Caso seu sistema IP Office não tenha um parceiro comercial Avaya fornecendo suporte e manutenção, é possível usar a ferramenta Avaya Partner Locator para localizar um parceiro de negócios.

#### **Procedimento**

- 1. Em seu navegador, acesse [Site da Avaya](https://www.avaya.com) em <https://www.avaya.com>
- 2. Selecione **Parceiro** e então **Localizador de parceiros**.
- 3. Insira as informações de seu local.
- 4. Para parceiros comerciais da IP Office, usando o **Filtro**, selecione **Pequenas/médias empresas**.

#### **Links relacionados**

[Ajuda e documentação adicionais](#page-146-0) na página 147

## **Recursos adicionais do IP Office**

Além do site de documentação (consulte [Outros manuais e guias do usuário](#page-146-0) na página 147), há diversos sites que fornecem informações sobre produtos e serviços Avaya, inclusive o IP Office.

• [Site da Avaya](https://www.avaya.com) (<https://www.avaya.com>)

Este é o site oficial da Avaya. A página inicial também fornece acesso aos sites individuais da Avaya para diferentes países e regiões.

• **[Portal de vendas e parceiros da Avaya](https://sales.avaya.com)** *(*<https://sales.avaya.com>*)*

Este é o site oficial para todos os parceiros comerciais da Avaya. O site exige o registro de um nome de usuário e senha. Uma vez acessado, você pode personalizar o portal para exibir produtos e tipos de informações específicos que deseja ver.

• **[Base de conhecimento Avaya](https://ipofficekb.avaya.com) IP Office** *(*<https://ipofficekb.avaya.com>*)*

Este site fornece acesso a uma versão on-line e frequentemente atualizada com guias do usuário e manual técnico do IP Office.

• **[Suporte Avaya](https://support.avaya.com)** *(*<https://support.avaya.com>*)*

Este site fornece acesso a software, documentação e outros serviços da Avaya para instaladores e técnicos de produtos Avaya.

- **[Fóruns de suporte Avaya](https://support.avaya.com/forums/index.php)** *(*<https://support.avaya.com/forums/index.php>*)*

Este site disponibiliza fóruns para a discussão sobre problemas de produto.

<span id="page-148-0"></span>• **[Grupo para usuários internacionais da Avaya](https://www.iuag.org)** *(*<https://www.iuag.org>*)*

Trata-se da organização para clientes Avaya. Ela fornece grupos e fóruns de discussão.

• **[Avaya DevConnect](https://www.devconnectprogram.com/)** *(*<https://www.devconnectprogram.com/>*)*

Este site fornece detalhes sobre APIs e SDKs para produtos Avaya, inclusive para o IP Office. O site também fornece notas de aplicativo para produtos de terceiros (não pertencentes à Avaya) que interoperam com o IP Office usando essas APIs e SDKs.

• **[Avaya Learning](https://www.avaya-learning.com/lms/#/training/catalog/search/IP%20OFFICE)** *(*<https://www.avaya-learning.com/>*)*

Este site fornece acesso a cursos de treinamento e programas de acreditação para produtos Avaya.

#### **Links relacionados**

[Ajuda e documentação adicionais](#page-146-0) na página 147

## **Treinamento**

O treinamento e as credenciais da Avaya garantem que nossos parceiros comerciais tenham as capacidades e habilidades para vender, implementar e dar suporte com êxito a soluções Avaya, indo além das expectativas do cliente. Disponibilizamos as seguintes credenciais:

- Avaya Certified Sales Specialist (APSS)
- Avaya Implementation Professional Specialist (AIPS)
- Avaya Certified Support Specialist (ACSS)

Os mapas de credenciais estão disponíveis no site [Avaya Learning.](https://www.avaya-learning.com/lms/#/training/catalog/search/IP%20OFFICE)

#### **Links relacionados**

[Ajuda e documentação adicionais](#page-146-0) na página 147

## **Índice**

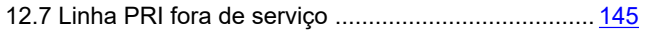

### **A**

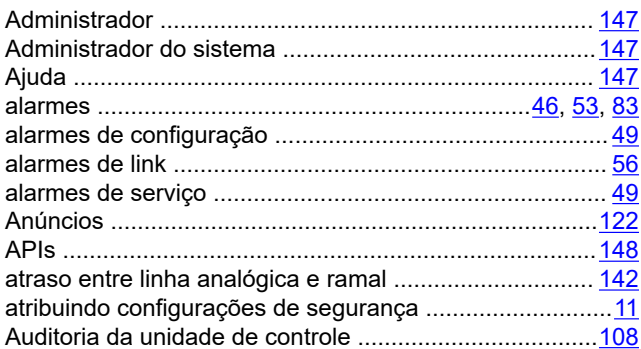

#### **B**

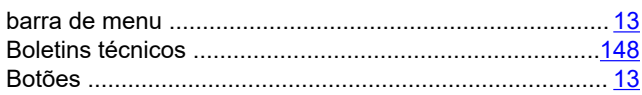

#### **C**

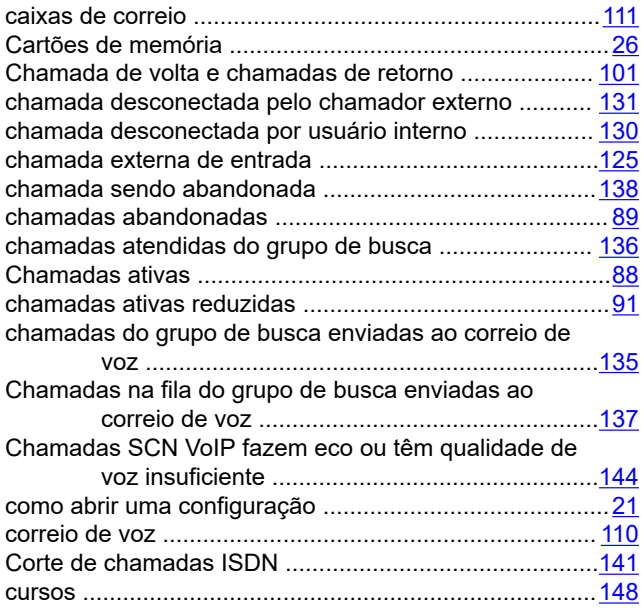

#### **D**

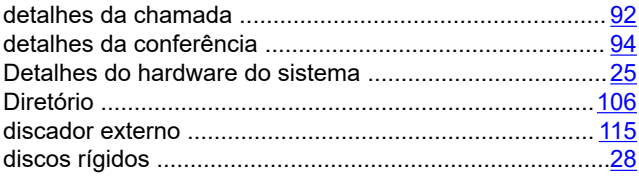

#### **E**

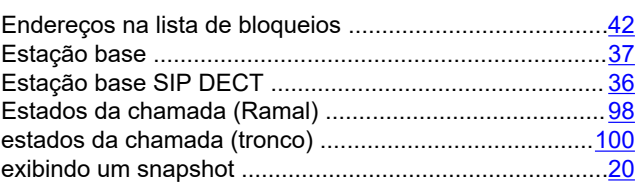

#### **F**

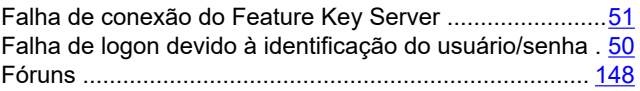

#### **G**

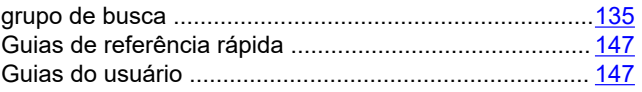

#### **H**

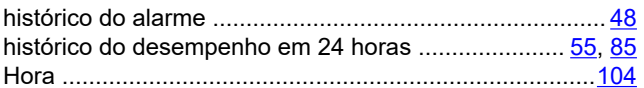

#### **I**

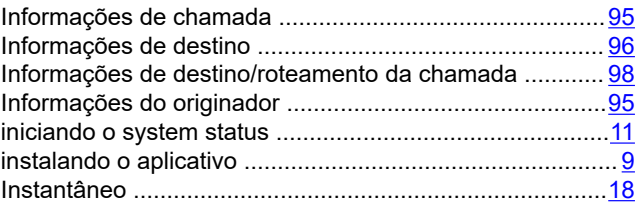

#### **L**

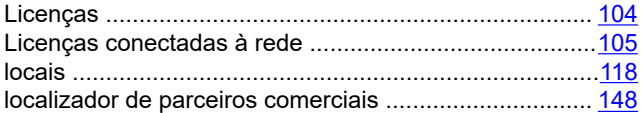

#### **M**

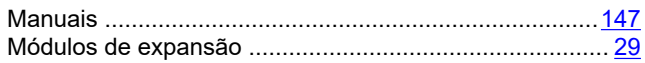

#### **N**

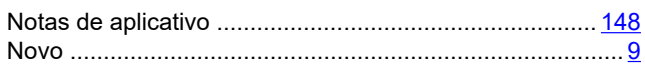

### $\mathbf{o}$

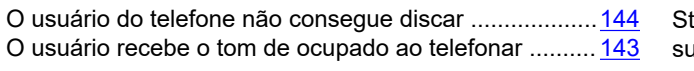

#### $\mathsf{P}$

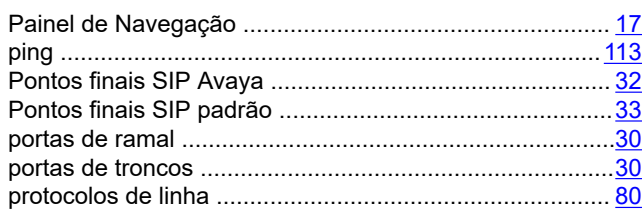

#### $\mathbf Q$

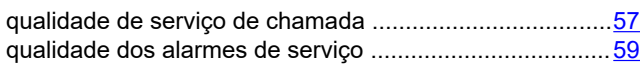

#### $\mathsf{R}$

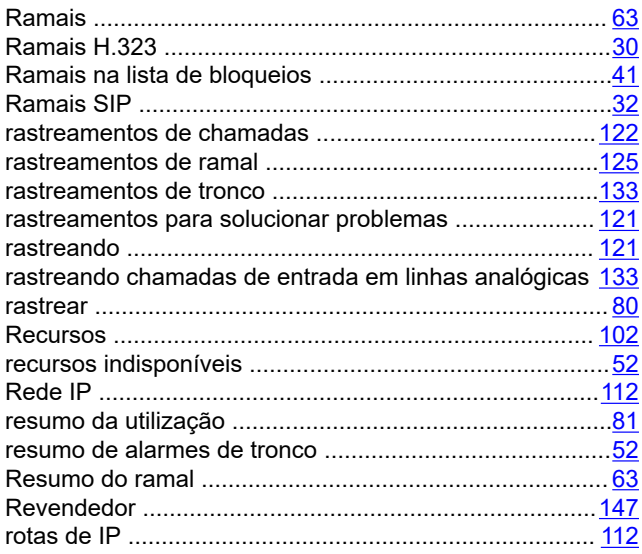

#### $\mathbf{s}$

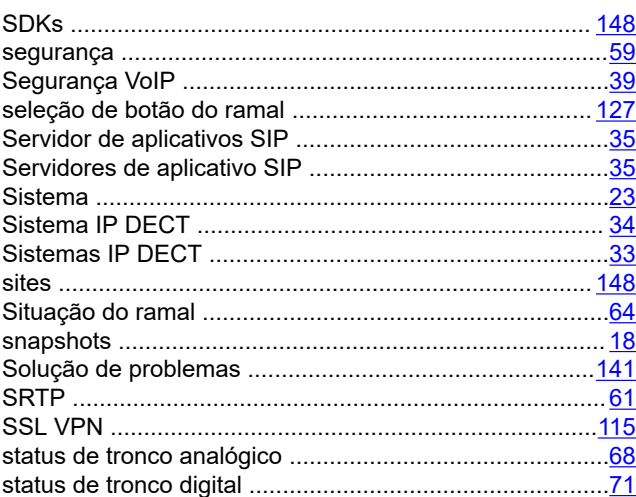

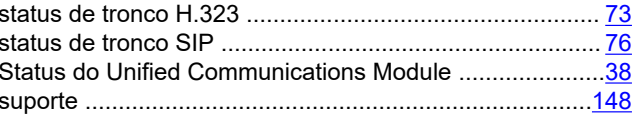

#### $\mathbf T$

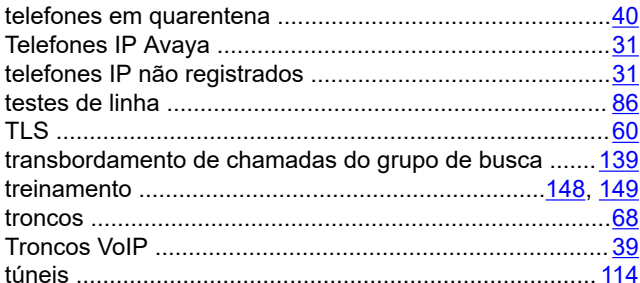

#### $\overline{U}$

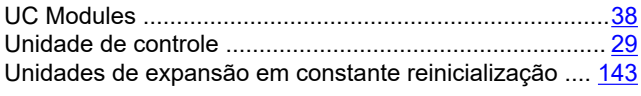

#### $\mathsf{V}$

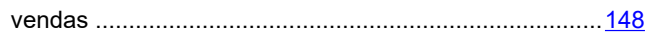